# **Nested Virtualization**

[https://www.virtualizationhowto.com](https://www.virtualizationhowto.com/)

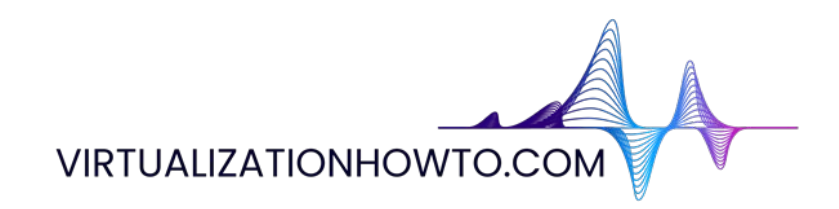

Nested virtualization is a great technology to make use of in your home lab environment. You can use it with VMware ESXi, Proxmox, and other hypervisors. By using nested virtualization, you have the ability to run a hypervisor inside another hypervisor. This creates a great learning environment with the capabilities afforded by modern hypervisors, like snapshots, cloning, and scripted installations.

#### **Copyright © 2024 by Brandon Lee All rights reserved.**

No portion of this book may be reproduced in any form without written permission from the publisher or author, except as permitted by U.S. copyright law.

This publication is designed to provide accurate and authoritative information in regard to the subject matter covered. It is distributed with the understanding that neither the author nor the publisher is engaged in rendering any type of professional services. While the publisher and author have used their best efforts in preparing this book, they make no representations or warranties with respect to the accuracy or completeness of the contents of this book and specifically disclaim any implied warranties of merchantability or fitness for a particular purpose. No warranty may be created or extended by sales representatives or written sales materials. The technical advice and strategies contained herein may not be suitable for your situation. You should consult with a technical professional when appropriate in your environment. Neither the publisher nor the author shall be liable for any loss of profit or any other commercial damages, including but not limited to special, incidental, consequential, personal, or other damages.

### **Table of Contents**

[Nested ESXi install in Proxmox: Step-by-Step](#page-2-0) [Nested Proxmox VMware installation in ESXi](#page-28-0) [How to Enable Proxmox Nested Virtualization](#page-42-0) [XCP-NG in VMware nested virtualization](#page-52-0) **[Install Harvester in VMware ESXi](#page-67-0)** [Install Minikube in Windows Server 2022 using Winget](#page-100-0) [VirtualBox Nested Virtualization with VMware ESXi](#page-108-0) [Install KVM Ubuntu Server VMware Workstation](#page-120-0) [Install and Configure VMware vSAN Witness Appliance in VMware Workstation](#page-124-0) [VMware vs Hyper-V Nested Virtualization](#page-133-0) [Install Nested Nutanix CE in VMware vSphere ESXi 6.7 Update 1](#page-140-0) [VMware NSX Home Lab Setup](#page-166-0) [Nested ESXi Lab Build Networking and Hardware](#page-170-0)

### **Nested ESXi install in Proxmox: Step-by-Step**

December 21, 2023 [Proxmox](https://www.virtualizationhowto.com/category/proxmox/)

<span id="page-2-0"></span>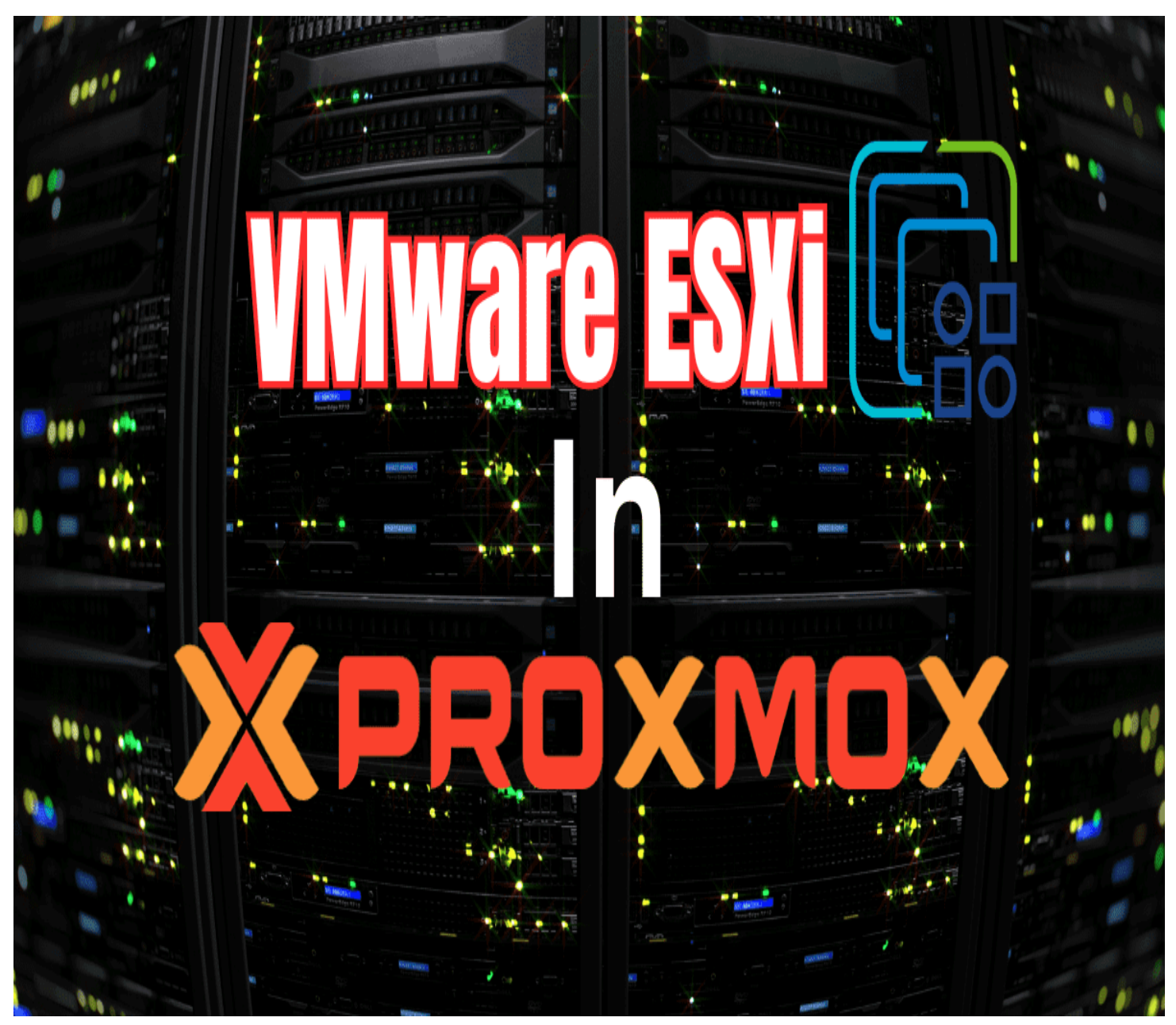

*Vmware esxi on proxmox*

If you have a Proxmox VE server in your home lab or production environment and want to play around with VMware ESXi, you can easily do that with Proxmox nested virtualization. Let's look at the steps required for a nested ESXi server install in Proxmox.

### **Table of contents**

- [Nested Virtualization in Proxmox](#page-3-0)
- [Preparing your Proxmox VE host to enable nested virtualization for ESXi](#page-3-1)
- [Creating the ESXi VM in Proxmox](#page-3-2)
- **[Step-by-Step Installation of Nested ESXi](#page-11-0)**  $\bullet$
- [Managing Virtual Machines in a Nested Setup](#page-26-0)  $\bullet$ [Using advanced features in nested VMs](#page-26-1)
- [Troubleshooting Common Issues in Nested Environments](#page-26-2)

• [Frequently Asked Questions About Nested ESXi in Proxmox](#page-27-0)

### <span id="page-3-0"></span>**Nested Virtualization in Proxmox**

Nested virtualization in Proxmox VE is easy to set up and has real benefits in learning and setting up rather complex architectures without the physical hardware that would otherwise be needed to set them up physically.

Now, you can use something like VMware Workstation to easily nest ESXi. However, if you already have a dedicated Proxmox host, it is a better platform for a dedicated lab experience. There is always running it on VMware ESXi if you have a physical [VMware host.](https://www.virtualizationhowto.com/2020/02/update-vmware-esxi-hosts-with-ansible/)

Proxmox nested virtualization allows exposing the CPU's hardware virtualization characteristics to a nested hypervisor. This process to expose hardware assisted virtualization to the quest ESXi VM is required so the nested hypervisor can run virtual machines.

### <span id="page-3-1"></span>**Preparing your Proxmox VE host to enable nested virtualization for ESXi**

If you don't know how to configure Proxmox Nested Virtualization or enabling hardware assisted virtualization, you can see my recent guide to do that here: [How to Enable Proxmox Nested Virtualization.](#page-42-0)

An overview of the few [steps exist to enable nested virtualization for Proxmox](https://www.virtualizationhowto.com/2024/03/first-10-steps-i-do-on-proxmox-in-2024/) and run a nested VM hypervisor are as follows:

- Make sure your CPU supports hardware-assisted virtualization
- Enable hardware-assisted virtualization if it isn't enabled already
- Enable nested virtualization on the nested ESXI installation VM

### <span id="page-3-2"></span>**Creating the ESXi VM in Proxmox**

VMware hypervisors are extremely popular in the enterprise. Let's look at the process to create the VMware ESXi VM in Proxmox. This is a normal creation process for the most part. I will show you guys one option I chose that didn't work, surprisingly when creating the VM running ESXi.

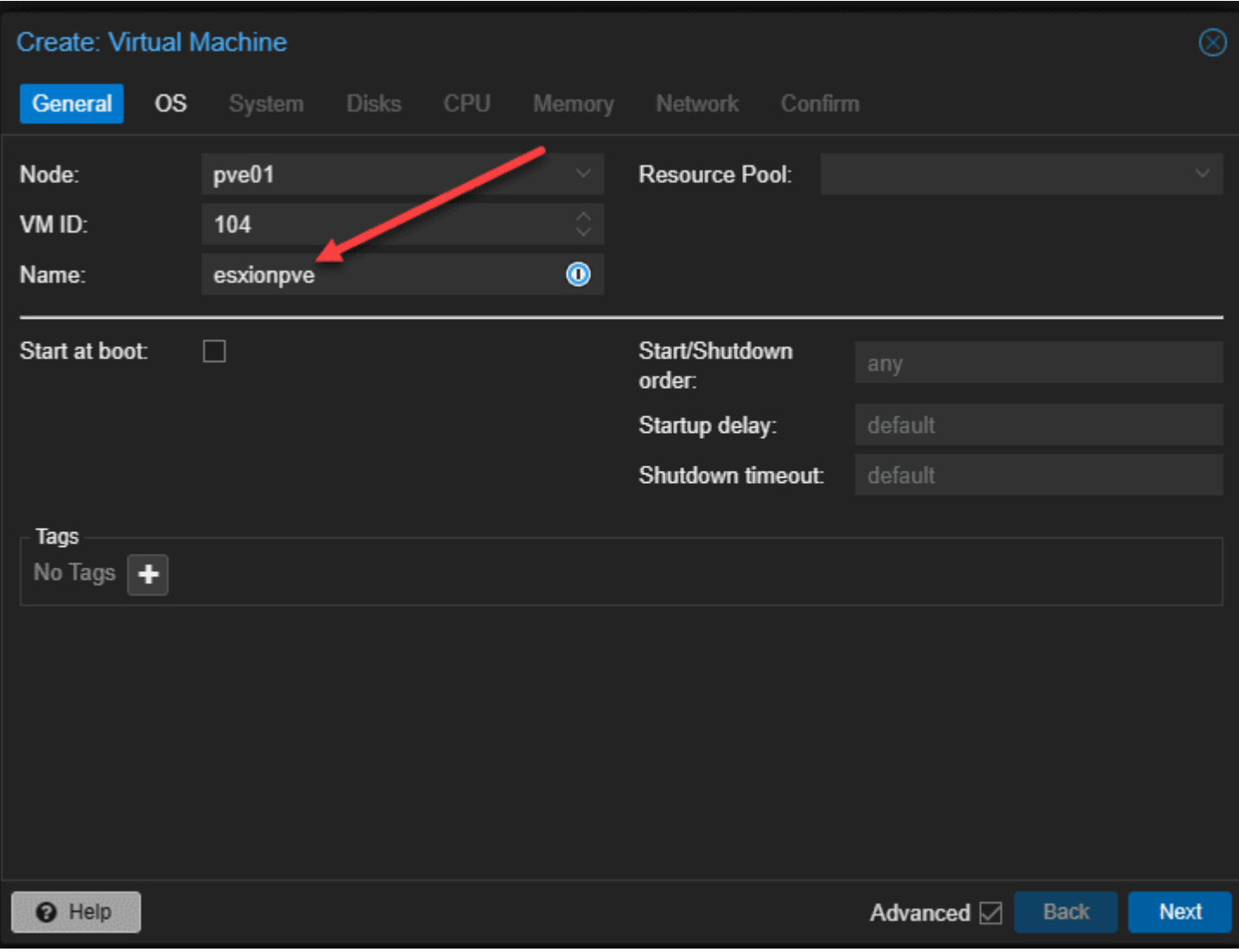

*Beginning the create virtual machine wizard*

Upload your VMware ESXi 8.0 U2 or other ESXi ISO to your Proxmox server and select this in the wizard. On the type, choose **Other** for the guest operating system.

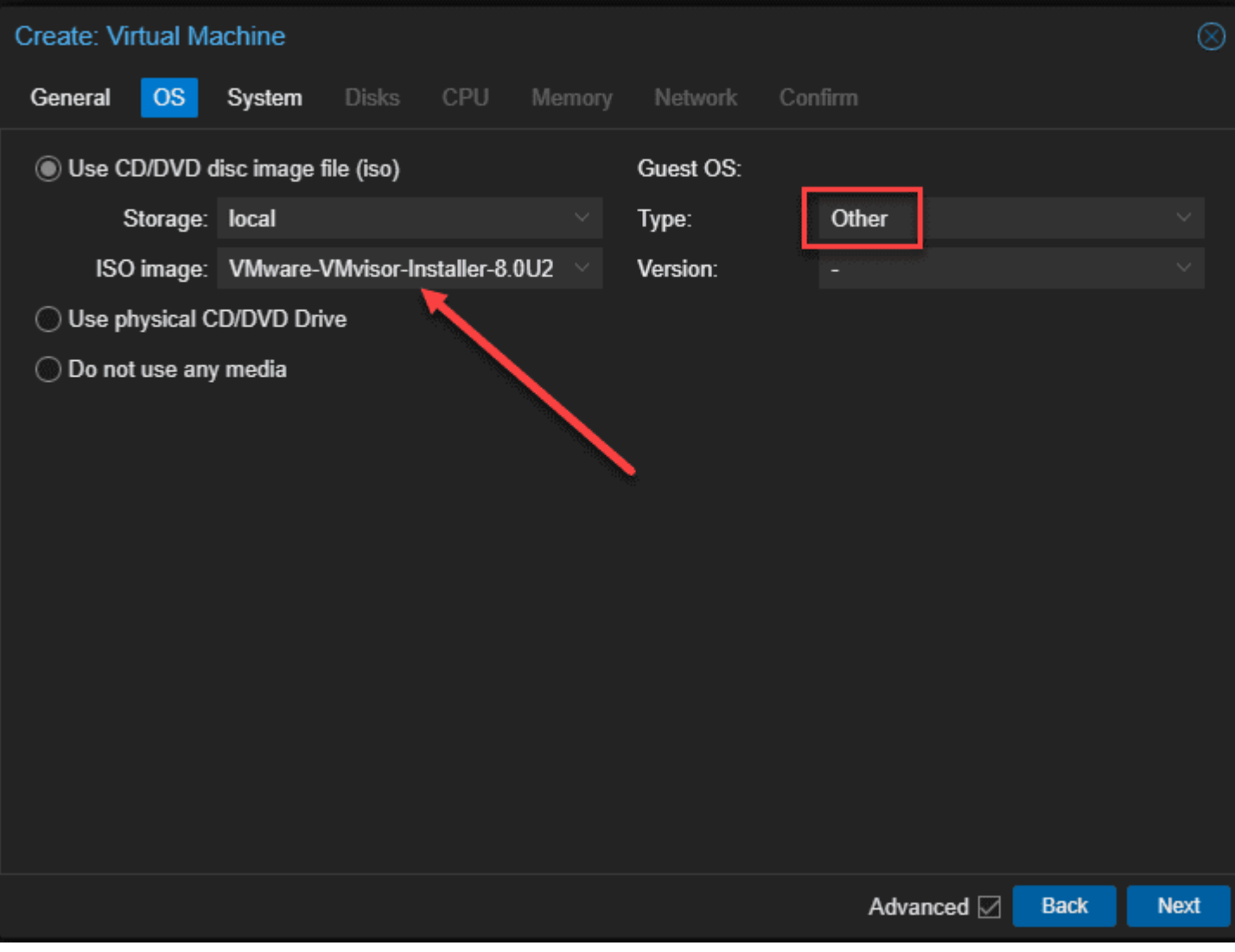

*Select your esxi iso image under the os tab*

Here I left **VirtIO SCSI single** selected for SCSI controller.

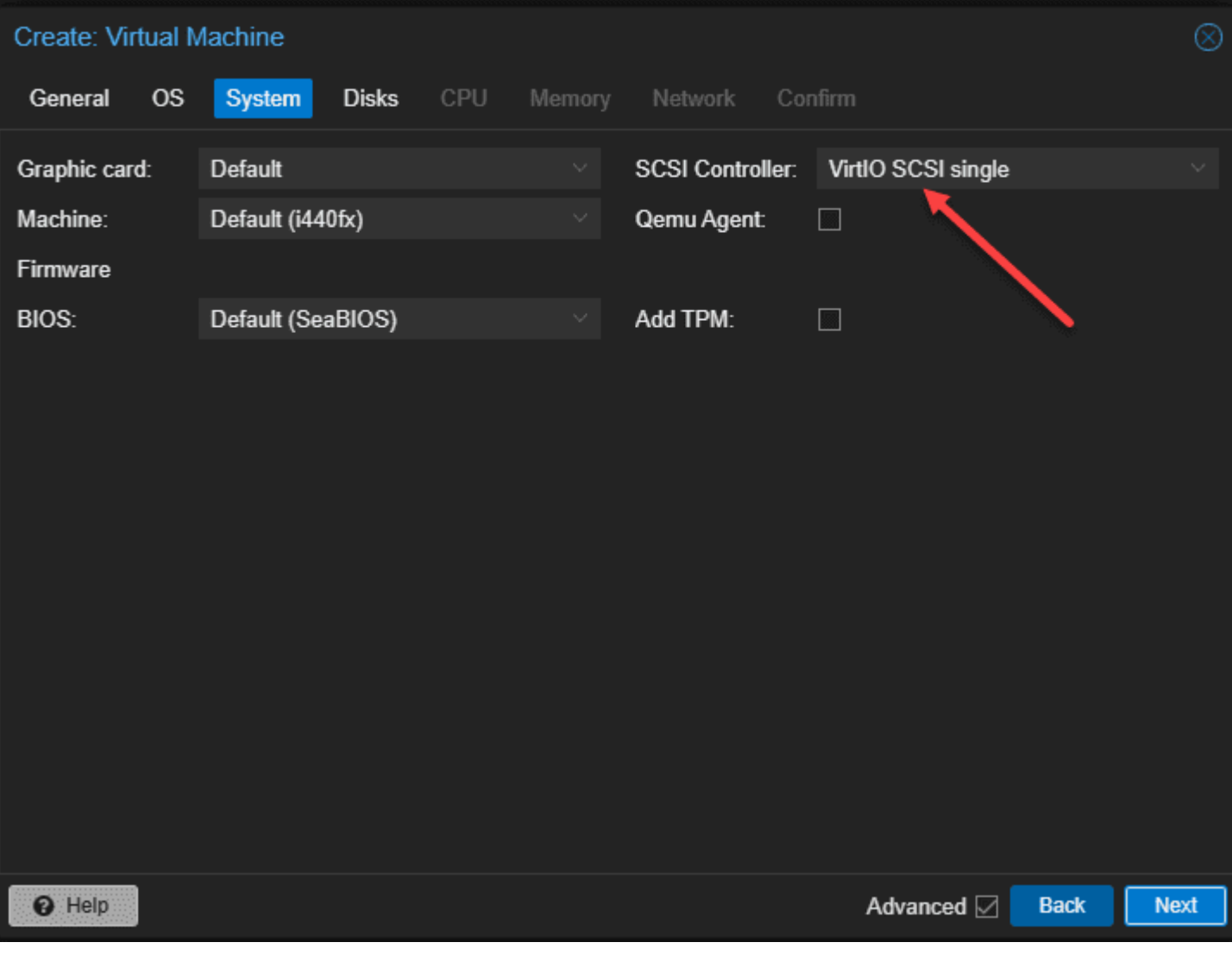

*Leaving the defaults under system for esxi nested*

On the **Disks** screen, configure the disk size you want and also the Storage location for your VM files and hit **Next**.

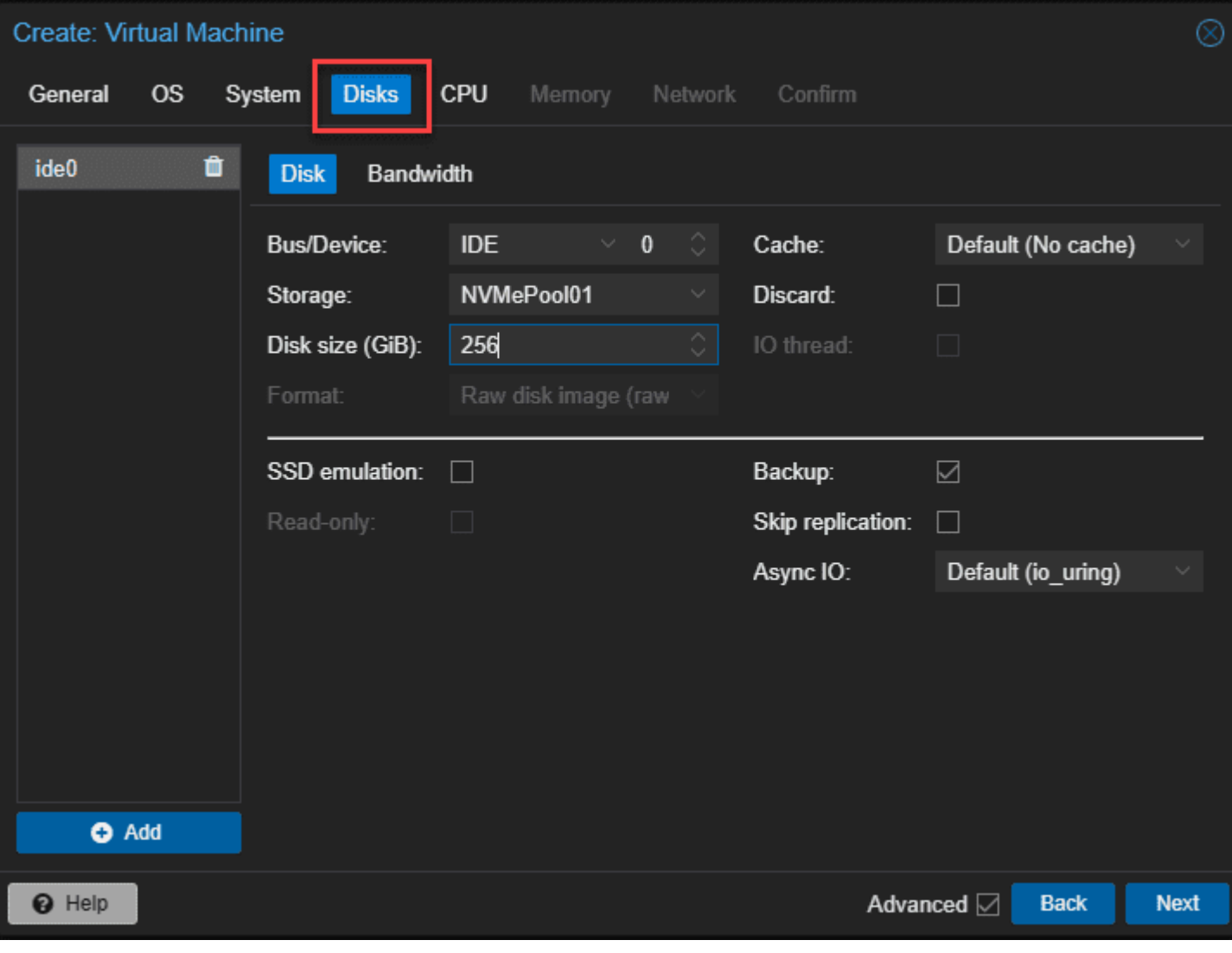

*Setting up the storage for the esxi vm*

Choose your CPU options.

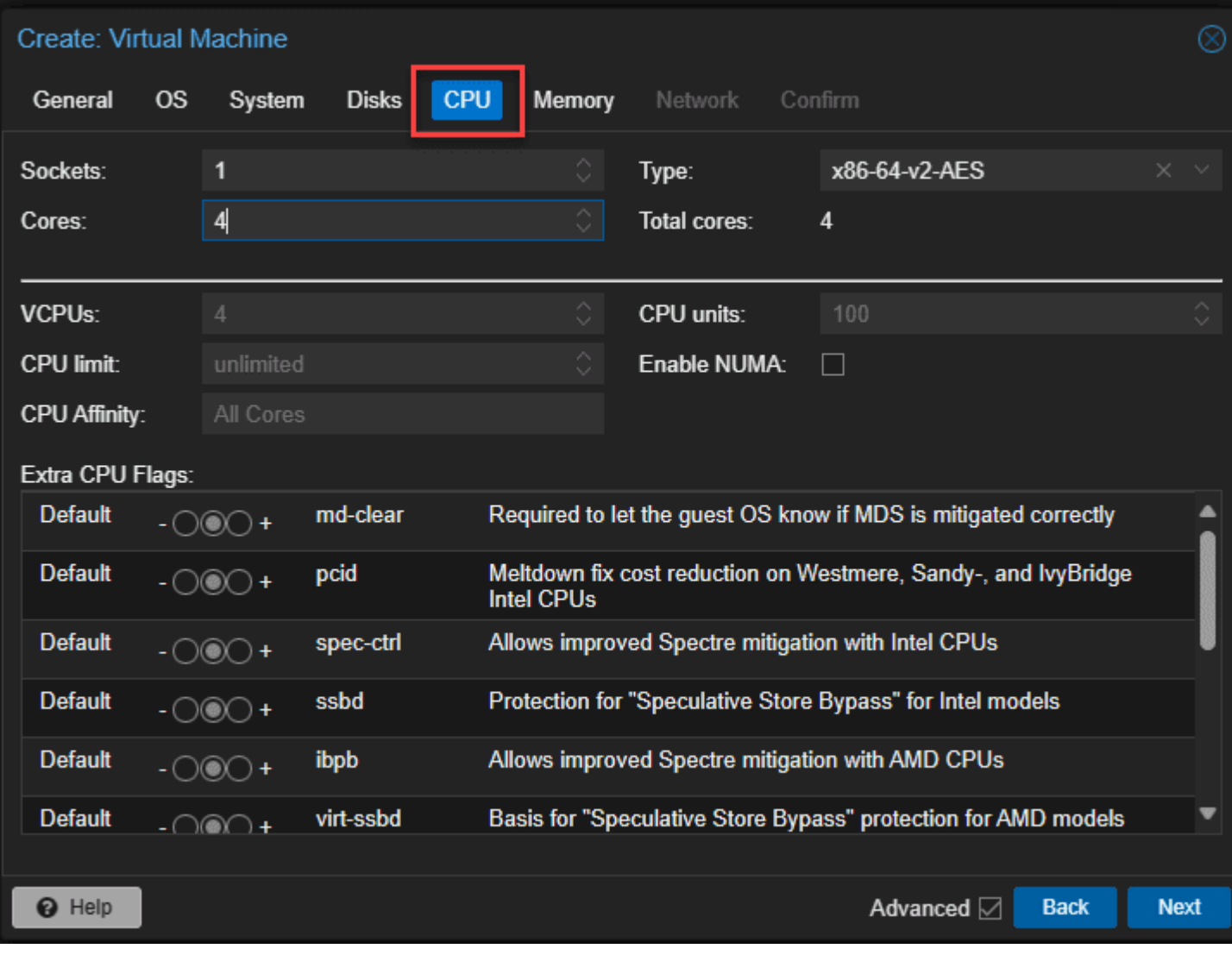

*Cpu settings for the esxi nested vm*

Configure your memory.

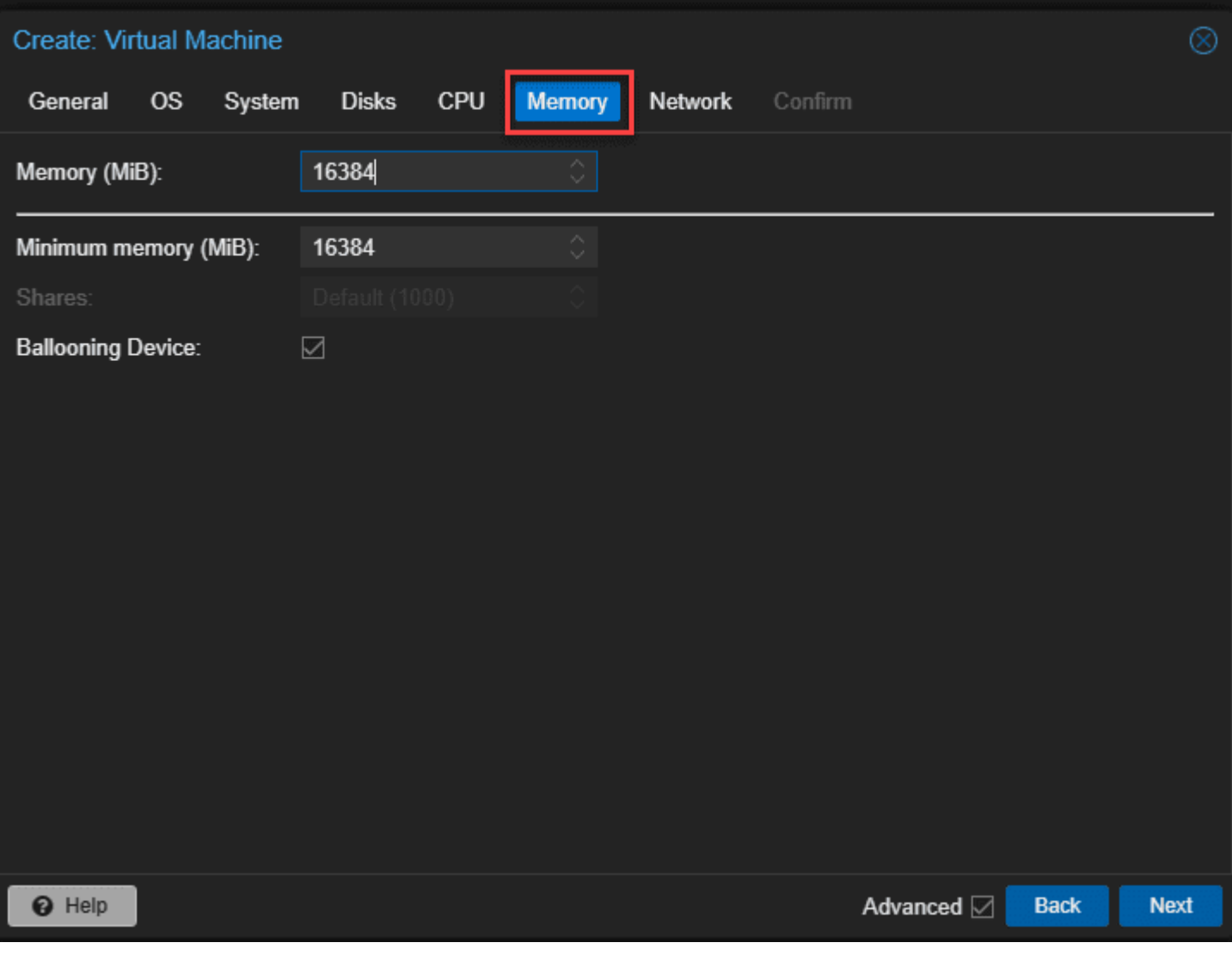

*Memory configuration*

Ok, so this is the step that surprised me a bit. I here selected **Intel E1000** which is a standard Intel driver. But I will show you what happens during the install.

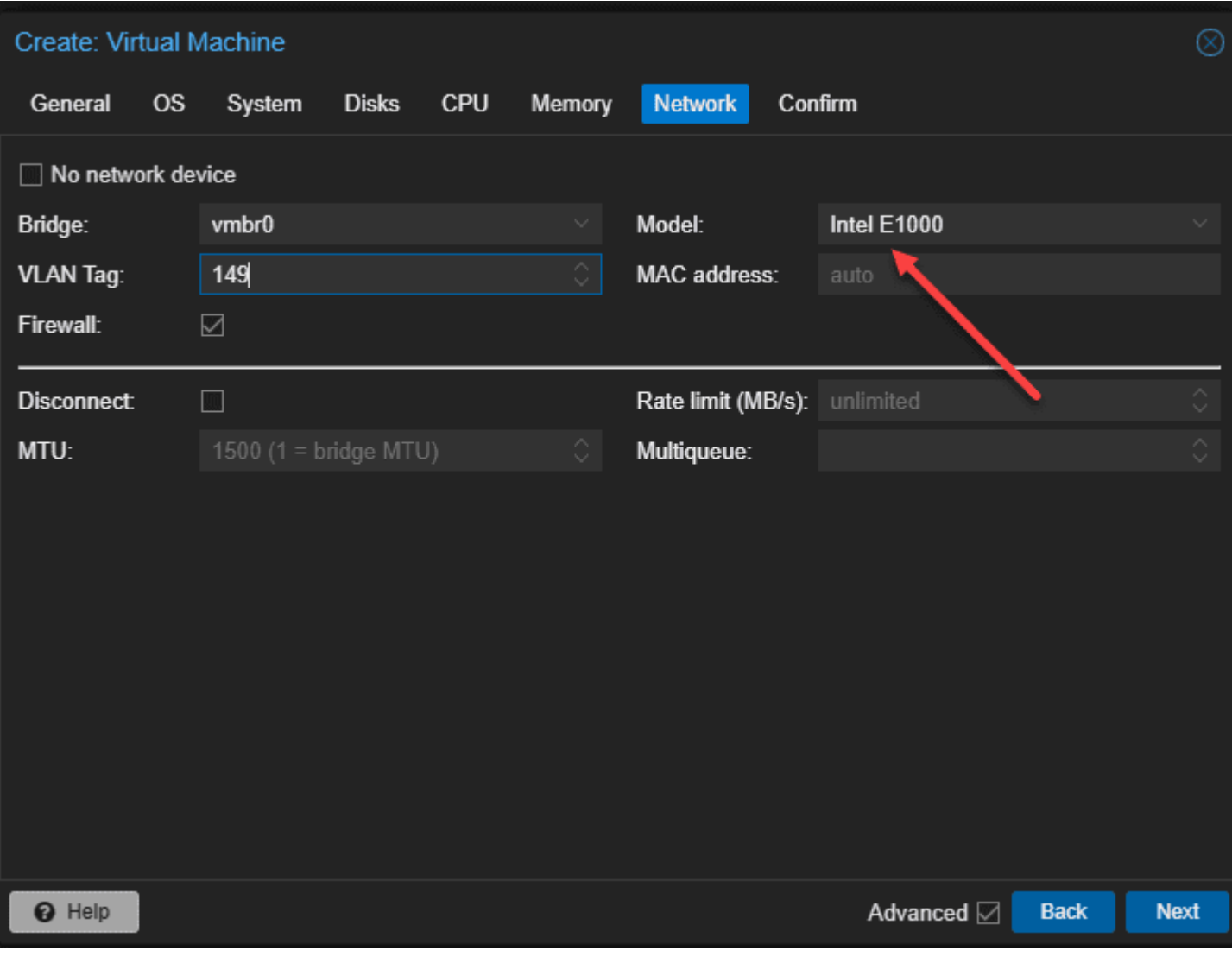

*Setting the network adapter to e1000*

Confirm your configuration and click **Finish**.

| <b>Create: Virtual Machine</b> |        |                                       |            |        |         |                                                                              |  |
|--------------------------------|--------|---------------------------------------|------------|--------|---------|------------------------------------------------------------------------------|--|
| <b>OS</b><br>General           | System | <b>Disks</b>                          | <b>CPU</b> | Memory | Network | Confirm                                                                      |  |
| Key $\uparrow$                 |        | Value                                 |            |        |         |                                                                              |  |
| cores                          |        | 4                                     |            |        |         |                                                                              |  |
| cpu                            |        | x86-64-v2-AES                         |            |        |         |                                                                              |  |
| ide <sub>0</sub>               |        | NVMePool01:256                        |            |        |         |                                                                              |  |
| ide2                           |        |                                       |            |        |         | local:iso/VMware-VMvisor-Installer-8.0U2-22380479.x86_64__1_.iso,media=cdrom |  |
| memory                         |        | 16384                                 |            |        |         |                                                                              |  |
| name                           |        | esxionpve                             |            |        |         |                                                                              |  |
| net <sub>0</sub>               |        | e1000,bridge=vmbr0,tag=149,firewall=1 |            |        |         |                                                                              |  |
| nodename                       |        | pve01                                 |            |        |         |                                                                              |  |
| numa                           |        | $\bf{0}$                              |            |        |         |                                                                              |  |
| ostype                         |        | other                                 |            |        |         |                                                                              |  |
| scsihw                         |        | virtio-scsi-single                    |            |        |         |                                                                              |  |
| sockets                        |        | 1                                     |            |        |         |                                                                              |  |
| vmid                           |        | 104                                   |            |        |         |                                                                              |  |
|                                |        |                                       |            |        |         |                                                                              |  |
| Start after created            |        |                                       |            |        |         |                                                                              |  |
|                                |        |                                       |            |        |         | Advanced <b>⊘</b><br><b>Back</b><br><b>Finish</b>                            |  |

*Confirm the installation options*

### <span id="page-11-0"></span>**Step-by-Step Installation of Nested ESXi**

Let's look at how to [install](https://www.virtualizationhowto.com/2023/08/5-tips-to-install-esxi-on-a-mini-pc/) ESXi in Proxmox after we have created the Proxmox virtual machine to house the nested virtual machine install.

Below is booting the VMware VM guest OS in Proxmox.

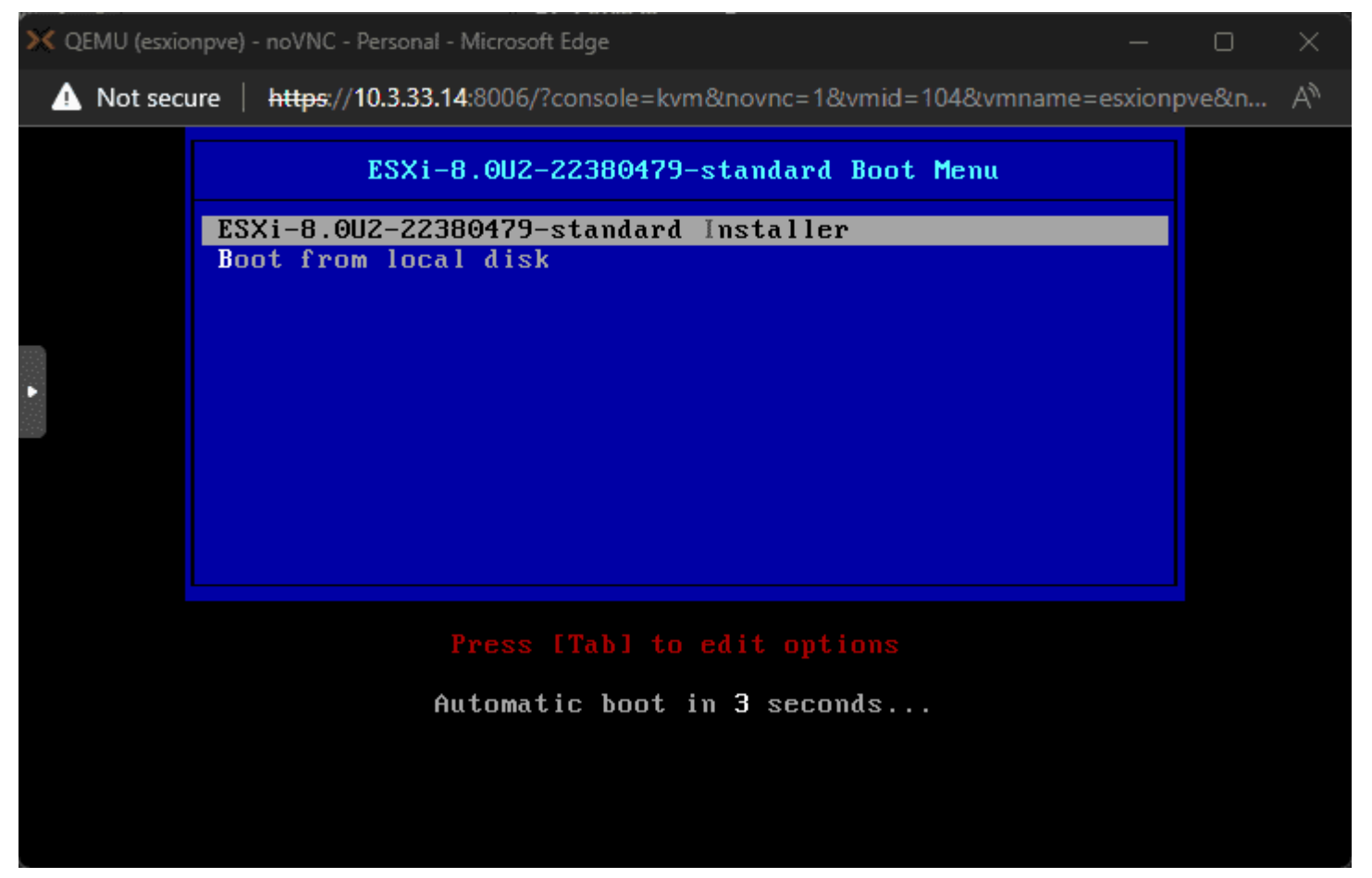

*Beginning the esxi 8.0 u2 installation*

VMware ESXi 8.0.2 (VMKernel Release Build 22380479)

QEMU Standard PC (i440FX + PIIX, 1996)

Intel(R) Xeon(R) CPU D-1541 @ 2.10GHz<br>16 GiB Memory

Uncompressing boot modules...

unx.u00  $vin. v00$  $\frac{\sin 360}{5.000}$ 

#### 

*The esxi nested vm boots into the installation*

OK, so I told you there was something unexpected happen with the Intel E1000 driver. It didn't detect the network adapter in ESXi.

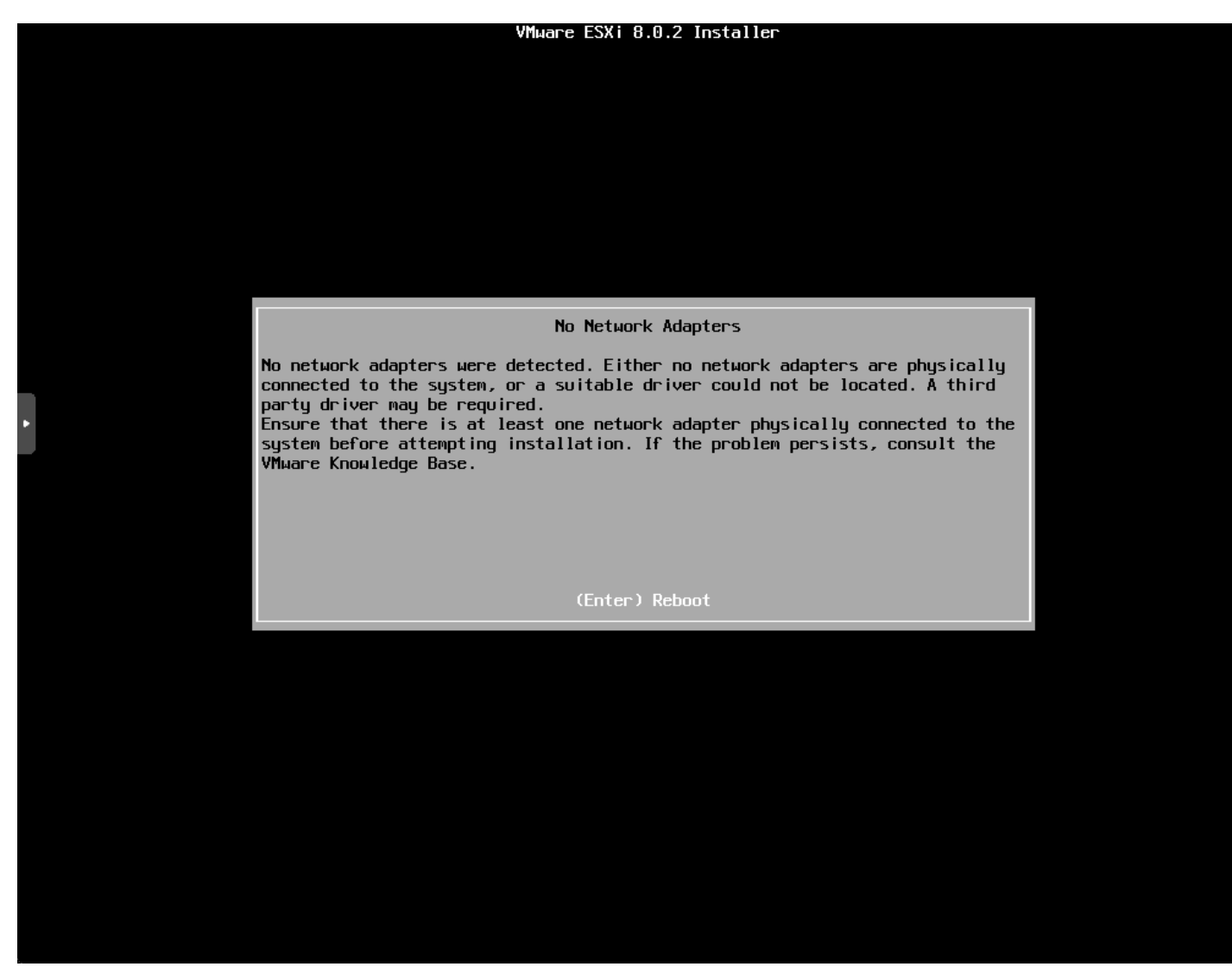

*No network card detected in esxi*

I powered the ESXi VM down and went back and selected **VMware vmxnet3** adapter for the model.

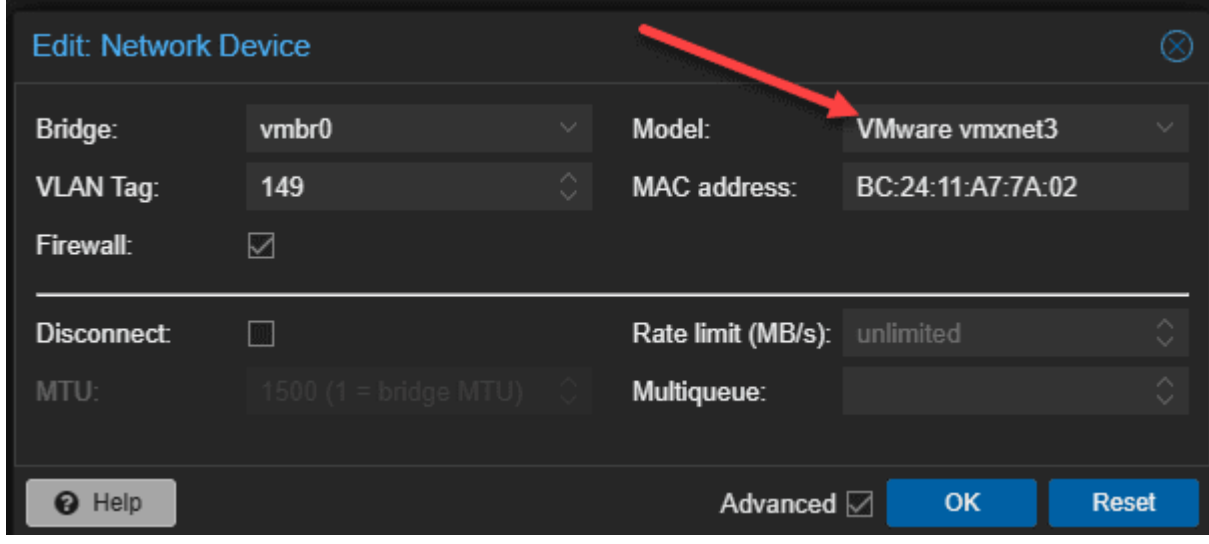

*Changing the network adapter model to vmware vmxnet3*

Now, the network adapter was recognized and the installation proceeded.

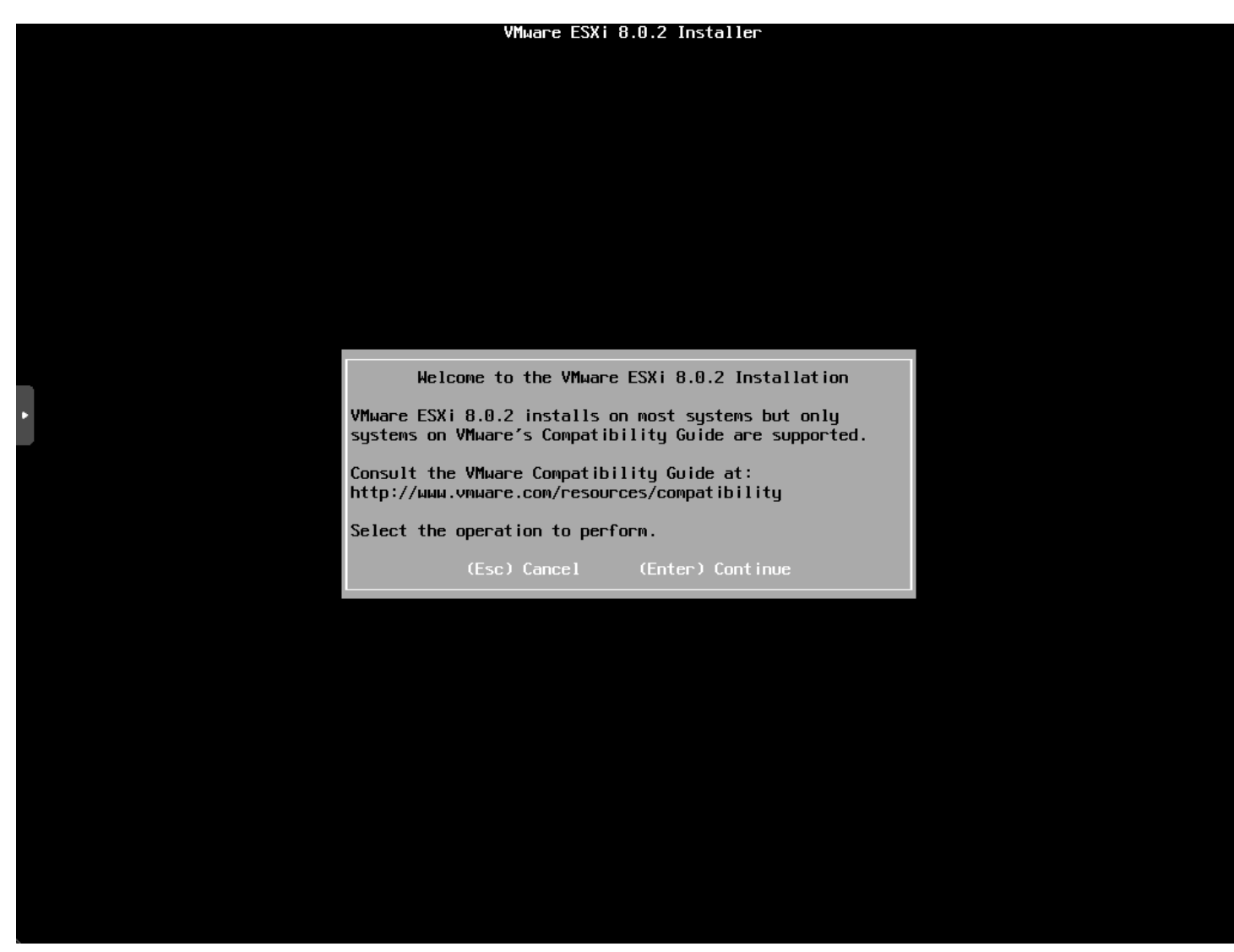

*The installation of nested esxi continues*

Now for the standard screens, but we will show them anyway. Accept the EULA.

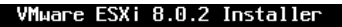

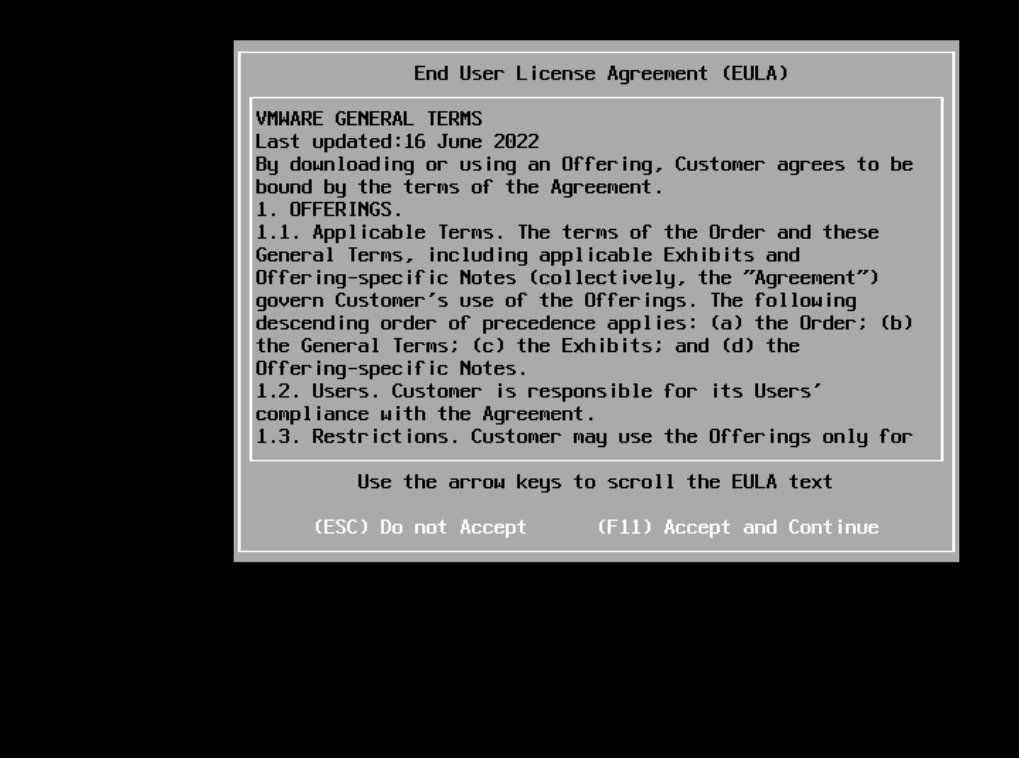

*Accept the eula 1*

Select the target storage for the installation.

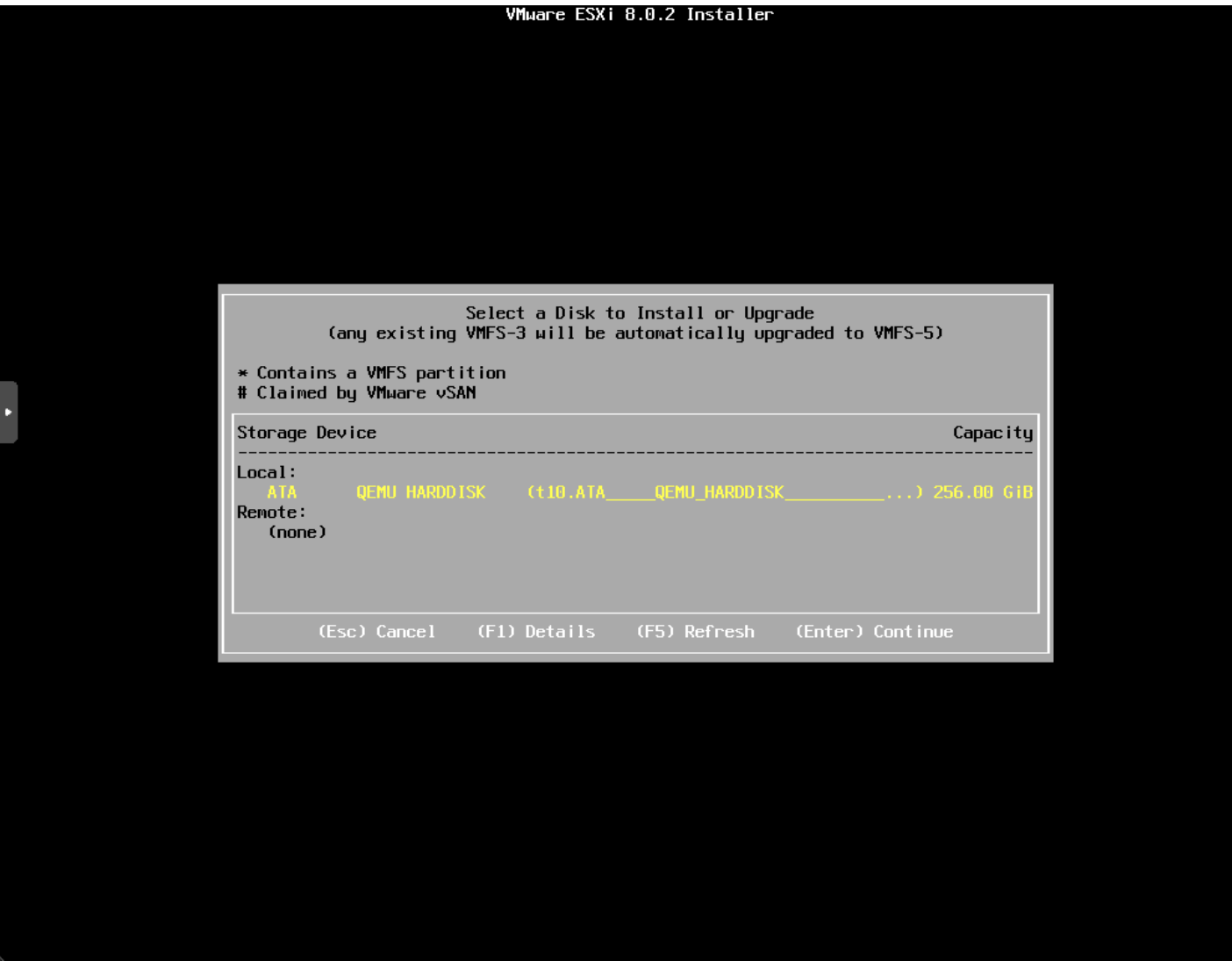

*Select the installation target storage for nested esxi*

Select the location for the keyboard layout.

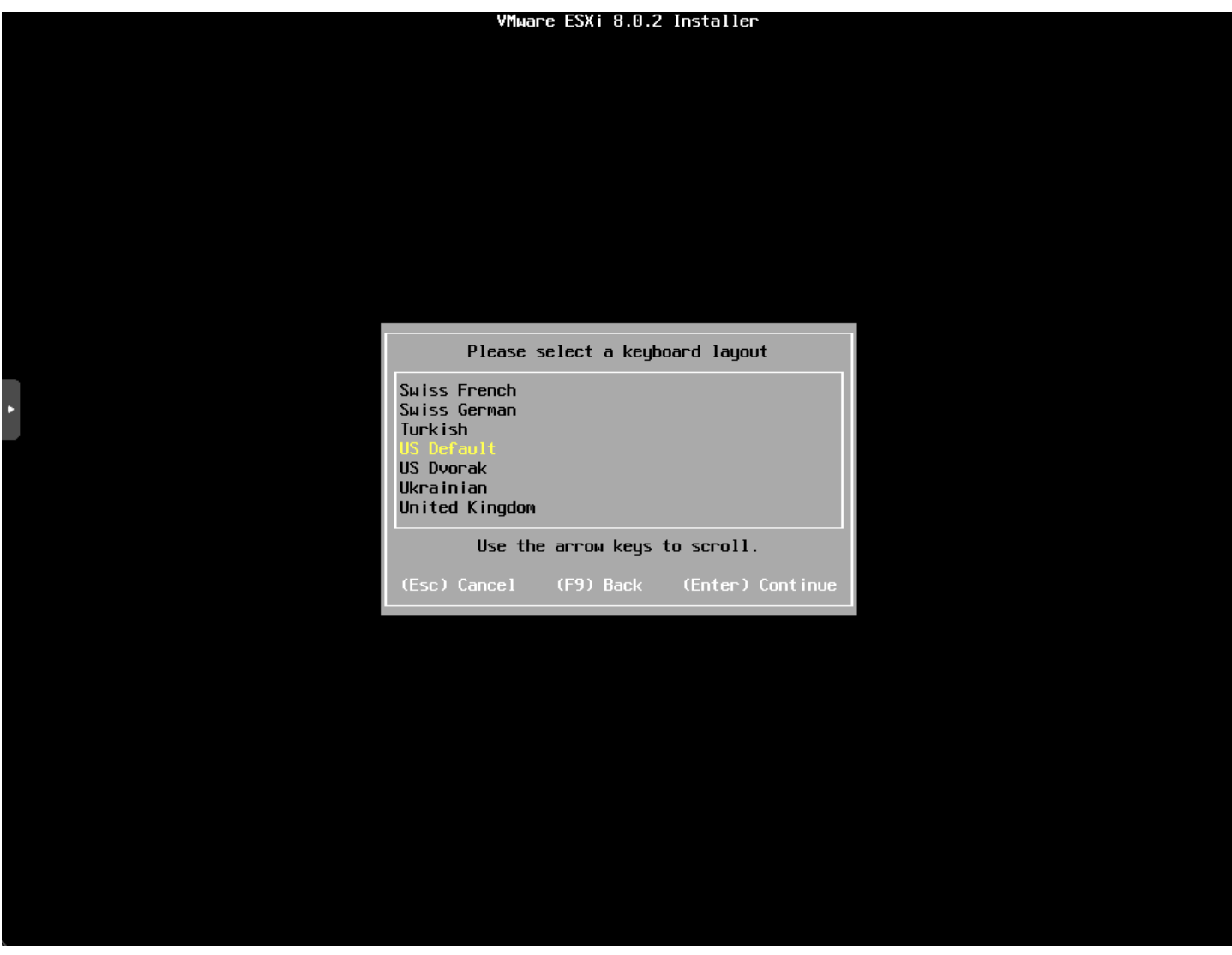

*Select the esxi keyboard layout*

Enter and confirm your password.

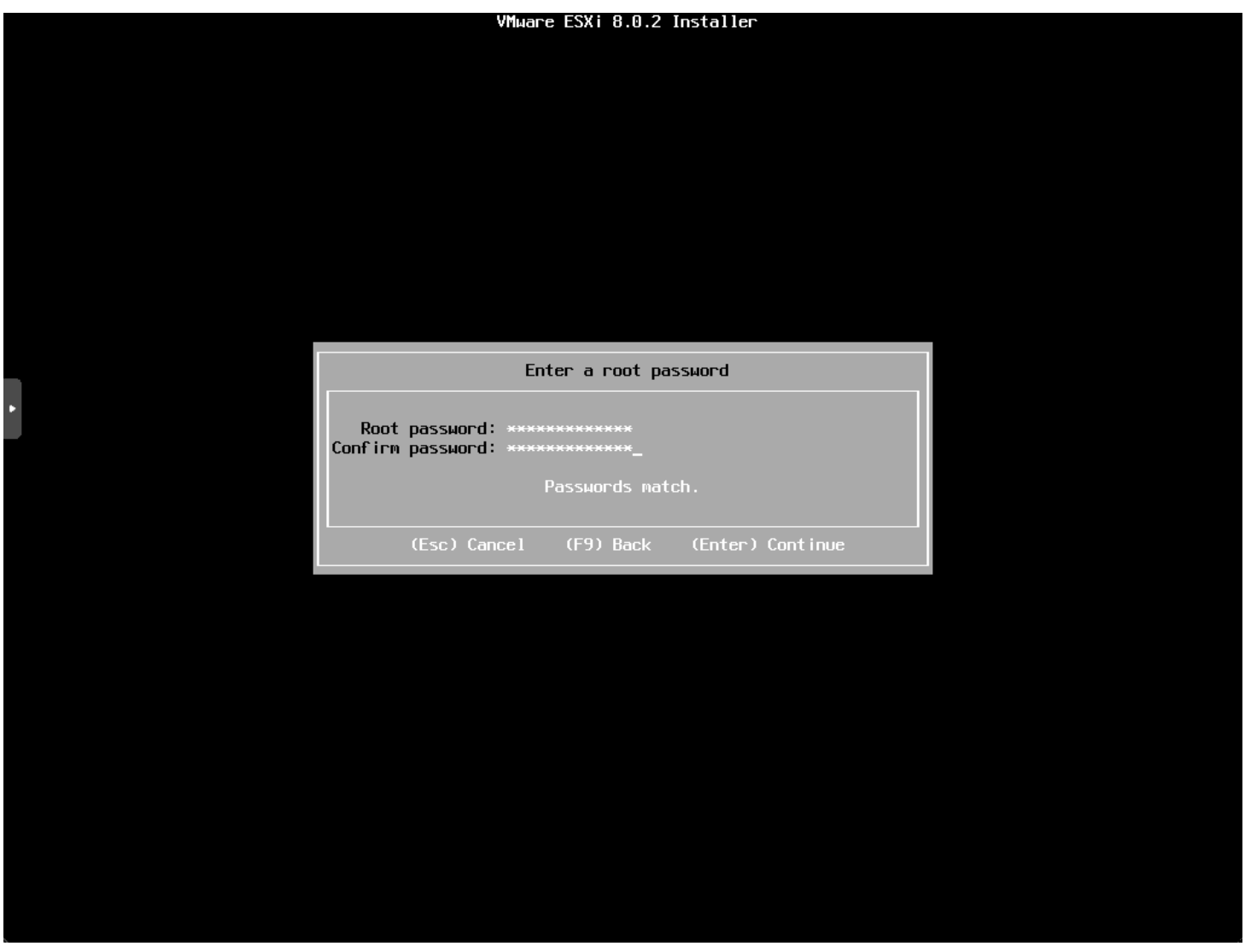

*Configure the root password for esxi*

I am running on an older Xeon D processor so we see the alert about an outdated processor that may not be supported in future releases. You will see the same error on **bare metal**.

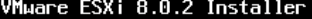

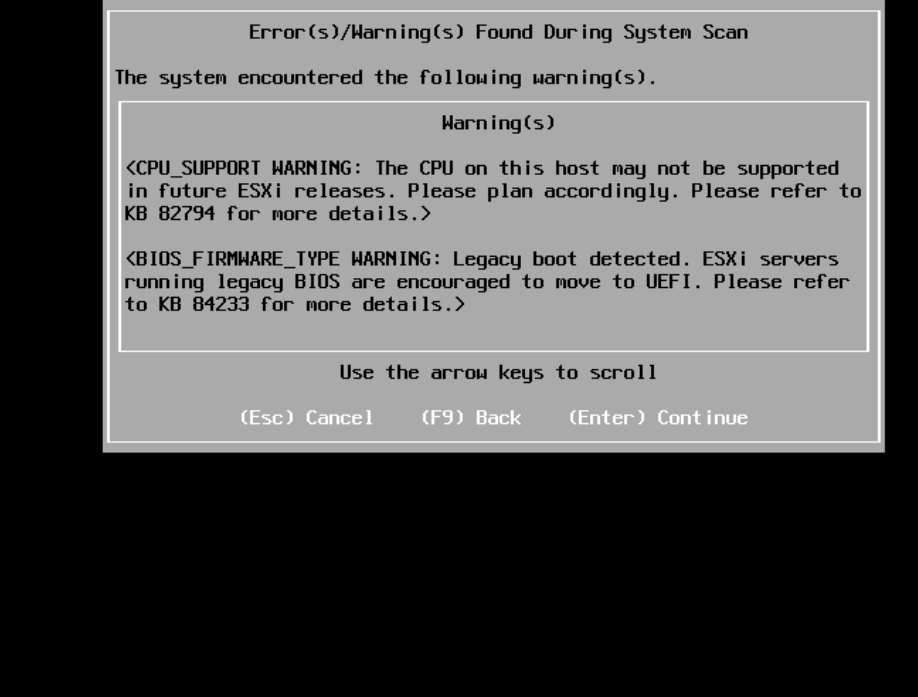

*Warning about older cpu support in esxi 8.0 update 2*

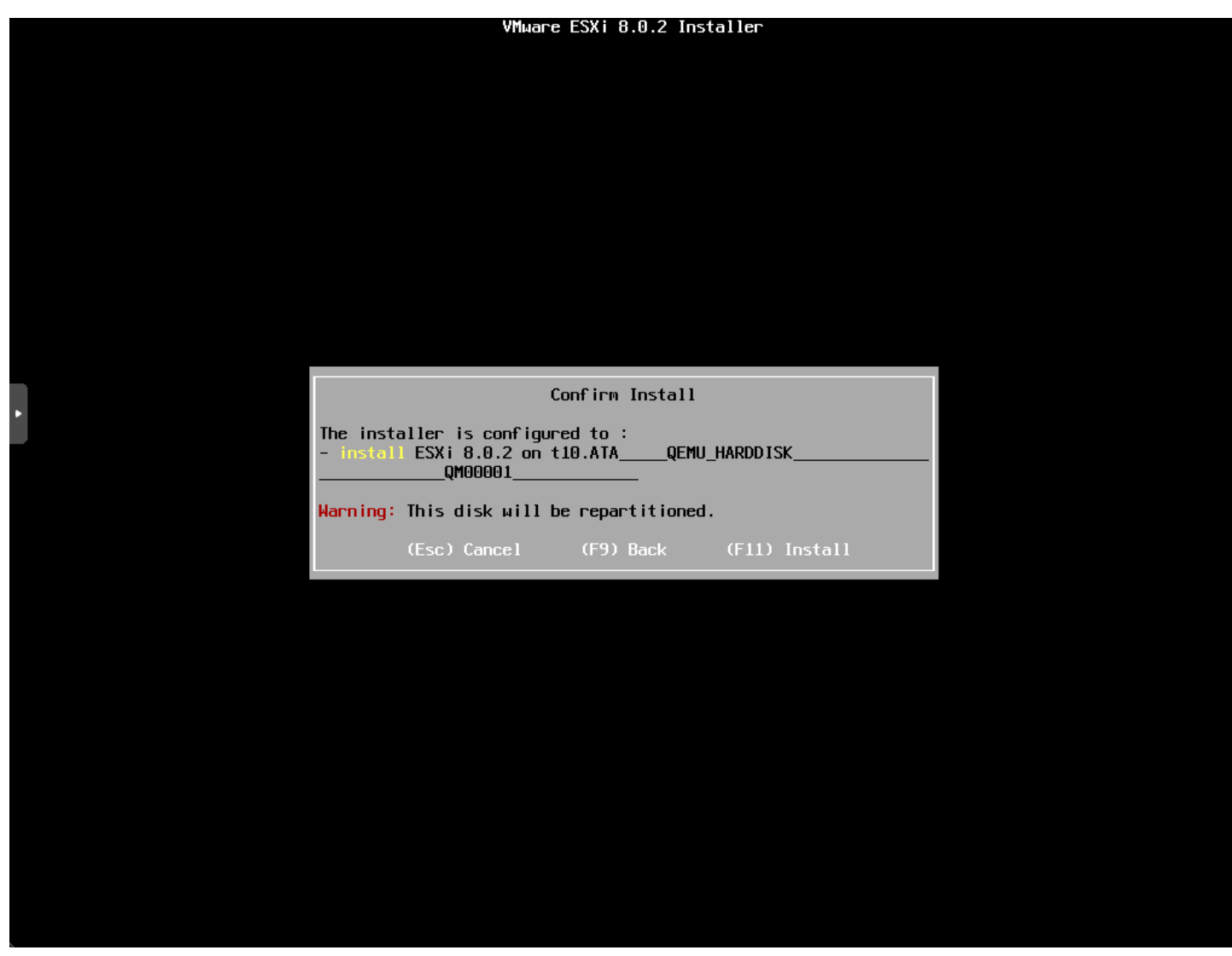

*Confirm the installation of esxi and repartitioning*

The installation begins.

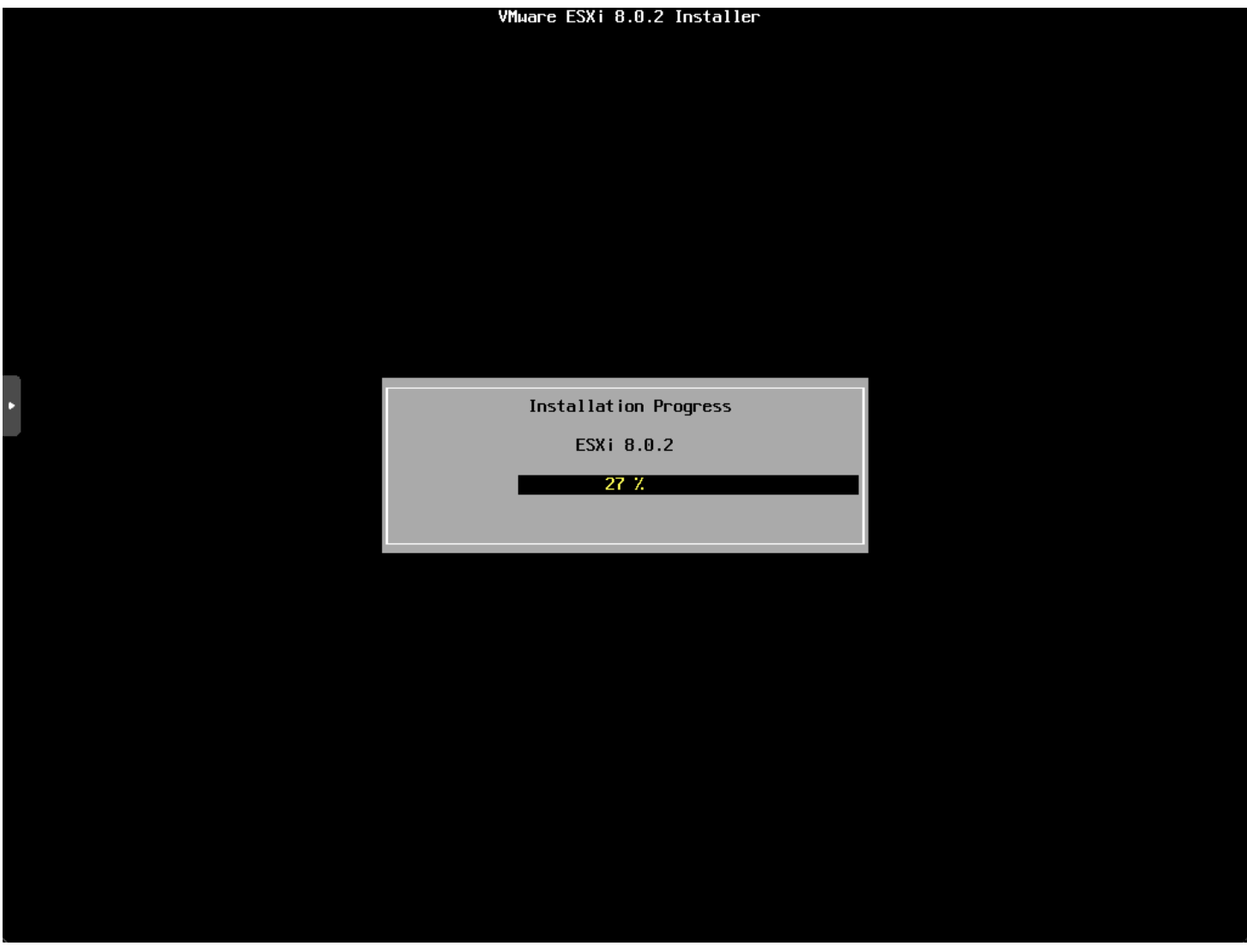

*Esxi installation progress begins*

Finally, we are prompted to remove the installation media and reboot.

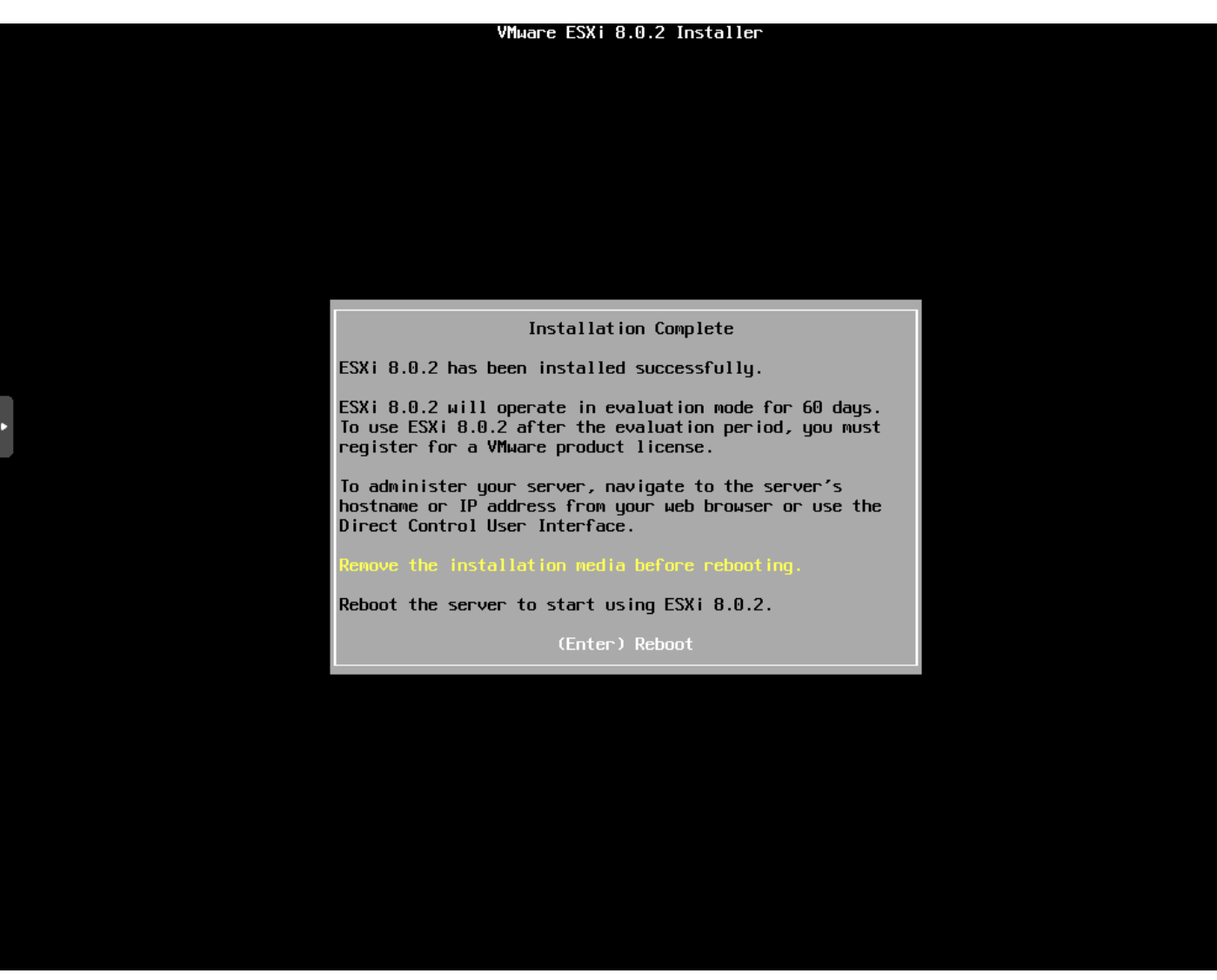

*Installation finished remove installation media*

Hopping back over to Proxmox, I remove the ESXi ISO before rebooting.

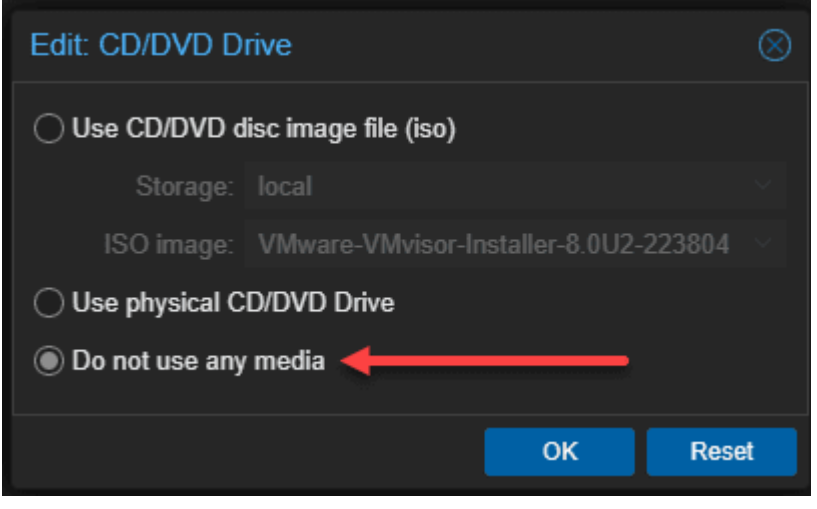

*Removing the iso from the esxi vm in proxmox*

After initiating a reboot.

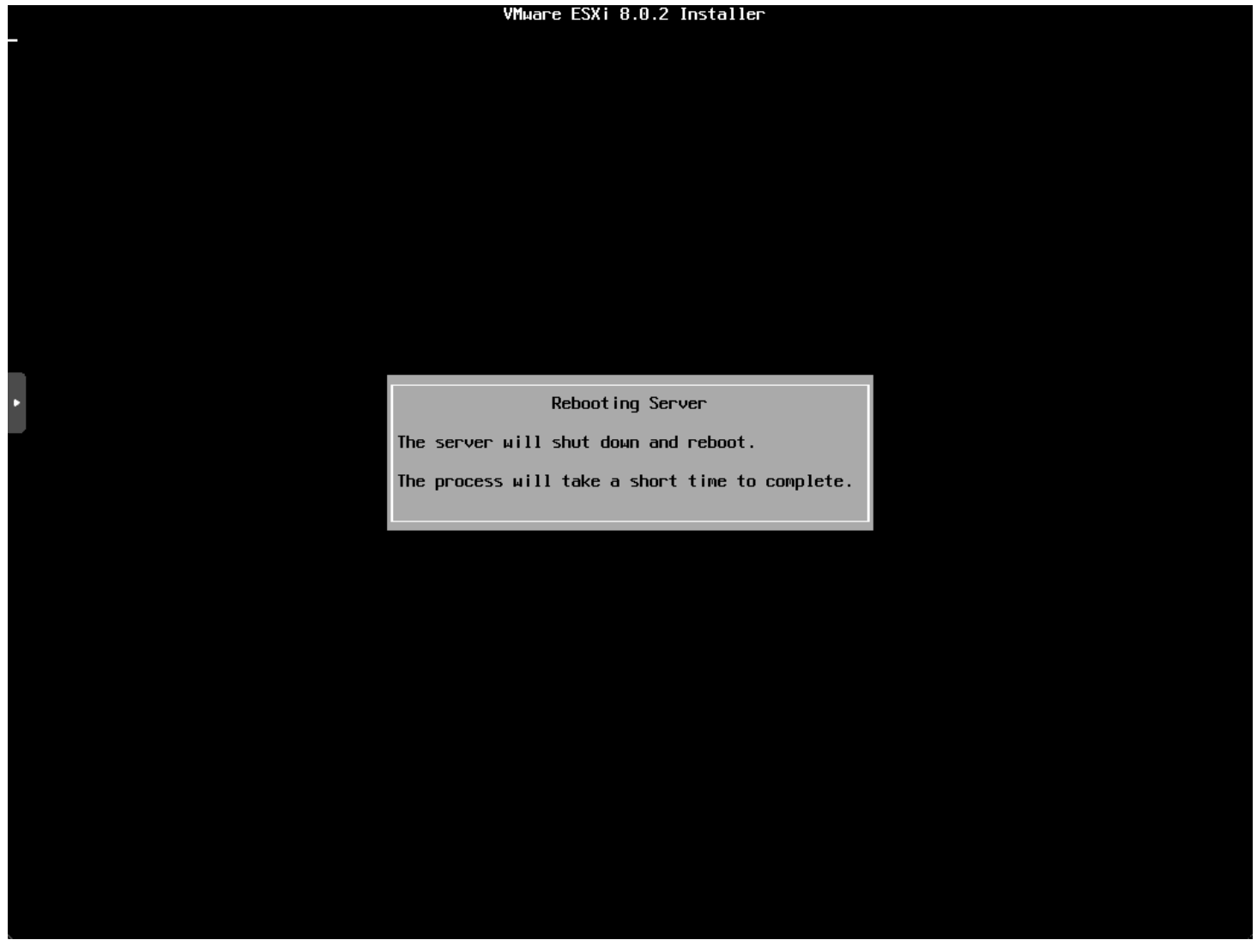

*Rebooting the esxi installation*

After the nested ESXi installation boots, we see it has correctly pulled an IP address from DHCP so the network adapter is working as expected.

VMware ESXi 8.0.2 (VMKernel Release Build 22380479)

QEMU Standard PC (i440FX + PIIX, 1996)

Intel(R) Xeon(R) CPU D-1541 @ 2.10GHz<br>16 GiB Memory

To manage this host, go to:<br>https://10.1.149.152/ (DHCP)<br>https://[fe80::be24:11ff:fea7:7a021/ (STATIC)

**<F2>** Customize System/View Logs

**KF12>** Shut Down/Restart

*Vmware esxi vm in proxmox boots and it correctly pulls a dhcp address*

Below, I logged into the VMware host client to manage the ESXi host running in Proxmox.

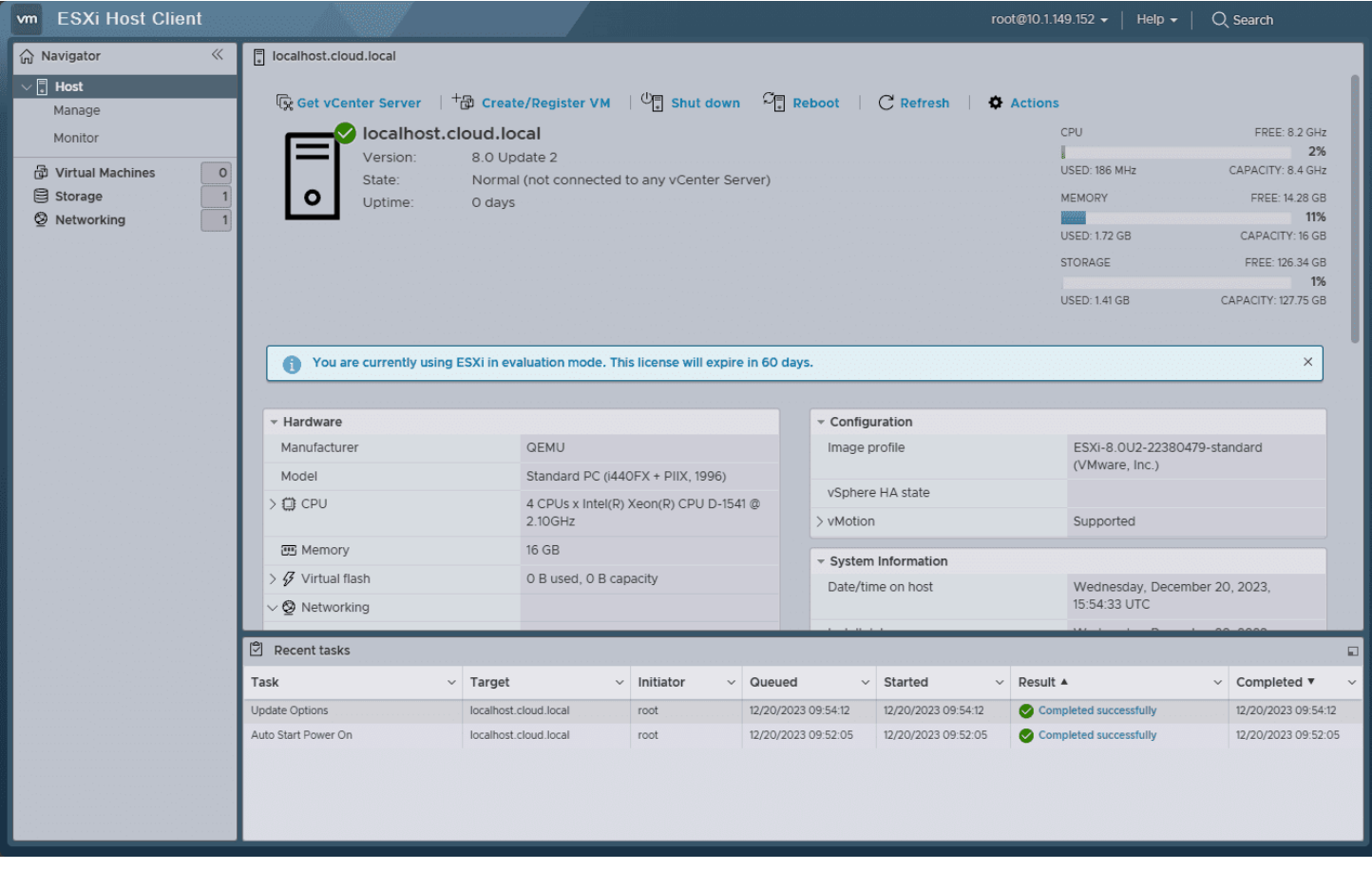

#### *Logged into the esxi host client*

### <span id="page-26-0"></span>**Managing Virtual Machines in a Nested Setup**

The cool thing about working with ESXi that is nested in a Proxmox VM is that, for the most part, you won't notice much difference if you are used to accessing the ESXi host client or adding the ESXi host to the vCenter Server and managing it with vCenter.

#### <span id="page-26-1"></span>**Using advanced features in nested VMs**

The great thing about running ESXi as a nested hypervisor, is you won't see any difference in the advanced features for nested VMs. You will still be able to do things like installing VMware Tools in Linux and your [Windows Server operating](https://www.virtualizationhowto.com/2021/01/windows-server-2022-is-the-next-windows-server-operating-system/) [system](https://www.virtualizationhowto.com/2021/01/windows-server-2022-is-the-next-windows-server-operating-system/) instances.

If you are configuring a cluster of ESXi hosts with vCenter, you can utilize features like vMotion and DRS within a nested VMware [vSphere cluster](https://www.virtualizationhowto.com/2023/07/vsphere-cluster-shared-storage-configuration-with-starwind-san-and-nas/).

### <span id="page-26-2"></span>**Troubleshooting Common Issues in Nested Environments**

Running nested ESXi in Proxmox can be a bit of a mind-bender on the networking side. However, this is not unique to Proxmox, as running nested ESXi on a physical ESXi host can be the same challenge.

First, though, you need to understand Proxmox VLANs. I just covered this recently as well. So, check out my post on Proxmox VLANs to first understand how to configure VLANs in Proxmox.

Just remember, on the nested VMware ESXi side, you can't tag VLANs on your port groups as this will lead to "double tagging". They will instead assume the tag from the Proxmox side.

What I like to do is set up the Proxmox Linux Bridge as a trunk bridge, which is the default configuration when you make it VLAN aware. Then, you can change the tag on your network adapter configured for your VMware ESXi VM to tag the traffic from the ESXi VM.

### <span id="page-27-0"></span>**Frequently Asked Questions About Nested ESXi in Proxmox**

#### **How Does Nested ESXi Differ from Regular Virtualization in Proxmox?**

Nested ESXi in Proxmox takes virtualization a step further by running a virtual machine (VM) within another VM. In nested setups, ESXi acts as a guest hypervisor within the VM to create and manage additional VMs in this second layer of virtualization.

#### **Can I Run VMware Tools in a Nested ESXi VM?**

Yes, VMware Tools can be installed and run within a VM running on nested ESXi in a Proxmox environment. This installation enhances the functionality and performance of the nested VMs. It provides better hardware compatibility and improved management capabilities.

#### **What Are the Key Considerations for VM Hardware Settings in Nested Virtualization?**

When configuring VM hardware in a nested virtualization setup, it's important to allocate sufficient resources, such as CPU and memory, to ensure smooth operation. Additionally, you should enable promiscuous mode in the virtual switch settings to allow communication between nested VMs.

#### **Is Nested ESXi Suitable for Production Environments?**

Not really in most scenarios. You definitely won't be supported by VMware in a nested environment and likely not Proxmox either. It is best to keep nested environments in their proper place, for learning and labbing and testing out configurations without the physical hardware to install on bare metal.

#### **How Can I Optimize the Performance of Nested VMs in Proxmox?**

Give attention to resource allocation, enabling hardware-assisted virtualization, and configuring network settings properly. Monitor your Proxmox VE host and nested ESXi VMs to make sure there are no performance issues.

#### **Can Windows Server Be Used Effectively in a Nested ESXi Setup?**

Windows Server can be run as a guest operating system in a nested ESXi VM. This setup allows for testing and development of Windows-based applications in a controlled, virtualized environment, leveraging the capabilities of both Proxmox and ESXi.

#### **Are There Specific Network Configurations Required for Nested ESXi in Proxmox?**

Nested ESXi in Proxmox requires specific network configurations, including setting up virtual switches and enabling promiscuous mode to allow proper network traffic flow between nested VMs. Proper configuration ensures seamless connectivity and communication within the nested environment.

#### **What Are the Benefits of Using Intel VT-x in Nested Virtualization?**

Using Intel VT-x in nested virtualization enhances the performance of nested virtualization. This technology enables more efficient emulation of hardware features. Really, you don't want to use nested virtualization without it.

### **Wrapping up**

Hopefully, this blog post has been a help to any who are running Proxmox as your hypervisor running your [home lab](https://www.virtualizationhowto.com/2023/11/home-lab-update-late-2023-new-switches-mini-pcs-upgraded-lighting-and-more/) environments. It is easy to get a virtual machine running with [VMware ESXi in a Proxmox nested](#page-28-0) environment. Keep in mind the need to use the VMware vmxnet3 adapter and the note on Proxmox VLAN tagging. If you are running guest VMs in your ESXi VM, you will also need to keep in mind the need to enable promiscuous mode for your Proxmox bridge.

### <span id="page-28-0"></span>**Nested Proxmox VMware installation in ESXi**

January 13, 2022 [Proxmox](https://www.virtualizationhowto.com/category/proxmox/)

Proxmox VE 7.1 (iso release 2) - https://www.proxmox.com/

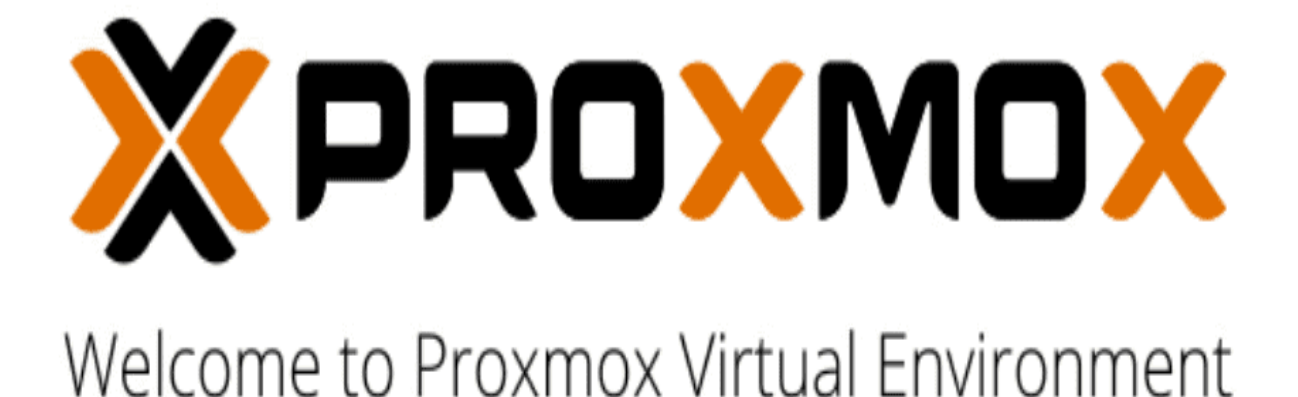

#### Install Proxmox VE

Install Proxmox VE (Debug mode) Rescue Boot Test memory (Legacy BIOS)

*Booting the Proxmos 7.1 VE installer*

In working with clients and different environments, you will definitely see many different hypervisors used across the landscape of enterprise organizations. While I recommend [VMware vSphere](https://www.virtualizationhowto.com/2022/01/create-kubernetes-cluster-with-rancher-and-vmware-vsphere/) for business-critical enterprise workloads to customers, there are use cases where I see other hypervisors used. Proxmox is a really great open-source, free hypervisor available for use and is even developed for use in enterprise applications. I also know of many in the community running Proxmox in their home lab environment. If you are like me and like to play around with technology, hypervisors, and other

cool geeky stuff, I find I load a lot of different solutions in the lab. Let's take a look at nested Proxmox VMware installation in **ESXI** and see how you can easily spin up a Proxmox host in a vSphere VM.

### **What is Proxmox?**

Proxmox is easily administered using a rich, fully-featured web interface that actually looks and feels nice. While it is not in my opinion where the vSphere client is in look and feel, it is quite nice and does the job needed to administer the Proxmox environment.

Proxmox VE is an open-source hypervisor platform for enterprise virtualization. It provides many features needed to run production workloads, including virtual machines, containers, software-defined storage, networking, clustering, and other capabilities out-of-the-box. It is based on Linux, so you get the pure Linux experience for virtualization, containers, and other facets. Note some of the benefits:

- Open-source software
- No vendor lock-in
- Linux kernel
- Fast and easy installation
- Easy-to-use with the intuitive web-based management interface
- Low administration costs and simple deployment
- Huge active community

### **Nested Proxmox VMware installation in ESXi**

The first thing you need for your nested [Proxmox VMware](https://www.virtualizationhowto.com/2023/12/gmktec-m3-mini-pc-review-good-home-server-for-vmware-or-proxmox/) installation in ESXi is to download the Proxmox ISO for installation. You can download the Proxmox ISO here:

- [Get the free Proxmox VE ISO installer](https://www.proxmox.com/en/downloads/category/iso-images-pve)
- Current version Proxmox VE 7.1

You will mount the ISO to your virtual machine in VMware vSphere like you would any other OS installation. Create a new VMware vSphere virtual machine with the following details:

- Guest OS Family **Linux**
- Guest OS Version **Debian GNU/Linux 11 (64-bit)**

#### Edit Settings Proxmox

Virtual Hardware

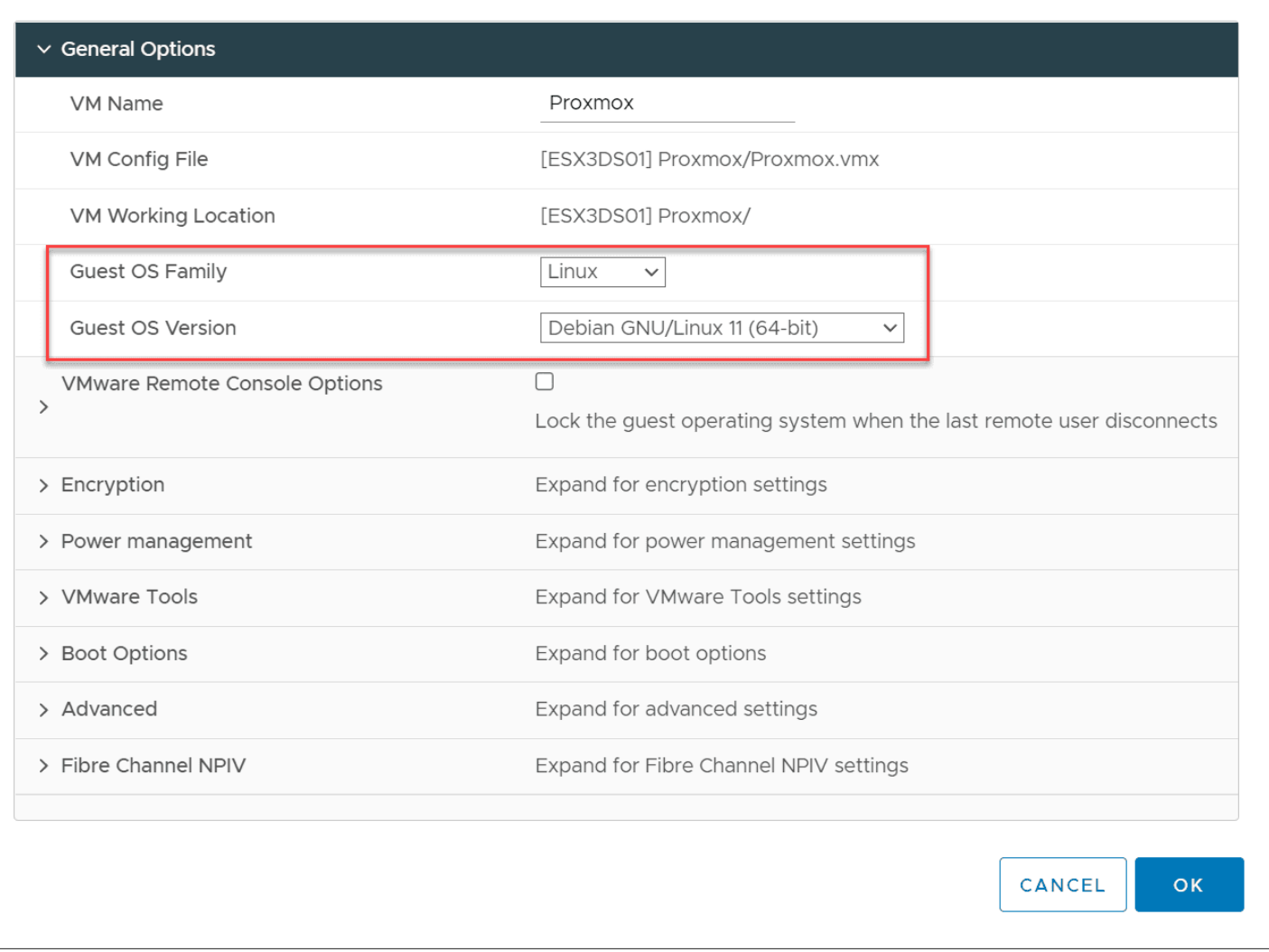

*Proxmox VMware virtual machine settings*

Next, make sure to expose hardware-assisted virtualization to the guest OS for your soon-to-be [Proxmox installation.](https://www.virtualizationhowto.com/2024/02/proxmox-containers-with-fedora-coreos-install/) As most of us are familiar with in our <u>nested ESXi</u> labs, this is a simple checkbox in the properties of your VMware ESXi virtual machine under the CPU settings.

 $\times$ 

### **Edit Settings**

Proxmox

VM Options

Virtual Hardware

**ADD NEW DEVICE** 

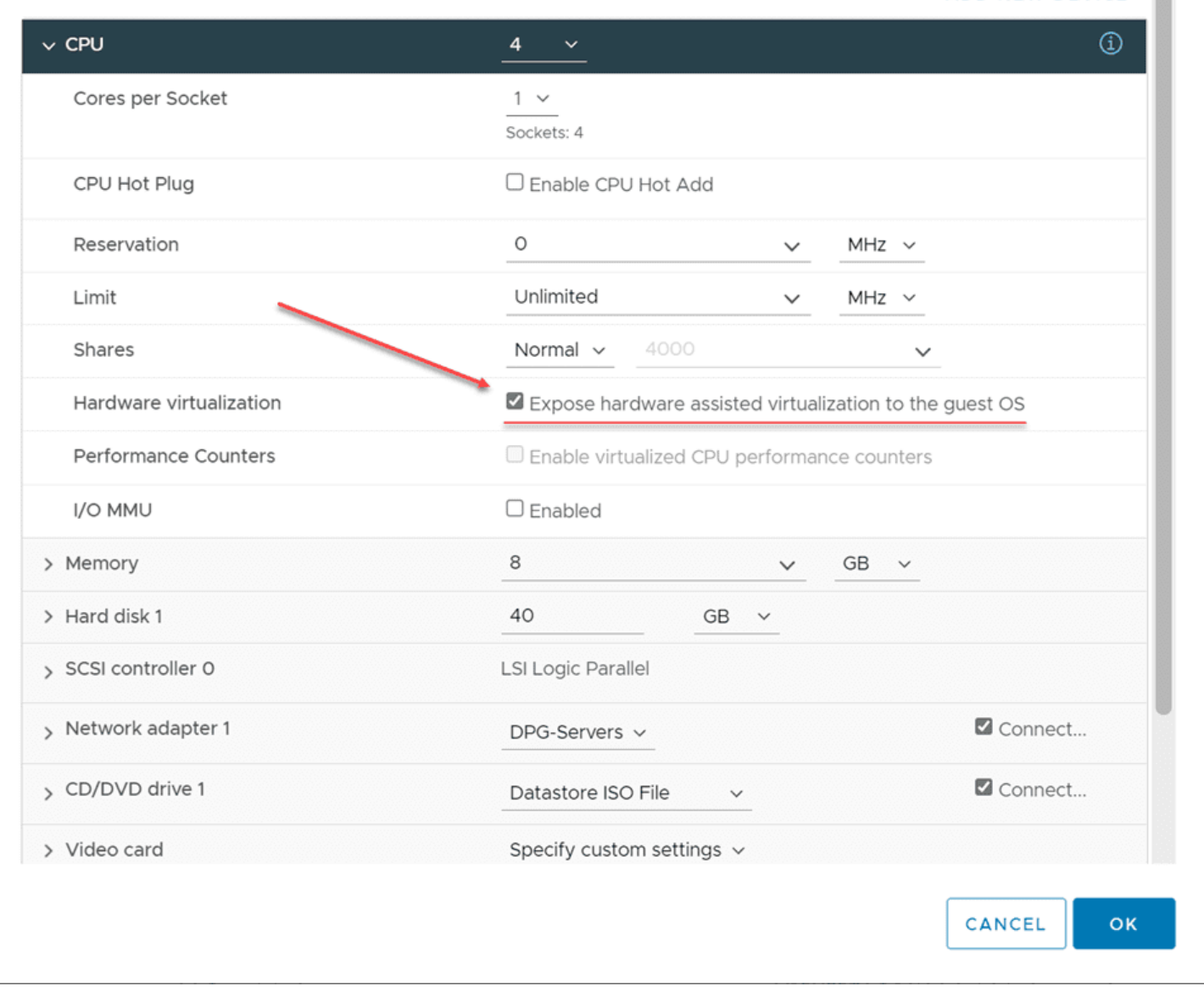

*Exposing CPU hardware virtualization to the guest OS*

After booting from the ISO, the Proxmox VE 7.1 installation begins. Select to **Install Proxmox VE**.

 $\times$ 

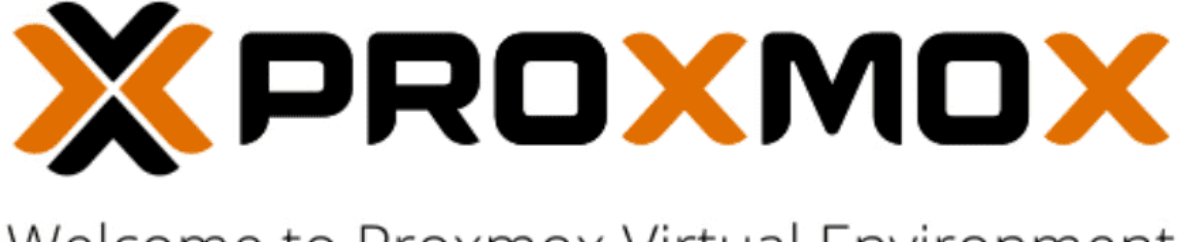

# Welcome to Proxmox Virtual Environment

#### Install Proxmox VE

Install Proxmox VE (Debug mode) Rescue Boot Test memory (Legacy BIOS)

*Booting the Proxmos 7.1 VE installer*

First things first. Accept the EULA to proceed.

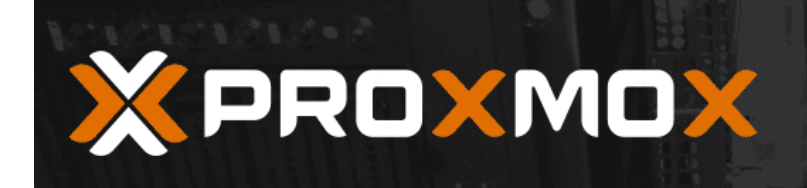

Abort

# **Proxmox VE Installer**

### **END USER LICENSE AGREEMENT (EULA)**

END USER LICENSE AGREEMENT (EULA) FOR PROXMOX VIRTUAL ENVIRONMENT (PROXMOX  $VE)$ By using Proxmox VE software you agree that you accept this EULA, and that you have read and understand the terms and conditions. This also applies for individuals acting on behalf of entities. This EULA does not provide any rights to Support Subscriptions Services as software maintance, updates and support. Please review the Support Subscriptions Agreements for these terms and conditions. The EULA applies to any version of Proxmox VE and any related update, source code and structure (the Program), regardless of the the delivery mechanism. 1. License. Proxmox Server Solutions GmbH (Proxmox) grants to you a perpetual, worldwide license to the Programs pursuant to the GNU Affero General Public License V3. The license agreement for each component is located in the software component's source code and permits you to run, copy, modify, and redistribute the software component (certain obligations in some cases), both in source code and binary code forms, with the exception of certain binary only fimware components and the Proxmox images (e.g. Proxmox logo). The license rights for the binary only fimware components are located within the components. This EULA pertains solely to the Programs and does not limit your rights under, or grant you rights that supersede, the license terms of any particular component. 2. Limited Warranty. The Programs and the components are provided and licensed "as is" without warranty of any kind, expressed or implied, including the implied warranties of merchantability, non-infringement or fitness for a particular purpose. Neither Proxmox nor its affiliates warrants that the functions contained in the Programs will meet your requirements or that the operation of the Programs will be entirely error free, appear or perform precisely as described in the accompanying documentation, or comply with regulatory requirements. 3. Limitation of Liability. To the maximum extent permitted under applicable law, under no Previous I agree

*Accept the EULA for Proxmox VE 7.1*

Next, you can customize the disk partition layout if you choose. However, for my nested [Proxmox](#page-42-0) VMware installation, I am accepting the defaults.

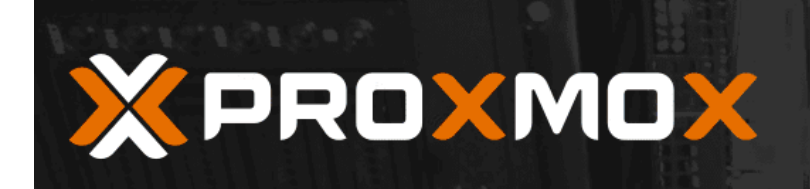

# Proxmox VE Installer

### **Proxmox Virtual Environment (PVE)**

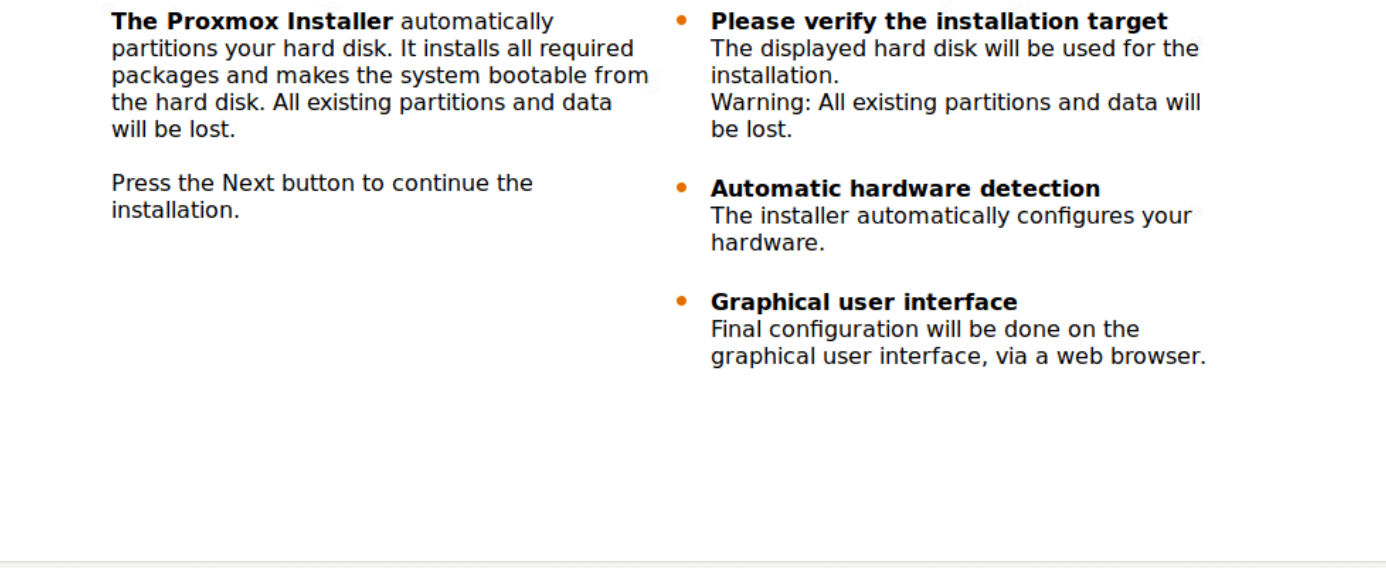

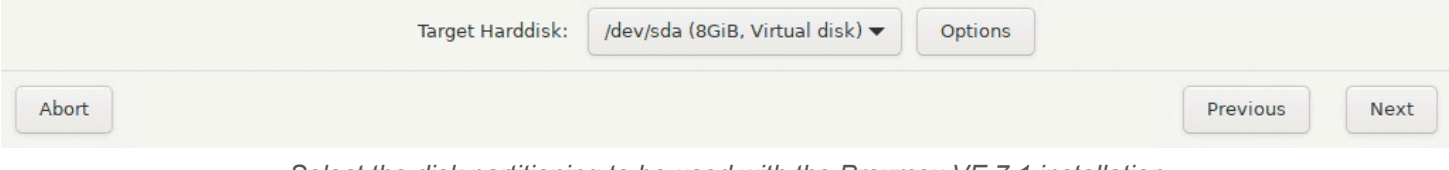

*Select the disk partitioning to be used with the Proxmox VE 7.1 installation*

Next up is setting your location and time zone configuration.

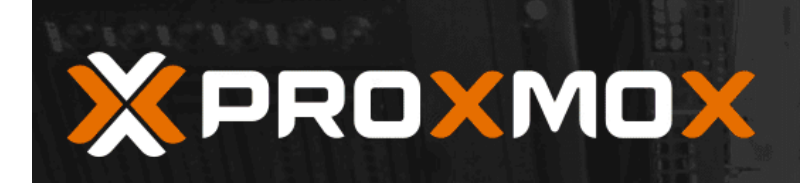

## **Proxmox VE Installer**

### **Location and Time Zone selection**

The Proxmox Installer automatically makes location-based optimizations, like choosing the nearest mirror to download files from. Also make sure to select the correct time zone and keyboard layout.

Press the Next button to continue the installation.

- **Country:** The selected country is used to  $\bullet$ choose nearby mirror servers. This will speed up downloads and make updates more reliable.
- Time Zone: Automatically adjust daylight  $\bullet$ saving time.
- Keyboard Layout: Choose your keyboard layout.

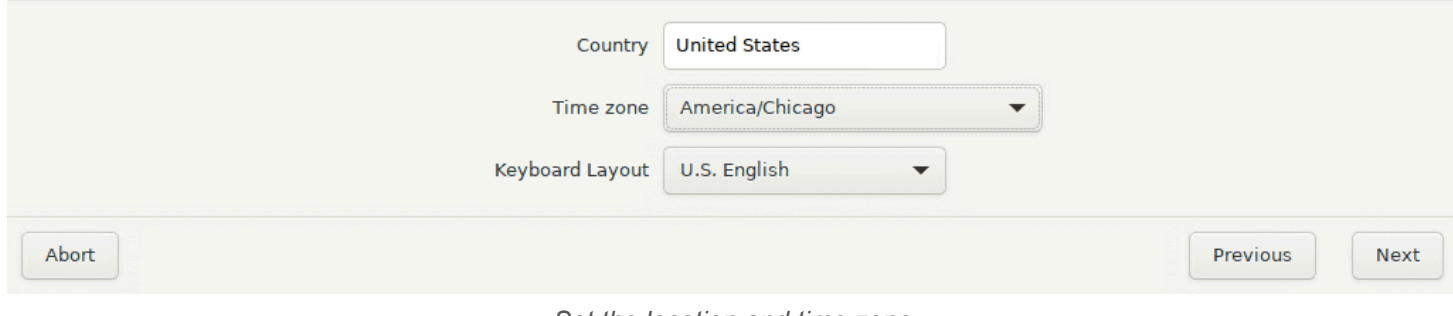

*Set the location and time zone*

Configure the password for your **root** account. Also, Proxmox has you enter an email address.
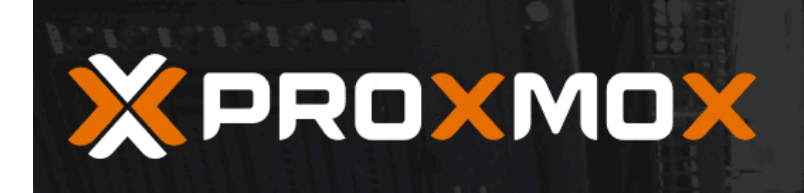

### **Administration Password and Email Address**

Proxmox Virtual Environment is a full featured, highly secure GNU/Linux system, based on Debian.

In this step, please provide the root password.

- Password: Please use a strong password. It should be at least 8 characters long, and contain a combination of letters, numbers, and symbols.
- $\bullet$ Email: Enter a valid email address. Your Proxmox VE server will send important alert notifications to this email account (such as backup failures, high availability events, etc.).

Press the Next button to continue the installation.

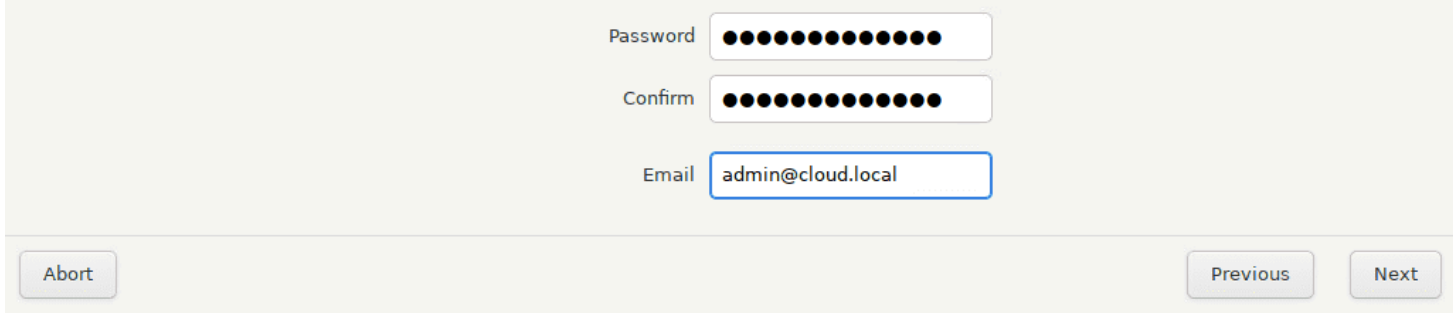

*Set the administrator password and email address*

Configure the Proxmox hostname and your network configuration.

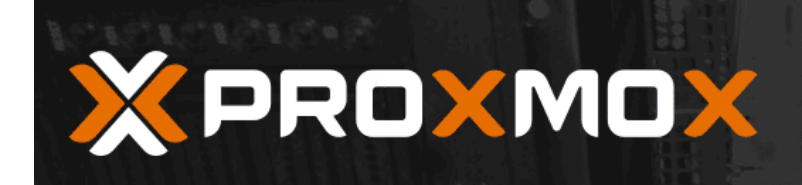

### **Management Network Configuration**

Please verify the displayed network configuration. You will need a valid network configuration to access the management interface after installing.

After you have finished, press the Next button. You will be shown a list of the options that you chose during the previous steps.

- IP address (CIDR): Set the main IP address  $\bullet$ and netmask for your server in CIDR notation.
- Gateway: IP address of your gateway or  $\bullet$ firewall.
- ۰ **DNS Server: IP address of your DNS server.**

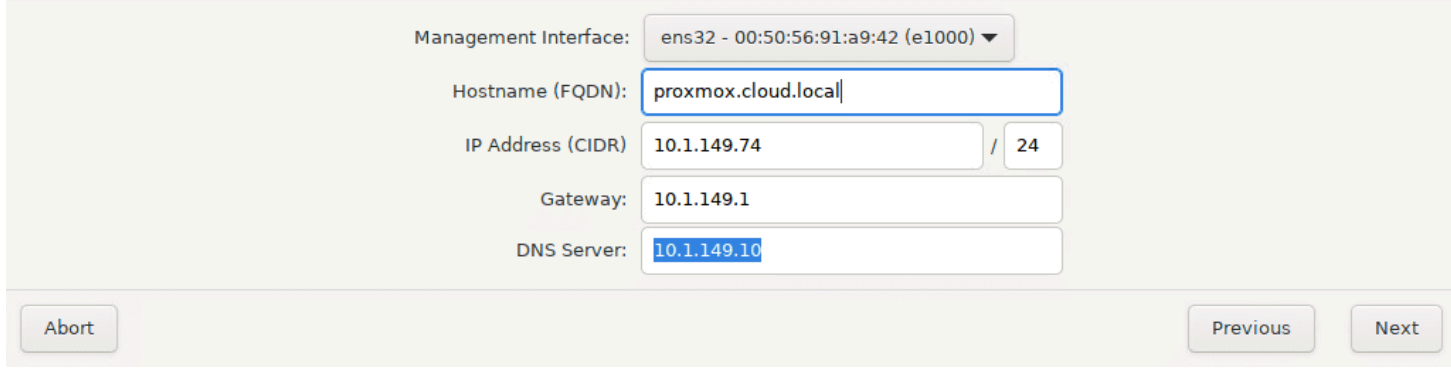

*Set the hostname and network configuration*

Finally, we come to the Summary screen. Here, review the configuration and validate your settings. Then, click **Install**.

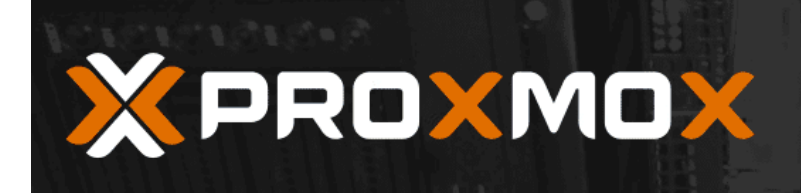

### **Summary**

Please confirm the displayed information. Once you press the Install button, the installer will begin to partition your drive(s) and extract the required files.

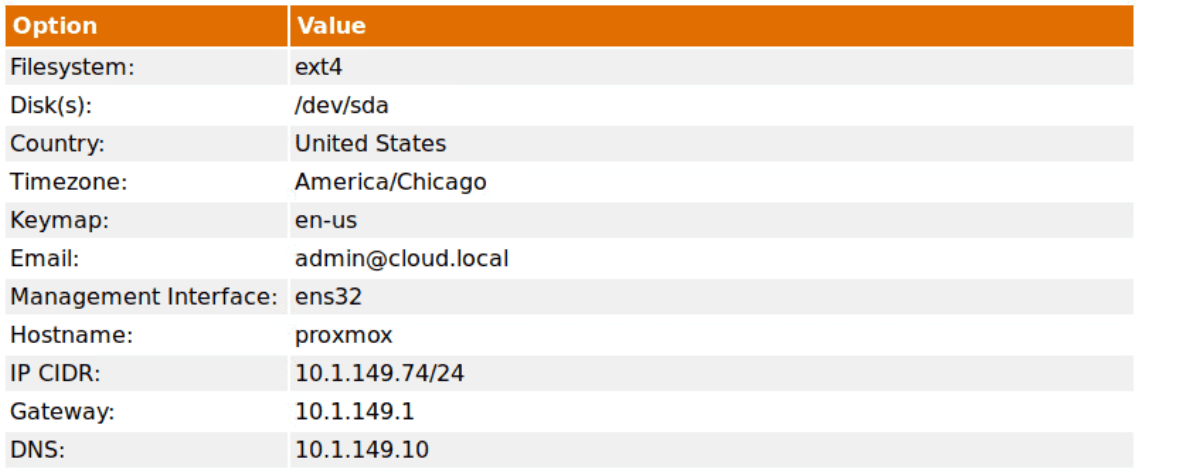

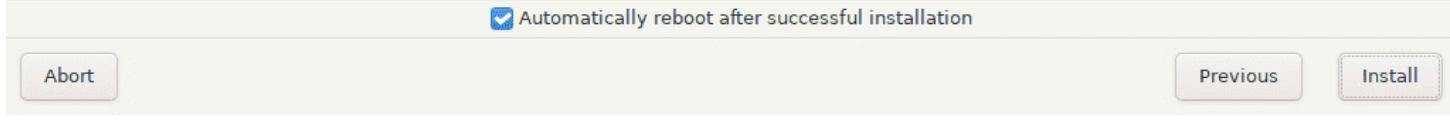

*Summary of the Proxmox VE 7.1 installation*

The installation process begins.

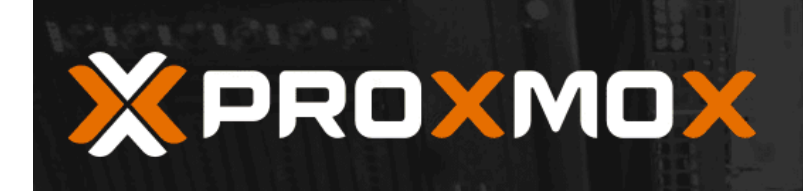

### **Virtualize your IT Infrastructure**

Proxmox VE is ready for enterprise **Commitment to Free Software** deployments. The source code is released under the GNU Affero General Public License. The role based permission management **RESTful web API** ٠ combined with the integration of multiple Resource-oriented architecture (ROA) and external authentication sources is the base for declarative API definition using JSON a secure and stable environment. Schema enable easy integration for third party management tools. Visit www.proxmox.com for more information **Virtual Appliances** about commercial support subscriptions. Pre-installed applications - up and running within a few seconds.

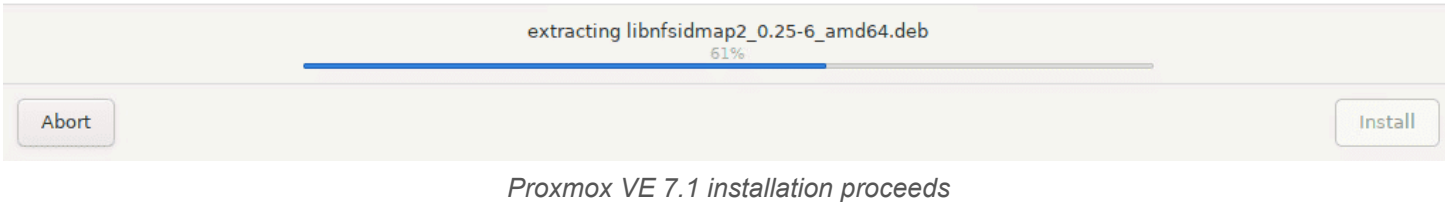

After finishing the installation, the Proxmox server will reboot. Below is the boot screen captured as it reboots from the installation.

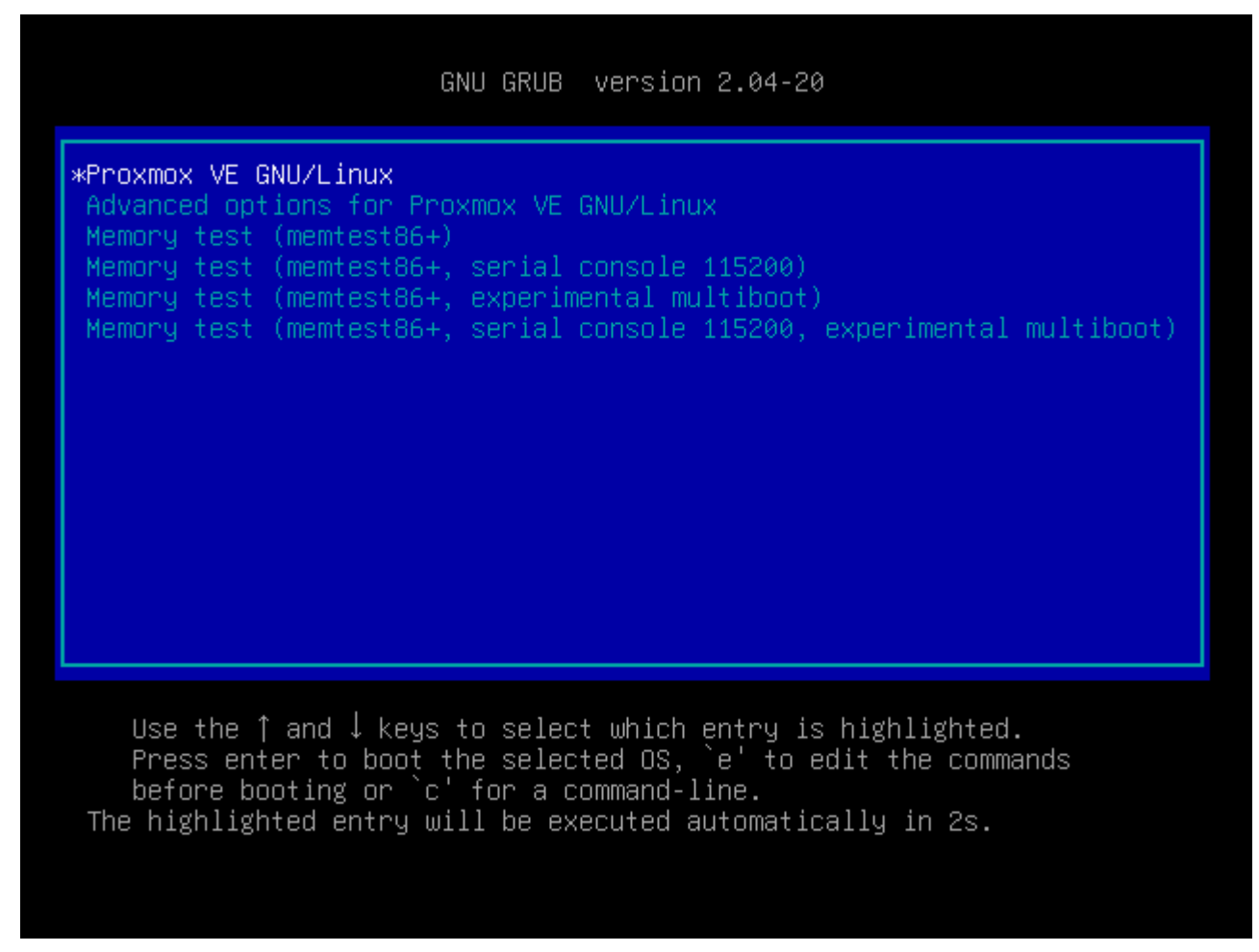

*Proxmox VE 7.1 boots as a VMware ESXi VM*

Finally, we are logged into the Proxmox web GUI using root and the password configured during the installation. Overall, the nested [Proxmox](https://www.virtualizationhowto.com/2023/12/proxmox-networking-for-vmware-vsphere-admins/) VMware installation in ESXi was straightforward and easy. If you want to play around with Proxmox in a nested configuration, VMware [vSphere](https://www.virtualizationhowto.com/2021/12/terraform-vsphere-kubernetes-automated-lab-build-in-8-minutes/) provides a great way to do this using the basic functionality we have used for quite some time with nested ESXi installations.

| <b>X PROXMOX</b> Virtual Environment 7.1-7 Search                                |                                                                                                    |                        |                                                                                                    |                                                    |                                 |  |                                                                                                    |                  |  |  |                                           |  |  | <b>Documentation</b> | $\Box$ Create VM    |              |  | Create CT      |                                                                                                    |  | $\blacksquare$ root@pam $\backsim$ |  |
|----------------------------------------------------------------------------------|----------------------------------------------------------------------------------------------------|------------------------|----------------------------------------------------------------------------------------------------|----------------------------------------------------|---------------------------------|--|----------------------------------------------------------------------------------------------------|------------------|--|--|-------------------------------------------|--|--|----------------------|---------------------|--------------|--|----------------|----------------------------------------------------------------------------------------------------|--|------------------------------------|--|
| <b>Server View</b>                                                               | Node 'proxmox'                                                                                                    |                        |                                                                                                    |                                                    |                                 |  |                                                                                                    |                  |  |  | つ Reboot                                  |  |  | <b>少 Shutdown</b>    |                     | $\sum$ Shell |  |                | <b>Bulk Actions</b>                                                                                                    |  | <sup>O</sup> Help                  |  |
| 圖 Datacenter<br>proxmox                                                          | ∧<br>Q Search                                                                                                    | Package versions       |                                                                                                    |                                                    |                                 |  |                                                                                                    |                  |  |  |                                           |  |  |                      |                     |              |  | Hour (average) |                                                                                                    |  | $\checkmark$                       |  |
| local (proxmox)<br>Sillocal-lvm (proxmox)                                        | $\mathbf{E}$ Summary                                                                                                    |                        | proxmox (Uptime: 00:02:22)                                                                                                    |                                                    |                                 |  |                                                                                                    |                  |  |  |                                           |  |  |                      |                     |              |  |                |                                                                                                    |  |                                    |  |
|                                                                                  | $\Box$ Notes<br>$\Sigma$ Shell<br><b>Q</b> <sup>8</sup> System<br>$\rightleftarrows$ Network<br>Certificates<br>e.<br><b>Q</b> DNS<br><b>O</b> Hosts<br><b>O</b> Time<br><b>E</b> Syslog |                        | CPU usage<br>图 Load average<br><b>EED</b> RAM usage<br>A / HD space<br>CPU(s)<br>Kernel Version<br>PVE Manager Version<br>Repository Status |                                                    | 12.47% (991.32 MiB of 7.77 GiB) |  | 0.15% of 4 CPU(s)<br>26.02% (2.47 GiB of 9.50 GiB)<br>O Production-ready Enterprise repository enabled (C Enterprise repository needs valid subscription > | 0.09, 0.08, 0.03 |  |  | O IO delay<br>KSM sharing<br>C SWAP usage |  |  |                      |                     |              |  |                | 0.00% (0 B of 4.87 GiB)<br>4 x Intel(R) Xeon(R) CPU D-1541 @ 2.10GHz (4 Sockets)<br>Linux 5.13.19-2-pve #1 SMP PVE 5.13.19-4 (Mon, 29 Nov 2021 12:10:09 +0100)<br>pve-manager/7.1-7/df5740ad |  | 0.00%<br>0B                        |  |
|                                                                                  | <b>C</b> Updates<br><b><i>C</i></b> Repositories<br><b>D</b> Firewall<br>A Disks<br>$\blacksquare$ LVM<br>$\Box$ LVM-Thin<br>Directory<br><b>BE</b> ZFS<br>M Ceph<br>$\checkmark$        | $\mathbb{R}$<br>÷<br>Þ | CPU usage<br>$\mathbf{1}$<br>0.9<br>0.8<br>0.7<br>0.6<br>0.5<br>0.4<br>0.3<br>0.2<br>0.1                                                    |                                                    |                                 |  |                                                                                                    |                  |  |  |                                           |  |  |                      |                     |              |  |                | CPU usage   O delay                                                                                                    |  |                                    |  |
| <b>Tasks</b><br><b>Cluster log</b><br>Start Time $\downarrow$<br><b>End Time</b> |                                                                                                    | Node                   | User name                                                                                                    |                                                    |                                 |  |                                                                                                    |                  |  |  |                                           |  |  |                      |                     |              |  |                |                                                                                                    |  |                                    |  |
| Jan 09 21:16:08                                                                  | Jan 09 21:16:08                                                                                                    | proxmox                | root@pam                                                                                                    | Description<br><b>Start all VMs and Containers</b> |                                 |  |                                                                                                    |                  |  |  |                                           |  |  |                      | <b>Status</b><br>OK |              |  |                |                                                                                                    |  |                                    |  |
|                                                                                  |                                                                                                    |                        |                                                                                                    |                                                    |                                 |  |                                                                                                    |                  |  |  |                                           |  |  |                      |                     |              |  |                |                                                                                                    |  |                                    |  |

*Logged into the Proxmox VE 7.1 web interface*

## **Wrapping Up**

Proxmox is a cool hypervisor that provides a lot of features in an open-source, freely available download. The latest Proxmox VE 7.1 release has a lot of out-of-the-box features and can be used to run production workloads. If you want to play around with Proxmox, running the hypervisor inside a nested virtual machine in VMware ESXi is a great way to gain experience with installing, operating, troubleshooting, and other aspects of the virtualization solution.

You can learn more about Proxmox from their official page found here:

• Proxmox – Powerful [open-source](https://www.proxmox.com/en/) server solutions

### **How to Enable Proxmox Nested Virtualization**

December 18, 2023 [home](https://www.virtualizationhowto.com/category/home-lab/) lab

<span id="page-42-0"></span>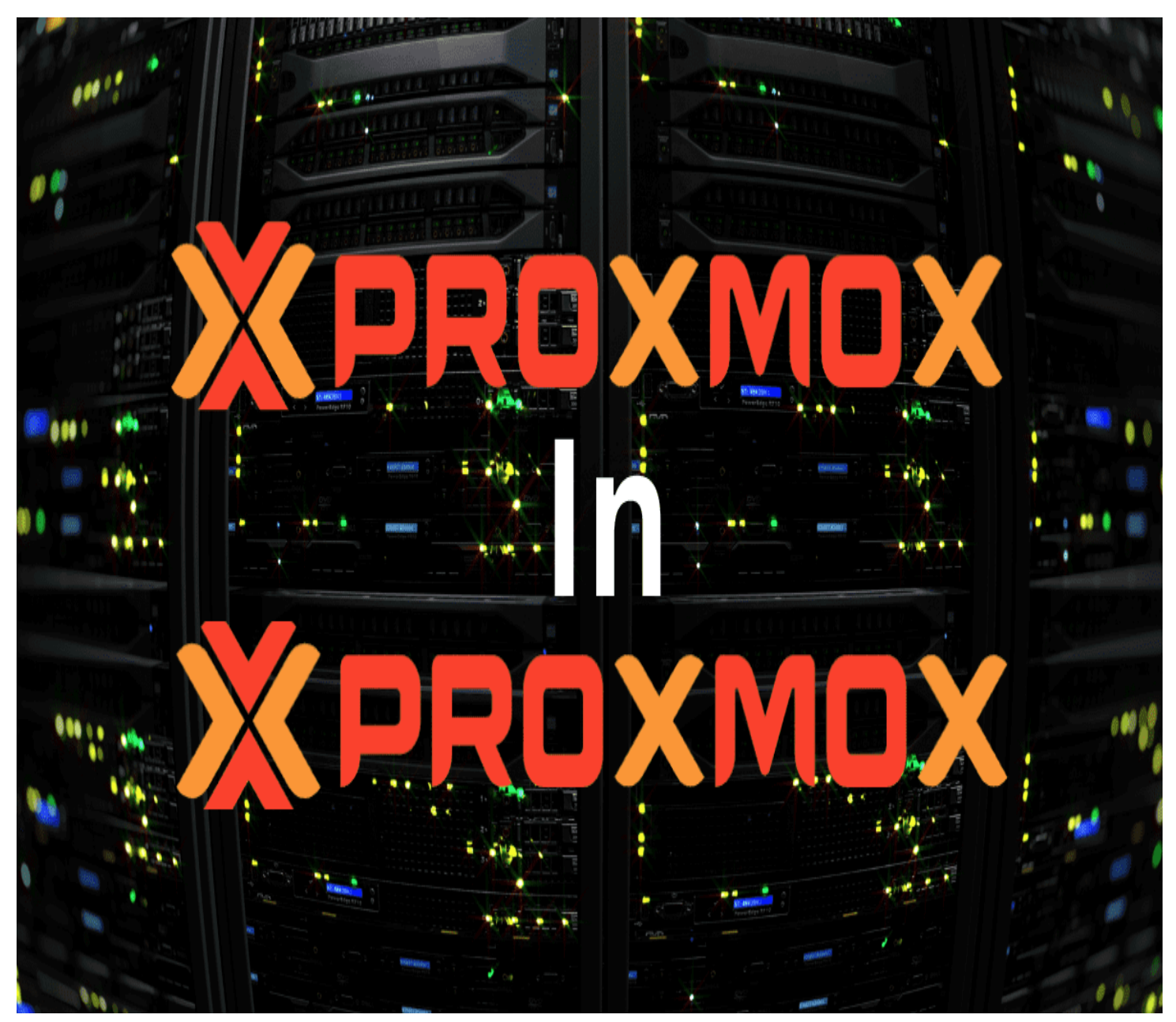

*Proxmox nested virtualization*

You may or may not have heard about nested virtualization. However, nested virtualization is a great way to set up virtualization labs and other learning environments. Nested virtualization in Proxmox is fairly easy to configure. With the Proxmox hypervisor, you can run nested hypervisors inside virtual [machines](https://www.virtualizationhowto.com/2022/08/nvme-server-for-vsan-virtual-machines/). Let's see what nested [virtualization](#page-133-0) is and how to set this up in Proxmox.

### **Table of contents**

- What is nested [virtualization?](#page-43-0)
- [Why](#page-43-1) do it?  $\bullet$
- Checking Processor [Compatibility](#page-43-2) and Current Settings  $\bullet$
- Enabling Nested [Virtualization](#page-46-0) on Proxmox Host  $\bullet$
- What happens nested [virtualization](#page-46-1) isn't enabled?
- Configuring Nested [Virtualization](#page-47-0) in VMs
- Validating the [Configuration](#page-49-0)
- FAQs on Proxmox Nested [Virtualization](#page-50-0)

### <span id="page-43-0"></span>**What is nested virtualization?**

Nested virtualization allows running a hypervisor, like Proxmox VE (PVE) or others like VMware ESXi or Hyper-V, inside a virtual machine (VM), which itself runs on another hypervisor. With nested virtualization configured, a host hypervisor is hosting a guest hypervisor (as a VM). Then, the "nested" hypervisor is capable of hosting its own VMs. It allows utilizing the hardware [acceleration](https://www.virtualizationhowto.com/2020/11/prtg-vmware-host-hardware-status-monitor-with-snmp/) from the host system and virtualization technology, enabling a VM within another VM.

### <span id="page-43-1"></span>**Why do it?**

You might wonder why you would want to run nested virtualization in Proxmox. Well, nested virtualization is a great way to learn. There may be other production use cases. However, with nested virtualization, you can set up one physical Proxmox host in the [home](https://www.virtualizationhowto.com/2023/11/home-lab-update-late-2023-new-switches-mini-pcs-upgraded-lighting-and-more/) lab and then run a cluster of Proxmox hosts as VMs.

By configuring nested virtualization, you can treat the VM hypervisor like any other VM. It means you can use things like snapshots to capture the state of the VM. Then, you can roll it back like any other VM in your environment.

Using snapshots on these nested virtualization VMs allows playing around with and learning new skills, without worrying about breaking things.

### <span id="page-43-2"></span>**Checking Processor Compatibility and Current Settings**

First, determine if your [Proxmox](https://www.virtualizationhowto.com/2023/11/upgrade-proxmox-host-to-8-1-tutorial-steps/) host's processor supports nested virtualization. For Intel CPU, use the command SSH into your Proxmox host as root and run the following:

#### cat /sys/module/kvm\_intel/parameters/nested

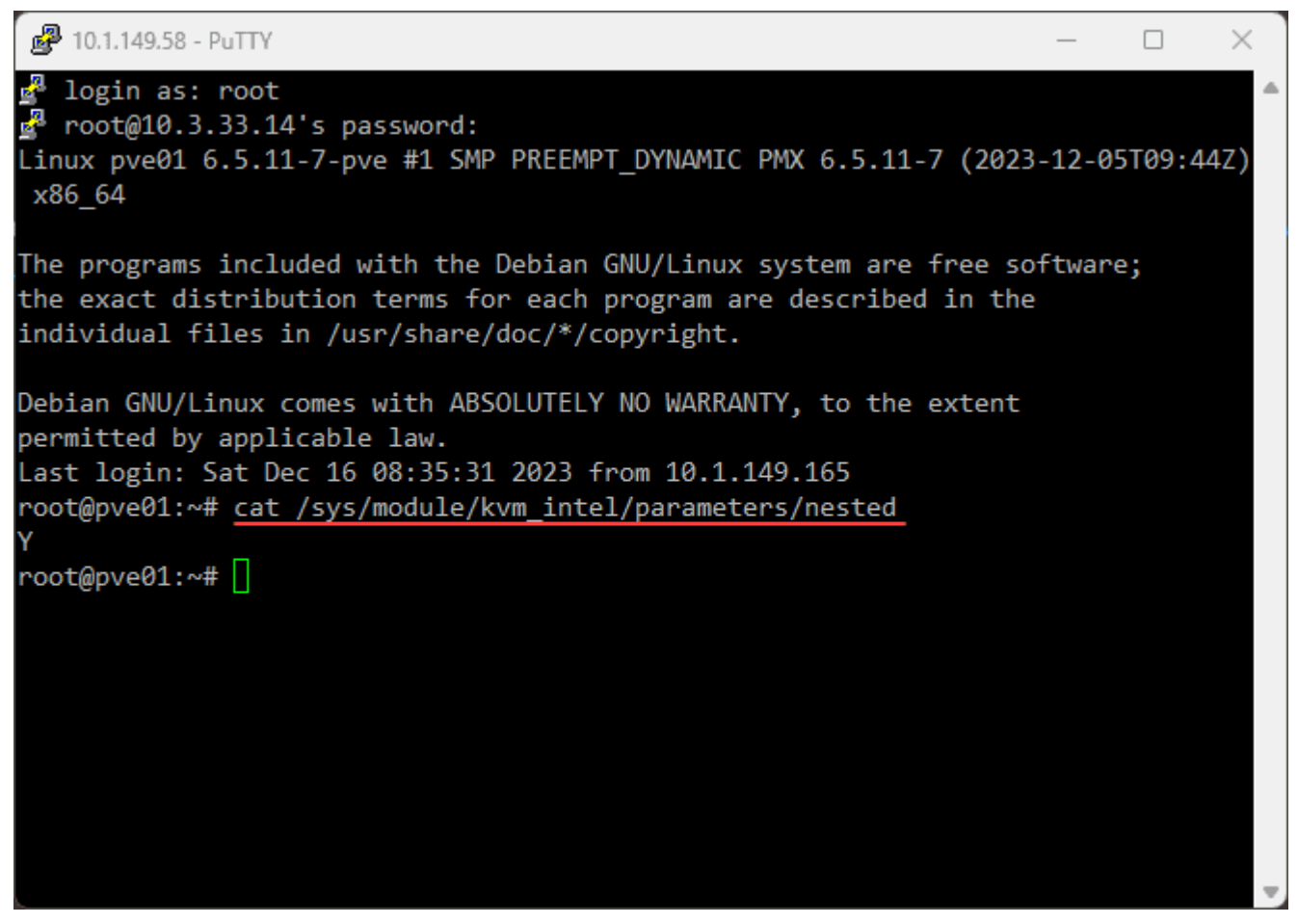

*Checking intel processor compatibility with proxmox nested virtualization*

For AMD CPU, use:

cat /sys/module/kvm\_amd/parameters/nested

The output will be either "N" or "0" (not enabled) or "Y" or "1" (enabled).

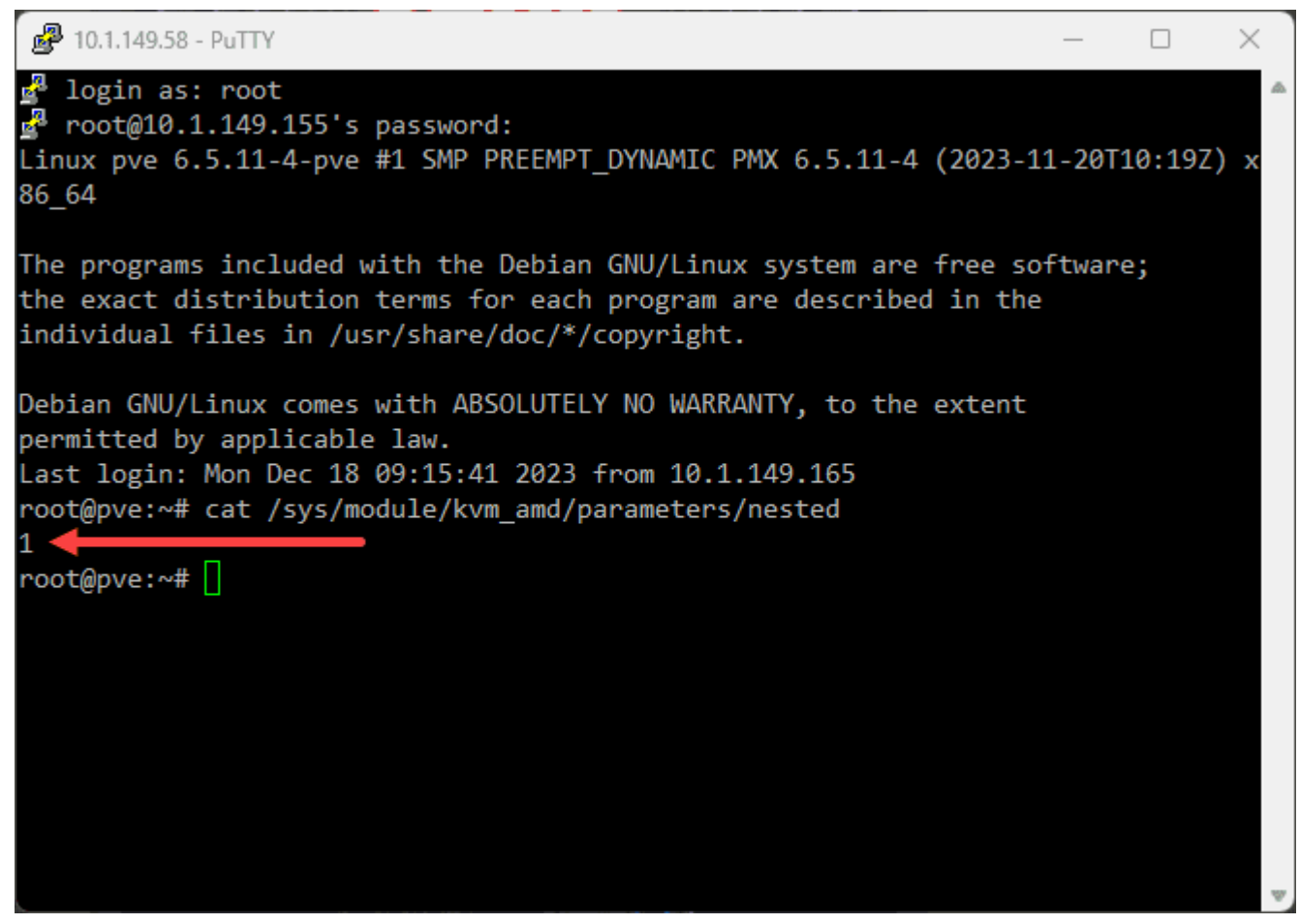

*Checking amd processor compatibility for proxmox nested virtualization*

Additionally, check the processor model using:

lscpu | egrep --color -i "Vendor ID|Model name"

Intel CPUs will look like the following:

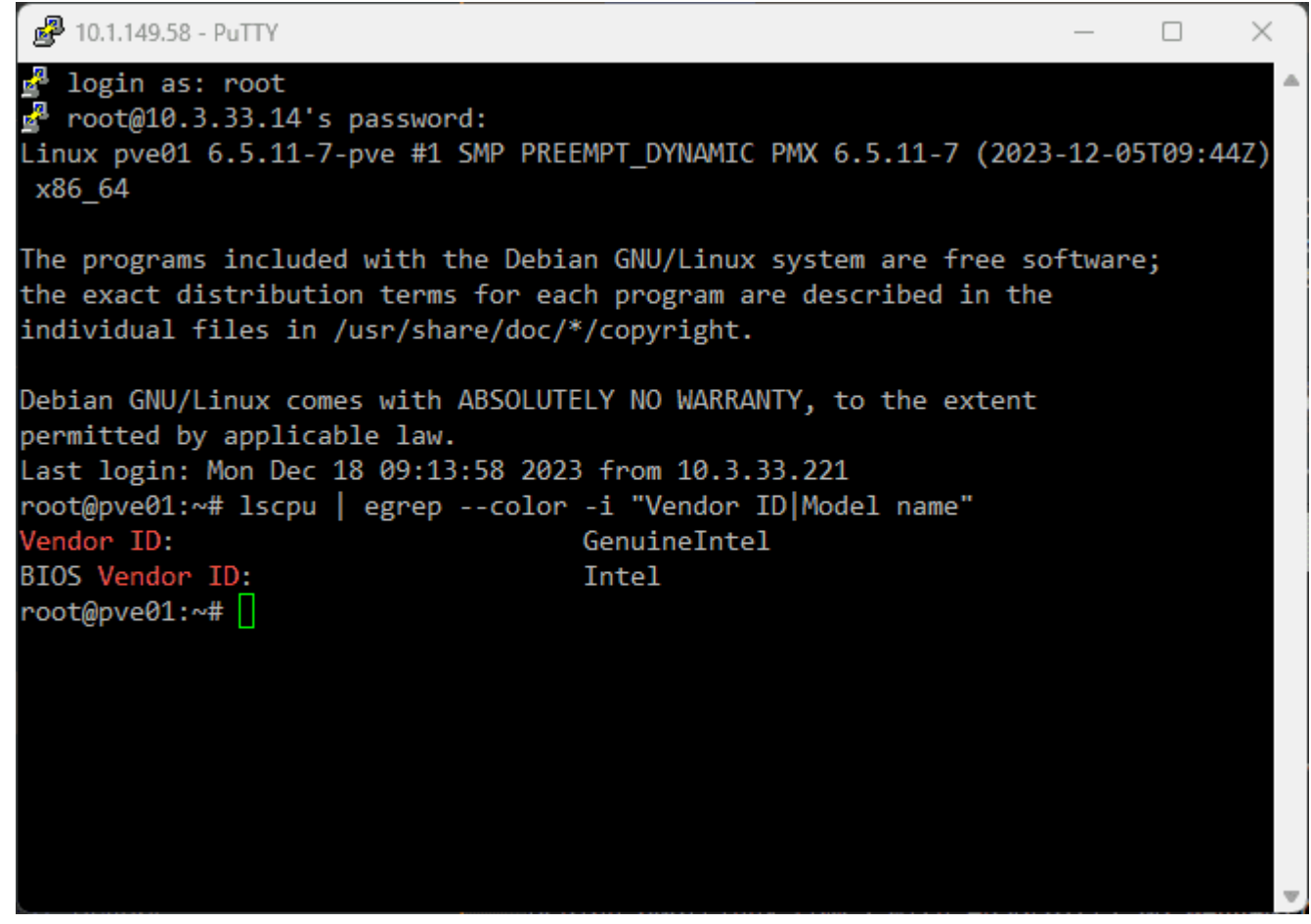

*Checking processor type when intel*

AMD CPUs will look like the following:

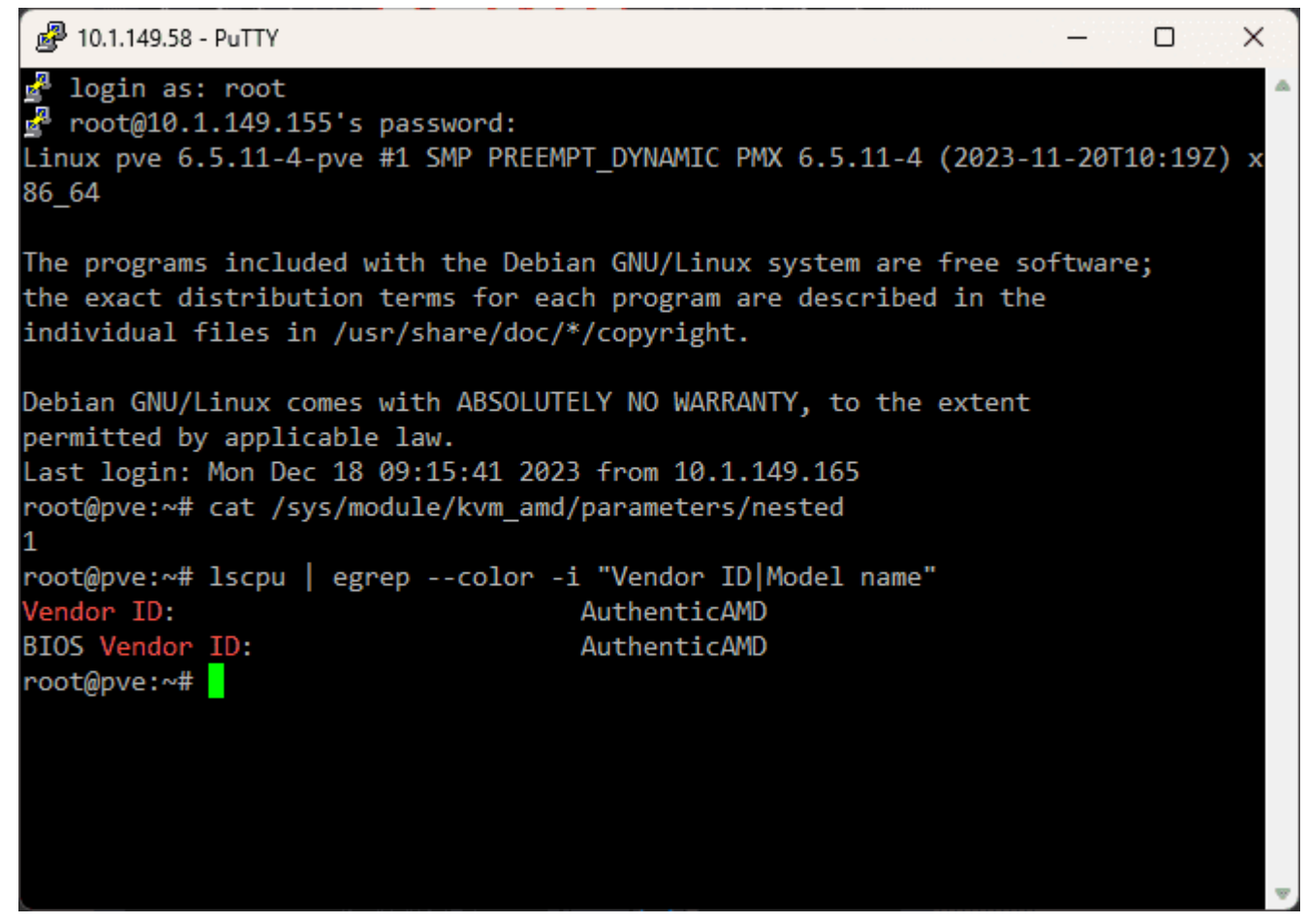

*Checking your processor type when amd*

### <span id="page-46-0"></span>**Enabling Nested Virtualization on Proxmox Host**

You can activate it using specific commands if nested virtualization is not enabled. For Intel CPUs, use the commands:

sudo modprobe -r kvm intel sudo modprobe kvm intel nested=1 echo "options kvm-intel nested=Y" > /etc/modprobe.d/kvm-intel.conf

## Reload the kernel module modprobe -r kvm\_intel modprobe kvm\_intel

For AMD Proxmox host, the commands are slightly different:

sudo modprobe -r kvm amd sudo modprobe kvm amd nested=1 echo "options kvm-amd nested=1" > /etc/modprobe.d/kvm-amd.conf

## Reload the kernel module modprobe -r kvm\_amd modprobe kvm\_amd

These commands effectively enable the nested virtualization feature for your CPU type.

### <span id="page-46-1"></span>**What happens nested virtualization isn't enabled?**

What will you see if there is no support for nested virtualization? Note the following error message displayed when trying to install a nested [Proxmox](#page-28-0) hypervisor as a VM on a Proxmox physical host:

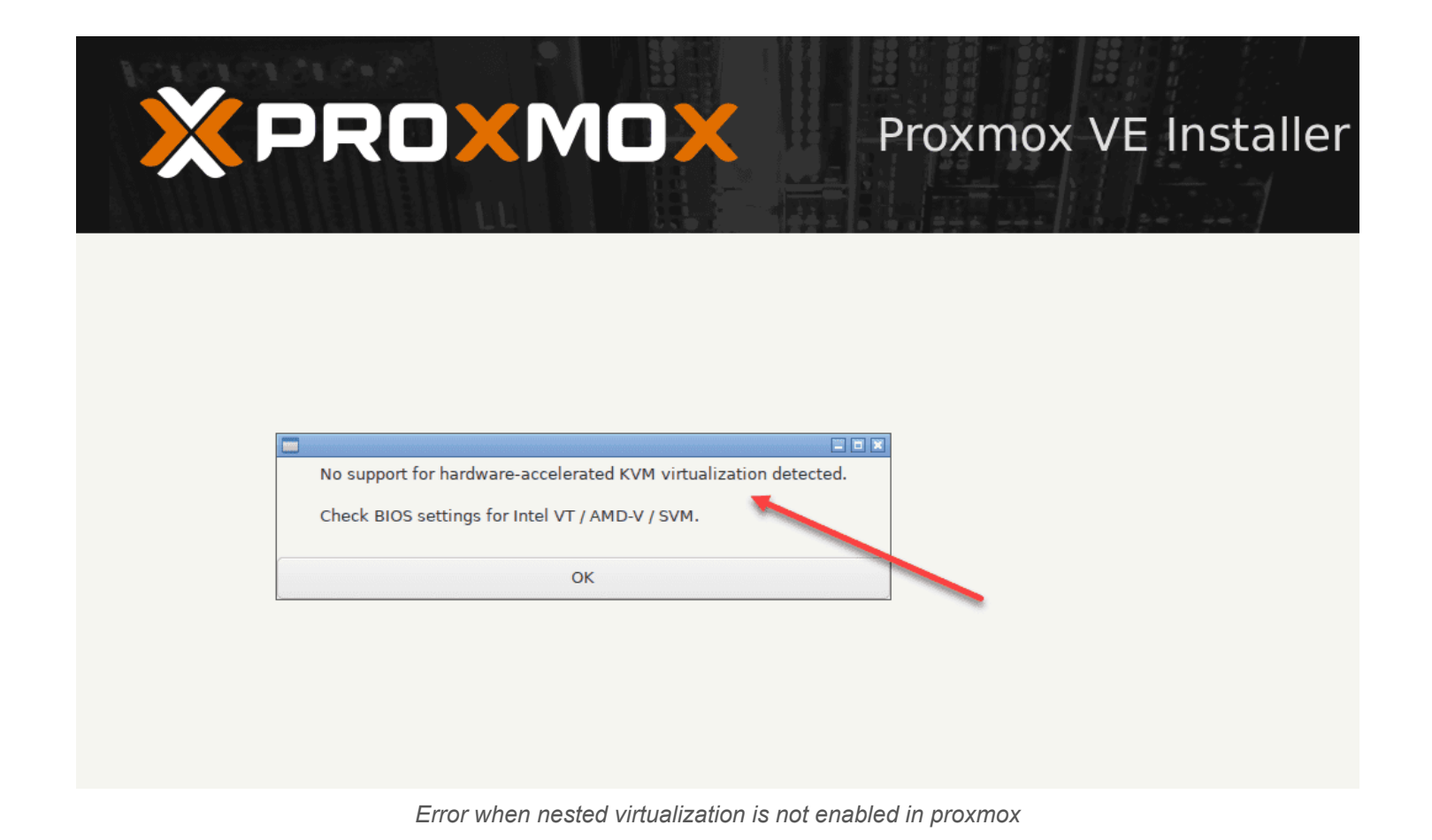

**Configuring Nested Virtualization in VMs**

<span id="page-47-0"></span>After enabling nested virtualization on the Proxmox server, you must set up the virtual [machines](https://www.virtualizationhowto.com/2023/12/vagrant-boxes-create-virtual-machines-in-seconds-on-virtualbox-hyper-v-and-vmware/) to utilize this feature when you [create](https://www.virtualizationhowto.com/2023/12/vagrant-boxes-create-virtual-machines-in-seconds-on-virtualbox-hyper-v-and-vmware/) VM instances.

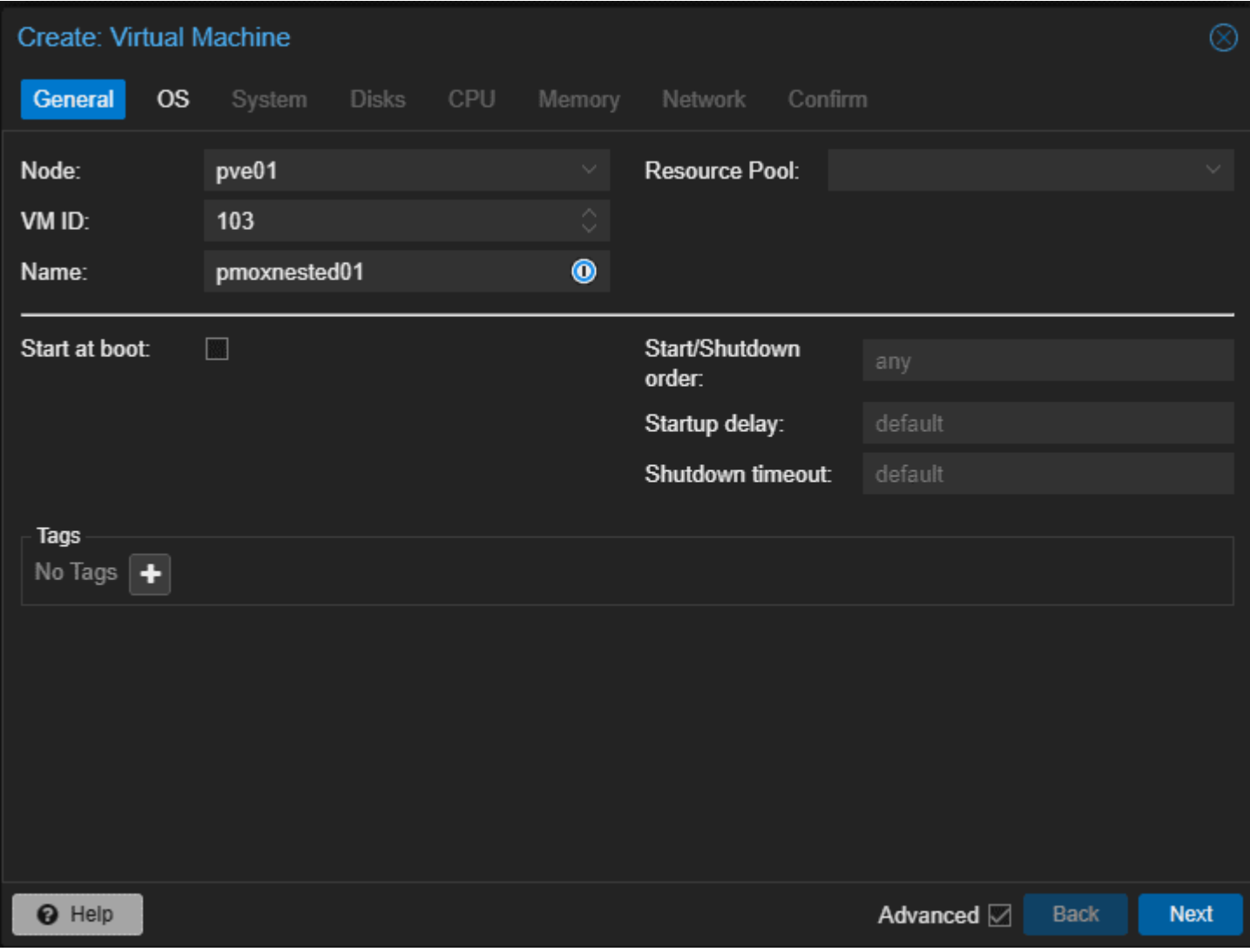

*Creating a proxmox virtual machine with proxmox installed*

Turn off the guest VM, then use the command to set the CPU type of the VM to "host":

qm set <VMID> --cpu host

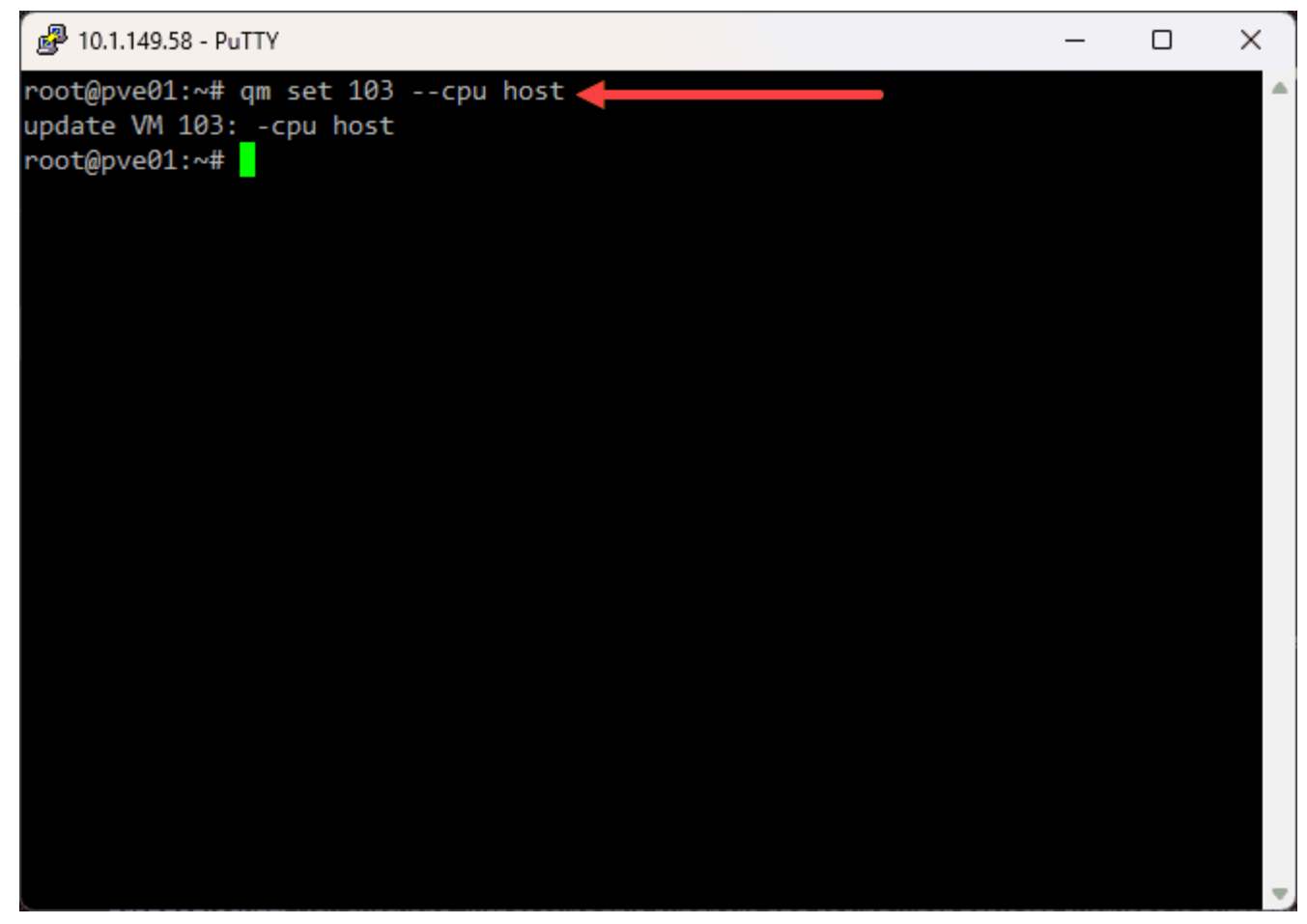

*Setting the nested vm cpu to use the host cpu*

For AMD processors, you'll need to add additional parameters to the VM configuration file:

args: -cpu host,+svm.

### <span id="page-49-0"></span>**Validating the Configuration**

Finally, restart the VMs and validate the configuration. Check if VT-X is enabled in the VMs, which is necessary to host guest machines. The following command will help you verify if VT-X is enabled:

egrep --color -i "svm|vmx" /proc/cpuinfo

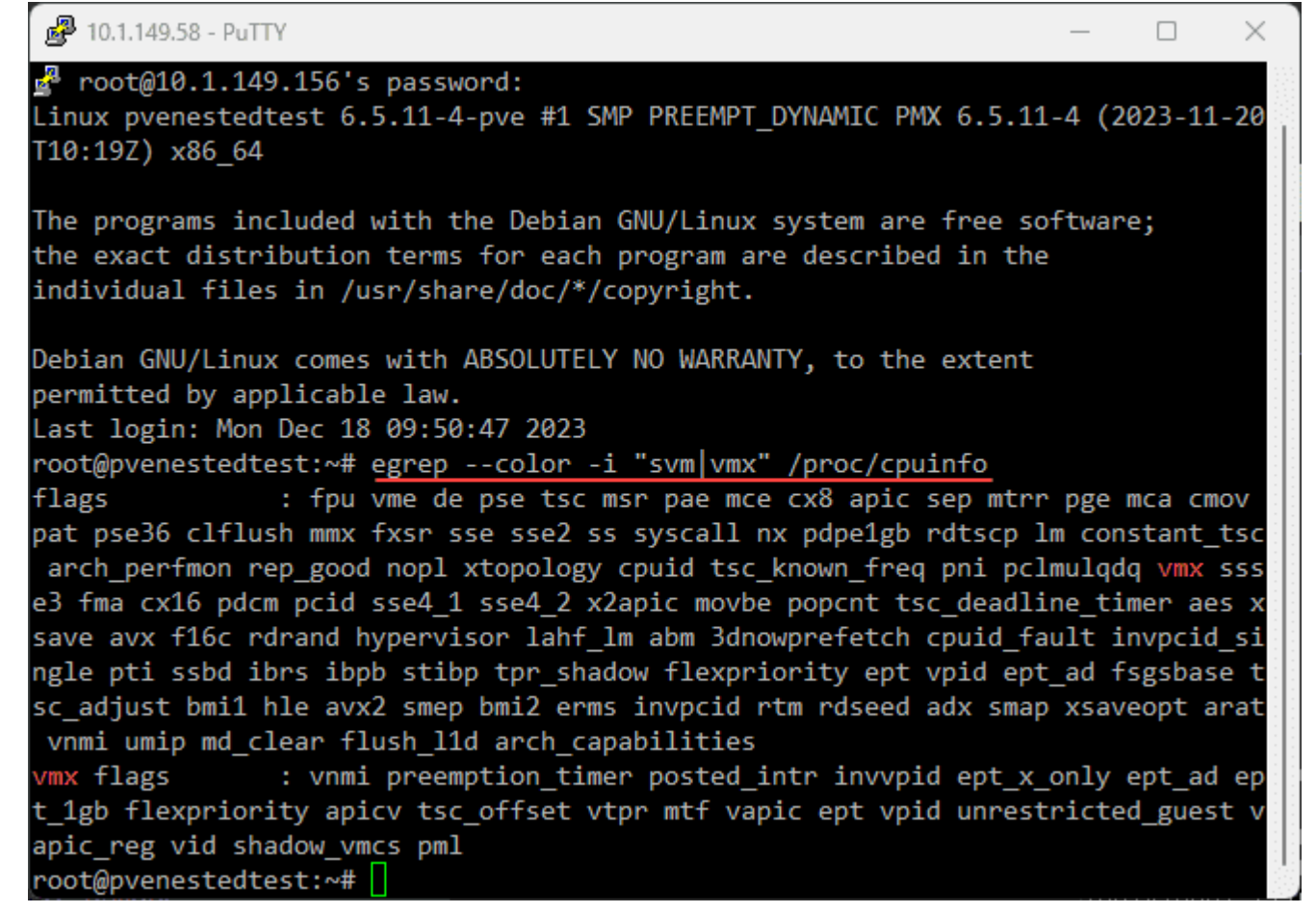

*Verifying the nested cpu instructions on a nested proxmox hypervisor*

### <span id="page-50-0"></span>**FAQs on Proxmox Nested Virtualization**

### **How Does Nested Virtualization Differ from Regular VM Setup?**

Nested virtualization introduces a unique layer by allowing a virtual machine to function as a host for other VMs. This contrasts with standard virtualization, where VMs are directly managed by the physical host system. It's an advanced feature primarily used for development and testing environments.

#### **Can I Use Both Intel and AMD CPUs for Nested Virtualization in Proxmox?**

Yes, Proxmox supports nested virtualization on both Intel and AMD CPUs. However, the commands to enable this feature differ slightly. For Intel, use the **kvm\_intel** module, and for AMD, use **kvm\_amd**. The key is to adjust the kernel module settings to enable the nested feature.

#### **Is It Possible to Enable Nested Virtualization from the Proxmox Web UI?**

While some configurations can be managed through the Proxmox web interface, enabling nested virtualization involves command-line operations. Commands like **modprobe** and editing files in **/etc/modprobe.d/** are essential steps that are performed in the CLI environment.

#### **What Should I Check Before Enabling Nested Virtualization?**

Ensure that your Proxmox host's CPU supports virtualization and that the nested virtualization feature is not already enabled. Use **lscpu** to check your CPU type and **cat /sys/module/kvm\_{intel/amd}/parameters/nested** to verify if nested virtualization is enabled.

#### **How Do I Know if VT-X/AMD-V is Enabled in My VMs?**

After setting up nested virtualization, use the command **egrep –color -i "svm|vmx" /proc/cpuinfo** within your VM. If the output includes "vmx" or "svm," it indicates that Intel VT-X or AMD-V, respectively, is enabled, allowing your VM to host other VMs.

### **Do I Need to Restart My Proxmox Host After Configuring Nested Virtualization?**

While it's not always necessary to restart the entire Proxmox host, reloading the relevant kernel modules is crucial. Commands like **modprobe -r kvm\_intel** and **modprobe kvm\_intel** for Intel (and similar for AMD) are used to refresh the settings without needing a full system reboot.

#### **Can Nested Virtualization Impact Proxmox Performance?**

Nested virtualization can create additional overhead, as it adds another layer of virtualization. The impact largely depends on the host system's resources and the complexity of the nested environments. Proper resource allocation and monitoring are key to maintaining optimal performance.

#### **Is Nested Virtualization Suitable for Production Environments?**

While technically feasible, nested virtualization is typically used in testing, development, or educational scenarios. For production environments, direct virtualization on the physical host is preferred for better performance and stability.

#### **Is networking harder in nested environments?**

It can be. When you nest hypervisors as VMs, it creates another layer to understand with your network configuration.

### **Wrapping up**

Nested virtualization in Proxmox is a great feature to take advantage of. With nested virtualization, you can run nested Proxmox VE servers, or even other hypervisors. It allows creating labs and other learning environments that can take advantage of a snapshot or even backups from [Proxmox](https://www.virtualizationhowto.com/2023/12/proxmox-backup-server-ultimate-install-backup-and-restore-guide/) Backup Server as an example.

### **XCP-NG in VMware nested virtualization**

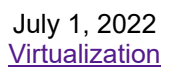

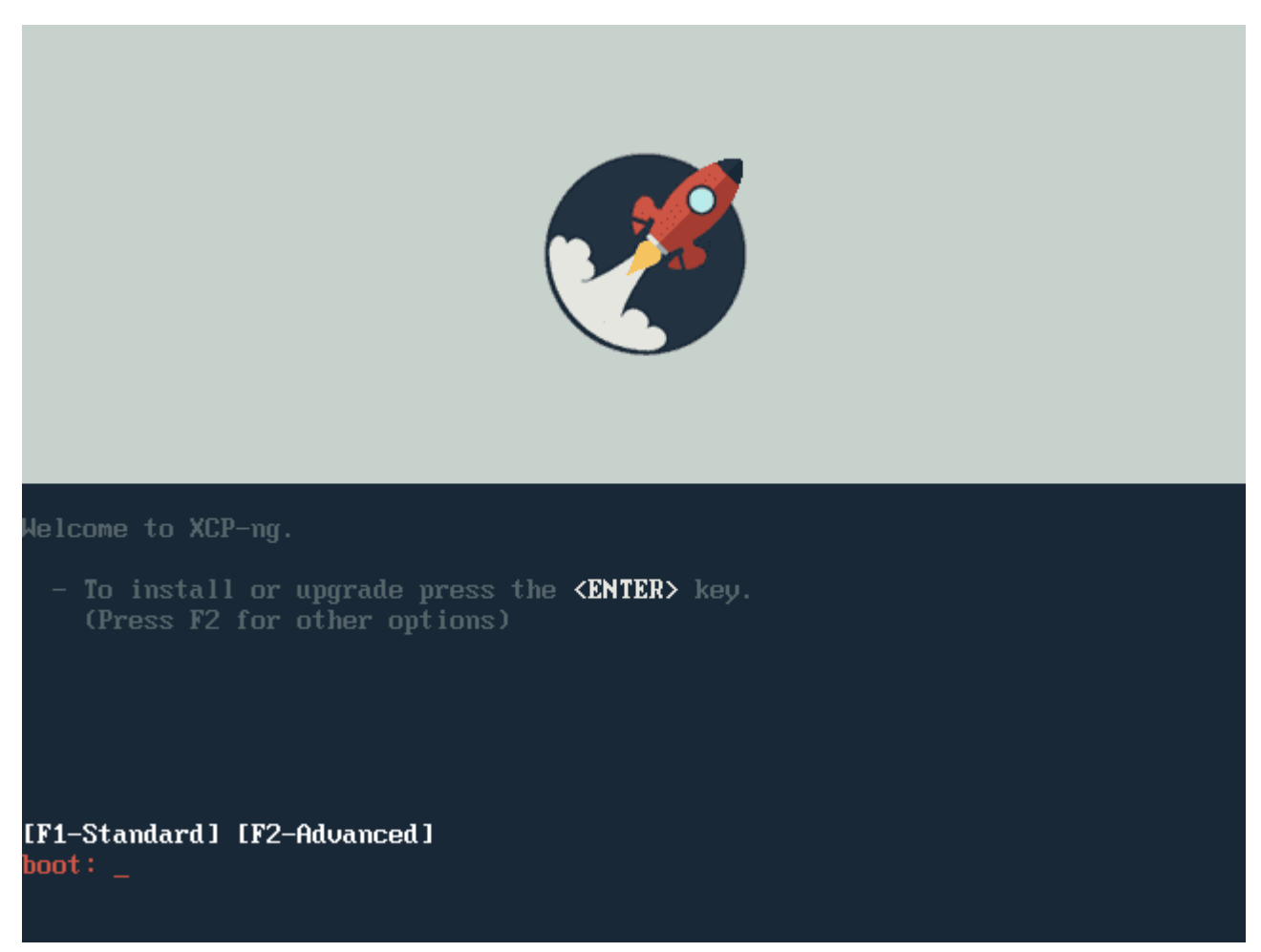

*XCP NG in VMware nested virtualization*

As many of you may already know from reading my previous blog posts, I really like playing around with hypervisors and different technologies. The nested virtualization capabilities in VMware vSphere provide a great way to do this without the need for physical hardware laying around to install a hypervisor. I have had a hankering to play around with XCP-NG hypervisor in the lab environment and finally got around to doing this recently. Let's take a look at XCP-NG in VMware nested [virtualization](#page-42-0).

### **What is XCP-NG?**

First of all, what is XCP-NG? XCP-NG is a virtualization platform based on the Xen Project hosted in the Linux Foundation. Being based on XenServer, it is a collaboration between individuals and businesses looking to deliver an open-source virtualization project that can meet the challenges of the enterprise today.

Its features include the following:

- **Modern UI** It offers a modern UI for management called Xen [Orchestra](https://www.virtualizationhowto.com/2024/02/how-to-build-xen-orchestra-from-source-code/). There is also a Windows-based management tool called XCP-NG center that allows managing your XCP-NG hosts, etc.
- **Live migration** This is probably what drew most of us to virtualization and got us hooked to begin with [live](https://www.virtualizationhowto.com/2020/12/vmware-vcenter-server-7-update-1-advanced-cross-vcenter-vmotion/) [migration](https://www.virtualizationhowto.com/2020/12/vmware-vcenter-server-7-update-1-advanced-cross-vcenter-vmotion/). XCP-NG offers the ability to move running virtual machines between hosts.
- **Scalability** You can grow and scale your infrastructure as needed. Simply add a host to your XCP-NG environment
- **Security** With XCP-NG, you can run your own private data center without the concerns of shared public cloud infrastructure.

You can learn more about XCP-NG and download the ISO installation from here:

XCP-ng – XenServer Based, [Community](https://xcp-ng.org/) Powered

### **XCP-NG in VMware nested virtualization**

Let's take a look at installing XCP-NG in VMware and see how you can do this with VMware nested virtualization, installing the XCP-NG hypervisor in your VMware [vSphere](https://www.virtualizationhowto.com/2022/06/vmware-vsphere-and-vsan-announced-new-features/)</u> environment is as simple as creating a new VMWare vSphere VM, enabling the CPU settings for nested virtualization and installing XCP-NG. Let's see what that looks like.

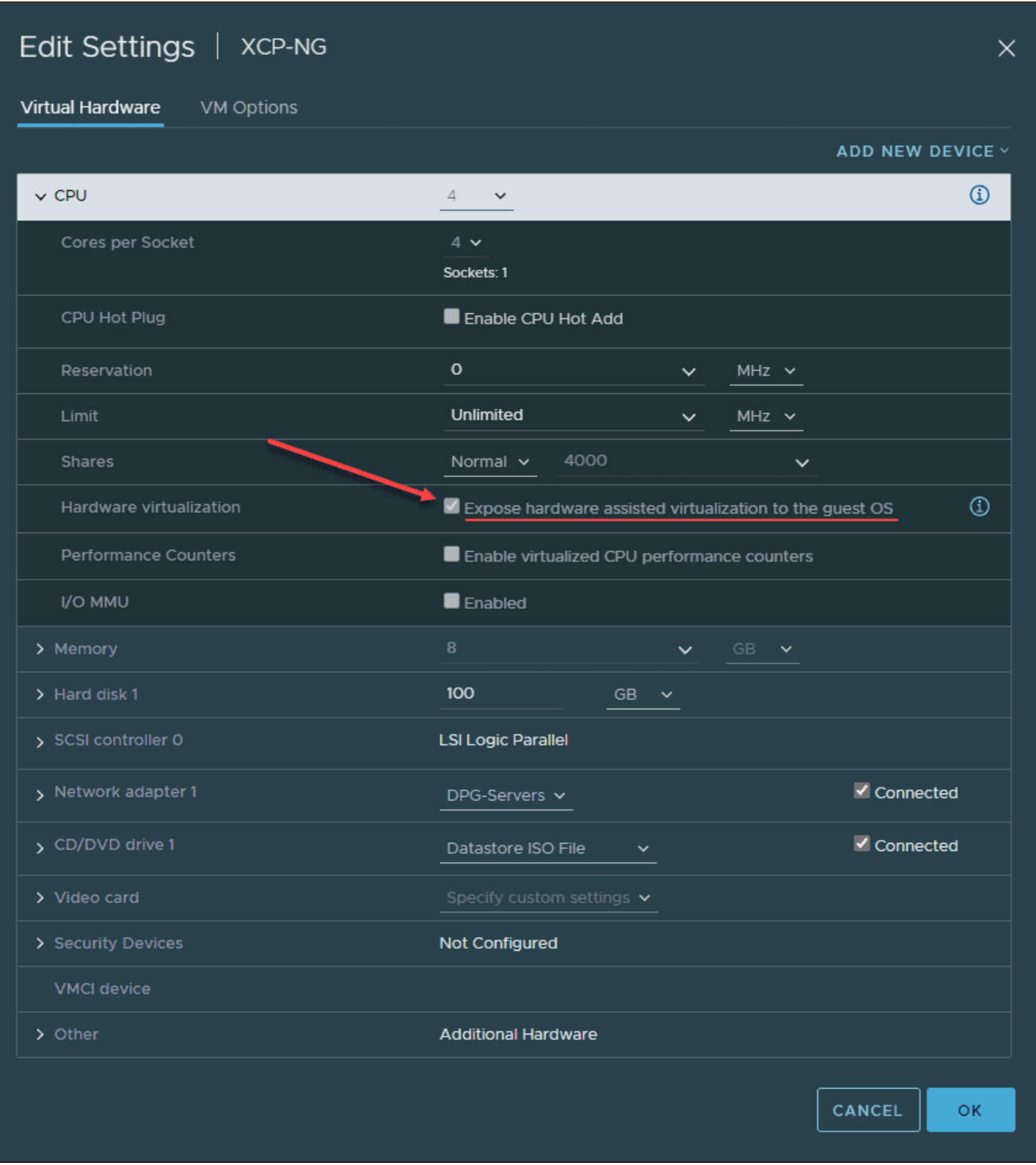

*Enable nested virtualization for your XCP NG virtual machine*

Select the locality for the keyboard layout.

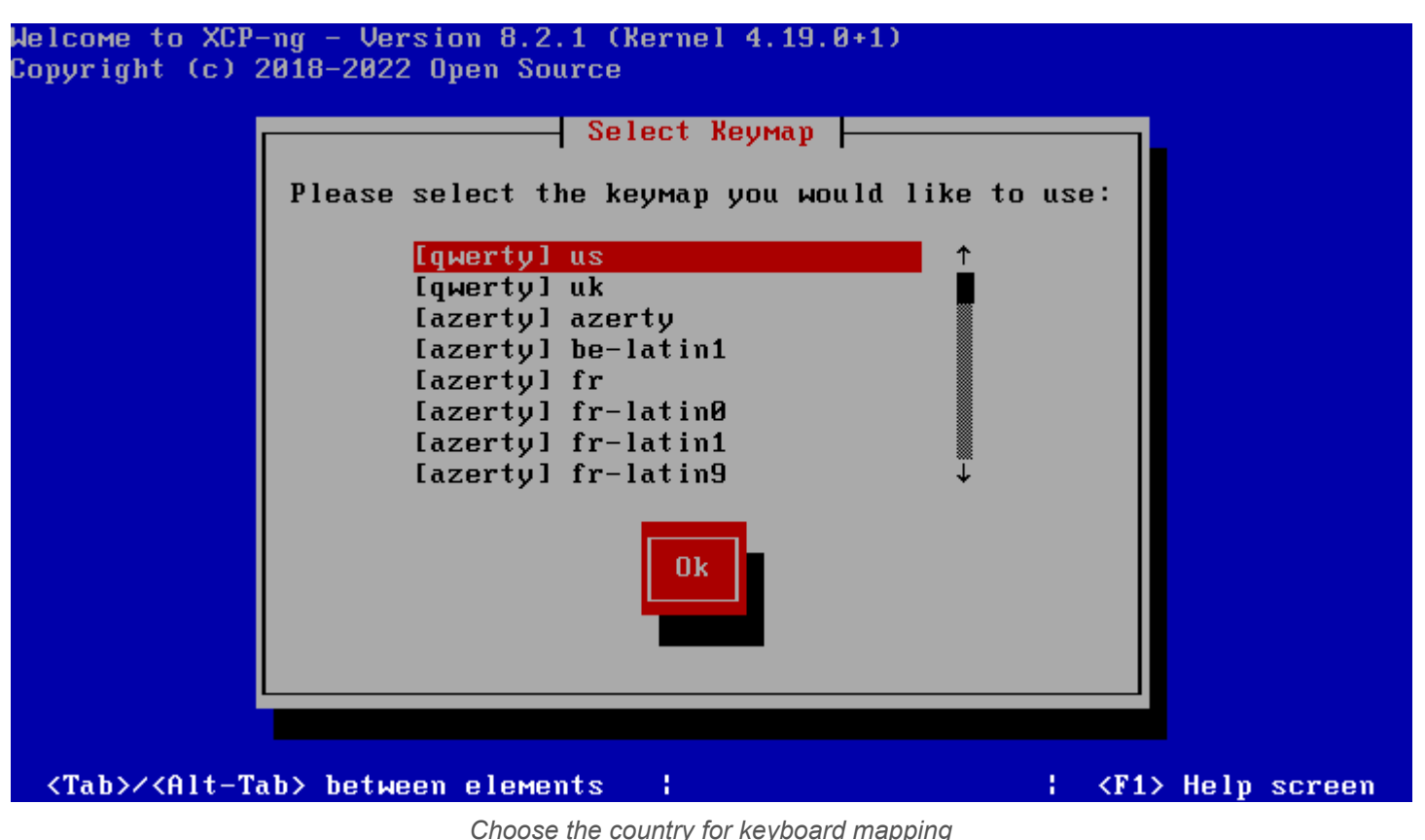

Press the OK button to move forward with the installation of XCP-NG.

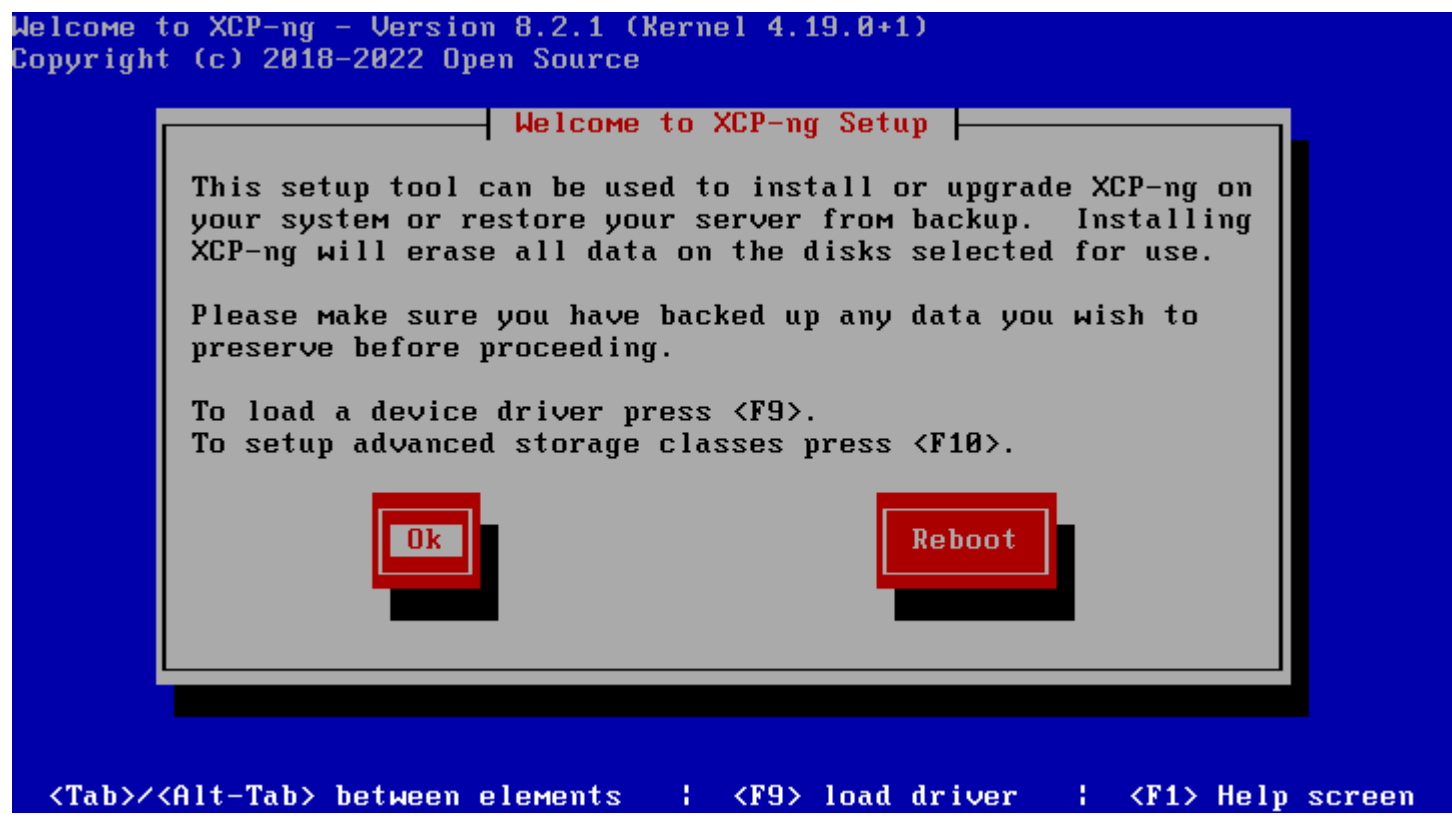

*Beginning the setup wizard*

Accept the EULA to move on with installation configuration.

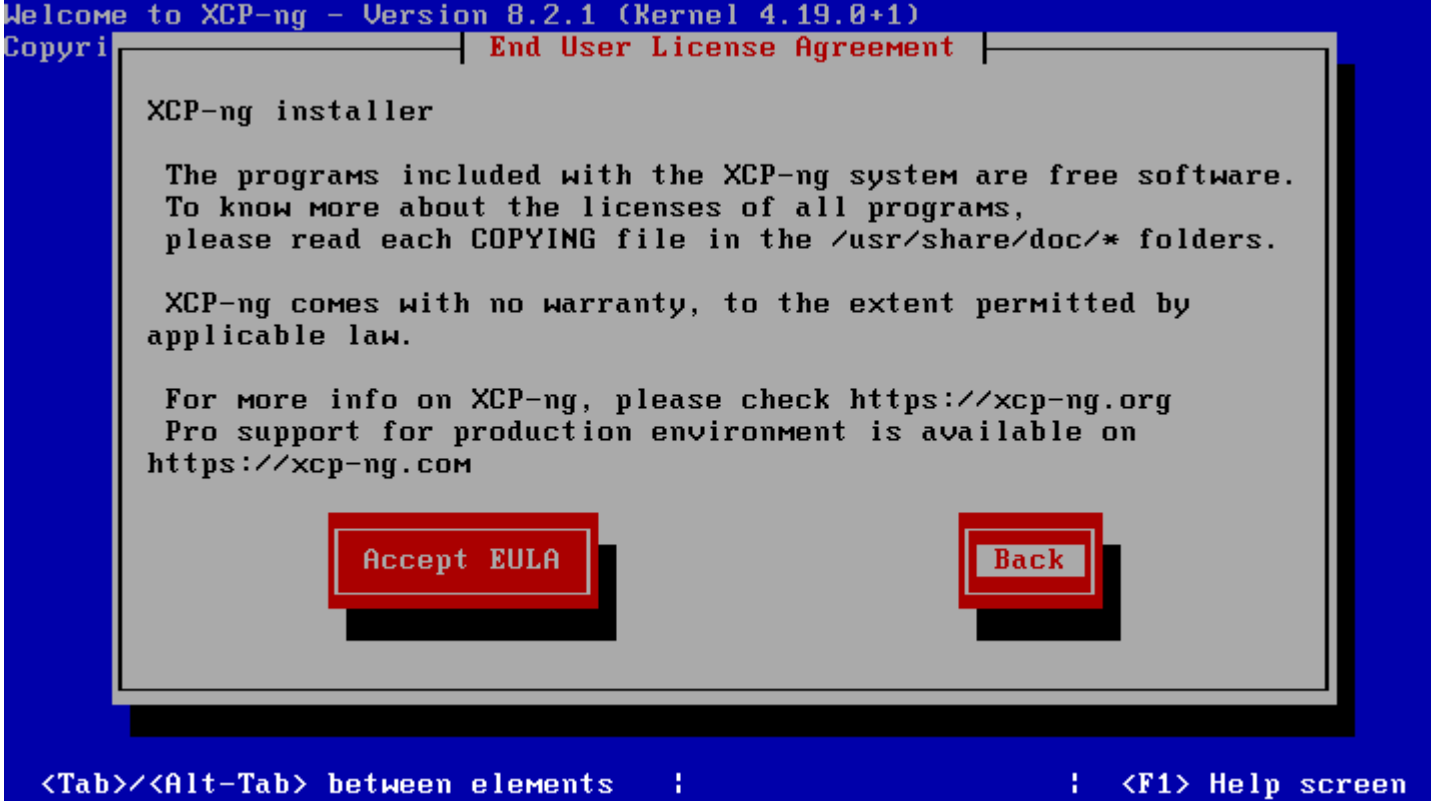

*Accept the EULA for XCP NG installation*

Select the local disk you want to install XCP-NG on and the provisioning method.

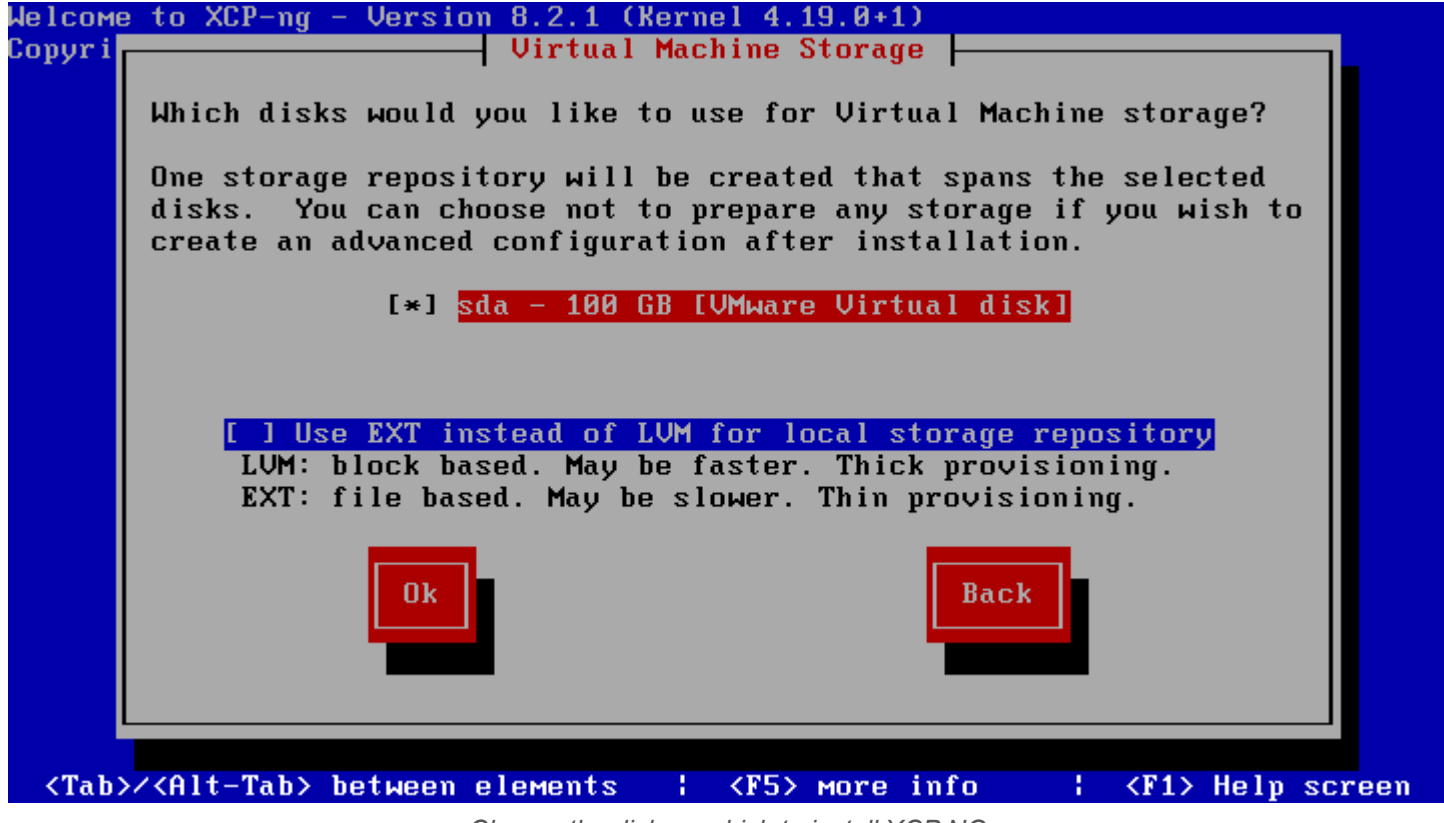

*Choose the disk on which to install XCP NG*

Select the media from which you want to install XCP-NG.

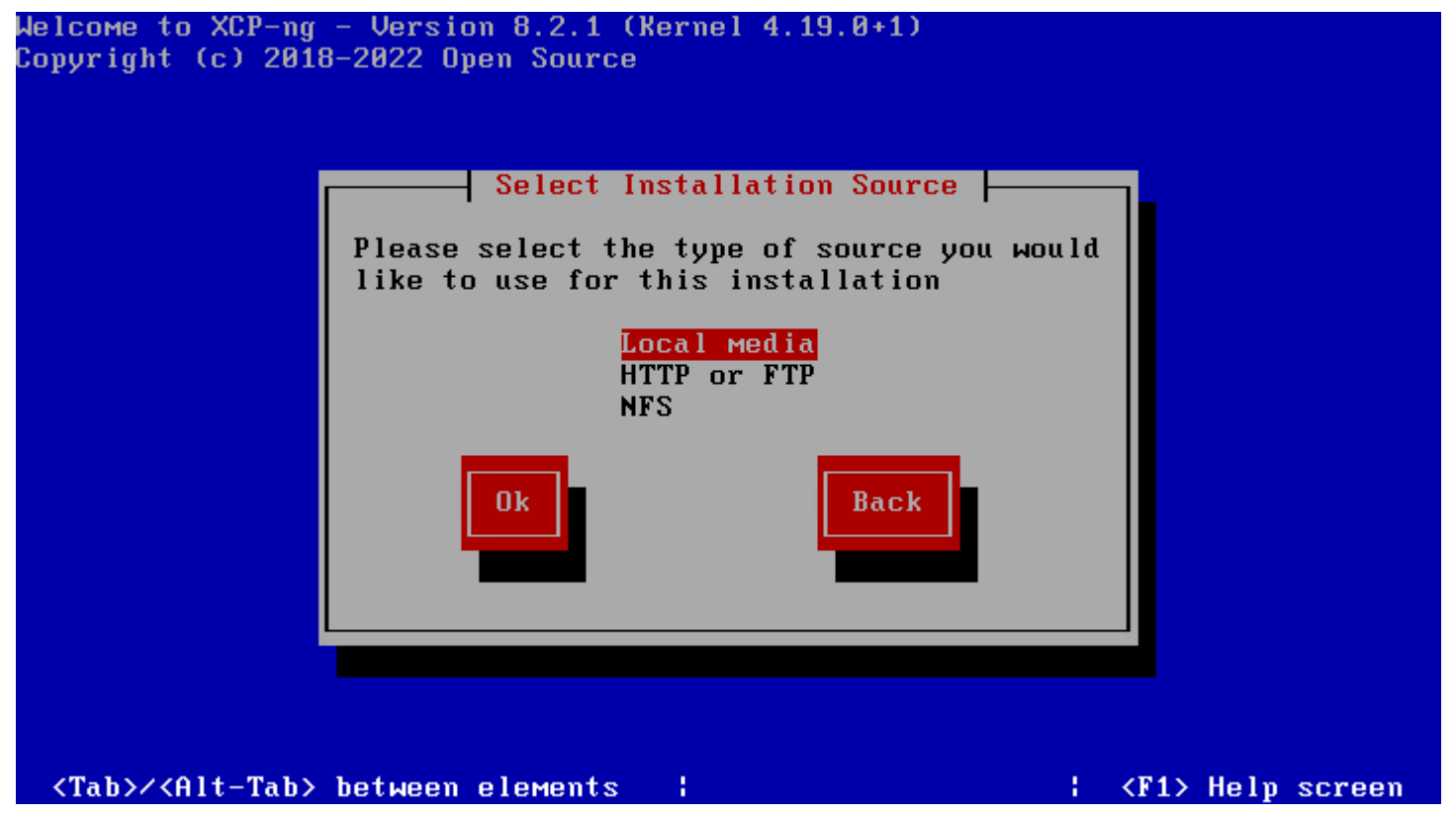

*Select your installation source for your XCP NG install*

You can choose to verify your media. Here I am skipping that step to save time. The media I am using is an ISO uploaded to the VMware vSphere datastore and selected in the virtual machine properties in the vSphere client.

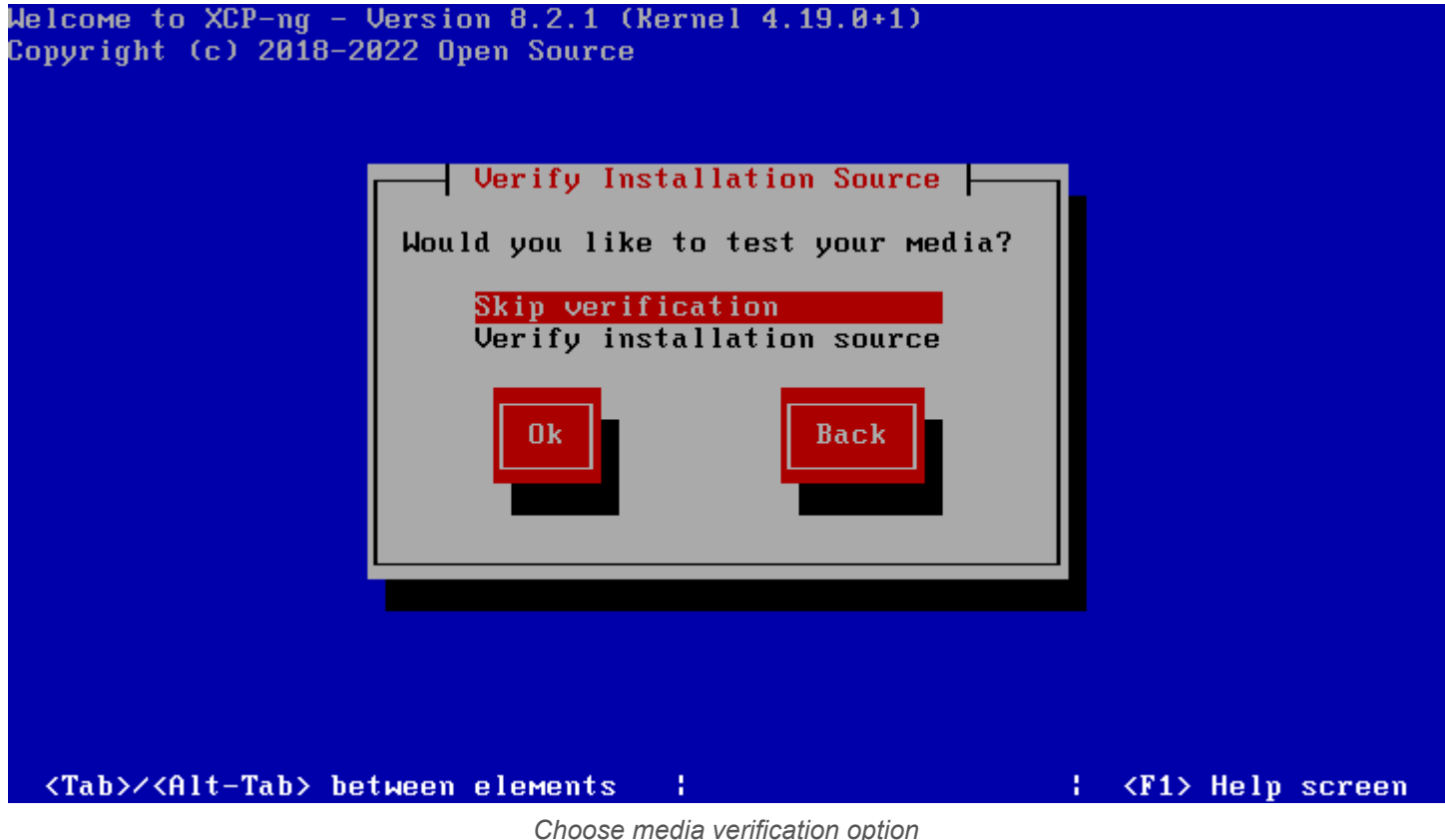

Set an administrator password for the root account.

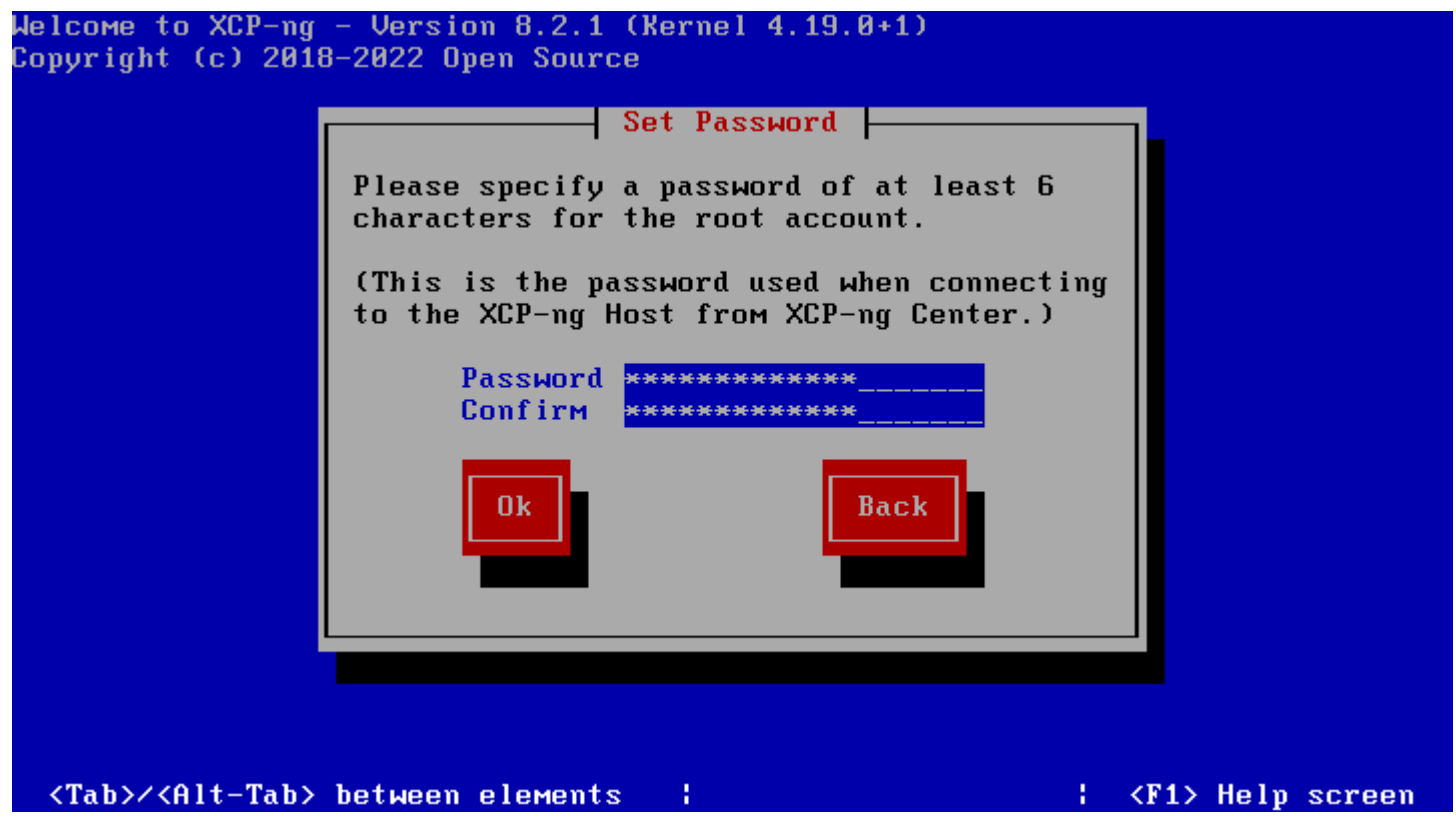

*Set your admin password for XCP NG*

Choose your networking settings. You can set a static address or use DHCP. Also, you can choose the VLAN for the administrative interface also.

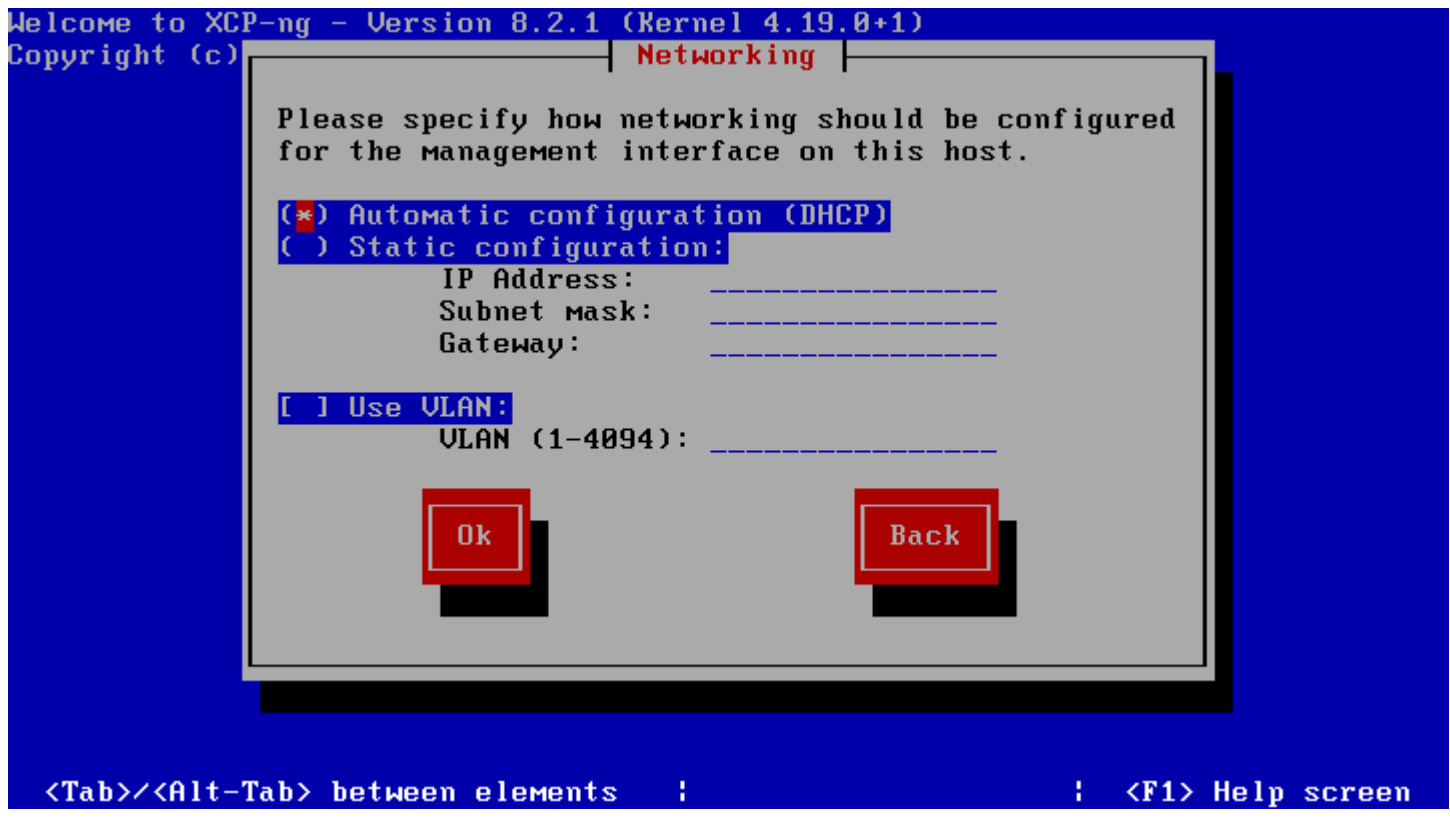

*Configure networking for your XCP NG host*

Select the geographic region for the XCP-NG server.

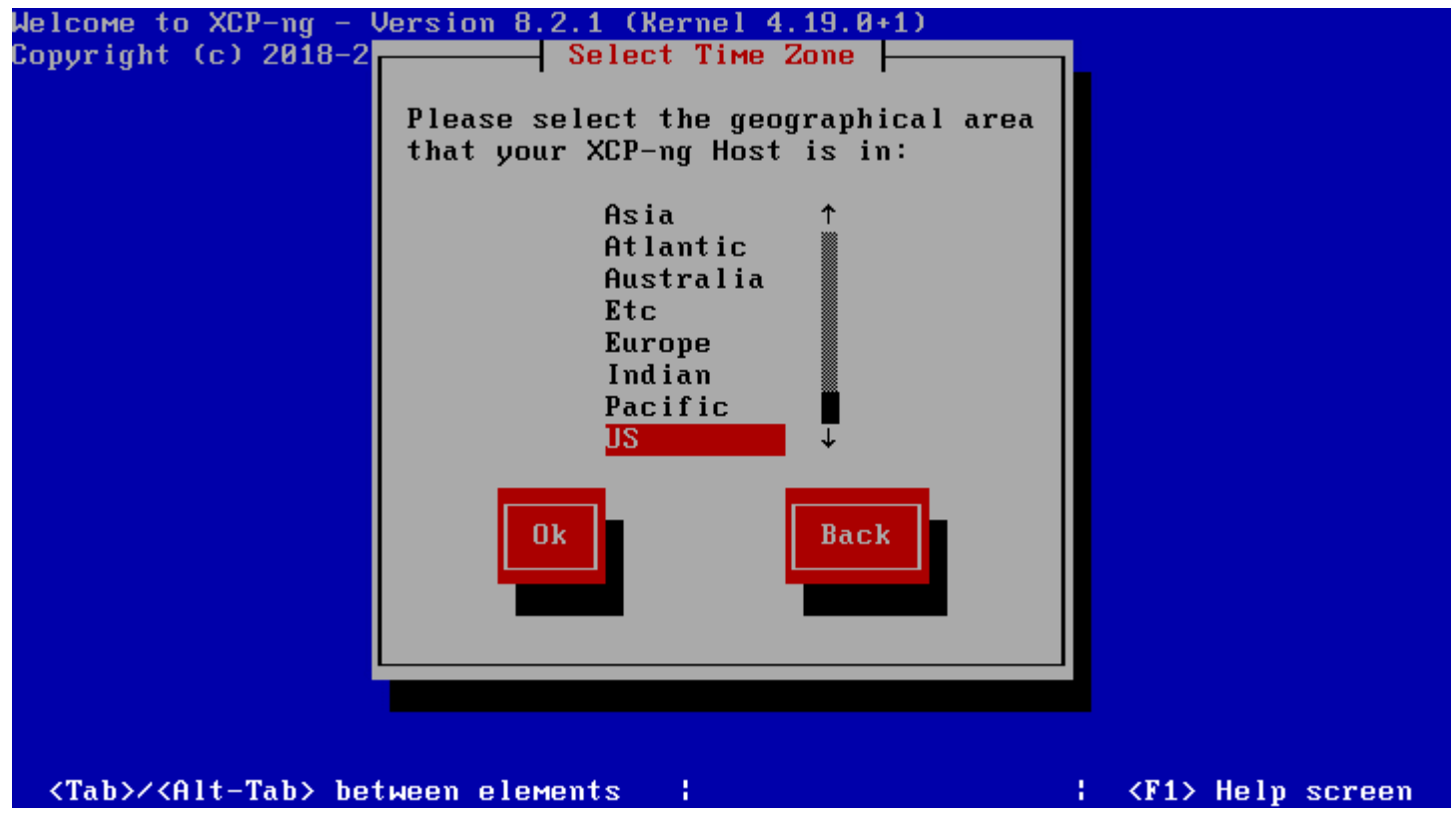

*Choose your geographic region for XCP NG host*

Set your locality for time zone purposes.

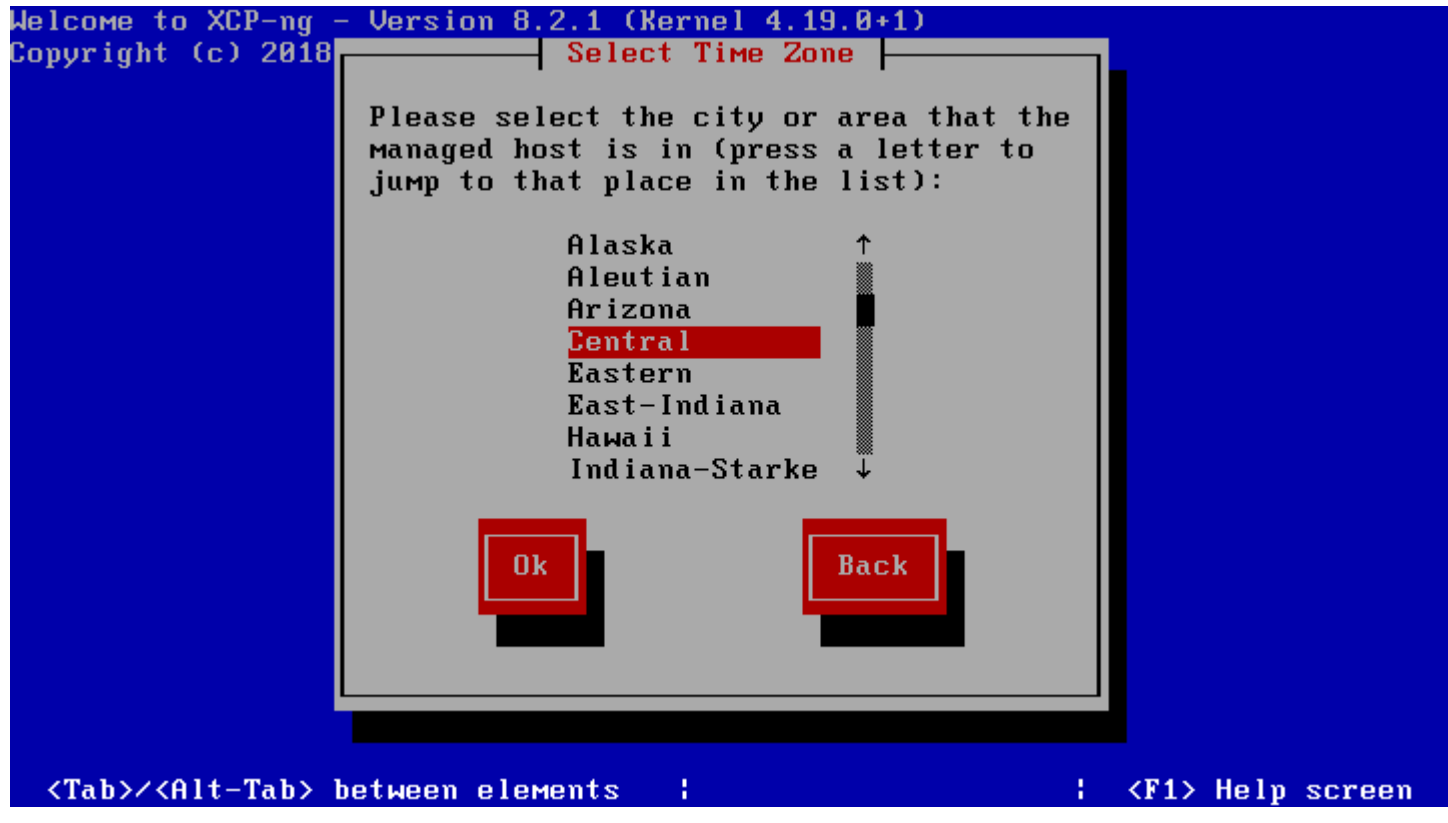

*Choose your locality for time zone purposes*

Choose how you want to configure the system time, using [NTP](https://www.virtualizationhowto.com/2020/08/ntp-error-upgrading-vcenter-server-vcsa-6-7-to-7-0/) or manually setting the time configuration.

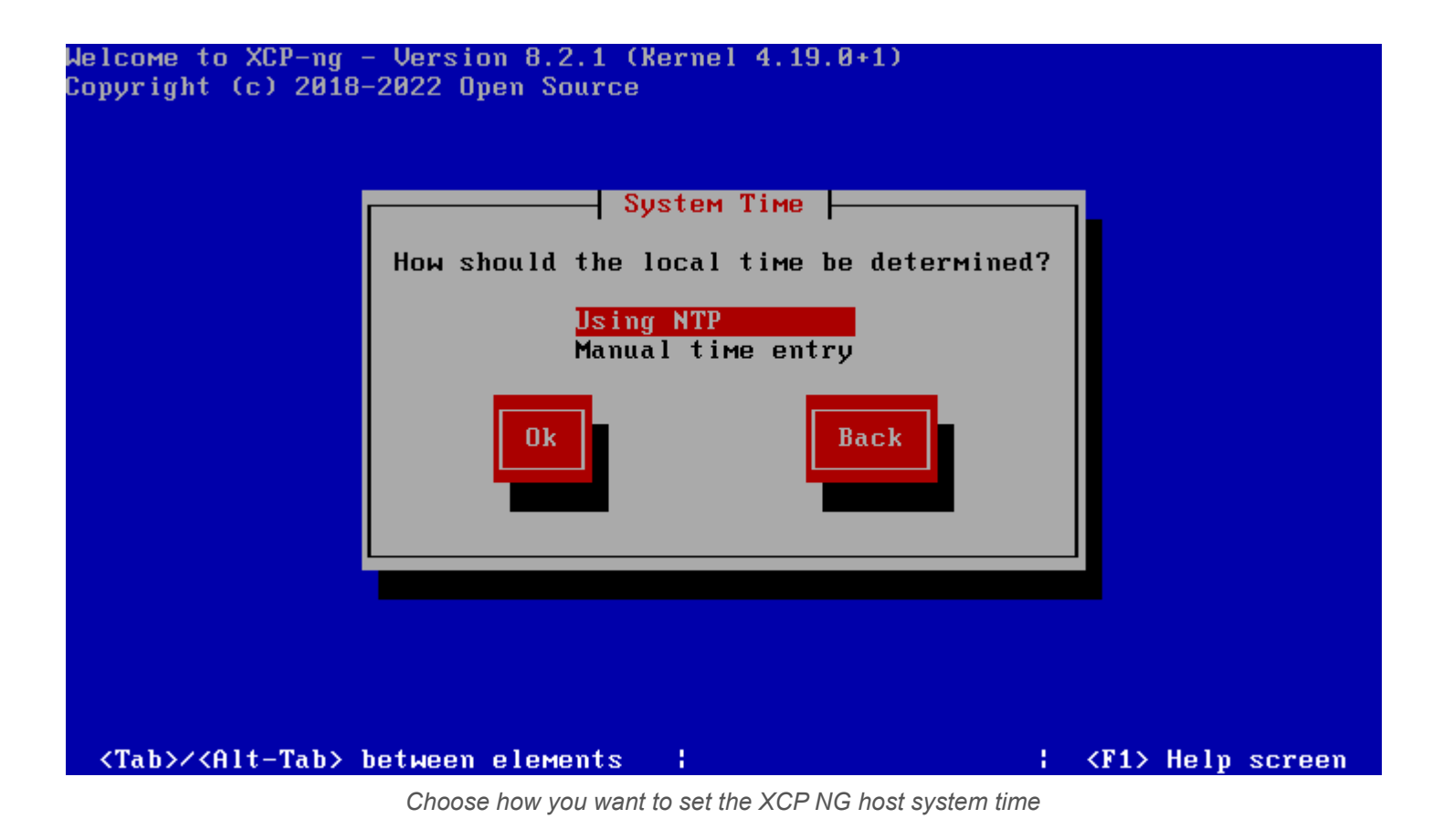

Configure the NTP server you want to use for time configuration.

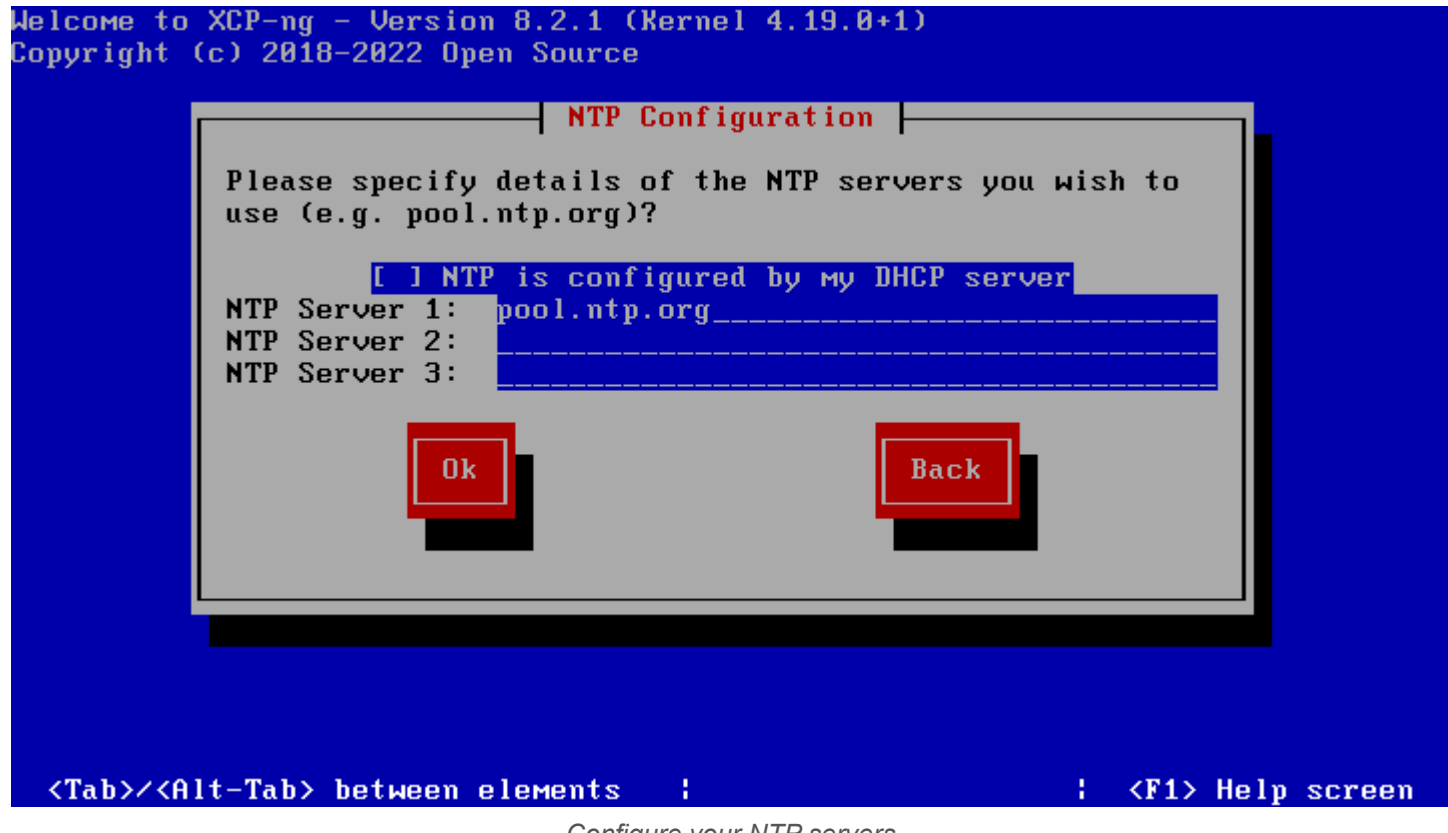

*Configure your NTP servers*

Choose the **install XCP-NG** button to begin the installation of XCP-NG.

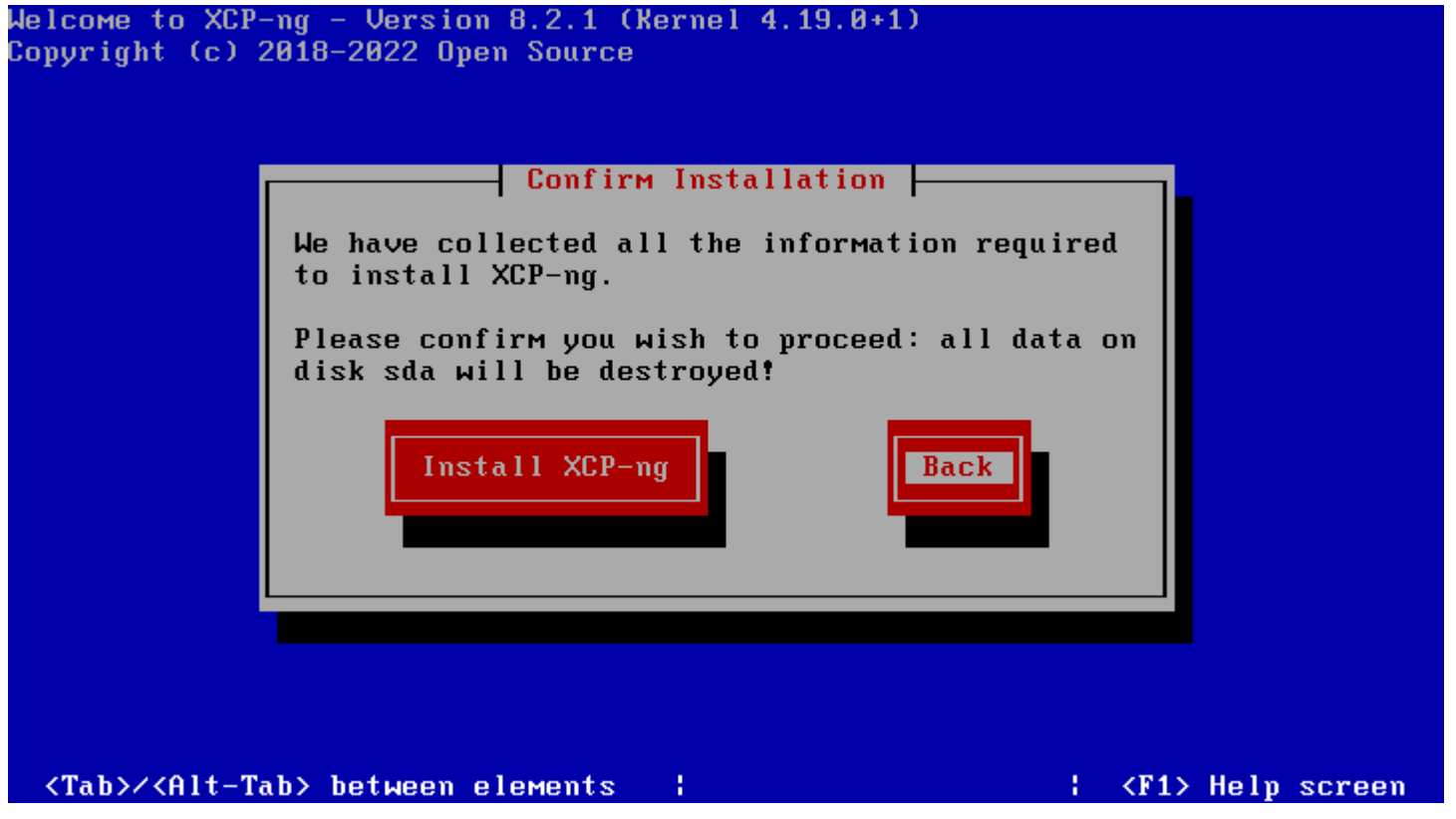

*Choose to install XCP NG and begin the install with configuration options chosen*

The installation of XCP-NG begins.

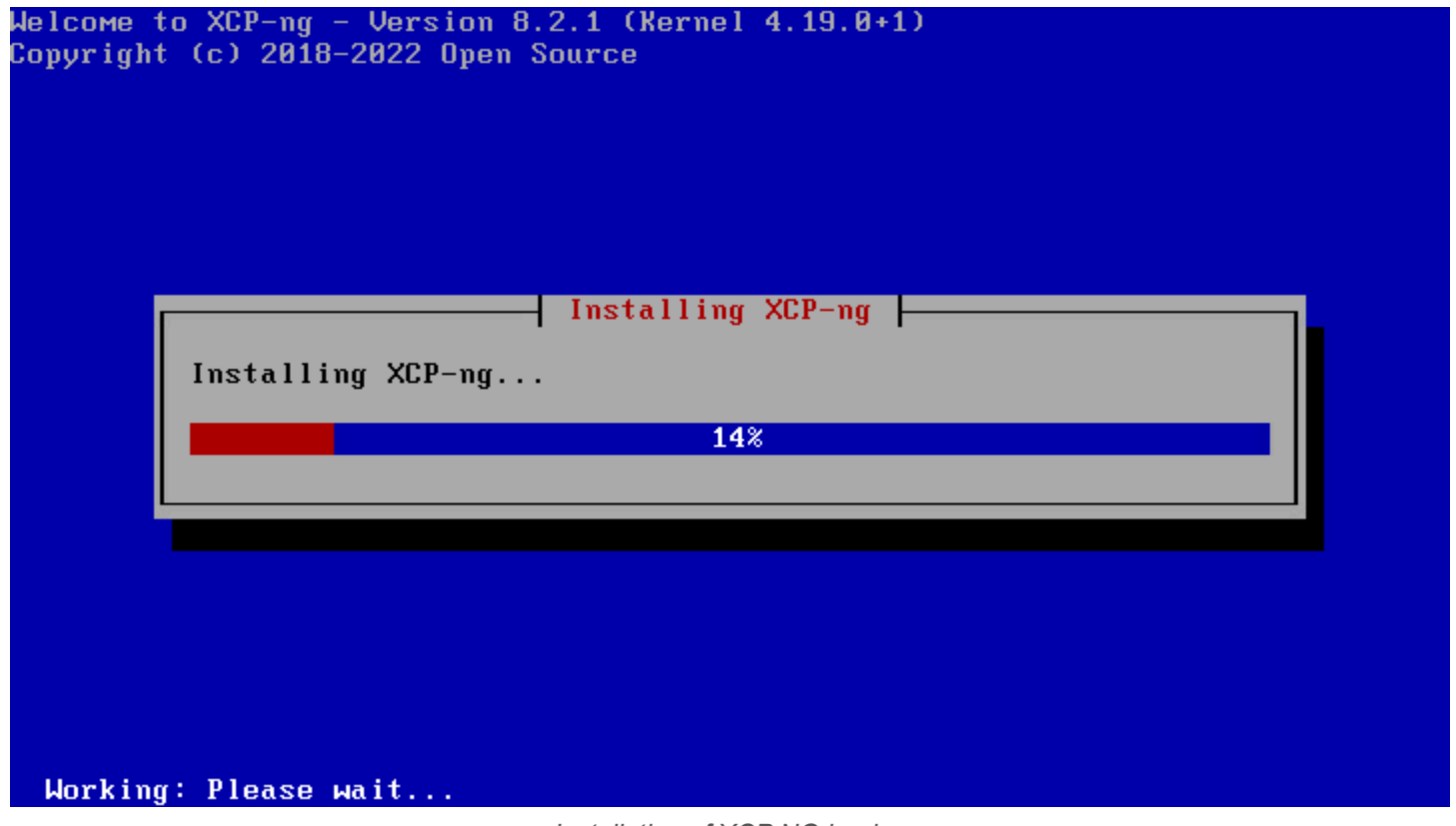

*Installation of XCP NG begins*

Answer the question of whether you want to install any supplemental packs in your XCP-NG installation or not.

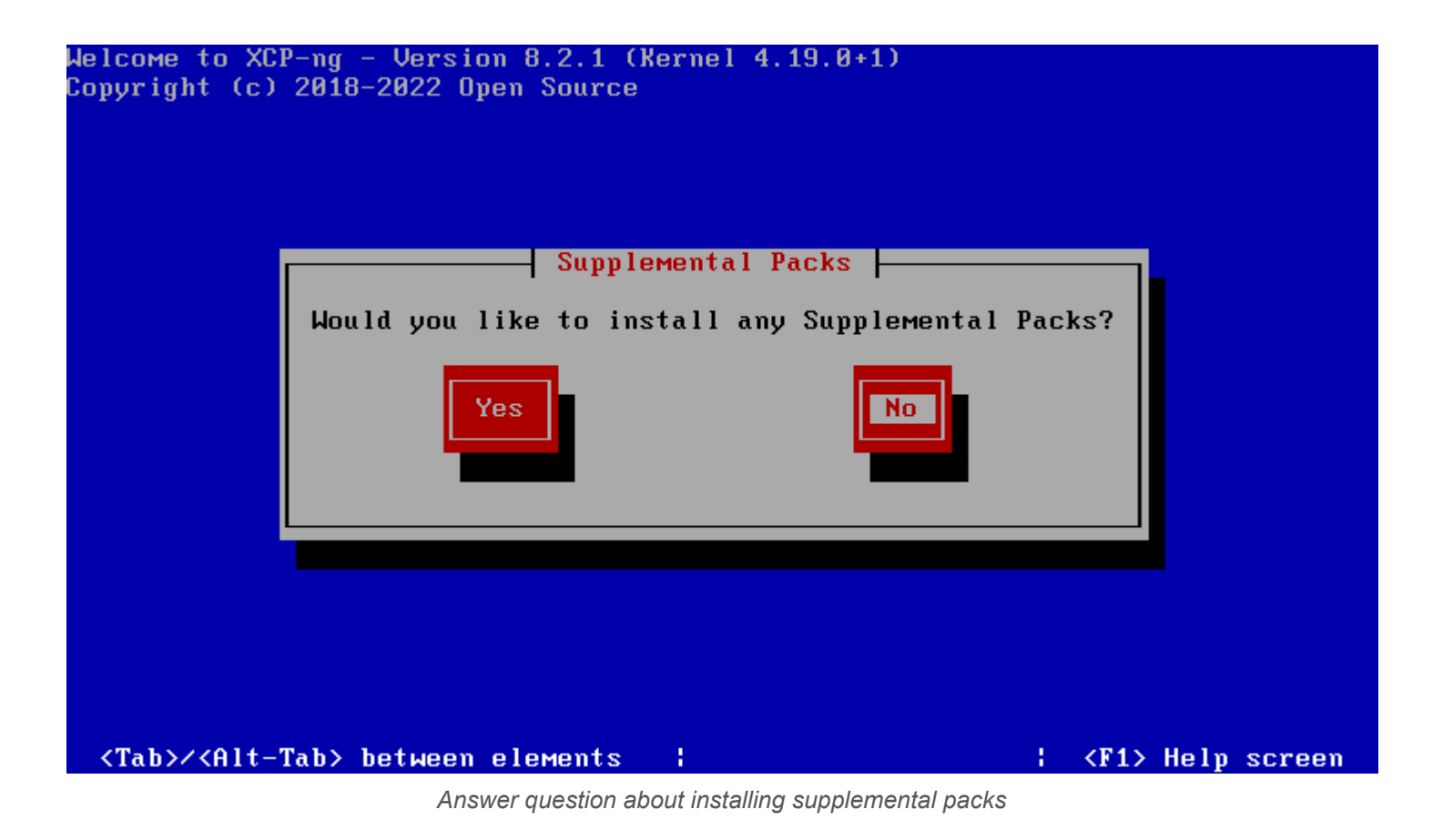

The installation completes and finalizes the settings.

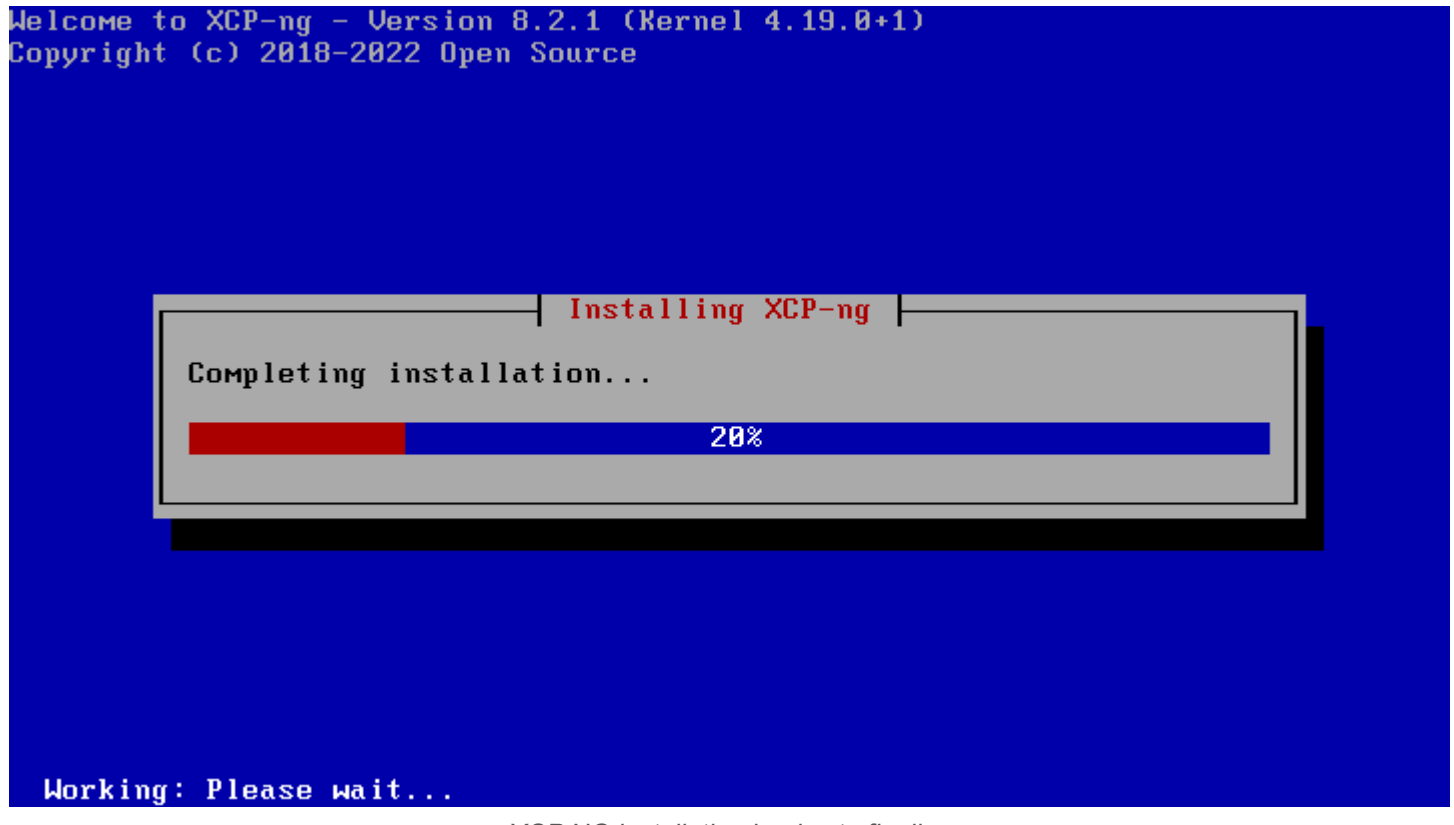

*XCP NG installation begins to finalize*

Once the host reboots, you can browse to the IP of your XCP-NG server and choose the **Xen Orchestra Quick Deploy** option. Enter the root password for your XCP-NG server.

### **Management Tools**

You have various options to manage your XCP-ng - choose the one that fits best!

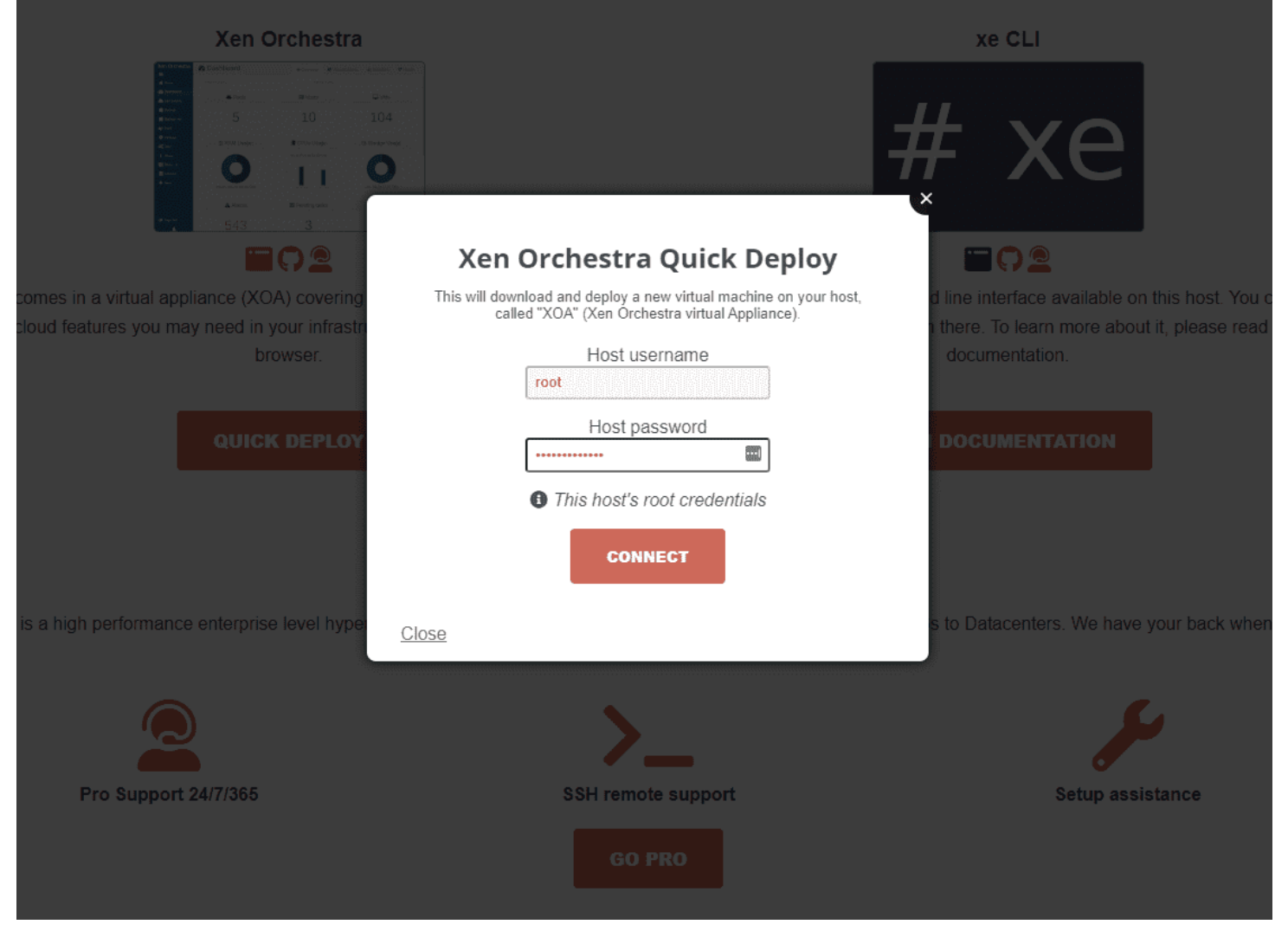

*Beginning the installation of Xen Orchestra*

Choose the storage and networking options for the deployed Xen Orchestra Server.

### **Management Tools**

You have various options to manage your XCP-ng - choose the one that fits best!

| Xen Orchestra Quick Deploy<br>10<br>5<br><b>B</b> chin things<br>This will download and deploy a new virtual machine on your host,<br>called "XOA" (Xen Orchestra virtual Appliance).<br>۰<br><b>COL</b> |  |
|----------------------------------------------------------------------------------------------------|--|
|                                                                                                    |  |
|                                                                                                    |  |
| Select a storage<br>Local storage - 58 GiB left                                                                                                    |  |
| <b>EO2</b><br><b>FOR</b><br>Select a network                                                                                                    |  |
| lline interface available on this host. You<br>omes in a virtual appliance (XOA) covering<br>Pool-wide network associat                                                                                  |  |
| loud features you may need in your infrast<br>there. To learn more about it, please read<br>XOA VM IP address<br>browser.<br>documentation.                                                              |  |
| Netmask                                                                                                    |  |
| 255.255.255.0<br><b>QUICK DEPLOY</b><br><b>DOCUMENTATION</b>                                                                                                    |  |
| Gateway                                                                                                    |  |
|                                                                                                    |  |
| <b>DNS</b>                                                                                                    |  |
| 8.8.8.8                                                                                                    |  |
| to Datacenters. We have your back where<br>s a high performance enterprise level hype<br><b>O</b> Leave everything empty to use DHCP. Provide all<br>the information otherwise.                          |  |
| <b>NEXT</b>                                                                                                    |  |
| Close                                                                                                    |  |
| <b>Pro Support 24/7/365</b><br>Setup assistance                                                                                                    |  |
| <b>GO PRO</b>                                                                                                    |  |

*Xen Orchestra VM quick deploy storage and networking options*

Set up the admin account for XOA, register the account, and set the machine password. If you choose not to register your Xen Orchestra server, note you will not be able to pull down updates for it. However, this process is free and just requires you complete the registration process. Click **Deploy**.

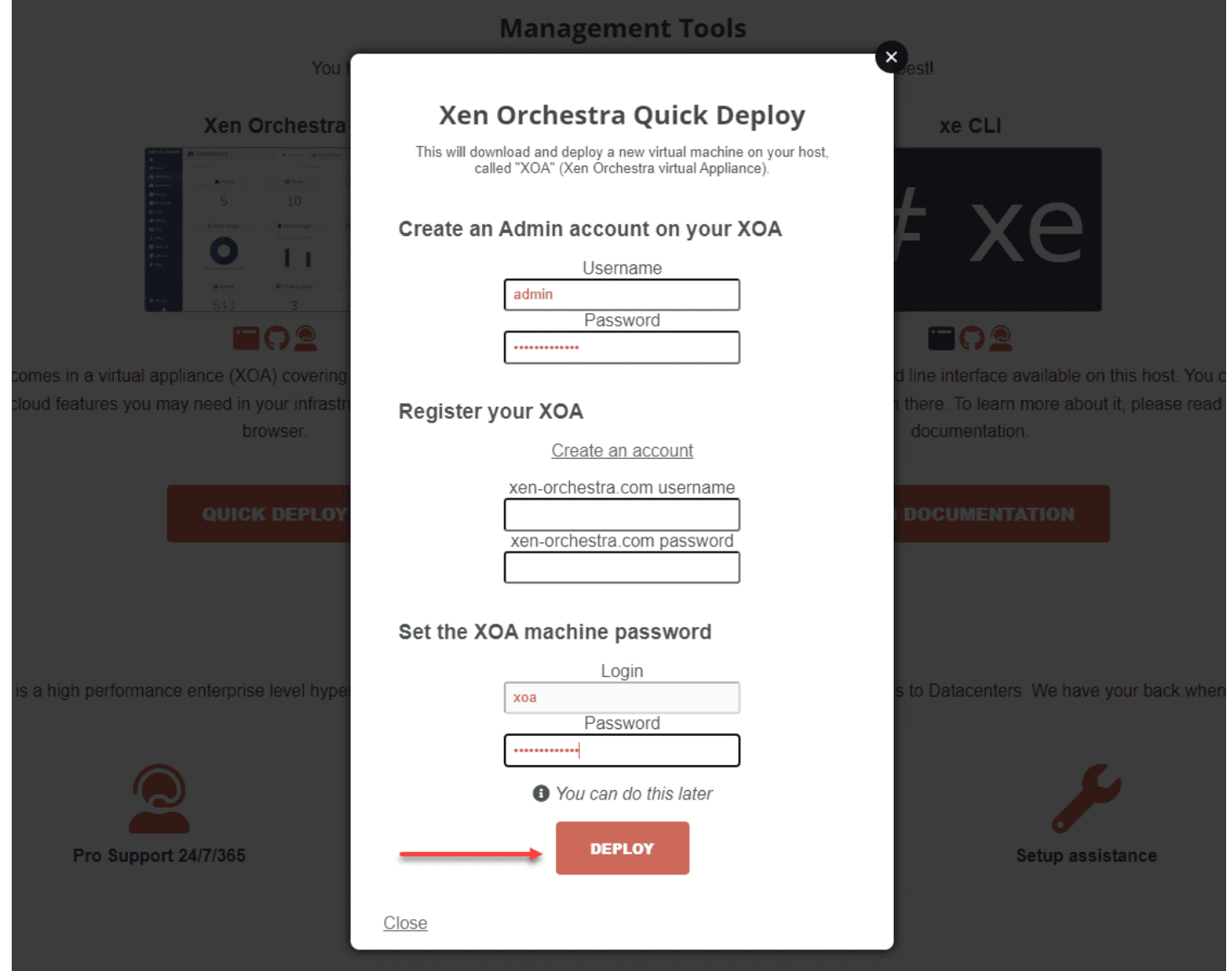

*Set the admin account register Xen Orchestra and set the XOA machine account*

After the XOA VM finishes deploying, browse to the IP you configured in the quick deploy process. Login with the admin password you configured.

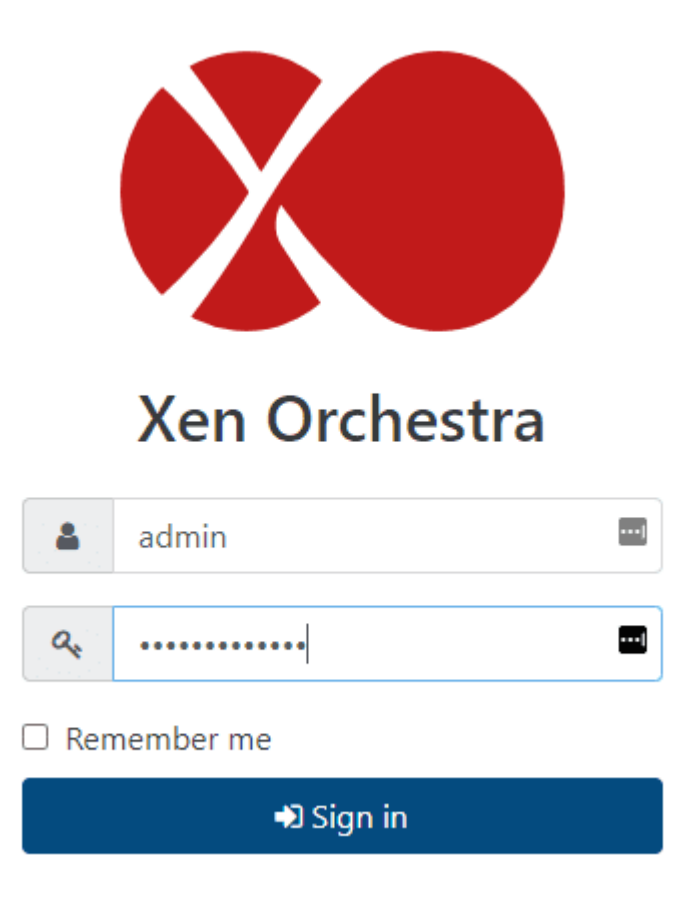

*Login to Xen Orchestra using the configured password*

If you browse to the VMs section, you should see your XOA VM running in your Xen Orchestra inventory.

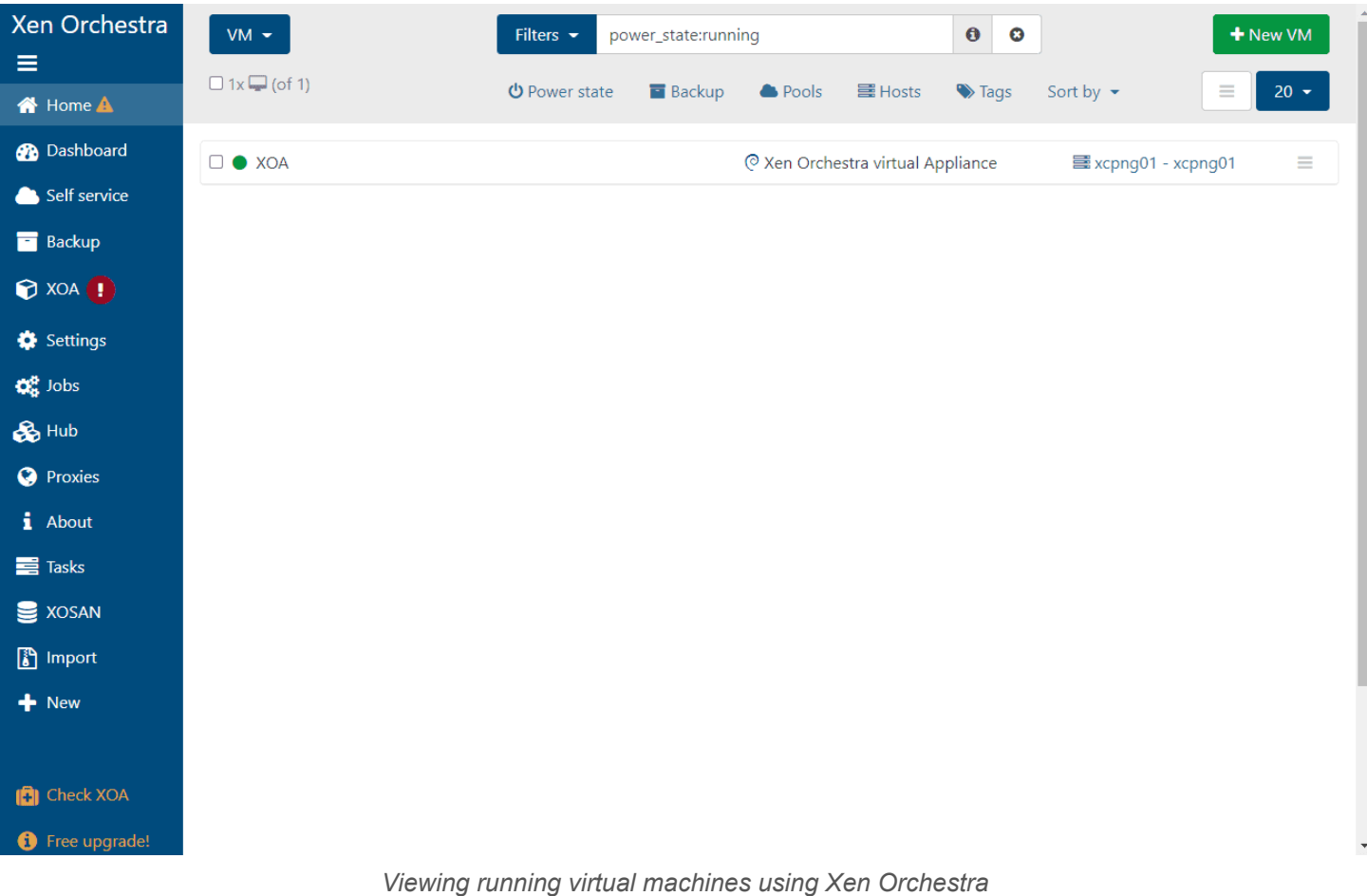

### **XCP-NG FAQs**

- **What is XCP-NG?** XCP-NG is an open-source hypervisor that allows easily spinning up workloads using the solution with a nice UI, live migration capabilities, and other features. It is free to download, along with the management platform – Xen Orchestra.
- **What is Xen Orchestra?** Xen Orchestra is a free, open-source management platform for your XCP-NG servers. It provides many management capabilities from a modern web UI and allows configuring VMs, hosts, and even backups for your XCP-NG environment.
- **How do you install XCP-NG in VMware?** As we have shown in the post, it is fairly easy. You just need to create a new VM with nested virtualization (Exposed hardware-assisted virtualization) enabled, mount the XCP-NG ISO, and begin the installation. There are several screens to configure your way through, but all-in-all, it is straightforward to get XCP-NG along with Xen Orchestra up and running.

## **Final Notes**

Coming from VMware vSphere with vCenter Server, it is amazing how powerful vSphere is when compared to open-source solutions. However, many of these solutions are powerful in their own right, due to their open-source nature, full features, and the ability to quickly stand up a hypervisor to start running workloads. XCP-NG and Xen Orchestra are compelling solutions that can certainly be used in many use cases. As shown, you can easily get up and running with XCP-NG in VMware environments for labbing purposes and familiarizing yourself with other solutions out there.

### **Install Harvester in VMware ESXi**

June 16, 2022 **[Kubernetes](https://www.virtualizationhowto.com/category/containers-2/kubernetes/)** 

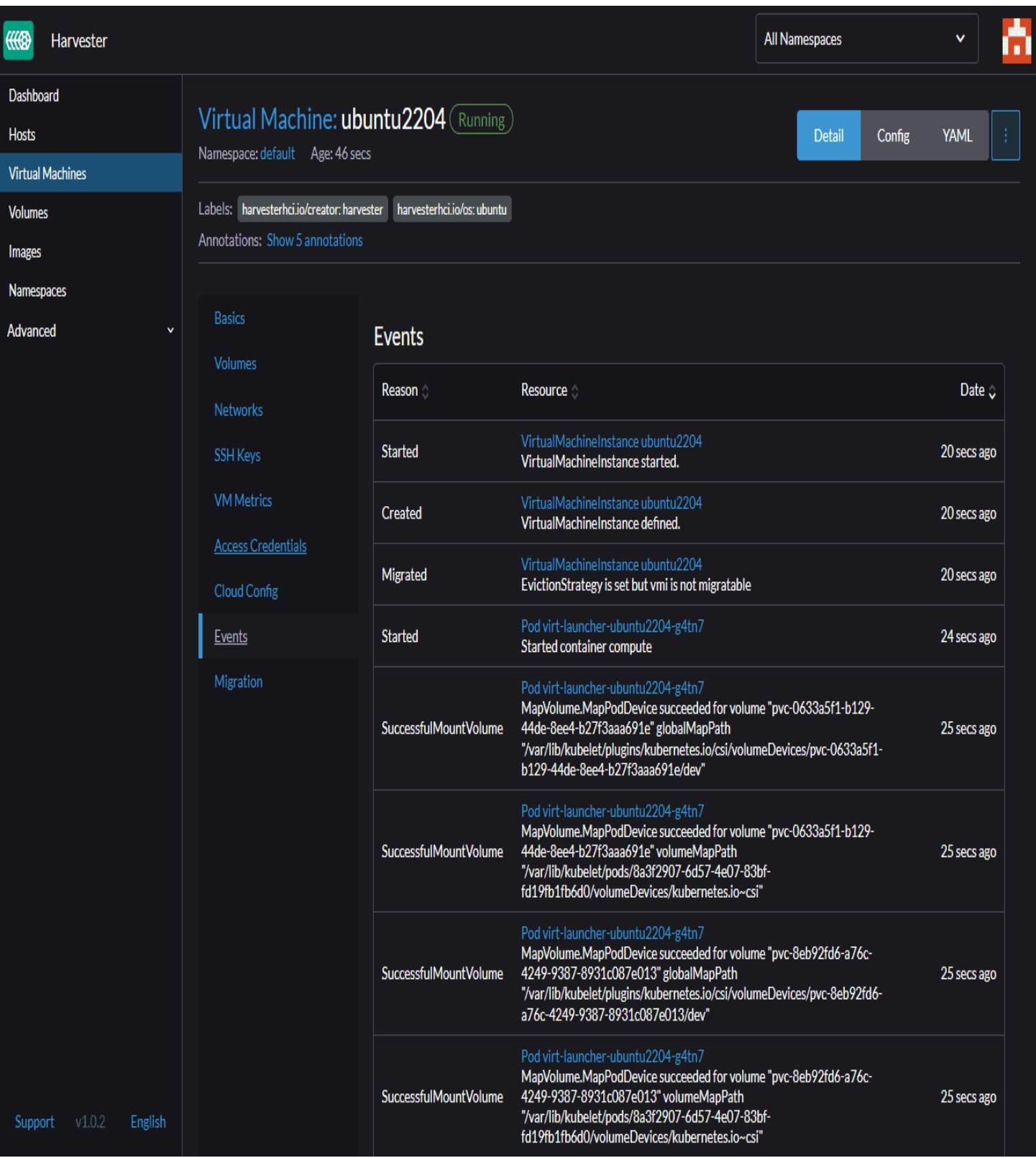

*Viewing events for the Harvester virtual machine*

I have been playing around with Harvester by Rancher which is a pretty cool project that combines Kubernetes with Virtual Machines. For those that want to play around with Harvester and may not have a physical workstation to play around with, but you have your VMware ESXi lab, you can install Harvester inside of VMware ESXi as a nested hypervisor with nested

virtualization enabled. It is pretty easy and I will walk you through the steps to get this done. Let's look at [installing](https://www.virtualizationhowto.com/2024/02/fedora-coreos-vmware-install-and-basic-ignition-file-example/) [harvester](https://www.virtualizationhowto.com/2024/02/fedora-coreos-vmware-install-and-basic-ignition-file-example/) in VMware ESXi and see how you can setup a Harvester lab.

### **What is Harvester?**

I just finished writing a pretty detailed blog post covering what Harvester is exactly. You can read that blog post here:

Rancher Kubevirt with Harvester Virtual Machines with Kubernetes – [Virtualization](https://www.virtualizationhowto.com/2022/06/rancher-kubevirt-with-harvester-virtual-machines-with-kubernetes/) Howto

However, in brief, it is an open-source solution from Rancher that provides an HCI solution that combines the capabilities of running virtual machines and containers in the same platform. As you can imagine, since it is made by Rancher, you can integrate the solution in Rancher to have a cohesive platform to run VMs and containers. So, it is a pretty cool solution. I have written about Rancher quite a few times in the posts below:

- Install Longhorn Rancher for [Kubernetes](https://www.virtualizationhowto.com/2022/05/install-longhorn-rancher-for-kubernetes-block-storage/) Block Storage
- Rancher Node [Template](https://www.virtualizationhowto.com/2022/05/rancher-node-template-vmware-esxi-ubuntu-cloud-image/) VMware ESXi Ubuntu Cloud Image
- Rancher Desktop v1.0 Features Installation and [Configuration](https://www.virtualizationhowto.com/2022/01/rancher-desktop-v1-0-features-installation-and-configuration/)
- Create [Kubernetes](https://www.virtualizationhowto.com/2022/01/create-kubernetes-cluster-with-rancher-and-vmware-vsphere/) Cluster with Rancher and VMware vSphere

### **Install Harvester in VMware ESXi**

The process to [install](#page-2-0) Harvester in VMware ESXi is fairly straightforward and aligns with installing any other nested hypervisor installation inside an ESXi virtual machine. You need to enable a couple of things to make sure nested virtualization works with an ESXi VM, including:

- Expose hardware assisted virtualization to the guest OS
- Change security settings for your vSphere Standard or vSphere Distributed Switch

Below, you can see the details of the CPU settings I have configured for the Harvester ESXi VM. Place a check next to the **Expose hardware assisted virtualization to the guest OS**.

#### **Edit Settings** Harvester

**Virtual Hardware** 

VM Options

ADD NEW DEVICE Y

| $\vee$ CPU              | 8<br>$\checkmark$                                                                            | ⊕  |
|-------------------------|----------------------------------------------------------------------------------------------|----|
| Cores per Socket        | $1 \vee$<br>Sockets: 8                                                                       |    |
| CPU Hot Plug            | Enable CPU Hot Add                                                                           |    |
| Reservation             | $\mathbf 0$<br>MHz $\sim$<br>$\checkmark$                                                    |    |
| Limit                   | Unlimited<br>MHz $\sim$<br>$\checkmark$                                                      |    |
| <b>Shares</b>           | 8000<br>Normal $\sim$<br>$\checkmark$                                                        |    |
| Hardware virtualization | $\blacktriangleright$ $\blacksquare$ Expose hardware assisted virtualization to the guest OS | ⊕  |
| Performance Counters    | Enable virtualized CPU performance counters                                                  |    |
| I/O MMU                 | Enabled                                                                                      |    |
| > Memory                | 24<br>$GB - \vee$<br>$\checkmark$                                                            |    |
| > Hard disk 1           | 200<br>$GB \sim$                                                                             |    |
| > SCSI controller 0     | <b>VMware Paravirtual</b>                                                                    |    |
| > Network adapter 1     | $\vee$ Connected<br>DPG-Servers $\vee$                                                       |    |
| > Network adapter 2     | Connected<br>$\checkmark$                                                                    |    |
| > CD/DVD drive 1        | $\vee$ Connected<br>Datastore ISO File<br>$\checkmark$                                       |    |
| > Video card            | Specify custom settings $\vee$                                                               |    |
| > Security Devices      | Not Configured                                                                               |    |
| <b>VMCI</b> device      |                                                                                              |    |
| SATA controller 0       | <b>AHCI</b>                                                                                  |    |
| > Other                 | <b>Additional Hardware</b>                                                                   |    |
|                         | CANCEL                                                                                       | OK |

*Expose hardware assisted virtualization to the guest OS*

Below is an example of how you can change the security permissions for your nested virtualization VM. Under the **Security** option for the vSwitch, you can change the settings for promiscuous mode, MAC address changes, and Forged transmits to **Accept**.

 $\times$ 

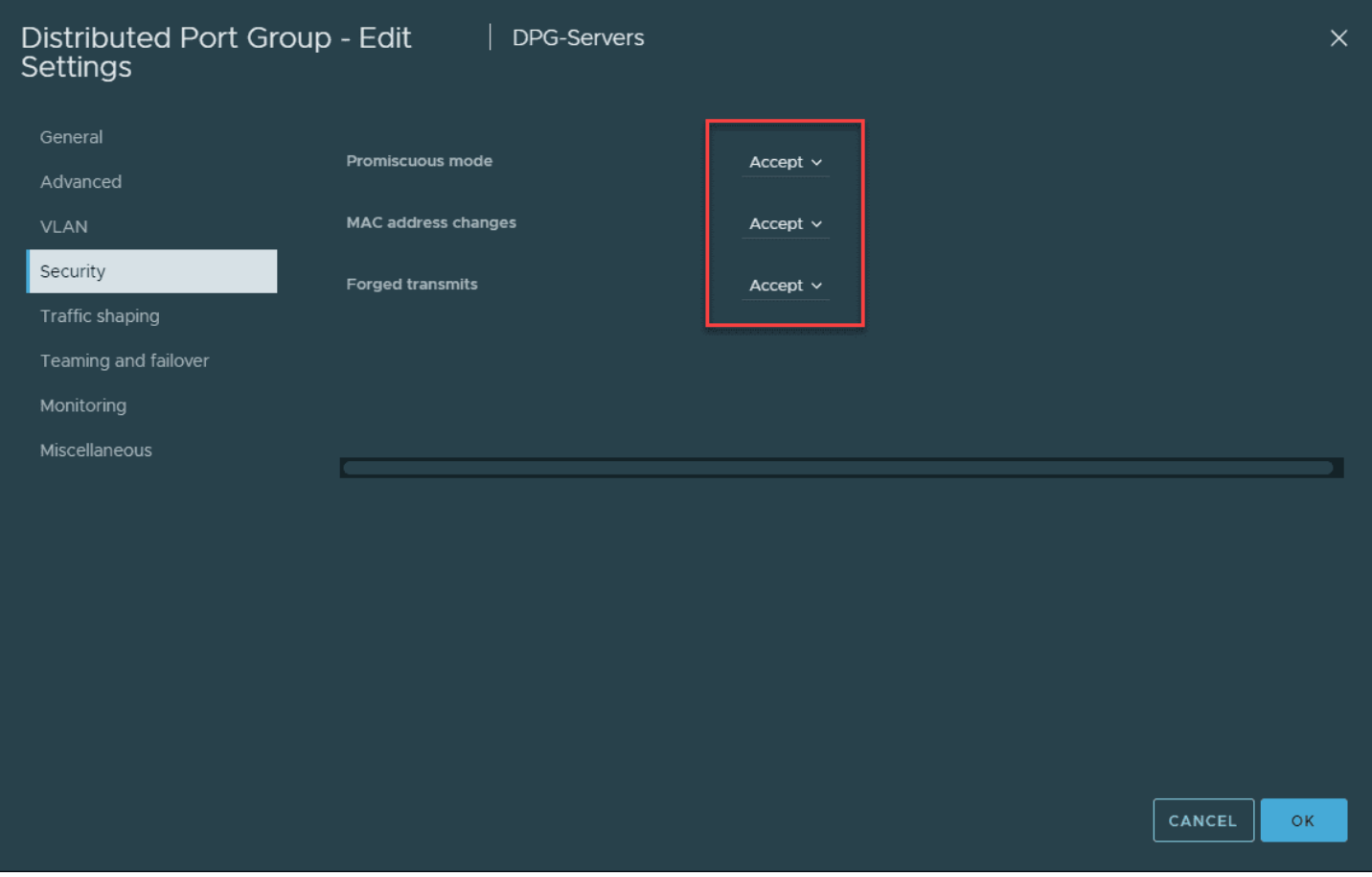

*Edit the security settings for the vSphere standard or vSphere Distributed Switch*

Once you have the virtual machine configured, you will need to have the Harvester ISO mounted to the CD ROM drive in the ESXi VM as well. You can download the Harvester ISO from here:

• Releases · [harvester/harvester](https://github.com/harvester/harvester/releases) (github.com)

Boot the VM from the Harvester installation ISO, and begin the installation.

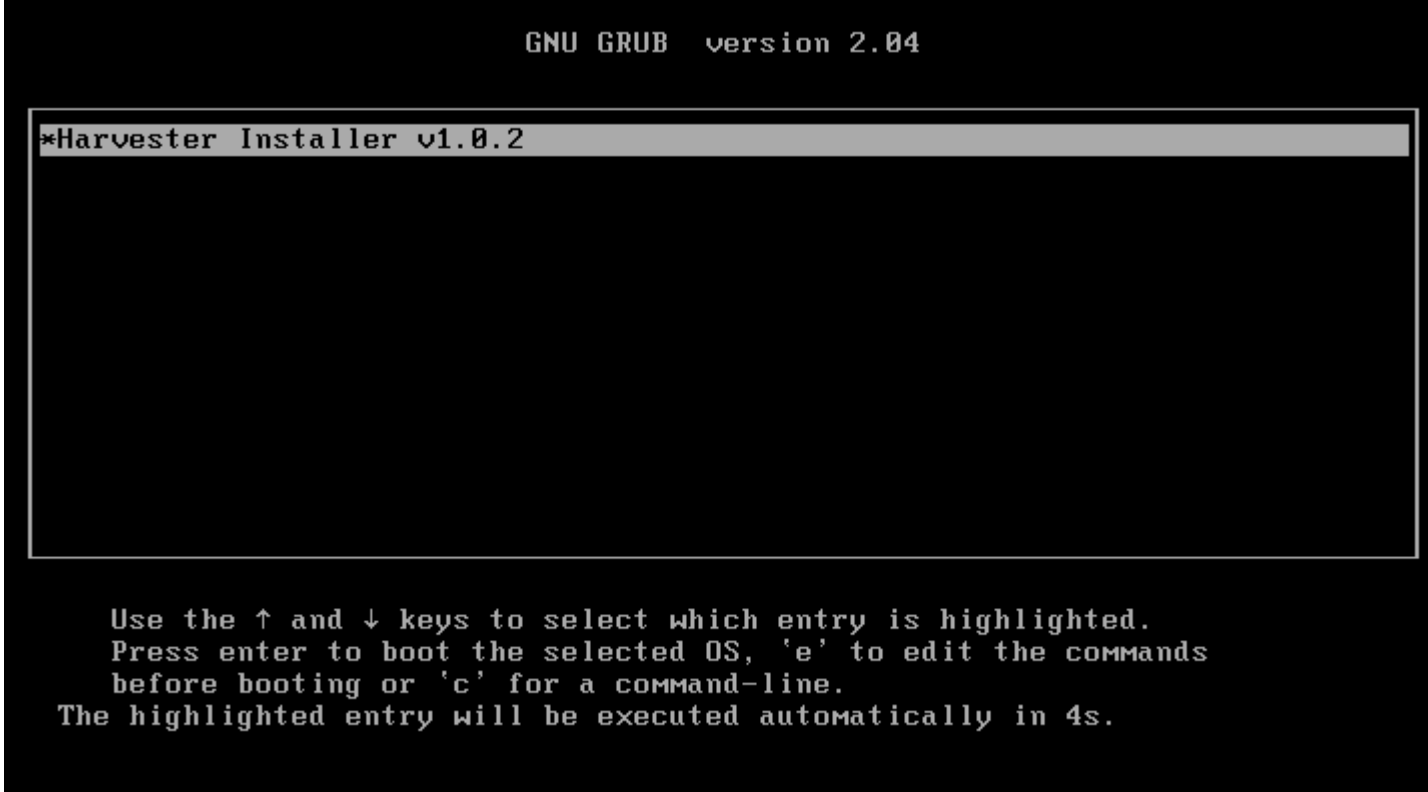

Here we choose to Create a new Harvester cluster. Even though, like me, you may just be installing a single node, it allows establishing the virtual IP address (VIP) and other configurations needed to expand the cluster in the future.

*Starting the installation of Harvester in an VMware ESXi virtual machine*
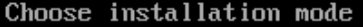

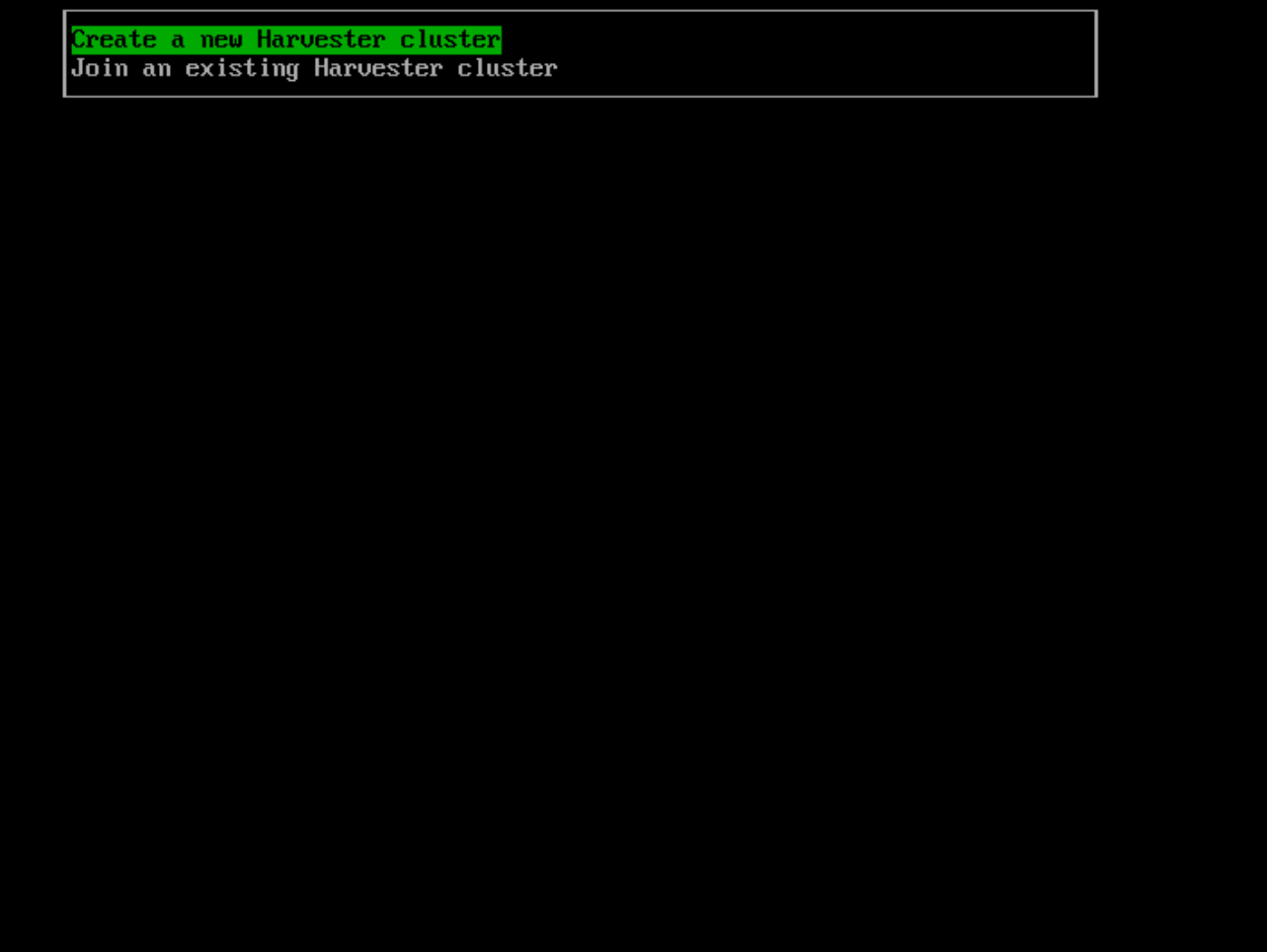

*Create a new Harvester Cluster*

On the installation target, you will be able to select the disk you want to install Harvester on and the partitioning scheme.

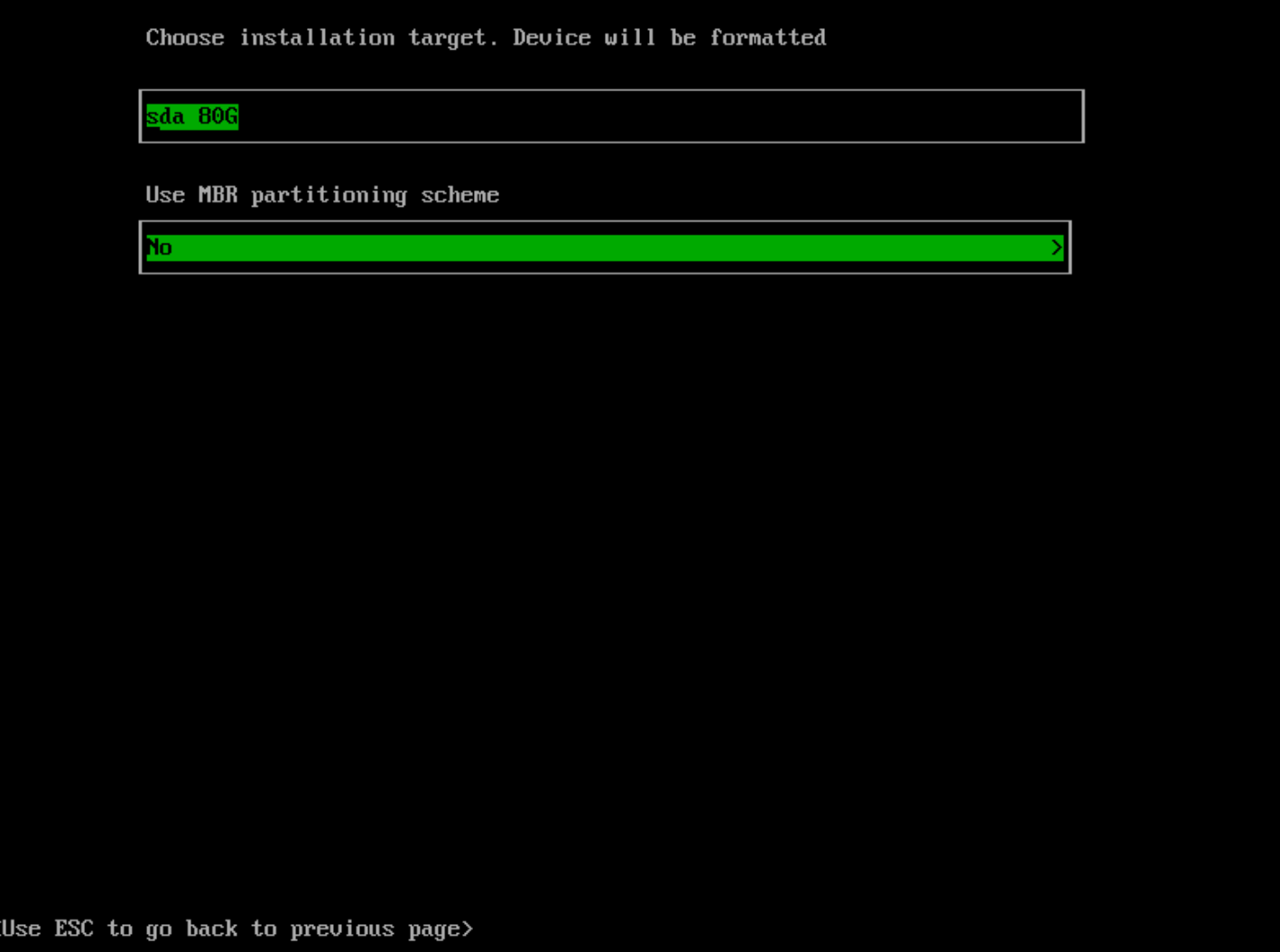

*Choose the installation target*

I wanted to post a screenshot on this. When I was grabbing the screens for the installation, I had only configured the VM with an 80 gig disk. After seeing this error, I went ahead and installed the node. However, when trying to configure a VM, I ran into storage issues. So, I reconfigured it with a 200 GB thin provisioned disk to give more headroom. Just beware of these requirements.

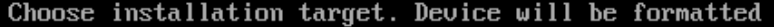

sda 80G

No

Use MBR partitioning scheme

Note: GPT is used by default. You can use MBR if you encountered compat ibility issues.

<Use ESC to go back to previous page, Use TAB to choose other options>

*Error about disk size in Harvester*

Set the hostname, Management NIC, Bond Mode, and IPv4 method.

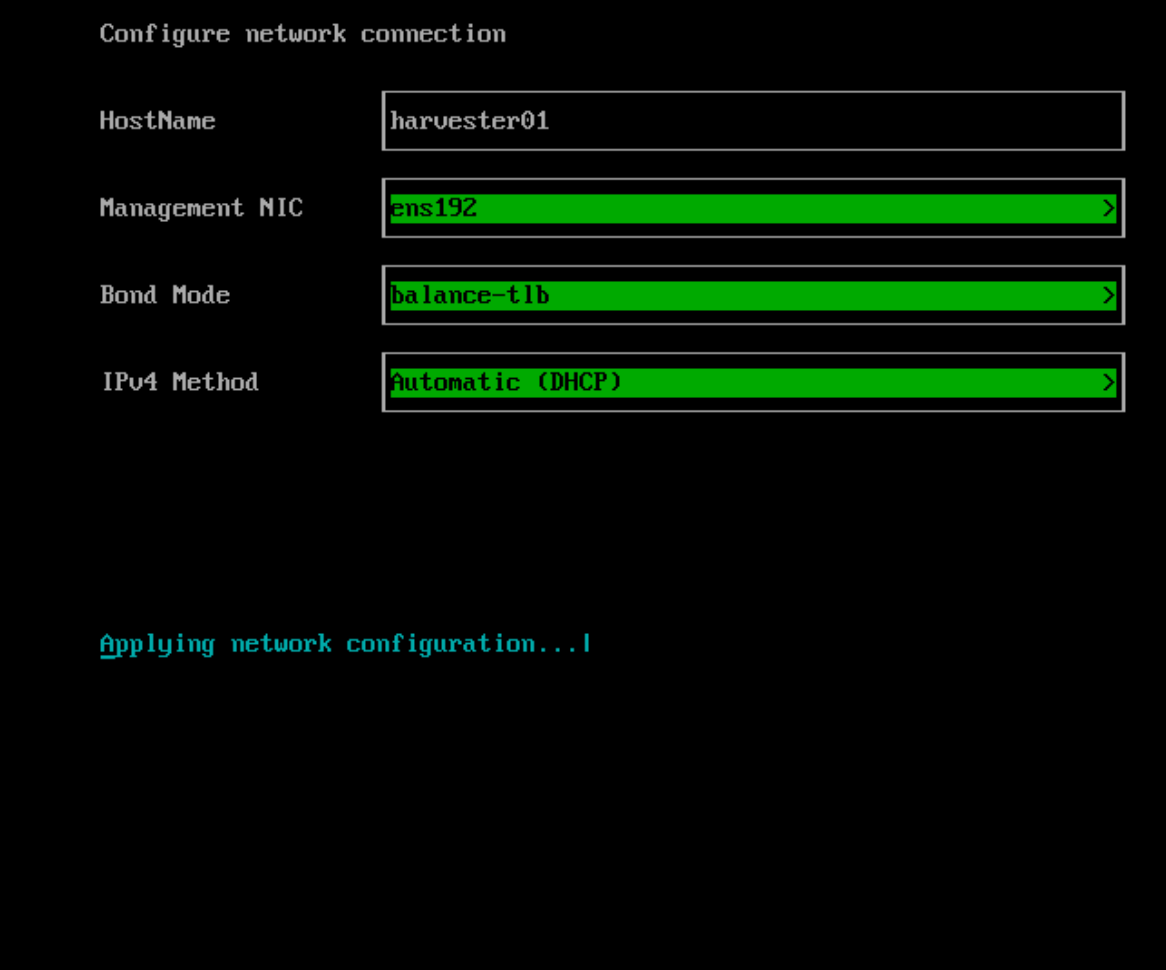

<Use ESC to go back to previous page>

*Setting management NIC bond mode and IPv4 configuration*

Configure the DNS servers you want to use.

Configure DNS Servers

DNS Servers

10.1.149.10

Note: You can use comma to add more DNS servers. Leave blank to use def

<Use ESC to go back to previous page>

*Configure DNS servers for the Harvester installation*

Configure the virtual IP address (VIP). This is the IP address that will be assumed by the Harvester cluster.

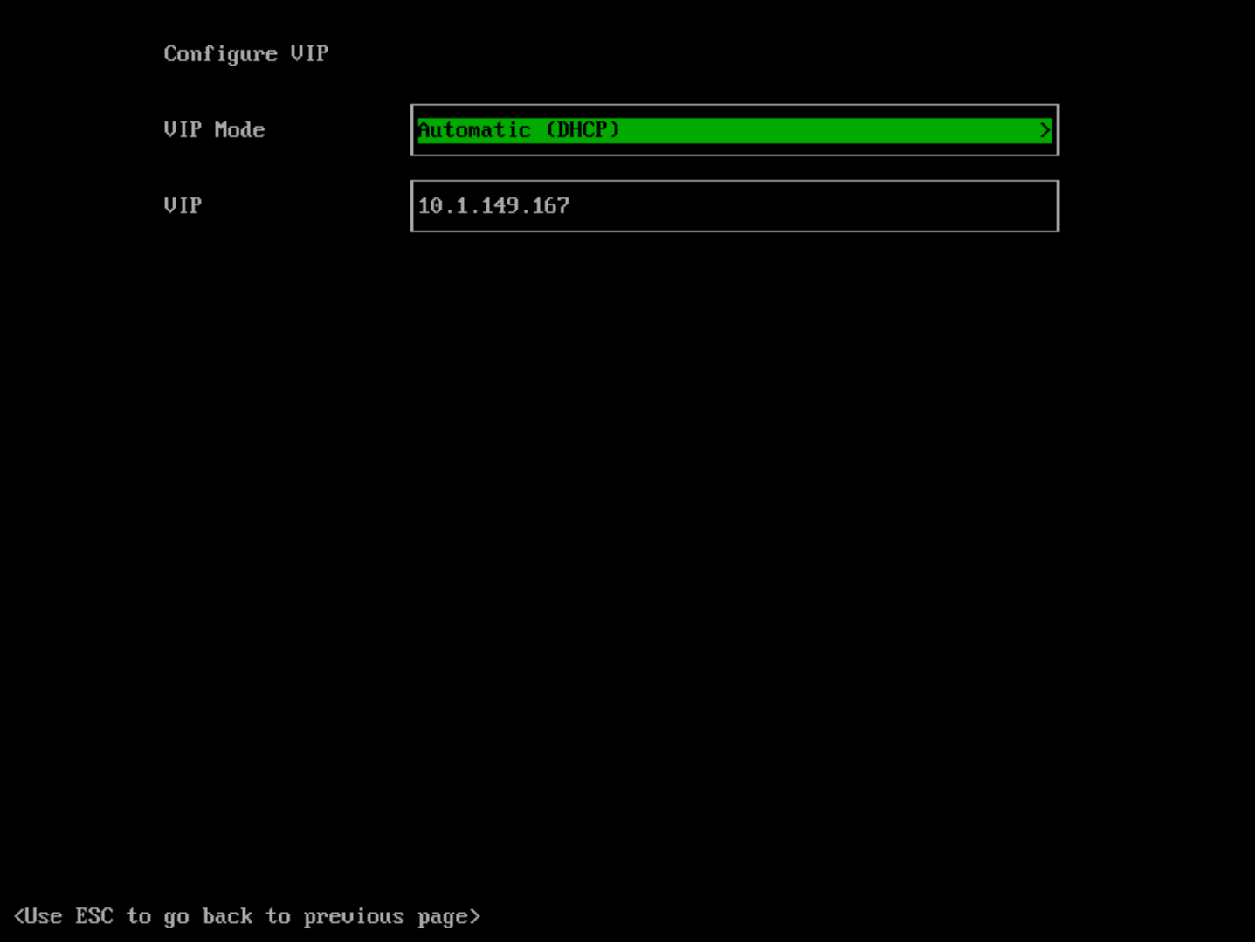

*Configure the virtual IP address for the Harvester cluster*

Next, you will be asked to configure a cluster token. This is the password that allows joining additional Harvester nodes to the Harvester cluster.

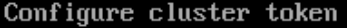

Cluster token

Letmein1\$\_

Note: The token is used for adding nodes to the cluster

<Use ESC to go back to previous page>

*Configure your cluster token for Harvester*

Configure your password to access the Harvester node.

Configure the password to access the node

Password

\*\*\*\*\*\*\*\*\*\*\*\*\*

Confirm password

\*\*\*\*\*\*\*\*\*\*\*\*\*\*

<Use ESC to go back to previous page>

*Configure the password for the Harvester node*

Configure NTP. Below is the default NTP server that Harvester configures. You can change this here if needed.

Optional: Configure NTP Servers

**NTP Servers** 

 $\boxed{\underline{0}}$  . suse . pool . ntp . org

Note: You can use comma to add more NTP servers.

<Use ESC to go back to previous page>

*Configure NTP settings for Harvester*

Set the optional proxy configuration if needed.

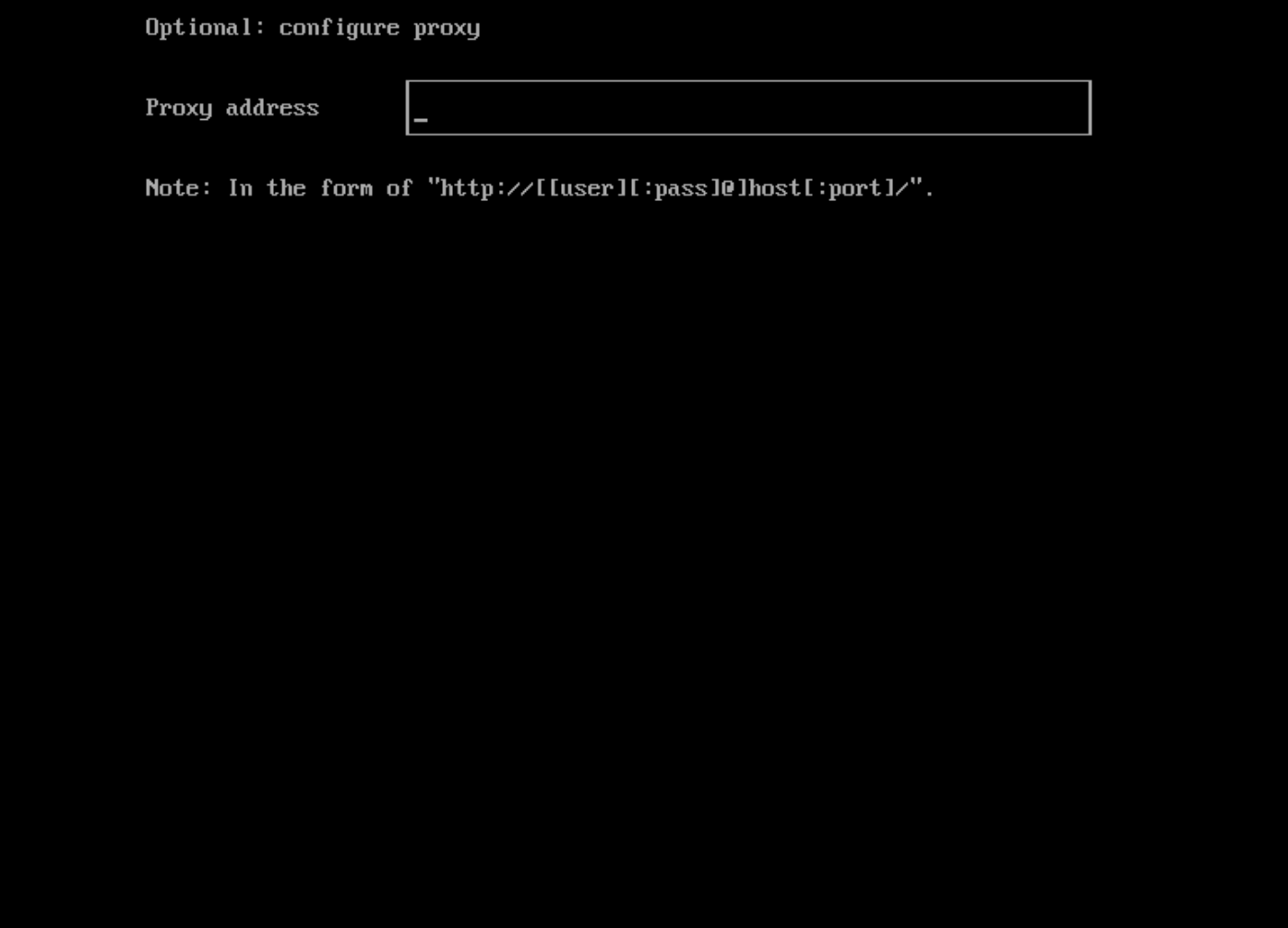

<Use ESC to go back to previous page>

*Set a proxy address if needed*

Import SSH keys if needed.

Optional: import SSH keys HTTP URL For example: https://github.com/<username>.keys <Use ESC to go back to previous page> *Import SSH keys for your Harvester node*

Set the remote Harvester config if you have a config you want to use that is accessible via HTTP.

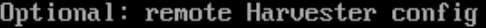

HTTP URL

<Use ESC to go back to previous page>

*Remote Harvester configuration from HTTP*

Finally, confirm your installation options. Select **Yes** to begin the Harvester installation.

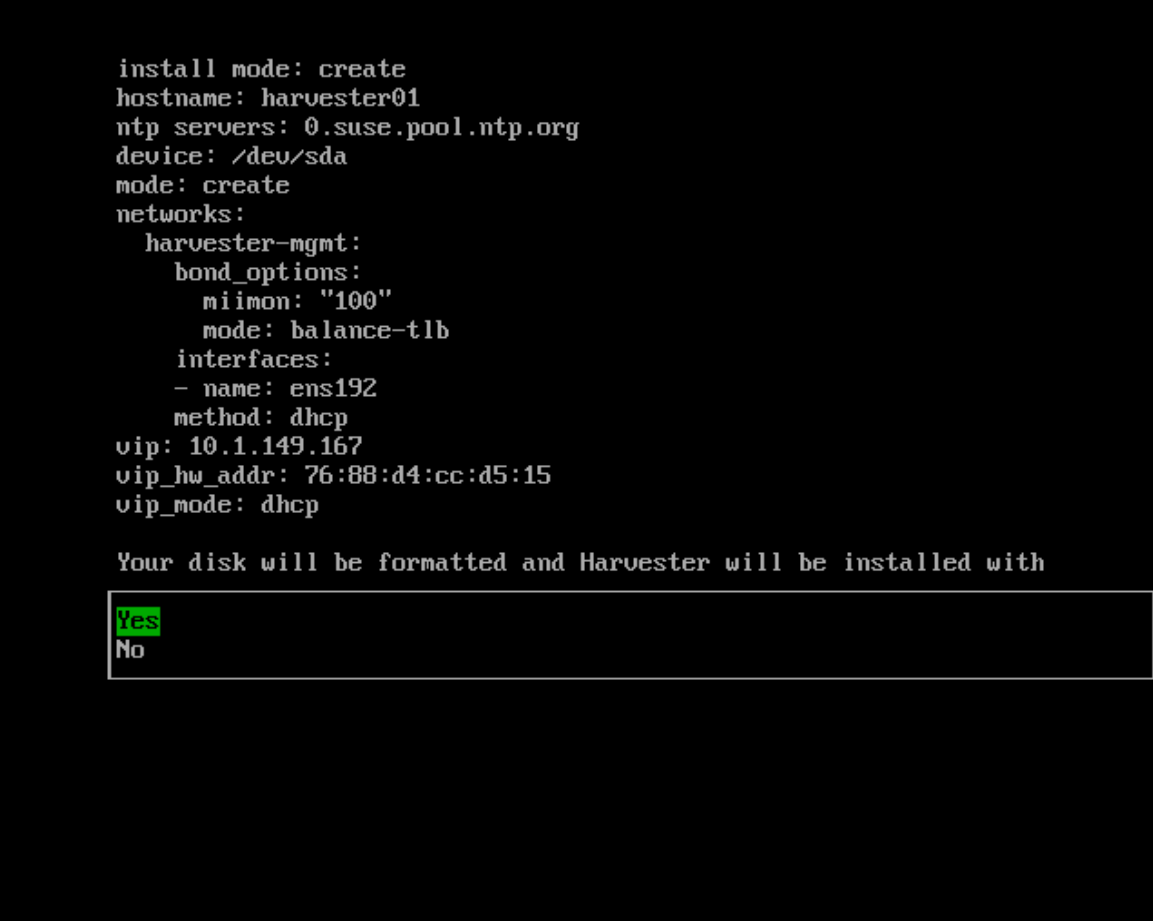

<Use ESC to go back to previous page>

Confirm installation options

*Confirm the installation options of Harvester in VMware ESXi*

The installation of Harvester begins.

Confirm installation options

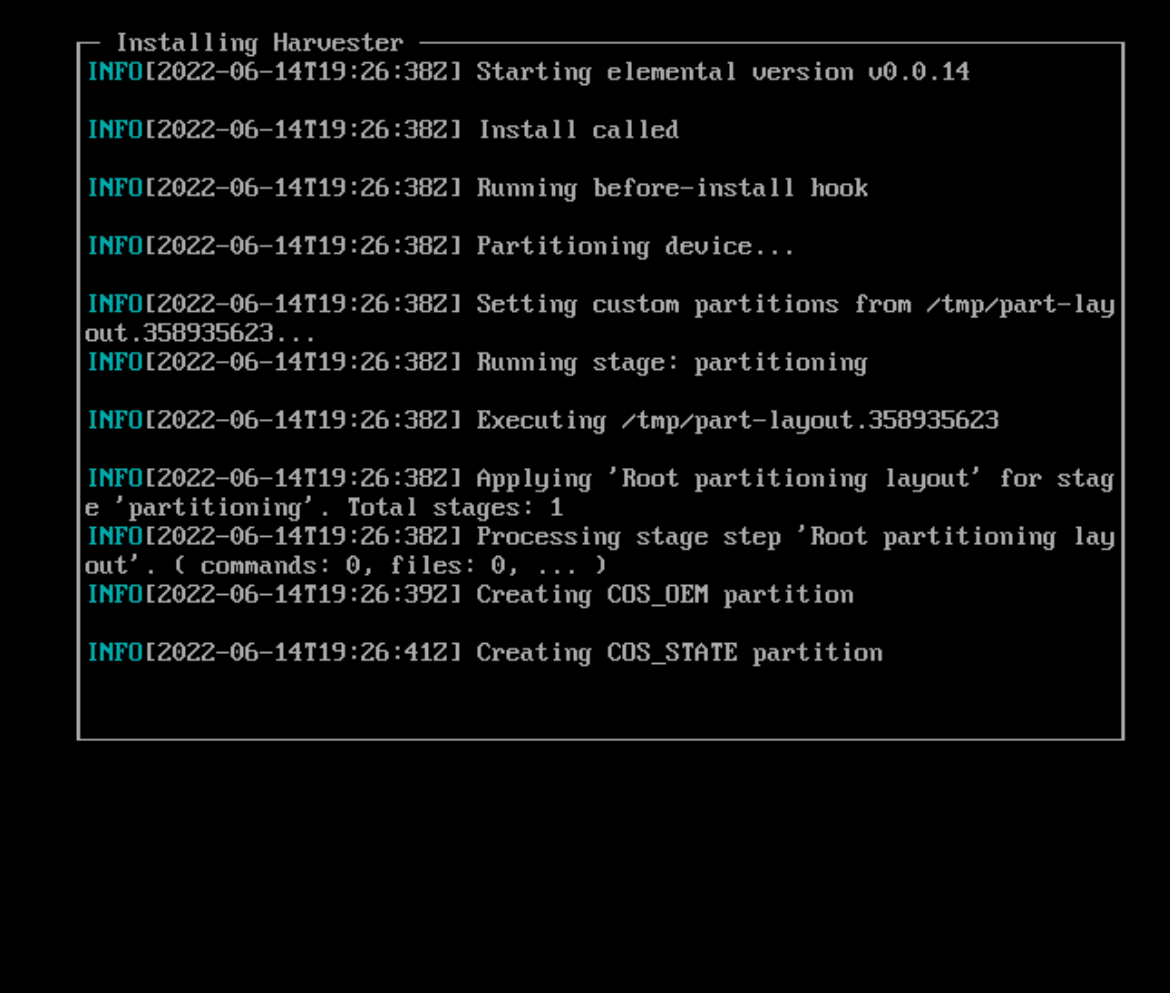

*Harvester installation begins after confirming the installation options*

Once the Harvester installation completes, you will see the **Current status** change to **Ready**. As a note, my node took a couple of minutes to change to the **Ready** state.

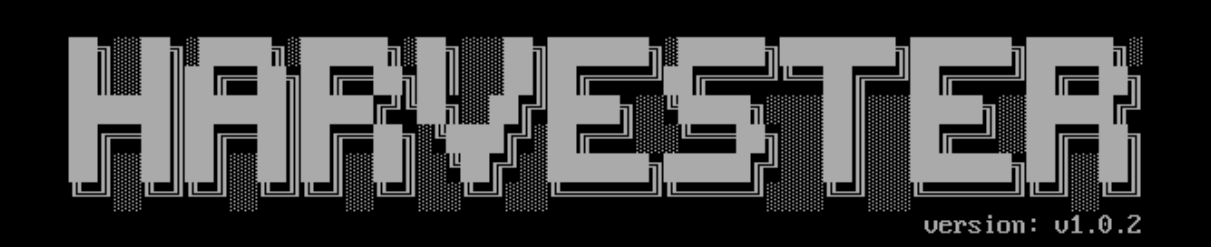

Harvester management URL:

https://10.1.149.169

Current status:

Ready

<Use F12 to switch between Harvester console and Shell>

*Harvester node is installed and in a Ready state*

## **Accessing the Harvester admin page**

Now that we have the Harvester node in the ready state, we should be able to access the management URL by browsing the VIP of the Harvester cluster. This page looks identical to the Rancher initial configuration. It will suggest a randomly generated password to use, or you can manually **set a specific password to use**.

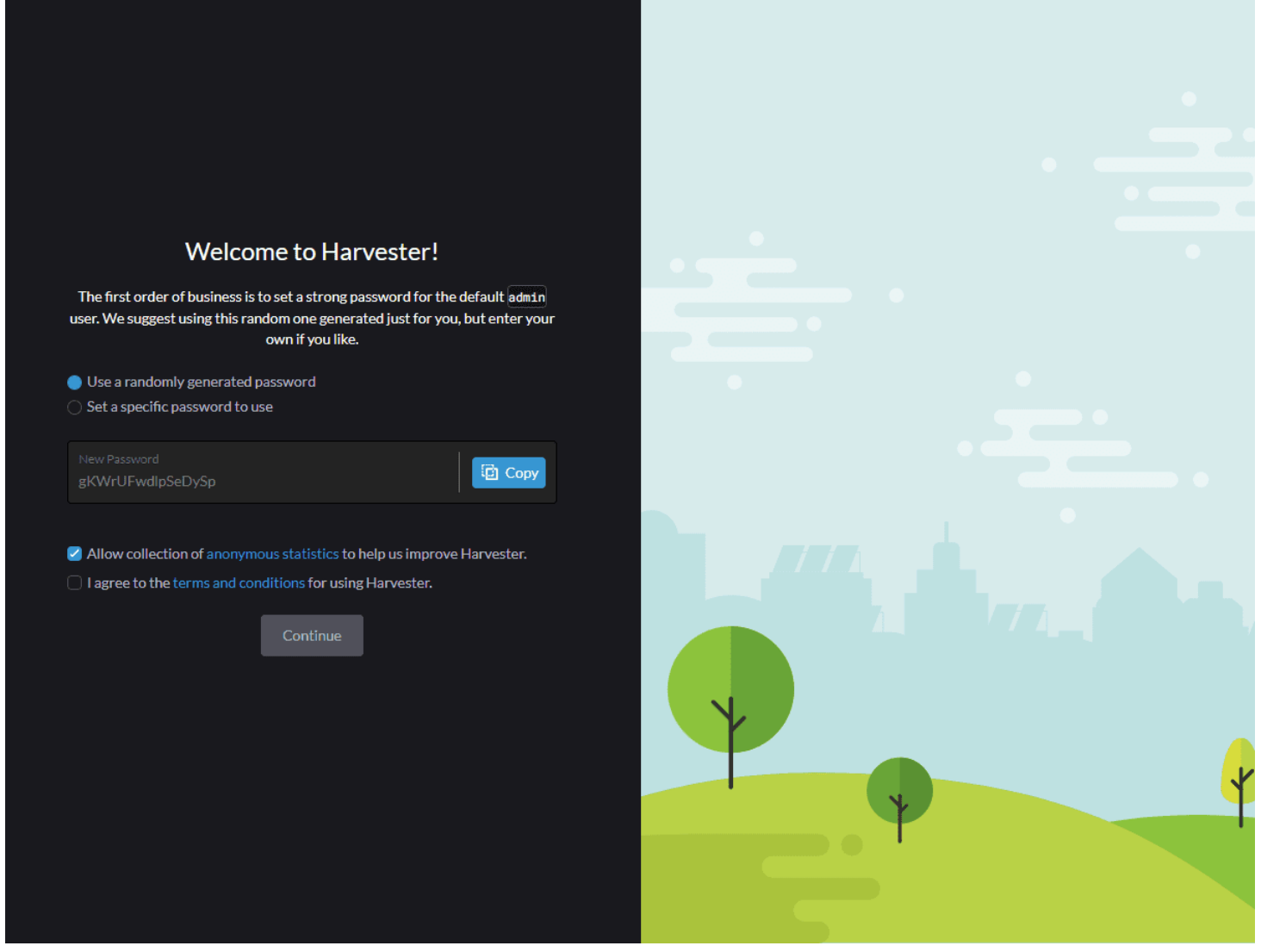

*Setting your Harvester admin password 1*

Now that we have access to the Harvester admin interface, navigate to **Images**. To install a virtual machine, we need to have an image to install from. Here, we can select **URL** and provide a download URL, such as for the latest Ubuntu 22.04 Server.

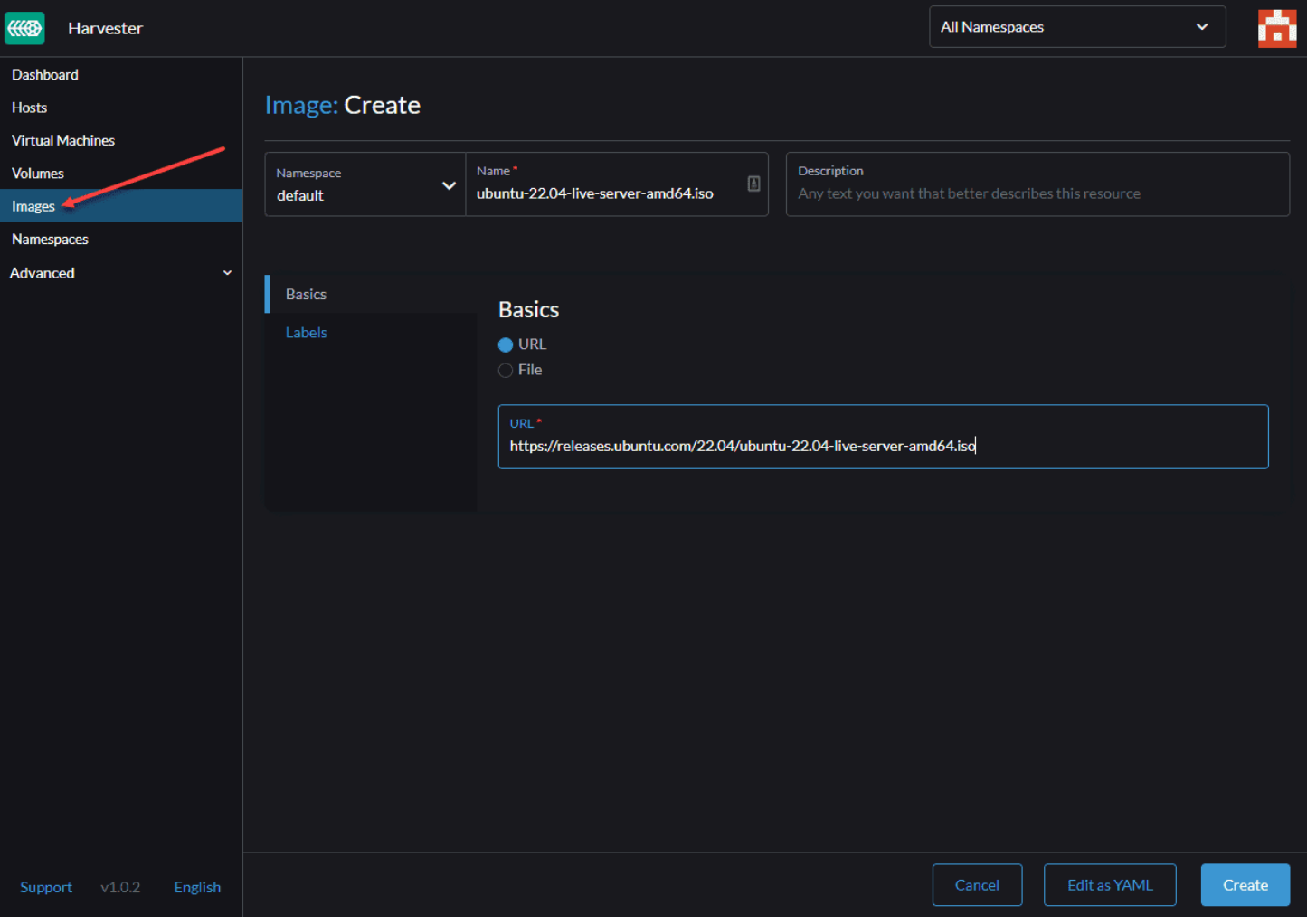

*Uploading an Ubuntu image for installing Ubuntu 22.04 Server*

The download of Ubuntu 22.04 ISO image begins.

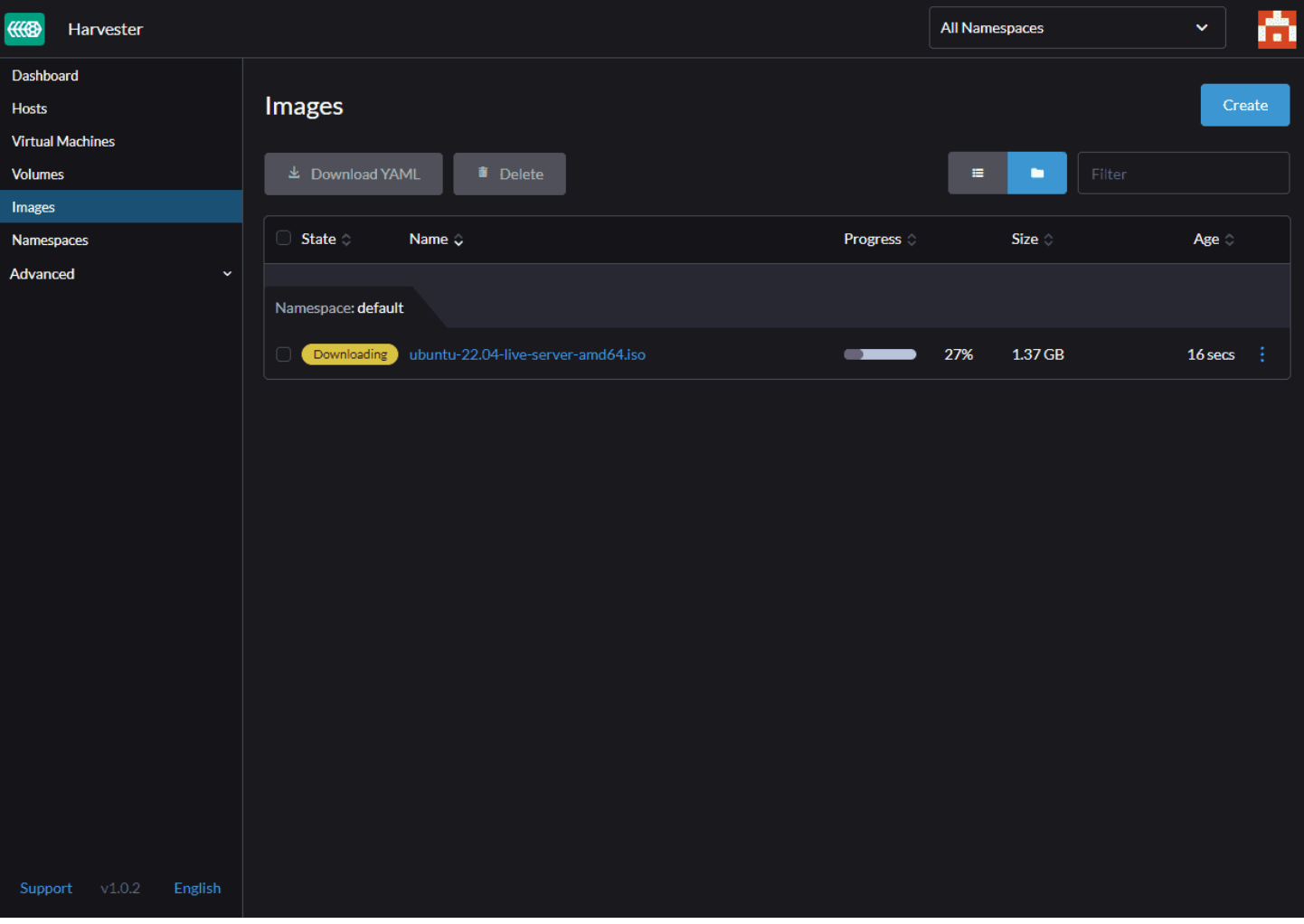

*The Ubuntu 22.04 Server ISO begins downloading*

Once the image finishes downloading, navigate to **Virtual Machines** and select **Create**.

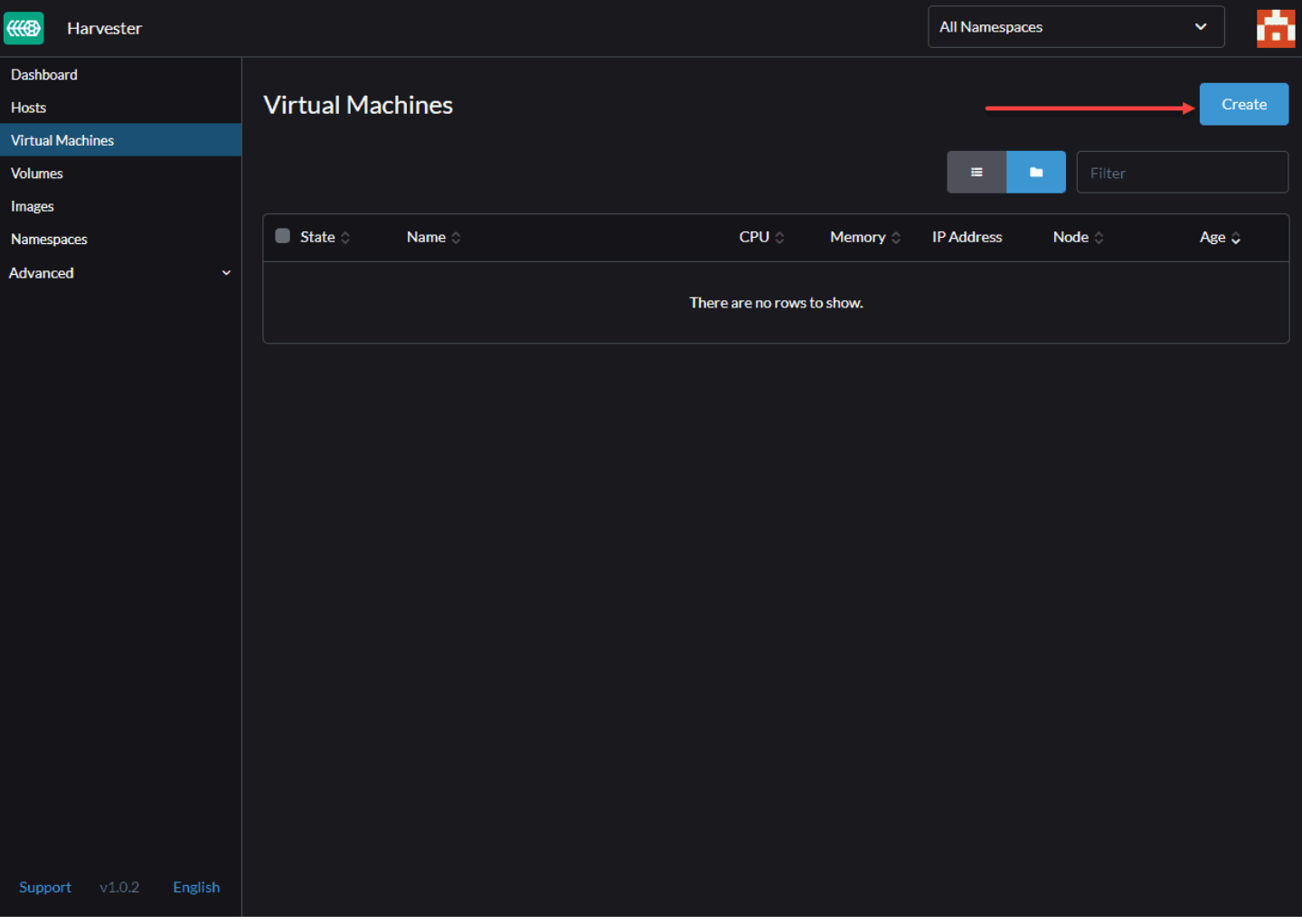

*Beginning to create a new virtual machine in Harvester*

On the **Basics** page, name the virtual machine and set the CPU and memory configuration.

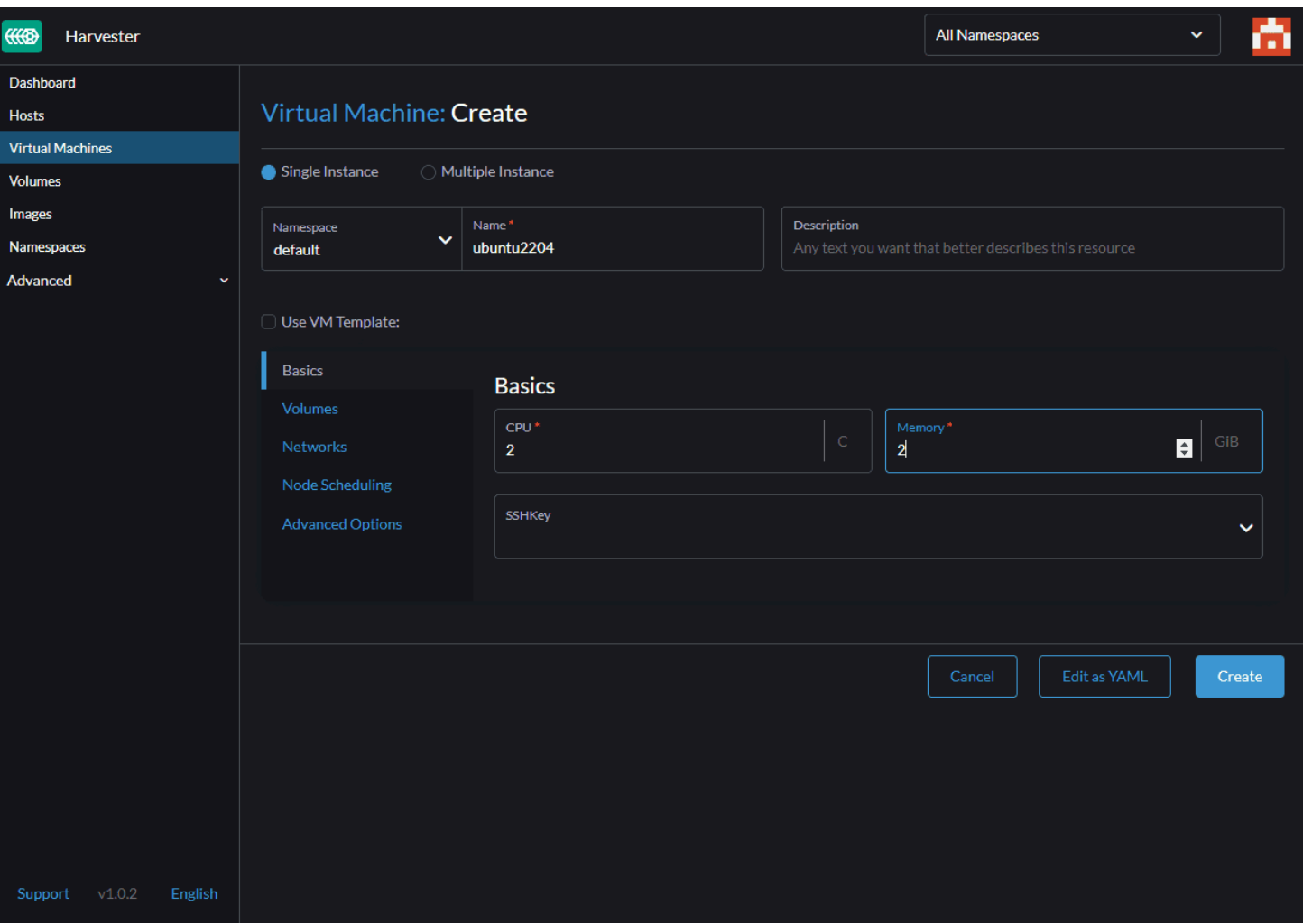

*Set the CPU and memory configuration*

On the **Volumes** configuration, for the first volume, change the type to **cd-rom** and select the image you downloaded under **Image**. Add an additional volume to serve as the hard disk for the VM. Here I am selecting the defaults for the most part. I have set the size to a meager 15 gigs just for testing purposes. I left the Bus configured for **VirtIO**.

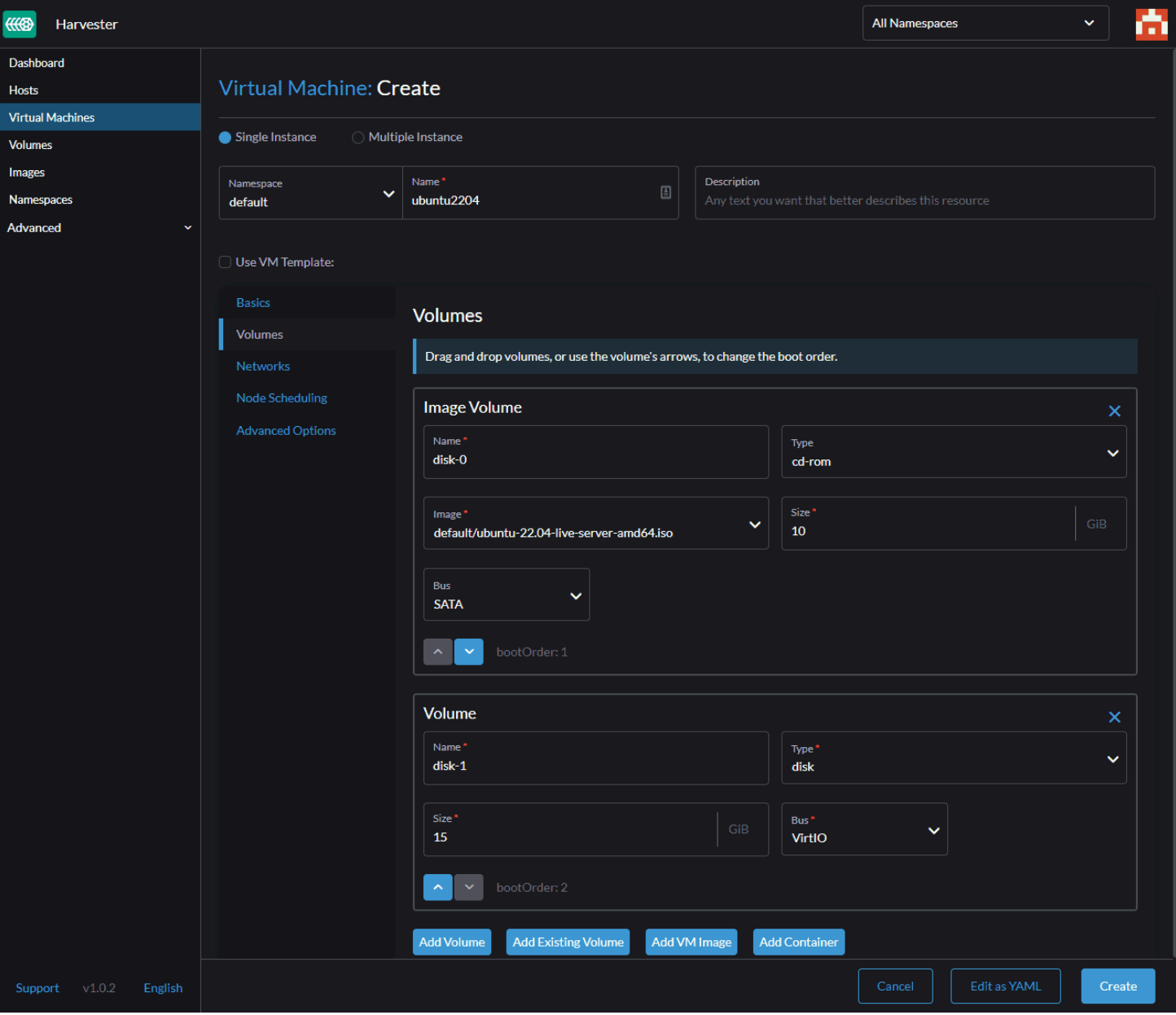

*Configure the storage for the VM including the ISO image*

Under **Networks**, you can configure the networking for the Ubuntu virtual machine. Here I have selected **Management Network** to share the management network and set the type to **Bridge**. Model is **virtio**.

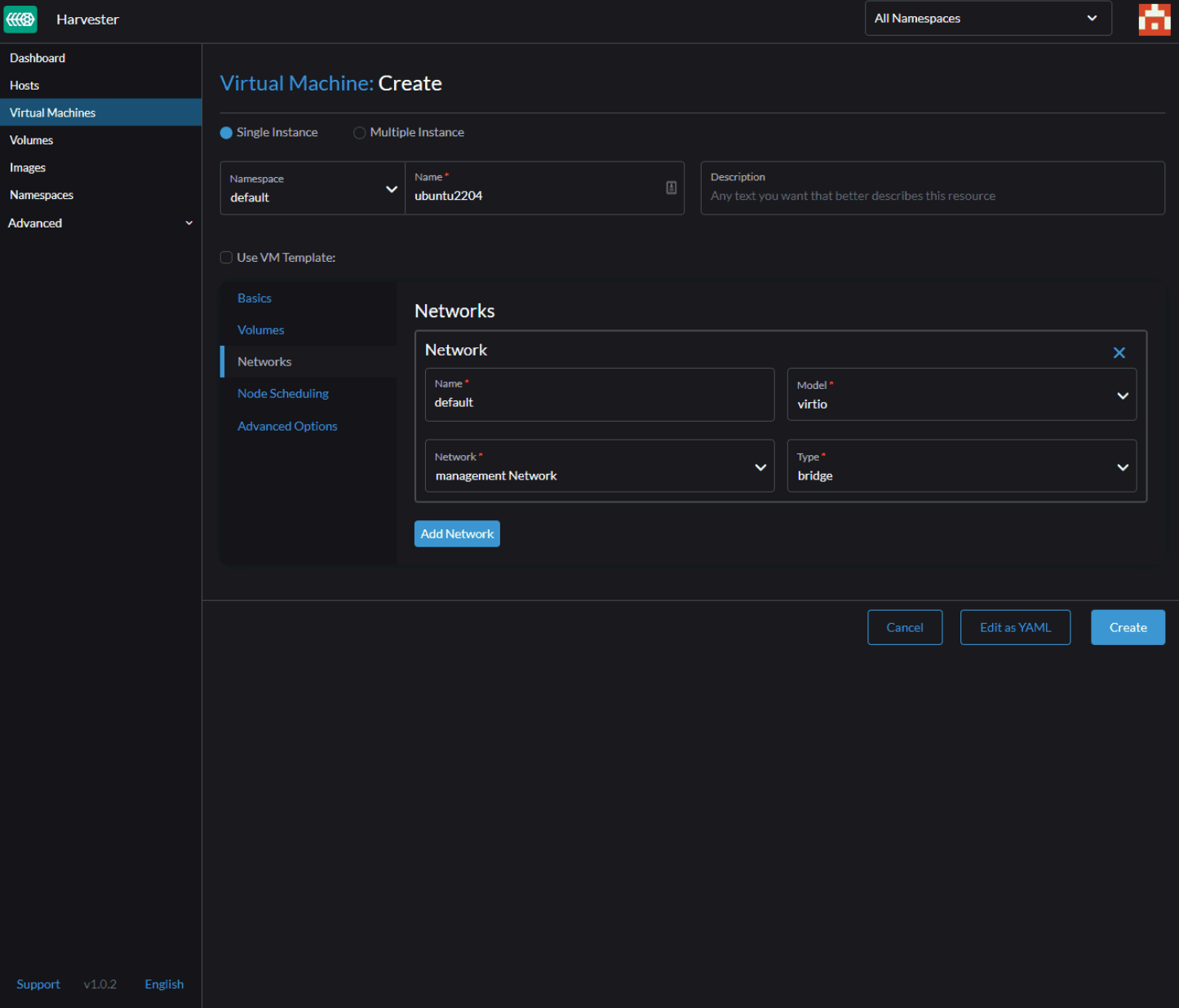

*Configure your network options*

I didn't change anything here, but if you have multiple Harvester nodes, these options are interesting. It affects how VMs live migrate or are pinned to specific hosts.

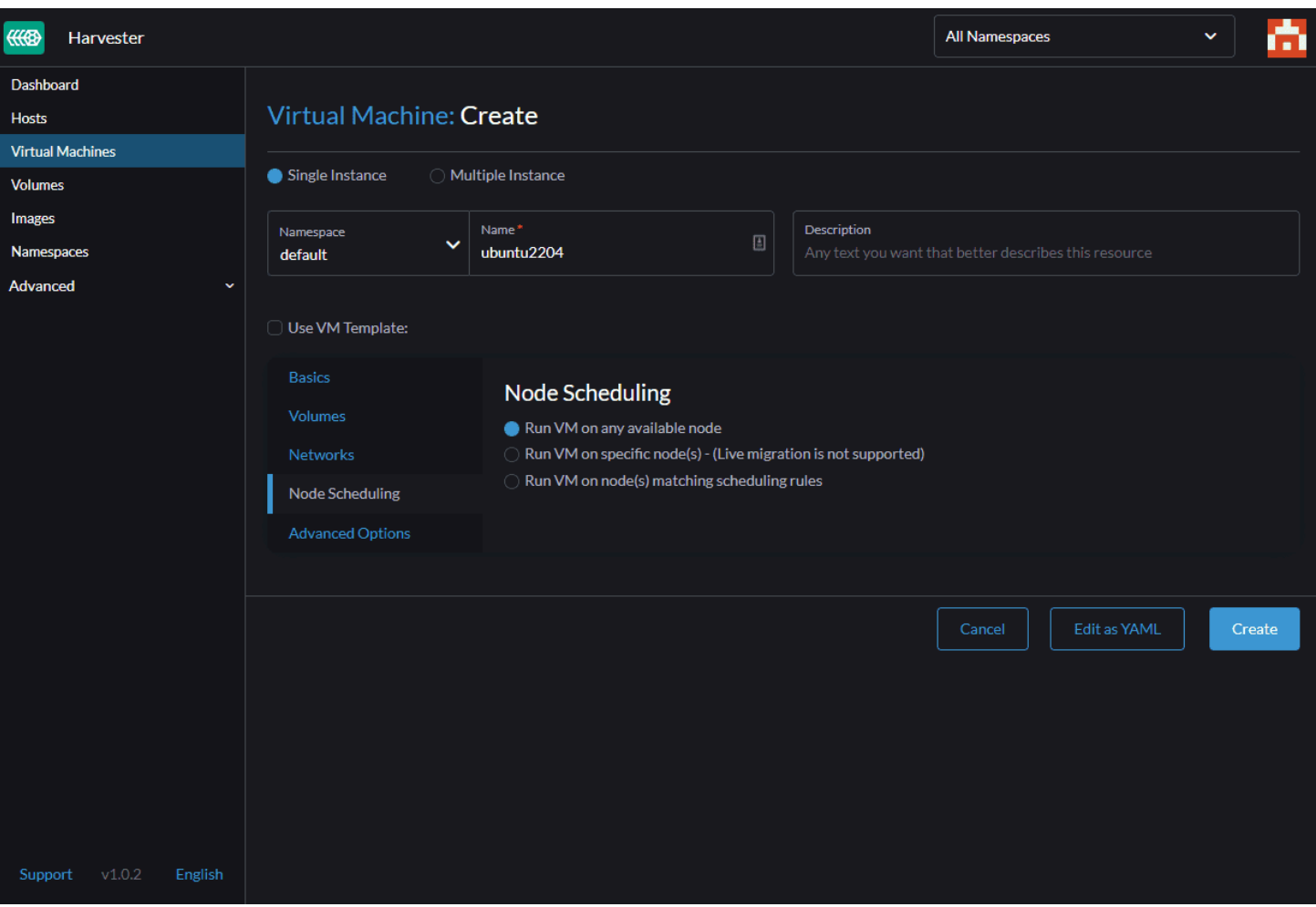

*Viewing the node scheduling options for a Harvester VM*

I also did not change anything in the advanced options screen, but again, lots of interesting options, including Cloud Config. When you are ready to create the VM, click **Create**.

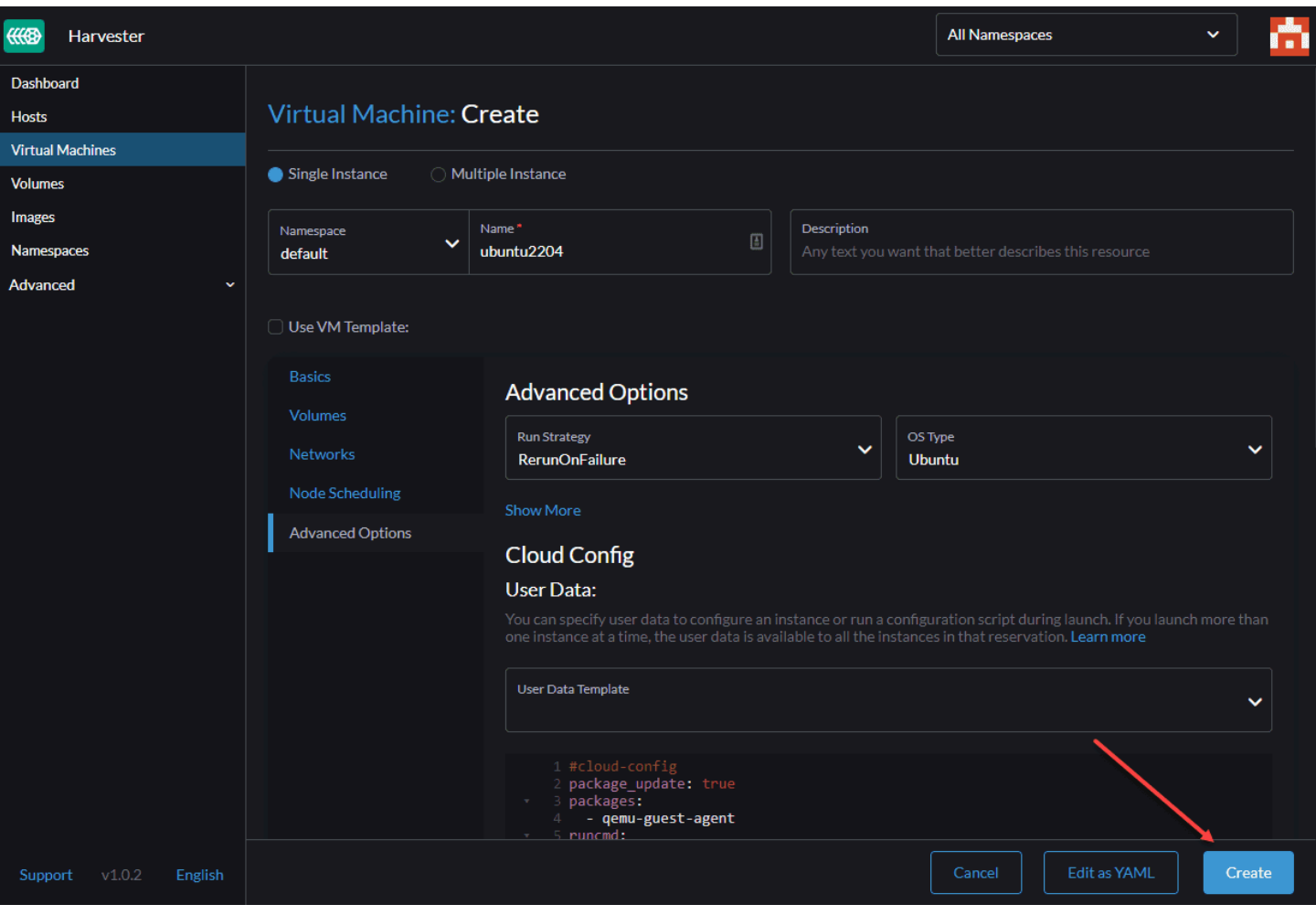

*Viewing advanced options for the Harvester VM*

The VM starts automatically and you should see it enter the **Running** state.

| <b>COD</b><br>Harvester     |                         |             |                         |                      |          |                   | <b>All Namespaces</b> | Ù,<br>$\checkmark$  |
|-----------------------------|-------------------------|-------------|-------------------------|----------------------|----------|-------------------|-----------------------|---------------------|
| Dashboard                   |                         |             |                         |                      |          |                   |                       |                     |
| <b>Hosts</b>                | <b>Virtual Machines</b> |             |                         |                      |          |                   |                       | Create              |
| <b>Virtual Machines</b>     |                         |             |                         |                      |          |                   |                       |                     |
| <b>Volumes</b>              | $\times$ Stop           | $O$ Restart | と Download YAML         | <b><i>Delete</i></b> |          |                   | Ξ<br>Filter<br>٠      |                     |
| Images                      |                         |             |                         |                      |          |                   |                       |                     |
| Namespaces                  | State of                | Name 0      |                         | $CPU$ $\Diamond$     | Memory : | <b>IP Address</b> | Node $\diamond$       | Age $\downarrow$    |
| Advanced<br>$\checkmark$    |                         |             |                         |                      |          |                   |                       |                     |
|                             | Namespace: default      |             |                         |                      |          |                   |                       |                     |
|                             | $\bigcirc$ (Running)    | ubuntu2204  | $\checkmark$<br>Console | $\mathbf{2}^-$       | 2 Gi     | 10.52.0.88回       | harvester01 回         | $39 \text{ secs}$ : |
|                             |                         |             |                         |                      |          |                   |                       |                     |
|                             |                         |             |                         |                      |          |                   |                       |                     |
|                             |                         |             |                         |                      |          |                   |                       |                     |
|                             |                         |             |                         |                      |          |                   |                       |                     |
|                             |                         |             |                         |                      |          |                   |                       |                     |
|                             |                         |             |                         |                      |          |                   |                       |                     |
|                             |                         |             |                         |                      |          |                   |                       |                     |
|                             |                         |             |                         |                      |          |                   |                       |                     |
|                             |                         |             |                         |                      |          |                   |                       |                     |
|                             |                         |             |                         |                      |          |                   |                       |                     |
|                             |                         |             |                         |                      |          |                   |                       |                     |
|                             |                         |             |                         |                      |          |                   |                       |                     |
|                             |                         |             |                         |                      |          |                   |                       |                     |
|                             |                         |             |                         |                      |          |                   |                       |                     |
|                             |                         |             |                         |                      |          |                   |                       |                     |
|                             |                         |             |                         |                      |          |                   |                       |                     |
| Support $v1.0.2$<br>English |                         |             |                         |                      |          |                   |                       |                     |

*The virtual machine immediately starts running*

If you have issues or see your VM get stuck starting, you can navigate to the **Detail > Events screen**, which shows the log entries. If you have any issues, they will be listed here.

| ⋘<br><b>Harvester</b>                                       |                                                                               |                              | <b>All Namespaces</b>                                                                                                    | $\ddot{\phantom{0}}$         |
|-------------------------------------------------------------|-------------------------------------------------------------------------------|------------------------------|----------------------------------------------------------------------------------------------------|------------------------------|
| <b>Dashboard</b><br><b>Hosts</b><br><b>Virtual Machines</b> | Virtual Machine: ubuntu2204 (Running)<br>Namespace: default Age: 46 secs      |                              | <b>Detail</b>                                                                                                    | <b>YAML</b><br><b>Config</b> |
| <b>Volumes</b><br><b>Images</b><br><b>Namespaces</b>        | Labels: harvesterhci.io/creator: harvester<br>Annotations: Show 5 annotations | harvesterhci.io/os: ubuntu   |                                                                                                    |                              |
| <b>Advanced</b><br>$\checkmark$                             | <b>Basics</b><br><b>Volumes</b>                                               | Events<br>Reason $\diamond$  | Resource $\circ$                                                                                                    | Date .                       |
|                                                             | Networks<br><b>SSH Keys</b>                                                   | <b>Started</b>               | VirtualMachineInstance ubuntu2204<br>VirtualMachineInstance started.                                                                                                    | 20 secs ago                  |
|                                                             | <b>VM Metrics</b>                                                             | Created                      | VirtualMachineInstance ubuntu2204<br>VirtualMachineInstance defined.                                                                                                    | 20 secs ago                  |
|                                                             | <b>Access Credentials</b><br><b>Cloud Config</b>                              | Migrated                     | VirtualMachineInstance ubuntu2204<br>EvictionStrategy is set but vmi is not migratable                                                                                                    | 20 secs ago                  |
|                                                             | <b>Events</b>                                                                 | <b>Started</b>               | Pod virt-launcher-ubuntu2204-g4tn7<br>Started container compute                                                                                                    | 24 secs ago                  |
|                                                             | Migration                                                                     | <b>SuccessfulMountVolume</b> | Pod virt-launcher-ubuntu2204-g4tn7<br>MapVolume.MapPodDevice succeeded for volume "pvc-0633a5f1-b129-<br>44de-8ee4-b27f3aaa691e" globalMapPath<br>"/var/lib/kubelet/plugins/kubernetes.io/csi/volumeDevices/pvc-0633a5f1-<br>b129-44de-8ee4-b27f3aaa691e/dev" | 25 secs ago                  |
|                                                             |                                                                               | <b>SuccessfulMountVolume</b> | Pod virt-launcher-ubuntu2204-g4tn7<br>MapVolume.MapPodDevice succeeded for volume "pvc-0633a5f1-b129-<br>44de-8ee4-b27f3aaa691e" volumeMapPath<br>"/var/lib/kubelet/pods/8a3f2907-6d57-4e07-83bf-<br>fd19fb1fb6d0/volumeDevices/kubernetes.io~csi"            | 25 secs ago                  |
|                                                             |                                                                               | <b>SuccessfulMountVolume</b> | Pod virt-launcher-ubuntu2204-g4tn7<br>MapVolume.MapPodDevice succeeded for volume "pvc-8eb92fd6-a76c-<br>4249-9387-8931c087e013" globalMapPath<br>"/var/lib/kubelet/plugins/kubernetes.io/csi/volumeDevices/pvc-8eb92fd6-<br>a76c-4249-9387-8931c087e013/dev" | 25 secs ago                  |
| v1.0.2<br>English<br>Support                                |                                                                               | <b>SuccessfulMountVolume</b> | Pod virt-launcher-ubuntu2204-g4tn7<br>MapVolume.MapPodDevice succeeded for volume "pvc-8eb92fd6-a76c-<br>4249-9387-8931c087e013" volumeMapPath<br>"/var/lib/kubelet/pods/8a3f2907-6d57-4e07-83bf-<br>fd19fb1fb6d0/volumeDevices/kubernetes.io~csi"            | 25 secs ago                  |

*Viewing events for the Harvester virtual machine*

To open a console connection to your VM, go back to the Virtual Machines screen and click the arrow next to **Console**. You have a couple of choices here, but I am selecting **Open in Web VNC**.

| #<br>Harvester               |                                   |                                           |                          |                   | All Namespaces                | ŵ<br>$\checkmark$    |
|------------------------------|-----------------------------------|-------------------------------------------|--------------------------|-------------------|-------------------------------|----------------------|
| Dashboard                    |                                   |                                           |                          |                   |                               |                      |
| Hosts                        | <b>Virtual Machines</b>           |                                           |                          |                   |                               | Create               |
| <b>Virtual Machines</b>      |                                   |                                           |                          |                   |                               |                      |
| <b>Volumes</b>               | $O$ Restart<br>$\times$ Stop      | L Download YAML                           | Delete                   |                   | Filter<br>Ξ<br>$\blacksquare$ |                      |
| Images                       |                                   |                                           |                          |                   |                               |                      |
| Namespaces                   | State of<br>Name $\diamond$       |                                           | <b>CPU</b> ©<br>Memory > | <b>IP Address</b> | Node $\diamond$               | Age $\downarrow$     |
| Advanced<br>$\checkmark$     | Namespace: default                |                                           |                          |                   |                               |                      |
|                              | ubuntu2204<br>$\bigcap$ (Running) | Console<br>$\hat{\phantom{a}}$            | $\bf 2$<br>2 Gi          | 10.52.0.88        | harvester01 回                 | $1.2 \text{ mins}$ : |
|                              |                                   | Open in Web VNC<br>Open in Serial Console |                          |                   |                               |                      |
|                              |                                   |                                           |                          |                   |                               |                      |
|                              |                                   |                                           |                          |                   |                               |                      |
|                              |                                   |                                           |                          |                   |                               |                      |
|                              |                                   |                                           |                          |                   |                               |                      |
|                              |                                   |                                           |                          |                   |                               |                      |
|                              |                                   |                                           |                          |                   |                               |                      |
|                              |                                   |                                           |                          |                   |                               |                      |
|                              |                                   |                                           |                          |                   |                               |                      |
| Support<br>v1.0.2<br>English |                                   |                                           |                          |                   |                               |                      |

*Opening the virtual machine console in Harvester*

The web VNC window opens, and you now have console access to your Ubuntu VM. Cool stuff.

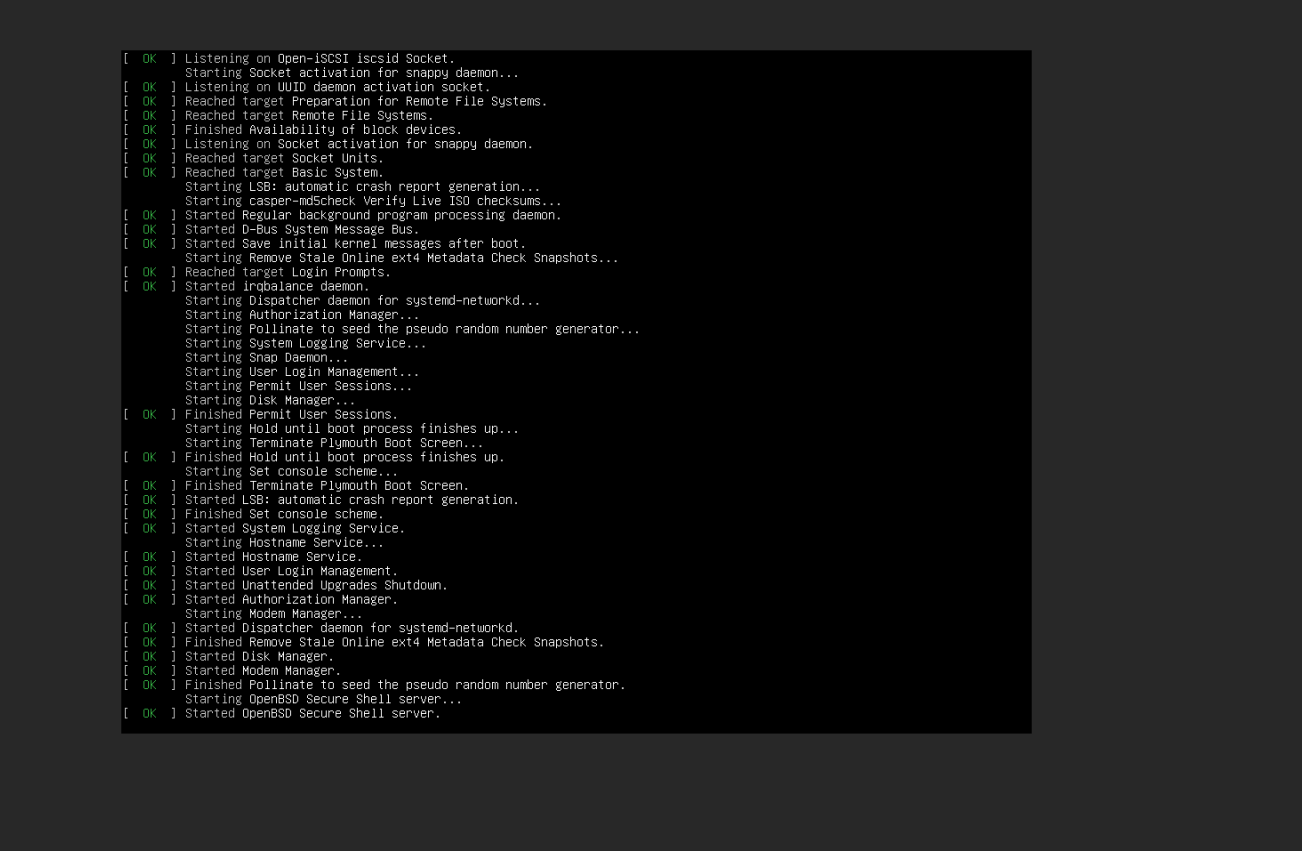

*Ubuntu Server installation begins as it boots from the ISO image*

# **Wrapping Up**

As shown, the process to Install Harvester in VMware ESXi is pretty straightforward. This is an interesting solution that I would like to play around with more. I think solutions like Harvester have a long way to go before offering the enterprise features and capabilities businesses are used to with a mature, robust hypervisor like ESXi. However, for organizations already using Rancher and who want to stick with open [source](https://www.virtualizationhowto.com/2023/07/top-20-open-source-vulnerability-scanner-tools-in-2023/) solutions for running virtual machines, Harvester has a lot of potential with seamless integration to their cloud-native stack.

# **Install Minikube in Windows Server 2022 using Winget**

November 22, 2021 [Kubernetes](https://www.virtualizationhowto.com/category/containers-2/kubernetes/)

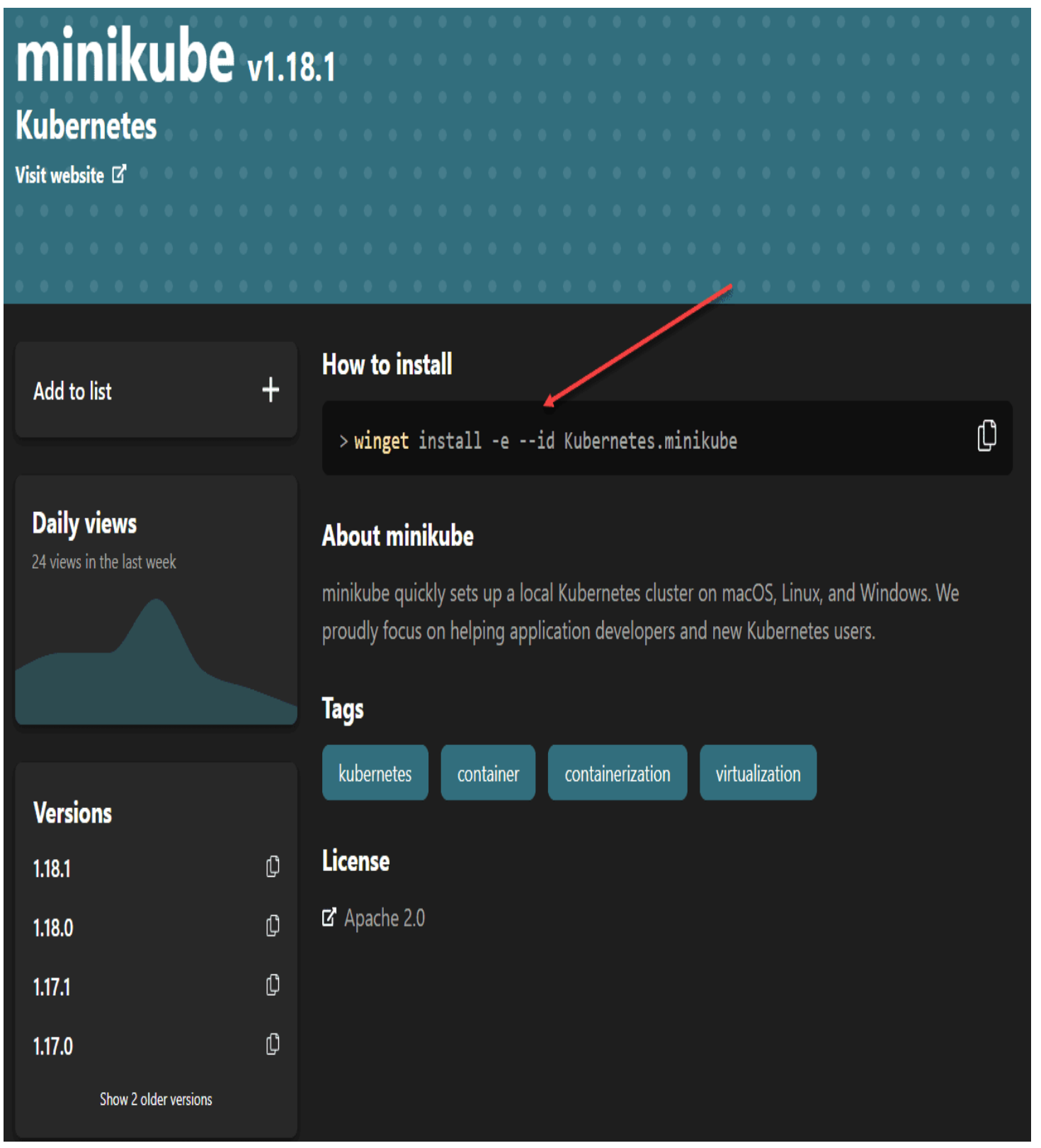

*Install Minikube using winget in Windows Server 2022*

If you have not read my post about how to install Winget in Windows Server 2022 – No [applicable](https://www.virtualizationhowto.com/2021/11/install-winget-in-windows-server-2022-no-applicable-app-licenses-error/) app licenses error, you can see how to install the winget tool in Windows Server 2022. Building on that post, I want to show you guys how to install Minikube in Windows Server 2022 using Winget. Winget offers a very smooth and seamless way to get Minikube installed

and running in Windows Server 2022. However, it does require the workarounds I detailed in the blog post above to get Winget working. For the remainder of the post, I will assume you have winget working in Windows Server 2022 and we can go from there.

## **Install Minikube in Windows Server 2022 using Winget**

There are just a few steps to begin working with Minkube in Windows Server 2022. However, there are a few prerequisites I will mention below:

- 1. Installation of Hyper-V Server
	- Enable nested virtualization if using Hyper-V inside a VM
- 2. Install winget using the steps in the blog post linked above
- 3. Install Minikube in [Windows](https://www.virtualizationhowto.com/2024/01/windows-server-2025-preview-download-and-install/) Server 2022
- 4. Create a Hyper-V External Virtual Switch
- 5. Build your Minikube [Kubernetes](https://www.virtualizationhowto.com/2021/10/install-kubernetes-in-windows-using-tanzu-community-edition/) cluster
- 6. Kubernetes tools to work with Minikube

#### **1. Installation of Hyper-V Server**

To begin with, you will need to install Hyper-V Server in Windows Server 2022. To do that, we can pull out trusty PowerShell to install the role and management tools.

Install-WindowsFeature -Name Hyper-V -IncludeManagementTools -Restart

If you run into the following error when you attempt to enable the Hyper-V Role, it means you need to enable nested virtualization. The process varies between VMware and Hyper-V. However, both are easy to enable.

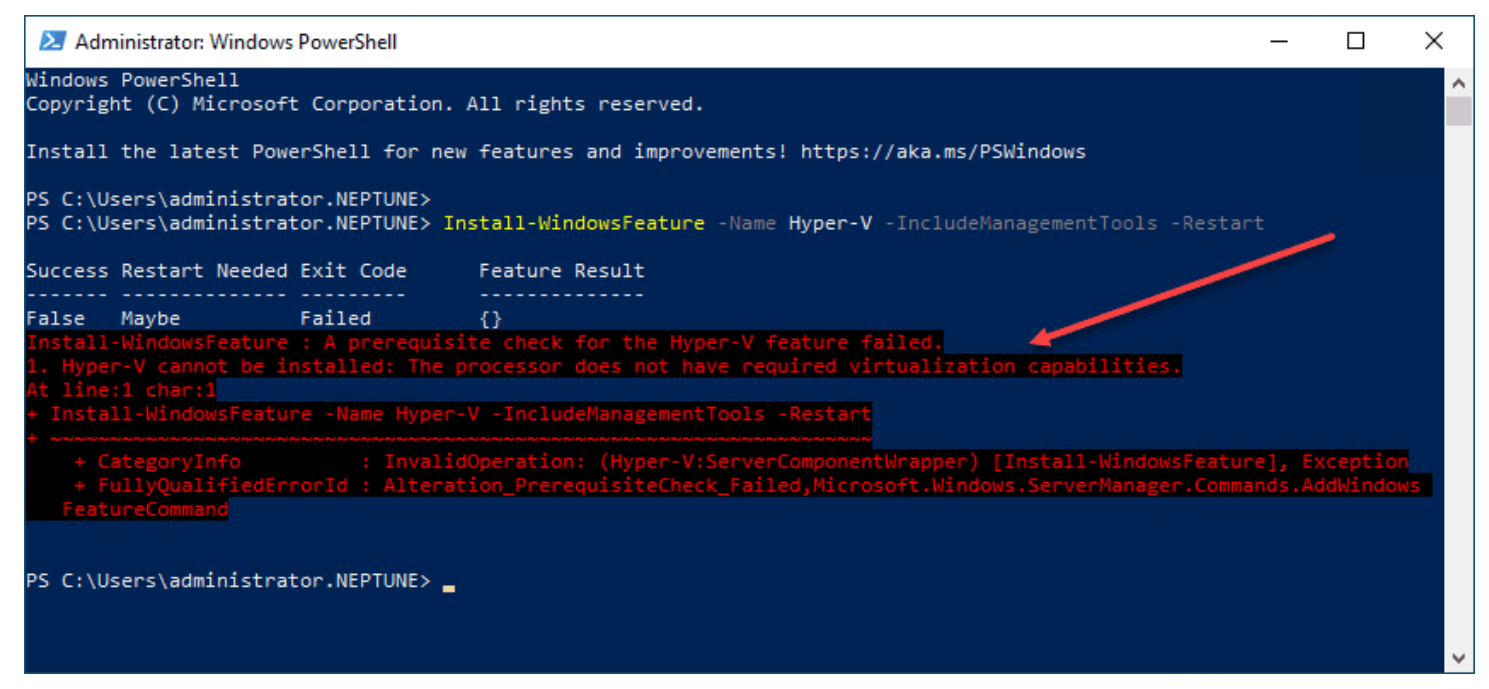

*Error due to nested virtualization not being enabled*

#### **2. Install winget**

Again, for your reference, you can see how to install winget in [Windows](https://www.virtualizationhowto.com/2021/11/install-winget-in-windows-server-2022-no-applicable-app-licenses-error/) Server 2022 here: Install Winget in Windows Server 2022 – No applicable app licenses error – [Virtualization](https://www.virtualizationhowto.com/2021/11/install-winget-in-windows-server-2022-no-applicable-app-licenses-error/) Howto

#### **3. Install Minikube in Windows Server 2022**

After you have installed winget on your [Windows](https://www.virtualizationhowto.com/2021/11/windows-server-2022-15-new-features-not-in-2019/) Server 2022 server, you can install Minikube. The very simple command to install Minikube in Windows Server 2022 once you have winget installed is the following:

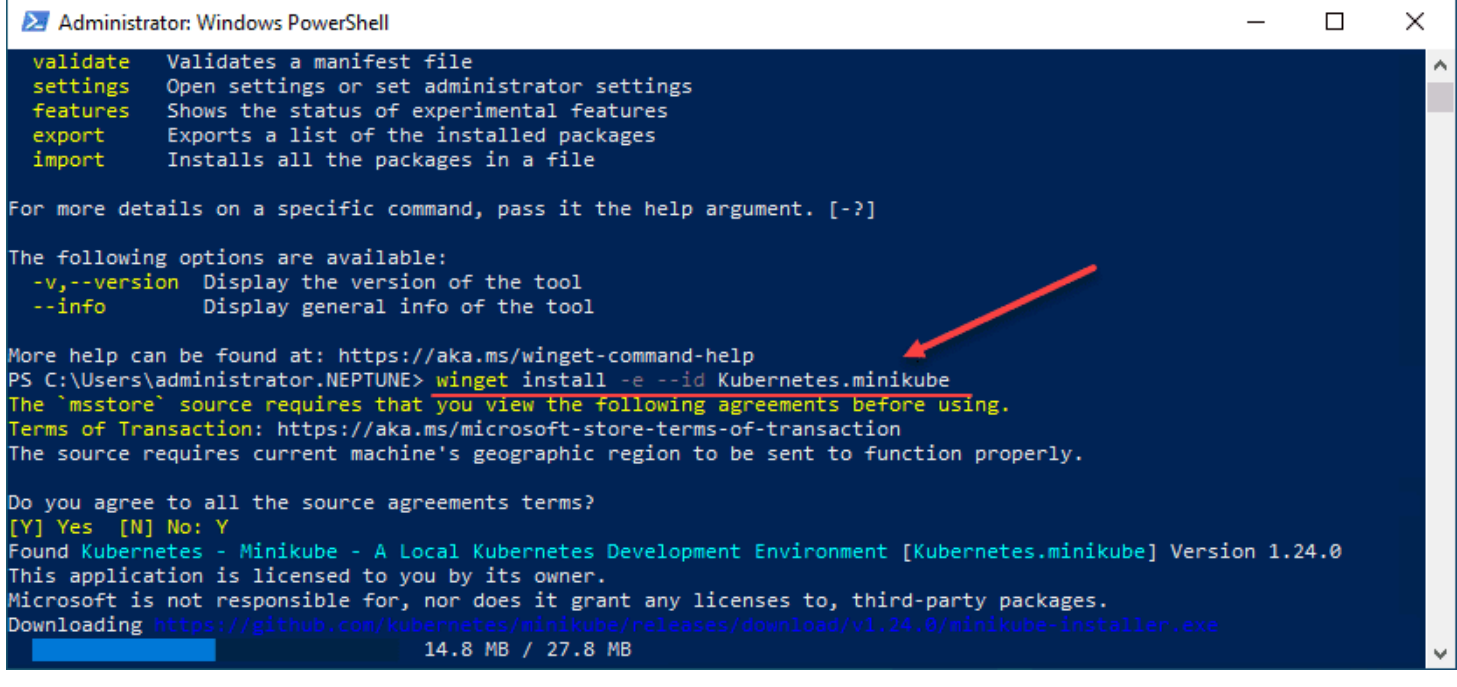

*Install Minikube in Windows Server 2022*

You can read the official documentation here:

[Download](https://winget.run/pkg/Kubernetes/minikube) and install minikube with winget

| minikube v1.18.1<br><b>Kubernetes</b><br>Visit website L' |              |                                                                                                    |              |
|-----------------------------------------------------------|--------------|----------------------------------------------------------------------------------------------------|--------------|
| <b>Add to list</b>                                        | $\ddot{}$    | <b>How to install</b>                                                                                                    |              |
|                                                           |              | > winget install -e --id Kubernetes.minikube                                                                                                    | $\mathbb{G}$ |
| <b>Daily views</b><br>24 views in the last week           |              | <b>About minikube</b><br>minikube quickly sets up a local Kubernetes cluster on macOS, Linux, and Windows. We<br>proudly focus on helping application developers and new Kubernetes users.<br><b>Tags</b><br>virtualization<br>kubernetes<br>container<br>containerization |              |
| <b>Versions</b>                                           |              |                                                                                                    |              |
| 1.18.1                                                    | $\mathbb{O}$ | <b>License</b>                                                                                                    |              |
| 1.18.0                                                    | $\mathbb{O}$ | Z Apache 2.0                                                                                                    |              |
| 1.17.1                                                    | $\mathbb{O}$ |                                                                                                    |              |
| 1.17.0                                                    | $\mathbb{O}$ |                                                                                                    |              |
| Show 2 older versions                                     |              |                                                                                                    |              |

*Install Minikube using winget in Windows Server 2022*

Check to see if Minikube is installed successfully by entering the command **minikube**.

|                           | Administrator: Windows PowerShell                                                                                                    | □ | × |
|---------------------------|----------------------------------------------------------------------------------------------------|---|---|
|                           | Install the latest PowerShell for new features and improvements! https://aka.ms/PSWindows                                                 |   |   |
|                           | PS C:\Users\administrator.NEPTUNE> cmd<br>Microsoft Windows [Version 10.0.20348.350]<br>(c) Microsoft Corporation. All rights reserved.   |   |   |
|                           | C:\Users\administrator.NEPTUNE>minikube<br>minikube provisions and manages local Kubernetes clusters optimized for development workflows. |   |   |
| <b>Basic Commands:</b>    |                                                                                                    |   |   |
| start                     | Starts a local Kubernetes cluster                                                                                                    |   |   |
| status                    | Gets the status of a local Kubernetes cluster                                                                                             |   |   |
| stop                      | Stops a running local Kubernetes cluster                                                                                                  |   |   |
| delete                    | Deletes a local Kubernetes cluster                                                                                                    |   |   |
| dashboard                 | Access the Kubernetes dashboard running within the minikube cluster                                                                       |   |   |
| pause                     | pause Kubernetes                                                                                                    |   |   |
| unpause                   | unpause Kubernetes                                                                                                    |   |   |
| Images Commands:          |                                                                                                    |   |   |
| docker-env                | Configure environment to use minikube's Docker daemon                                                                                     |   |   |
| podman-env                | Configure environment to use minikube's Podman service                                                                                    |   |   |
| cache                     | Add, delete, or push a local image into minikube                                                                                          |   |   |
| image                     | Manage images                                                                                                    |   |   |
|                           | Configuration and Management Commands:                                                                                                    |   |   |
| addons                    | Enable or disable a minikube addon                                                                                                    |   |   |
| config                    | Modify persistent configuration values                                                                                                    |   |   |
| profile                   | Get or list the current profiles (clusters)                                                                                               |   |   |
|                           | update-context Update kubeconfig in case of an IP or port change                                                                          |   |   |
|                           | Networking and Connectivity Commands:                                                                                                    |   |   |
| service                   | Returns a URL to connect to a service                                                                                                    |   |   |
| tunnel                    | Connect to LoadBalancer services                                                                                                    |   |   |
| Advanced Commands:        |                                                                                                    |   |   |
| mount                     | Mounts the specified directory into minikube                                                                                              |   |   |
| ssh                       | Log into the minikube environment (for debugging)                                                                                         |   |   |
| kubect1                   | Run a kubectl binary matching the cluster version                                                                                         |   |   |
| node                      | Add, remove, or list additional nodes                                                                                                    |   |   |
| CD.                       | Copy the specified file into minikube                                                                                                    |   |   |
| Troubleshooting Commands: |                                                                                                    |   |   |
| ssh-key                   | Retrieve the ssh identity key path of the specified node                                                                                  |   |   |
| ssh-host                  | Retrieve the ssh host key of the specified node                                                                                           |   |   |
| ip.                       | Retrieves the IP address of the specified node                                                                                            |   |   |
| logs                      | Returns logs to debug a local Kubernetes cluster                                                                                          |   |   |
| update-check              | Print current and latest version number                                                                                                   |   |   |
| version                   | Print the version of minikube                                                                                                    |   |   |
| options                   | Show a list of global command-line options (applies to all commands).                                                                     |   | v |
|                           |                                                                                                    |   |   |

*Minikube is installed successfully viewing the parameters*

### **4. Create a Hyper-V External Virtual Switch**

Before you can start your Minikube Kubernetes cluster on the Windows Server 2022 machine with [Hyper-V](https://www.virtualizationhowto.com/2021/11/hyper-v-vsan-equivalent-with-starwind-vsan/) running, you need to create an external Hyper-V virtual network switch. You can do this in your Hyper-V Manager, using the **virtmgmt.msc** command. Navigate to the Virtual Switch Manager and create a new external virtual switch.

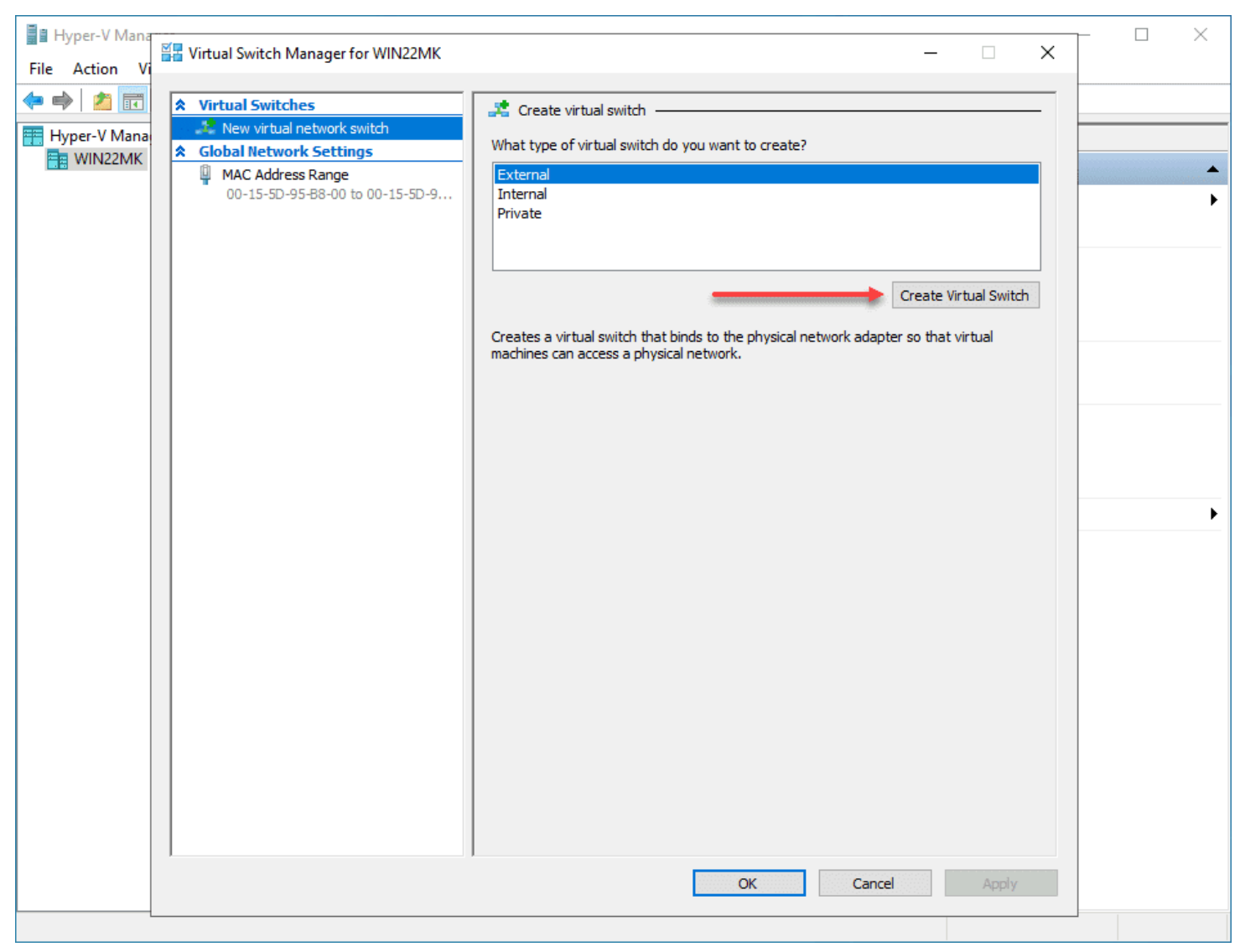

*Create a new External Hyper V virtual switch*

### **5. Build your Minikube Kubernetes Cluster**

Once you have installed Minikube, the process to build your Minikube Kubernetes Cluster is fairly straightforward. On your Windows Server 2022 server, simply issue the command:

minikube start

This will go through the following steps:

- 1. Automatically selects the Hyper-V driver
- 2. Downloads the VM boot image
- 3. Starts the control plane node minikube in the cluster
- 4. Downloads the latest Kubernetes installation
- 5. Prepares Kubernetes
	- Generating certificates and keys
	- Boot up control plane VM
	- Configure RBAC rules
- 6. Verify Kubernetes components
- 7. Enable addons

| Administrator: Windows PowerShell                                                            |                                                                                                    |  | $\Box$ | $\times$ |  |  |  |  |
|----------------------------------------------------------------------------------------------|----------------------------------------------------------------------------------------------------|--|--------|----------|--|--|--|--|
| config<br>profile                                                                            | Modify persistent configuration values<br>Get or list the current profiles (clusters)<br>update-context Update kubeconfig in case of an IP or port change |  |        |          |  |  |  |  |
|                                                                                              | Networking and Connectivity Commands:                                                                                                    |  |        |          |  |  |  |  |
| service<br>tunnel                                                                            | Returns a URL to connect to a service<br>Connect to LoadBalancer services                                                                                 |  |        |          |  |  |  |  |
| Advanced Commands:                                                                           |                                                                                                    |  |        |          |  |  |  |  |
| mount                                                                                        | Mounts the specified directory into minikube                                                                                                    |  |        |          |  |  |  |  |
| ssh                                                                                          | Log into the minikube environment (for debugging)                                                                                                    |  |        |          |  |  |  |  |
| kubect1                                                                                      | Run a kubectl binary matching the cluster version                                                                                                    |  |        |          |  |  |  |  |
| node                                                                                         | Add, remove, or list additional nodes                                                                                                    |  |        |          |  |  |  |  |
| cp                                                                                           | Copy the specified file into minikube                                                                                                    |  |        |          |  |  |  |  |
| Troubleshooting Commands:                                                                    |                                                                                                    |  |        |          |  |  |  |  |
| ssh-kev                                                                                      | Retrieve the ssh identity key path of the specified node                                                                                                  |  |        |          |  |  |  |  |
| ssh-host                                                                                     | Retrieve the ssh host key of the specified node                                                                                                    |  |        |          |  |  |  |  |
| ip                                                                                           | Retrieves the IP address of the specified node                                                                                                    |  |        |          |  |  |  |  |
| logs                                                                                         | Returns logs to debug a local Kubernetes cluster                                                                                                    |  |        |          |  |  |  |  |
| update-check                                                                                 | Print current and latest version number                                                                                                    |  |        |          |  |  |  |  |
| version                                                                                      | Print the version of minikube                                                                                                    |  |        |          |  |  |  |  |
| options                                                                                      | Show a list of global command-line options (applies to all commands).                                                                                     |  |        |          |  |  |  |  |
| Other Commands:                                                                              |                                                                                                    |  |        |          |  |  |  |  |
| completion                                                                                   | Generate command completion for a shell                                                                                                    |  |        |          |  |  |  |  |
|                                                                                              | Use "minikube <command/> --help" for more information about a given command.                                                                              |  |        |          |  |  |  |  |
|                                                                                              | C:\Users\administrator.NEPTUNE>minikube start                                                                                                    |  |        |          |  |  |  |  |
|                                                                                              | * minikube v1.24.0 on Microsoft Windows Server 2022 Standard 10.0.20348 Build 20348                                                                       |  |        |          |  |  |  |  |
| * Automatically selected the hyperv driver                                                   |                                                                                                    |  |        |          |  |  |  |  |
|                                                                                              | * Downloading VM boot image                                                                                                    |  |        |          |  |  |  |  |
|                                                                                              | > minikube-v1.24.0.iso.sha256: 65 B / 65 B [-------------] 100.00% ? p/s 0s                                                                               |  |        |          |  |  |  |  |
| > minikube-v1.24.0.iso: 225.58 MiB / 225.58 MiB 100.00% 76.56 MiB p/s 3.1s                   |                                                                                                    |  |        |          |  |  |  |  |
|                                                                                              | Starting control plane node minikube in cluster minikube                                                                                                  |  |        |          |  |  |  |  |
|                                                                                              | Downloading Kubernetes v1.22.3 preload                                                                                                    |  |        |          |  |  |  |  |
|                                                                                              | > preloaded-images-k8s-v13-v1: 501.73 MiB / 501.73 MiB 100.00% 81.30 Mi                                                                                   |  |        |          |  |  |  |  |
|                                                                                              | Creating hyperv VM (CPUs=2, Memory=3000MB, Disk=20000MB)                                                                                                  |  |        |          |  |  |  |  |
|                                                                                              | Preparing Kubernetes v1.22.3 on Docker 20.10.8                                                                                                    |  |        |          |  |  |  |  |
|                                                                                              | - Generating certificates and keys                                                                                                    |  |        |          |  |  |  |  |
|                                                                                              | - Booting up control plane                                                                                                    |  |        |          |  |  |  |  |
|                                                                                              | - Configuring RBAC rules                                                                                                    |  |        |          |  |  |  |  |
| Verifying Kubernetes components                                                              |                                                                                                    |  |        |          |  |  |  |  |
| - Using image gcr.io/k8s-minikube/storage-provisioner:v5                                     |                                                                                                    |  |        |          |  |  |  |  |
|                                                                                              | Enabled addons: storage-provisioner, default-storageclass<br>kubectl not found. If you need it, try: 'minikube kubectl -- get pods -A'                    |  |        |          |  |  |  |  |
|                                                                                              |                                                                                                    |  |        |          |  |  |  |  |
| Done! kubectl is now configured to use "minikube" cluster and "default" namespace by default |                                                                                                    |  |        |          |  |  |  |  |
|                                                                                              | C:\Users\administrator.NEPTUNE>                                                                                                    |  |        |          |  |  |  |  |

*Start the Minikube cluster in Windows Server 2022*

#### **6. Kubernetes tools to work with Minikube**

Either before or after you install Minikube, you can install your Kubernetes tools that make life easier to work with the Kubernetes clusters. These include:

- kubectl
- helm

You can install kubectl by following the documentation provided here:

• Install and Set Up kubectl on Windows | [Kubernetes](https://kubernetes.io/docs/tasks/tools/install-kubectl-windows/)

Follow the documentation here to install helm in Windows:

• Helm | [Installing](https://helm.sh/docs/intro/install/) Helm

### **Wrapping Up**

Minikube and really spinning up any Kubernetes framework is a great way to learn. There are many Kubernetes resources out there now that make learning about and getting up to speed quickly with Kubernetes extremely easy. Minikube is one

of the easiest to get up and running on both Linux and Windows. It makes the process of standing up the Kubernetes architecture a simple command that you run. Hopefully, this walkthrough of how to Install Minikube in Windows Server 2022 using Winget will help any who want to use Windows Server 2022 to host their first Minikube Kubernetes cluster.
# **VirtualBox Nested Virtualization with VMware ESXi**

February 16, 2021 **[Virtualization](https://www.virtualizationhowto.com/category/virtualization/)** 

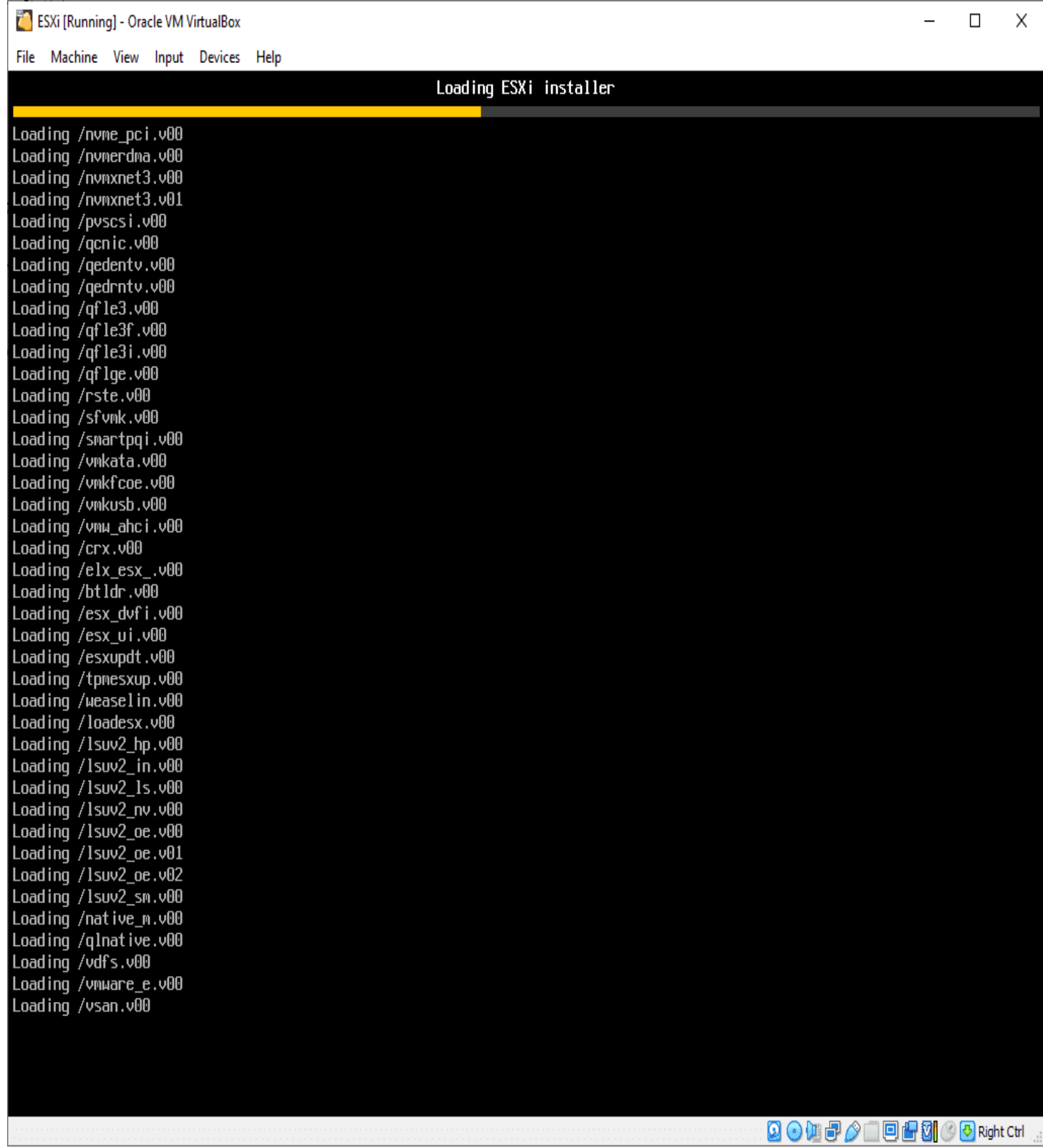

*Powering on and booting your esxi vm in virtualbox*

Oracle VirtualBox is an extremely popular enthusiast hypervisor that many use to learn various technologies and get their feet wet using virtualization technologies. VirtualBox is a freely available hypervisor that provides many great options, including a broad range of compatible host operating systems and the ability to run many different guest operating

systems. Let's take a look at VirtualBox nested virtualization with *[VMware](https://www.virtualizationhowto.com/2020/12/vmware-esxi-7-update-1-boot-disk-is-not-found-psod/) ESXi*. Nested virtualization with VirtualBox can go either way. You can use either nested VirtualBox inside of ESXi or ESXi inside VirtualBox. Or, what about both? First, let's take a look at how to enable nested [virtualization](#page-42-0) in VirtualBox.

# **Enabling Nested Virtualization in VirtualBox**

If you are not as familiar with Oracle VirtualBox, especially if you have mainly had your hands on *VMware [vSphere](https://www.virtualizationhowto.com/2020/12/solarwinds-orion-hack-is-vmware-vsphere-vulnerable/)* or Microsoft [Hyper-V](https://www.virtualizationhowto.com/2020/07/hyper-v-server-2019-windows-admin-center-management/), you may not be as familiar with or have ever configured nested virtualization inside of VirtualBox.

With VirtualBox, you can enable nested virtualization using the VirtualBox GUI or using the command-line. For the majority who may be using Intel processors, you will need to enable nested virtualization settings from the VirtualBox commandline.

There is a special tool included with VirtualBox that allows enabling the nested virtualization flag. This is the **vboxmanage** utility. Using vboxmanage, you can easily enable nested virtualization on your VirtualBox VM.

Below, we are using the **vboxmanage list vm** command to list out the VMs that are running inside VirtualBox. Then, you use the command:

vboxmanage modifyvm "<your vm name>" --nested-hw-virt on

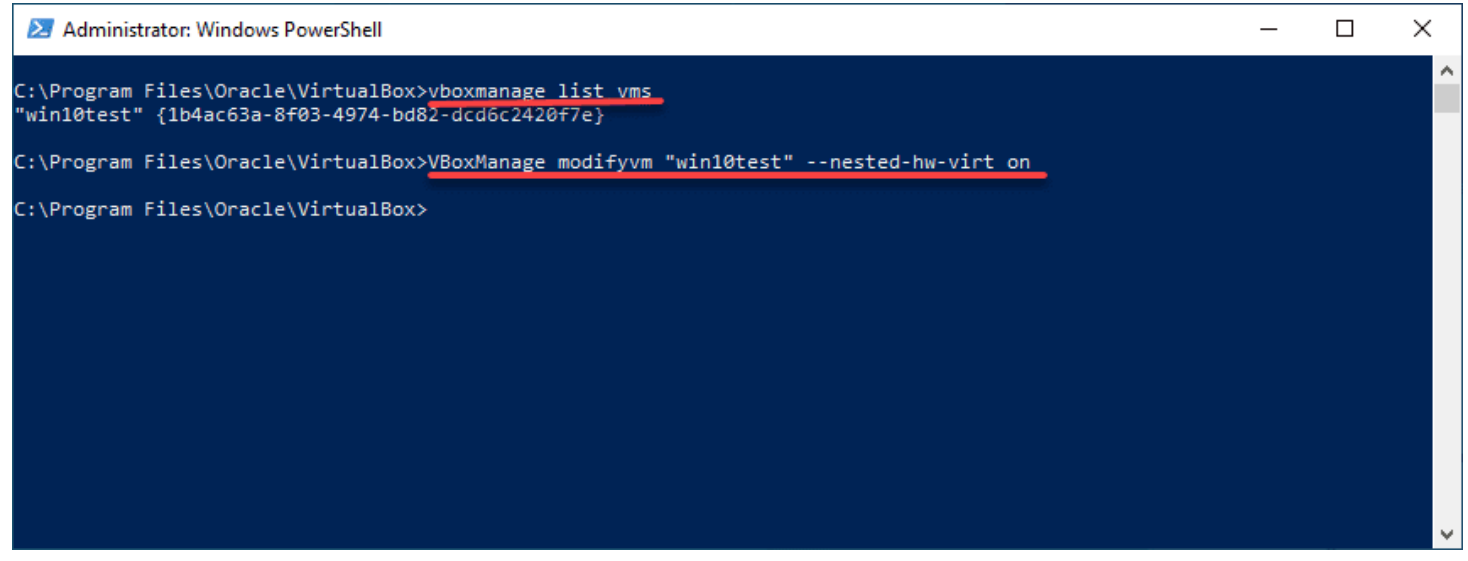

*Using the virtualbox command line to enable nested virtualization*

As mentioned earlier, you can't enable nested virtualization for Intel CPUs using the GUI. As you can see below, the option is greyed out if you are running an Intel CPU.

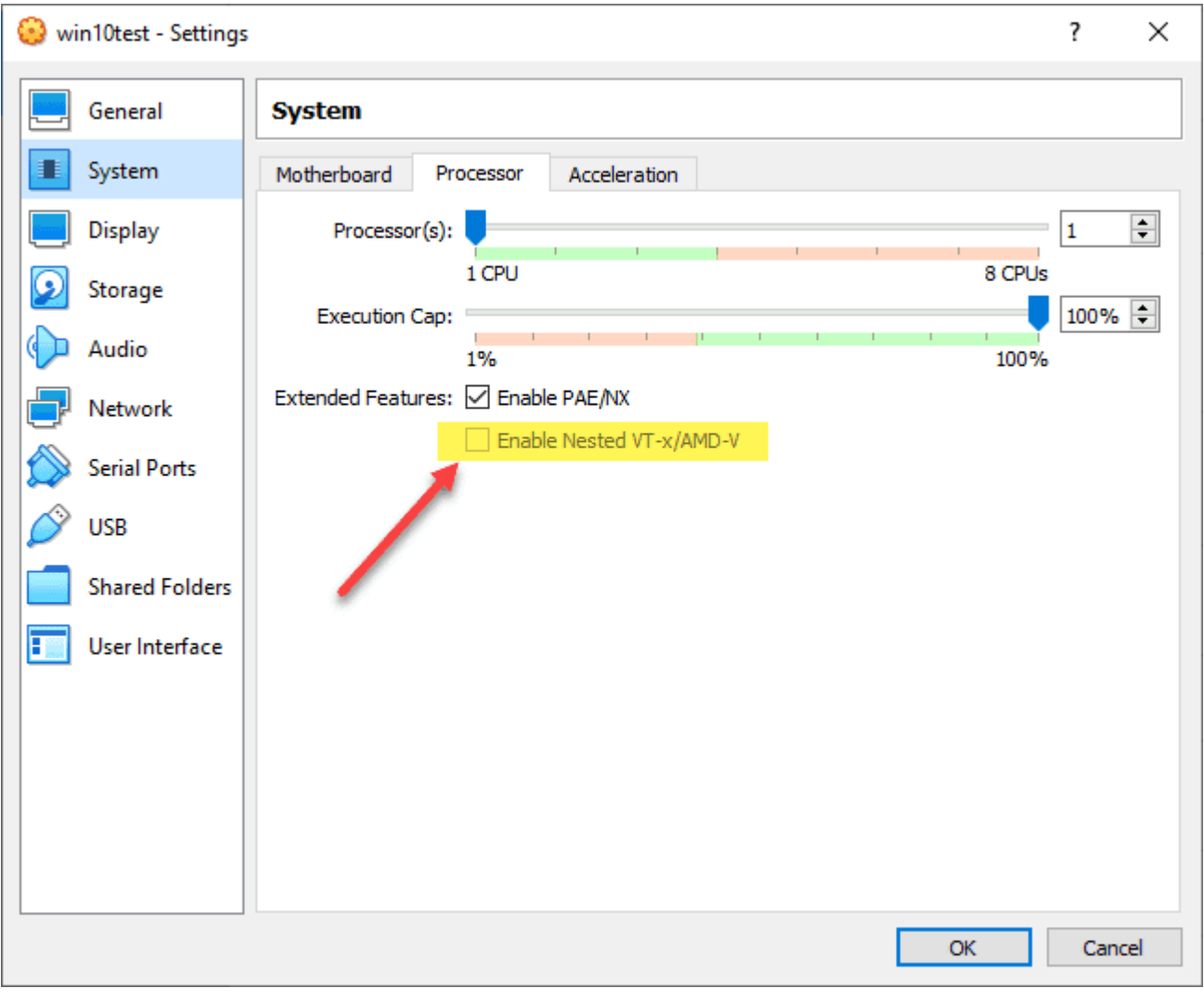

*Using the virtualbox gui to enable nested virtualization*

Now that nested virtualization is enabled for your VirtualBox VM, you can run a nested operating system that is virtualizing workloads underneath.

# **VirtualBox Nested VMware ESXi host**

Since we have nested virtualization in VirtualBox fresh on the mind, let's look at nesting [VMware](https://www.virtualizationhowto.com/2024/02/best-free-hypervisors-now-that-vmware-esxi-free-edition-is-dead/) ESXi inside a VirtualBox VM. The first thing we need to do is create a new VirtualBox virtual machine for the ESXi host. Use the version of **Other Linux (64-bit)** for your ESXi host.

 $\leftarrow$  Create Virtual Machine

### Name and operating system

Please choose a descriptive name and destination folder for the new virtual machine and select the type of operating system you intend to install on it. The name you choose will be used throughout VirtualBox to identify this machine.

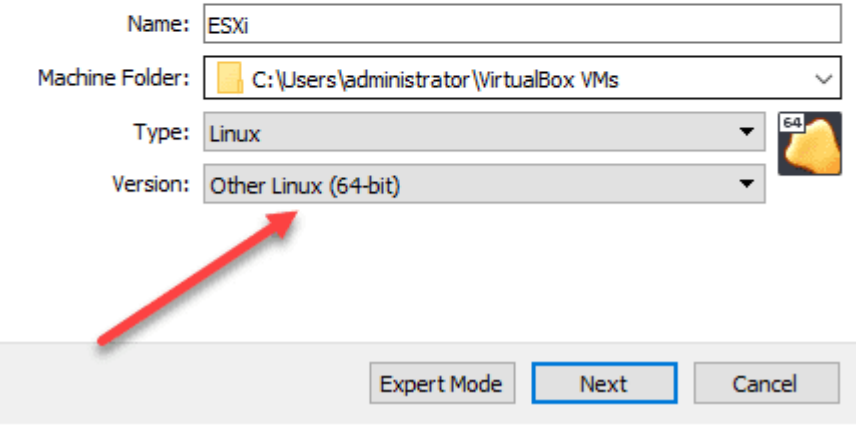

*Create a new esxi virtual machine in virtualbox*

Using the same process as mentioned above for enabling nested virtualization, you will want to set the **nested-hw-virt** flag on the newly created ESXi host.

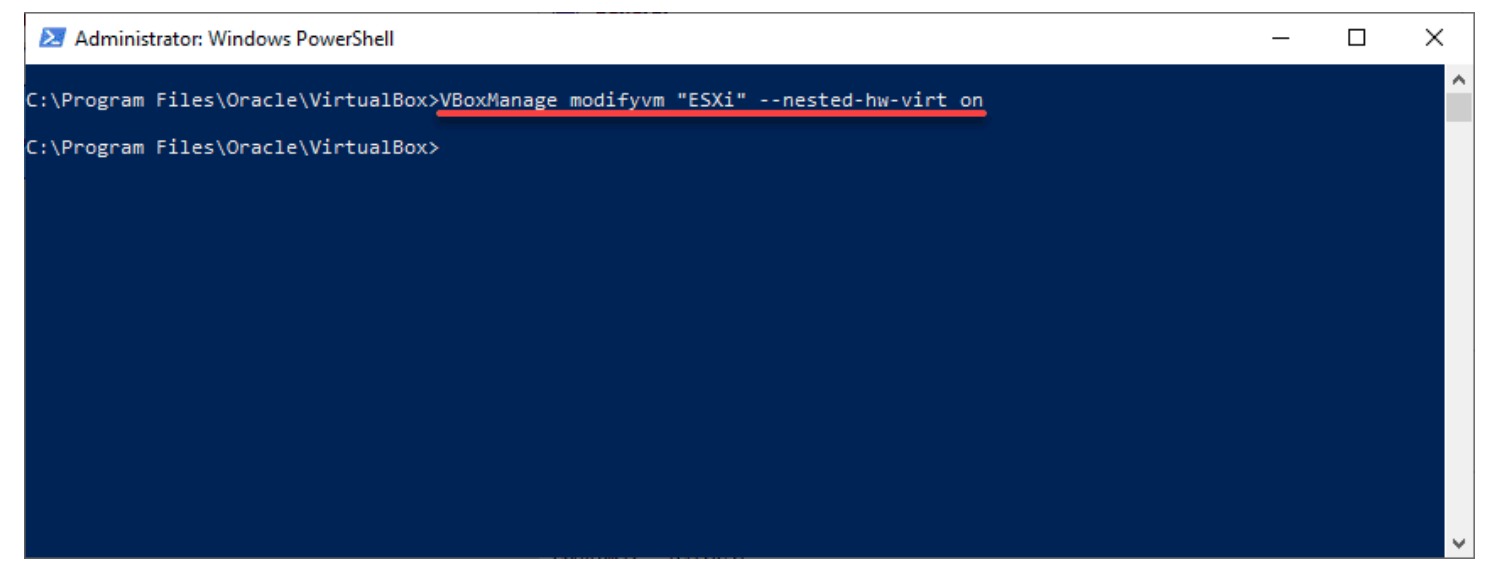

*Enabling nested virtualization for the esxi host in virtualbox*

Upload your VMware vSphere ESXi media and load up the ESXi host in VirtualBox.

### **Nesting VirtualBox inside a VMware ESXi Virtual Machine**

Let's now consider the other way around. How do you nest your VirtualBox installation inside a VMware ESXi virtual machine? This is fairly straightforward and requires the same thing from the VMware ESXi side – hardware virtualization for the CPU needs to be exposed to the guest operating system.

So, the virtual machine in *[VMware](https://www.virtualizationhowto.com/2023/12/vagrant-boxes-create-virtual-machines-in-seconds-on-virtualbox-hyper-v-and-vmware/) ESXI* that you are using to house your VirtualBox installation will need to have the nested virtualization setting configured for the CPU. Under the **Virtual Hardware** configuration for the VirtualBox VM, CPU configuration, place a check in the box:

?  $\times$ 

**Expose hardware assisted virtualization to the guest OS**

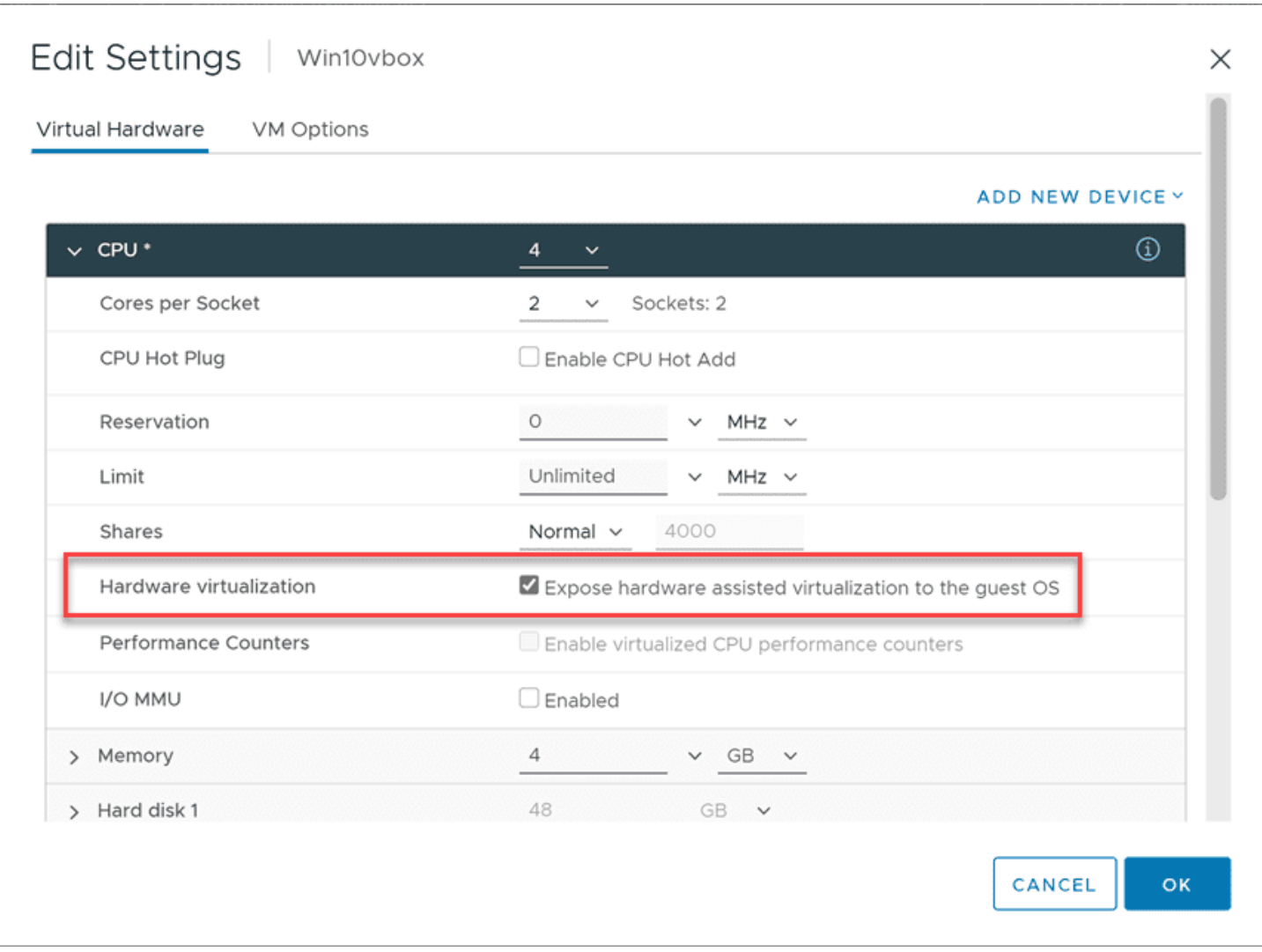

*Configuring the hardware virtualization setting for virtualbox nested virtualization inside vmware esxi*

What happens if you don't configure the hardware virtualization setting on the properties of the VirtualBox virtual machine? Unlike [installing](#page-2-0) Hyper-V or nested ESXi inside VMware ESXi, you won't receive an error during the installation of VirtualBox. The installation will behave the same as a virtual machine that has the setting enabled.

However, you will see a couple of odd things when you forget to enable hardware virtualization. When you go to create a virtual machine on a nested ESXi VirtualBox installation without the hardware virtualization flag configured, you will only see the options for 32-bit operating systems, and no Windows Server operating systems in the **Create Virtual Machine**.

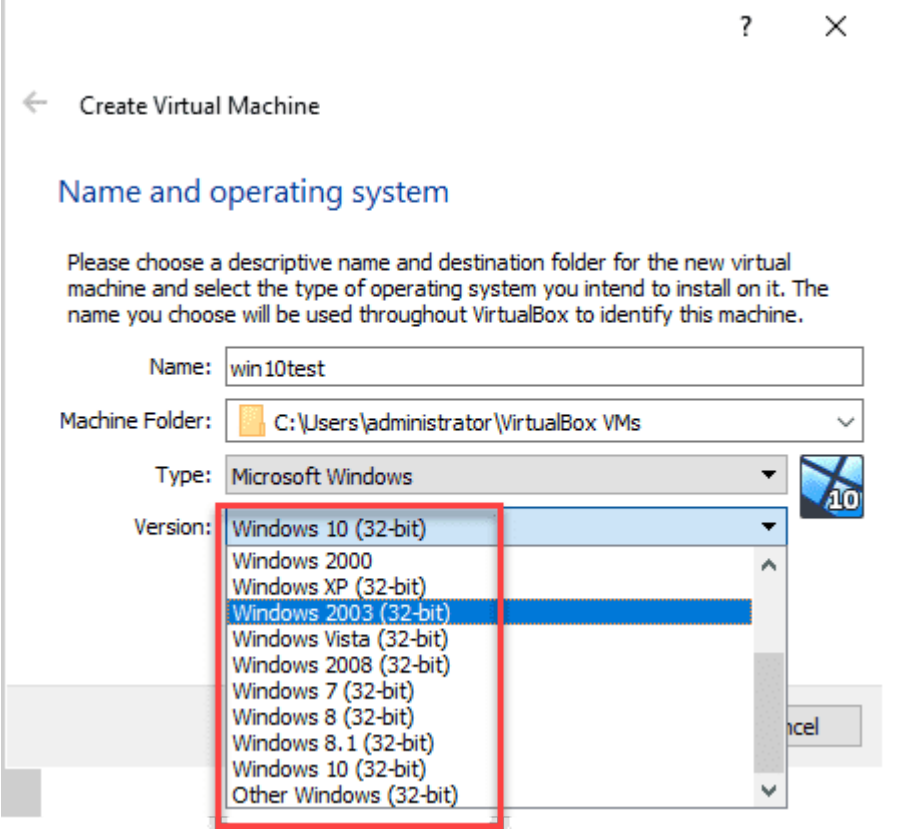

*Only 32 bit operating systems are displayed and no server operating systems*

Also, you will see an **Invalid settings detected** message on the System Settings screen for the CPU in VirtualBox. The note above the message details **the hardware virtualization is enabled in the cceleration section of the System page although it is not supported by the host system**. This is the tell tale sign that hardware virtualization was not enabled in VMware vSphere for the VirtualBox VM.

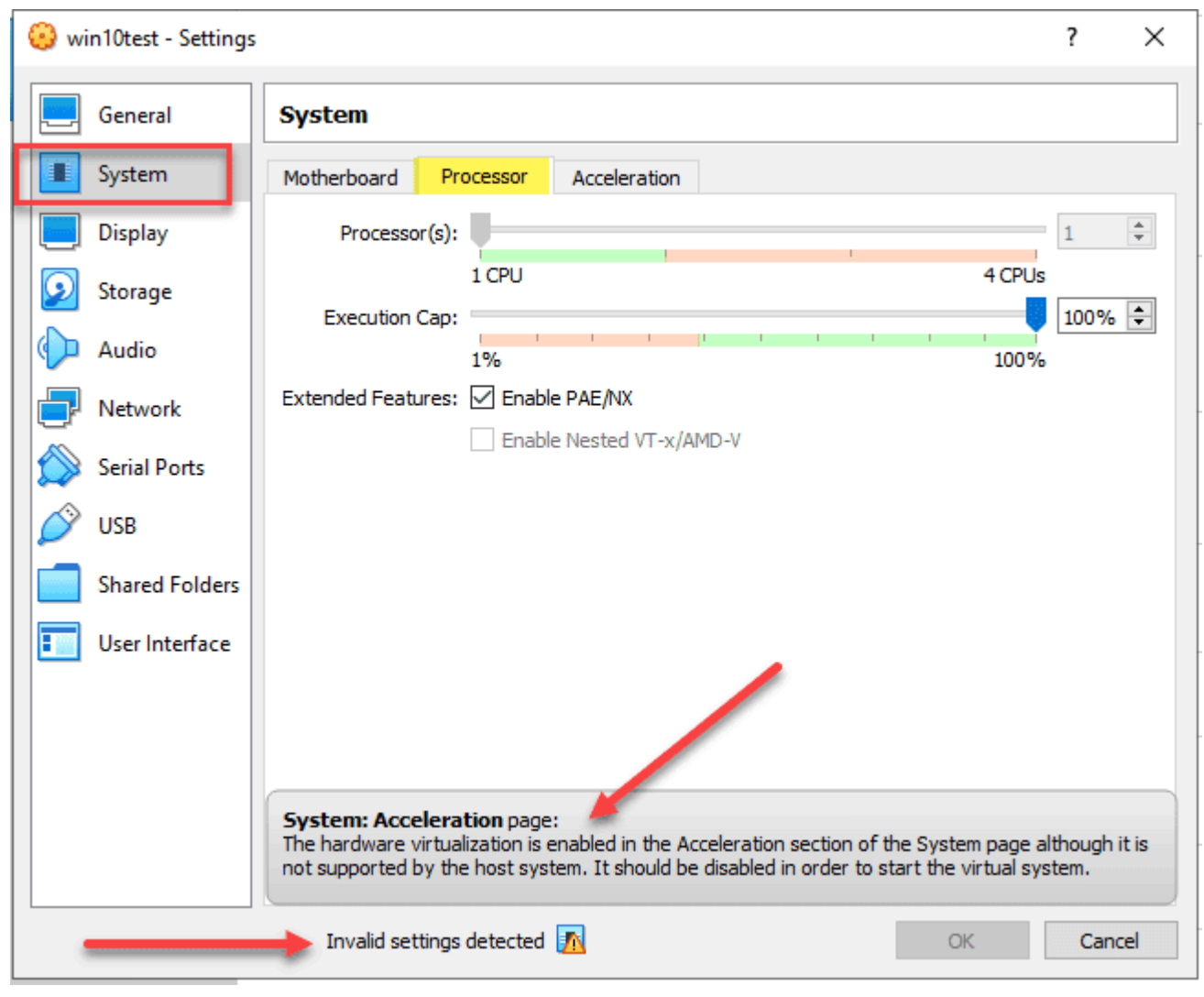

*Invalid system settings error displayed in the virtualbox processor settings*

Needless to say, you will want to have hardware virtualization enabled. Let's look at creating an ESXi VM in VirtualBox **nested inside a VMware vSphere ESXi Windows 10 VM**. Create a **Other Linux (64-bit)** VM. Under **Storage** Click the little Plus sign to add an optical drive. If you already have an optical drive listed, you can select to add optical media.

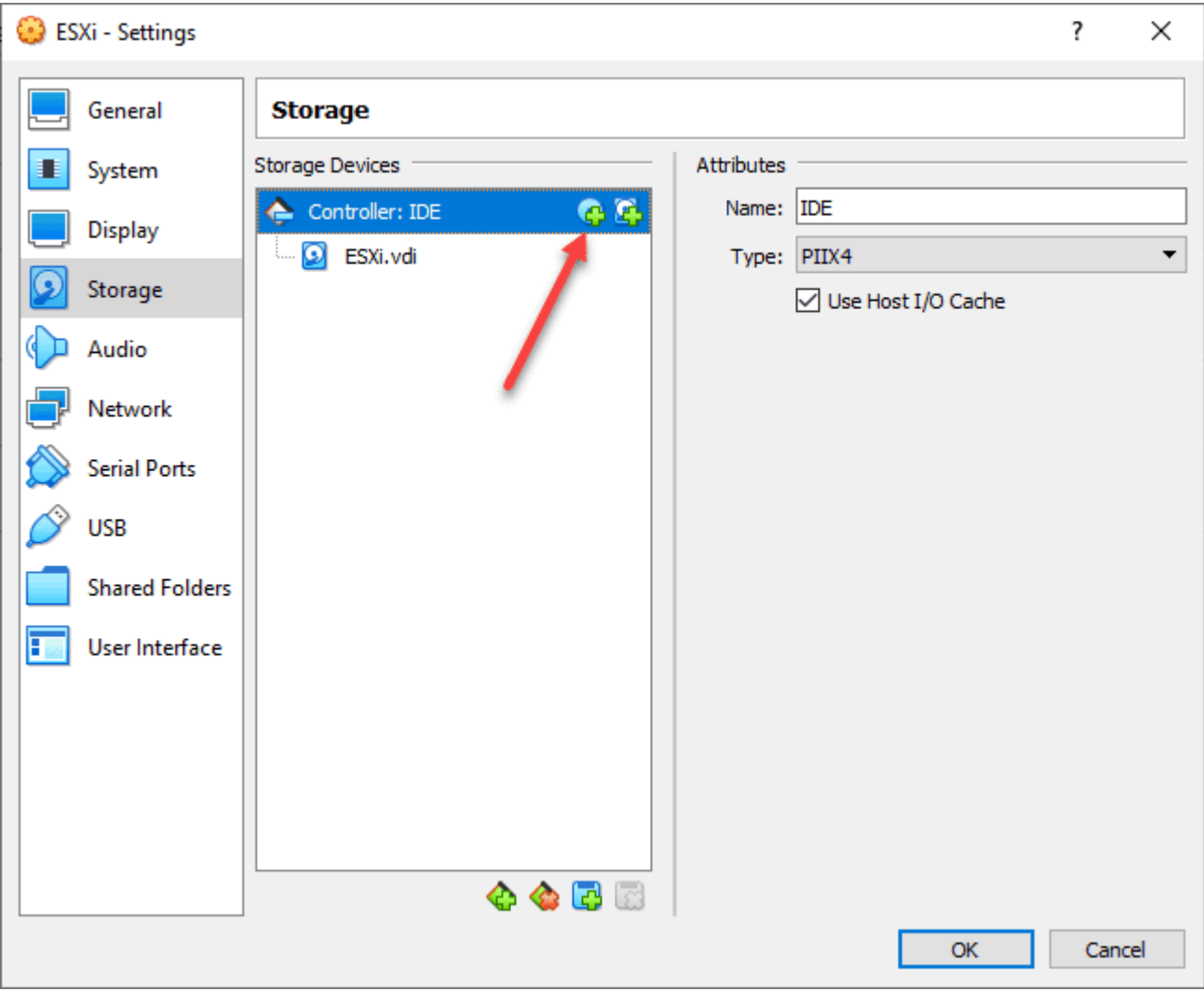

*Adding an optical drive to the virtualbox vm*

Select **Optical Drive**.

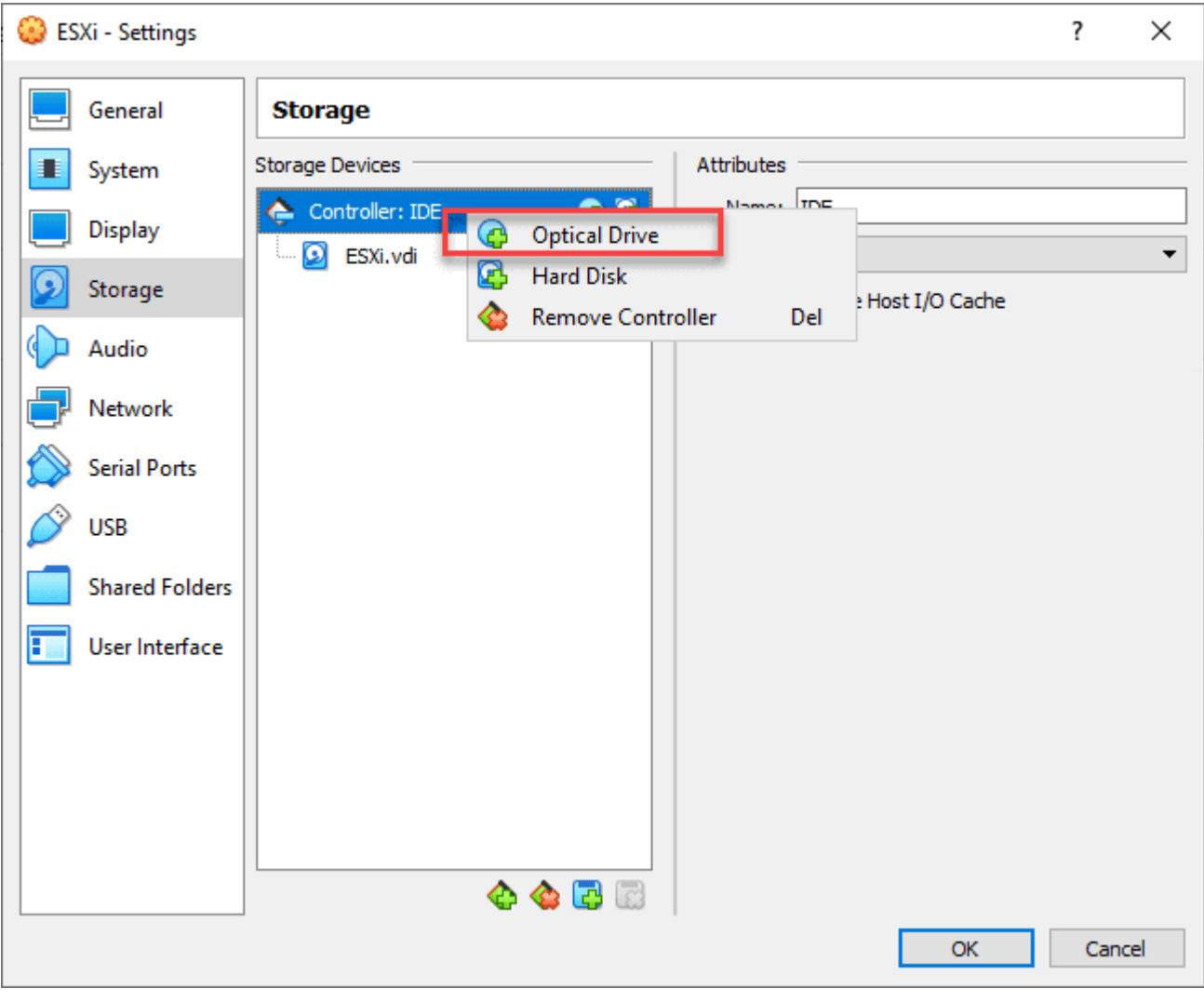

*Choose optical drive for adding the esxi iso*

Browse your computer and select the ESXi ISO file you downloaded from VMware.

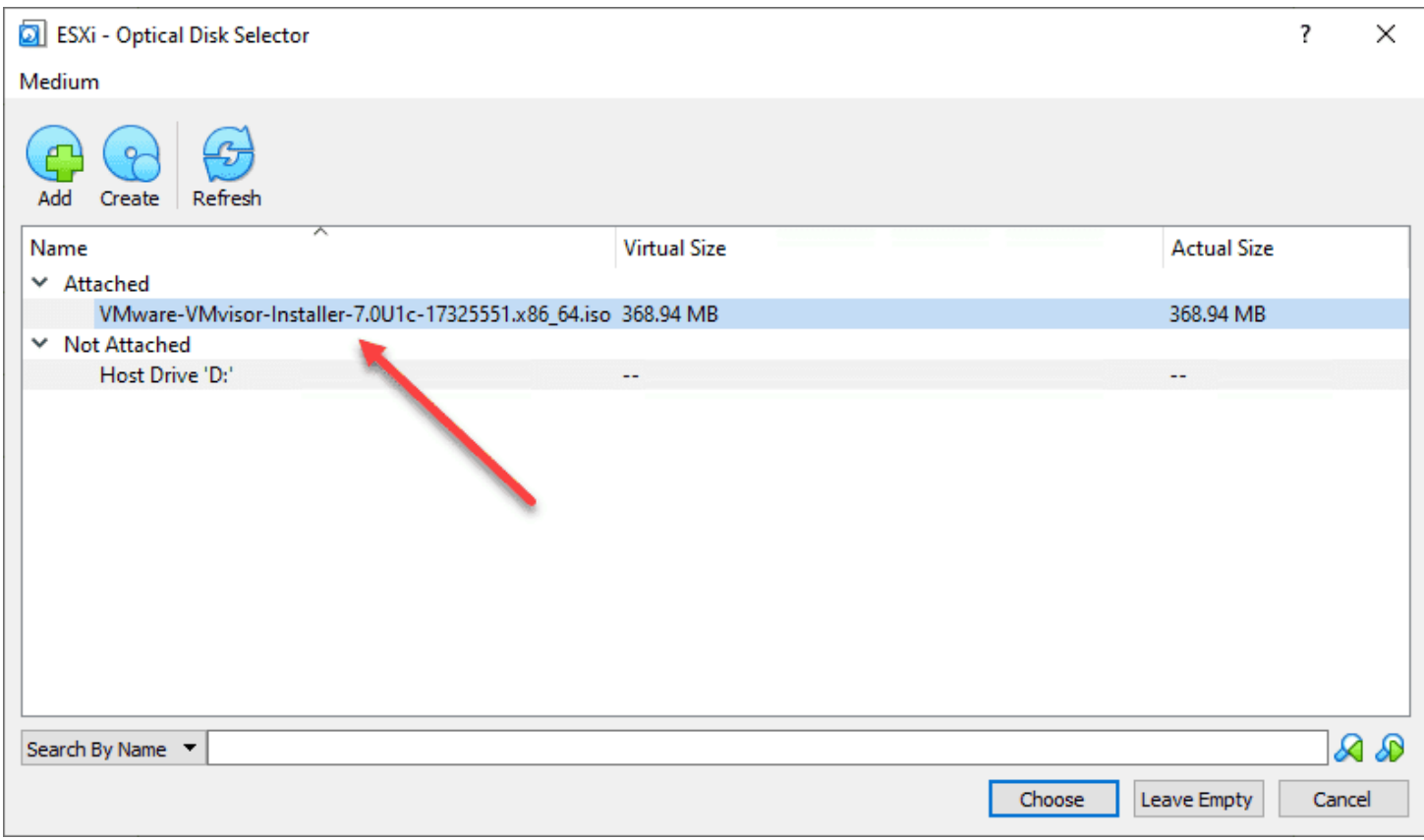

*Choose and select your esxi iso file you downloaded*

After selecting the **[ESXi](https://www.virtualizationhowto.com/2020/11/slipstream-the-latest-vmware-esxi-patches-into-the-installation-iso/) ISO** file, you should be ready to power on and start loading ESXi in your VirtualBox VM.

| ESXi [Running] - Oracle VM VirtualBox           | $\Box$ | $\times$ |
|-------------------------------------------------|--------|----------|
| File Machine View Input Devices Help            |        |          |
| Loading ESXi installer                          |        |          |
|                                                 |        |          |
| Loading /nvme_pci.v00                           |        |          |
| Loading /nvmerdma.v00                           |        |          |
| Loading /nvmxnet3.v00                           |        |          |
| Loading /nvmxnet3.v01                           |        |          |
| Loading /pvscsi.v00                             |        |          |
| Loading /qcnic.v00<br>Loading /gedentv.v00      |        |          |
| Loading /qedrntv.v00                            |        |          |
| Loading /gfle3.v00                              |        |          |
| Loading /gfle3f.v00                             |        |          |
| Loading /qfle3i.v00                             |        |          |
| Loading /gflge.v00                              |        |          |
| Loading /rste.v00                               |        |          |
| Loading /sfvmk.v00                              |        |          |
| Loading /smartpqi.v00                           |        |          |
| Loading /vmkata.v00                             |        |          |
| Loading /vmkfcoe.v00                            |        |          |
| Loading /vmkusb.v00                             |        |          |
| Loading /vmw_ahci.v00<br>Loading /crx.v00       |        |          |
| Loading /elx_esx_.v00                           |        |          |
| Loading /btldr.v00                              |        |          |
| Loading /esx_dvfi.v00                           |        |          |
| Loading /esx_ui.v00                             |        |          |
| Loading /esxupdt.v00                            |        |          |
| Loading /tpmesxup.v00                           |        |          |
| Loading /weaselin.v00                           |        |          |
| Loading /loadesx.v00                            |        |          |
| Loading /lsuv2_hp.v00                           |        |          |
| Loading /lsuv2_in.v00                           |        |          |
| Loading /lsuv2_ls.v00                           |        |          |
| Loading / Isuv2_nv.v00<br>Loading /lsuv2_oe.v00 |        |          |
| Loading /lsuv2_oe.v01                           |        |          |
| Loading / Isuv2_oe.v02                          |        |          |
| Loading /lsuv2_sm.v00                           |        |          |
| Loading /native_m.v00                           |        |          |
| Loading /qlnative.v00                           |        |          |
| Loading /vdfs.v00                               |        |          |
| Loading /vmware_e.v00                           |        |          |
| Loading /vsan.v00                               |        |          |
|                                                 |        |          |
|                                                 |        |          |
|                                                 |        |          |
|                                                 |        |          |
| QO加了/图画图列90 Right Ctrl                          |        |          |

*Powering on and booting your esxi vm in virtualbox*

# **Why would you nest VirtualBox inside ESXi?**

The obvious question may be why would you do this? Well, the short answer is to play around with doing cool things! However, there are some real world use cases I can think of, especially if you already have an ESXi lab. You may want to play around with VirtualBox and want to do this in a nested environment that you can easily setup in your homelab. There are probably others such as setting up networking labs and other types of interesting uses.

- Check out Virtual Box here: Oracle VM [VirtualBox](https://www.virtualbox.org/)
- Check out VMware ESXi free here: **Download VMware vSphere [Hypervisor](https://my.vmware.com/en/web/vmware/evalcenter?p=free-esxi7) for Free**

# **VirtualBox Nested Walkthrough Video**

Take a look at the video below showing the nested configuration for VirtualBox and running this in VMware ESXi.

**VirtualBox Nested Virtualization with VMware ESXi** <https://youtube.com/watch?v=fWP0ii7gysg>

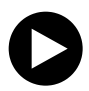

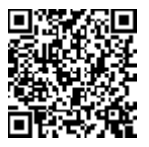

*VirtualBox Nested Virtualization*

### **Install KVM Ubuntu Server VMware Workstation**

April 18, 2016 **[Virtualization](https://www.virtualizationhowto.com/category/virtualization/)** 

muuum@ubuntu:~\$ sudo apt-qet install cpu-checker [sudo] password for zerouser: Reading package lists... Done Building dependency tree Reading state information... Done The following extra packages will be installed: msr-tools The following NEW packages will be installed: cpu-checker msr-tools 0 upgraded, 2 newly installed, 0 to remove and 208 not upgraded. Need to get 17.5 kB of archives. After this operation, 87.0 kB of additional disk space will be used. Do you want to continue? [Y/n] Y Get:1 http://us.archive.ubuntu.com/ubuntu/ wily/main msr-tools amd64 1.3 $kB$ ] Get:2 http://us.archive.ubuntu.com/ubuntu/ wily/main cpu-checker amd64 0. tu5 [6,868 B] Fetched 17.5 kB in 0s (85.8 kB/s) Selecting previously unselected package msr-tools. (Reading database ... 177916 files and directories currently installed.) Preparing to unpack  $\,\ldots\,$ /msr-tools\_1.3-2\_amd64.deb  $\,\ldots\,$ Jnpacking msr-tools  $(1.3-2)$  ... Selecting previously unselected package cpu-checker. Preparing to unpack  $\ldots$ /cpu-checker 0.7-0ubuntu5 amd64.deb  $\ldots$ Jnpacking cpu-checker (0.7-0ubuntu5) ... Processing triggers for man-db  $(2.7.4-1)$   $\dots$ Setting up msr-tools  $(1.3-2)$  ... Setting up cpu-checker (0.7-0ubuntu5) ...

*prereqs01*

If you want to play around with KVM virtualization inside of VMware Workstation, this is quick and easy to do with a few steps. Let's take a look at how to install KVM Ubuntu Server VMware Workstation. The VM used for this post was an Ubuntu 14.04 64 bit server installation.

### **Install KVM Ubuntu Server VMware Workstation**

The first thing that we need to do is properly set the virtual CPU inside of VMware Workstation so that it can perform nested virtualization. To do this, click on your "Processors" and make sure under the **virtualization engine** you have **Virtualize Intel VT-x/EPT or AMD-V/RVI** checked. This will allow KVM to function properly in the nested configuration.

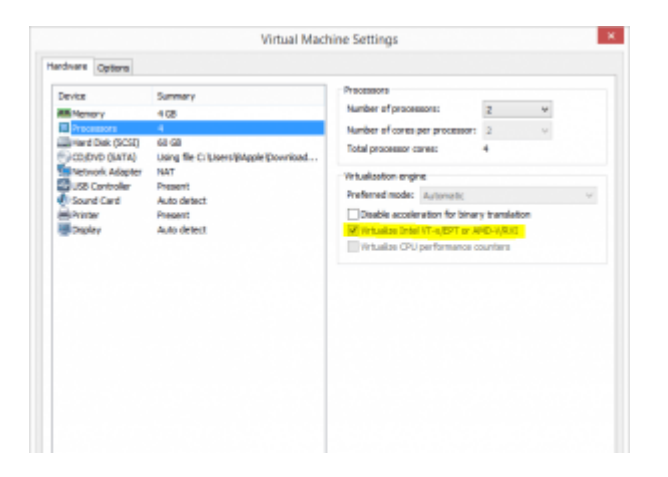

Once your Ubuntu VM is installed and booted, you can check that you indeed have the KVM acceleration support enabled by issuing the following command:

egrep -c '(vmx|svm)' /proc/cpuinfo

Alternatively you can also issue the **kvm-ok** command. To do that however, you will need to install the **cpuchecker** package:

sudo apt-get install cpu-checker

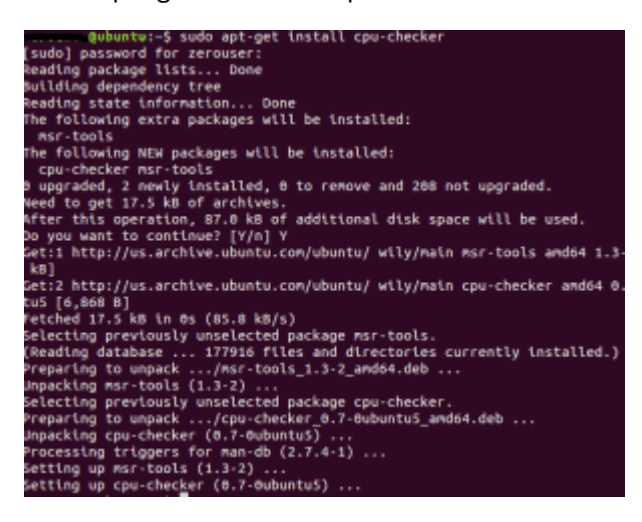

You should see a message **kvm acceleration can be used** after issuing the **kvm-ok** command if you have the support enabled.

#### **KVM Install:**

Installing KVM is easy using this command:

sudo apt-get install qemu-kvm libvirt-bin ubuntu-vm-builder bridge-utils

You need to add your user to the **libvirtd** group. To do that, simply issue this command:

sudo adduser 'root' libvirtd

Then log out and back in.

#### **Virtual Machine manager:**

To manage my virtual machines, I used another Ubuntu 15.10 desktop machine to install the **virt-manager** package on. To install virt-manager, issue this command:

sudo apt-get install virt-manager

Now you are ready to start playing around with creating some Virtual machines.

#### **Windows VM**

I played around with a Windows 2012 R2 VM as the first VM that I created in the KVM environment. This was fairly straightforward. After you launch Virtual Machine Manager, just click the button at the top left to "create a new virtual machine" and follow the prompts to assign storage, networking, and compute resources. As you can see below I have the Windows server VM ready to go.

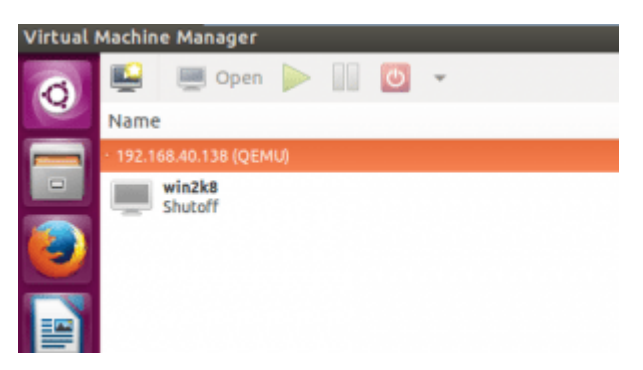

I had an issue right at first where I couldn't see the console. I changed the Console display type to VNC Server and this seemed to resolve that issue.

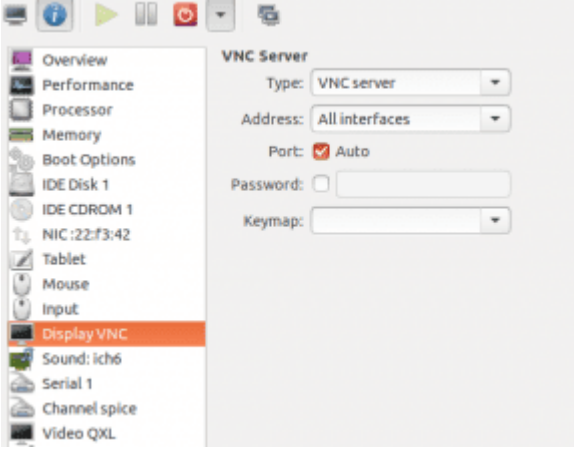

Also, the VM wouldn't boot from the ISO I had mounted at first. However, this is resolved under the **Boot Options** as you have to place a **check** by the Boot device for IDE CDROM to actually activate it.

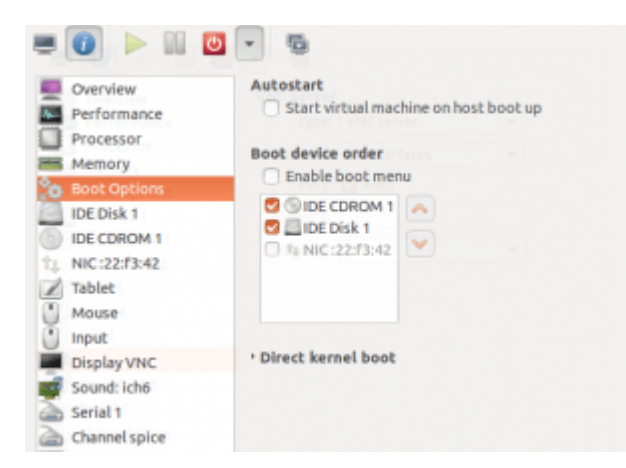

After doing the above, I was able to get a Windows 2012 R2 VM up and running and then successfully install the OS.

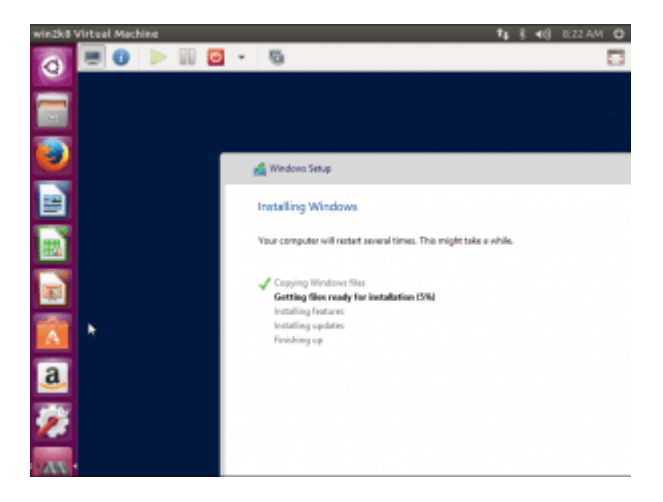

### **Final Thoughts**

KVM is still a maturing technology but is widely available in most Linux [distros.](https://www.virtualizationhowto.com/2024/02/best-linux-distro-in-2024-for-kubernetes/) Hopefully this post on how to Install KVM Ubuntu Server VMware Workstation can help most with getting a lab version of KVM up and running inside of VMware Workstation.

## **Install and Configure VMware vSAN Witness Appliance in VMware Workstation**

January 30, 2018 [vSAN](https://www.virtualizationhowto.com/category/virtualization/vmware/vsan/)

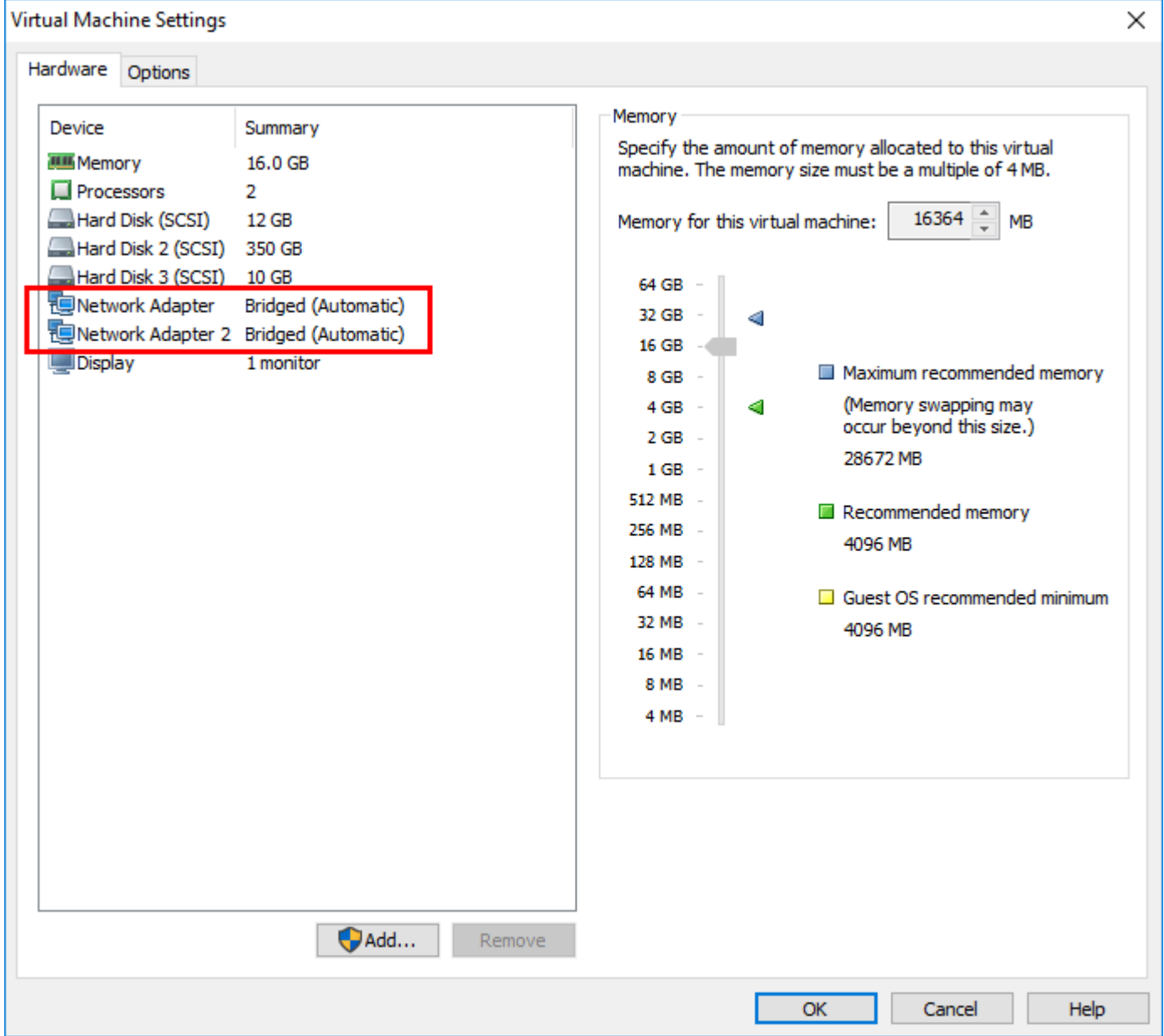

*A-look-at-the-configured-virtual-hardware-for-the-VMware-vSAN-Witness-Appliance*

#### *Update 1.30.2018 – Password issues with the vSAN Witness Appliance on legacy VMware Workstation versions*

One of the really great features starting in VMware vSAN 6.1 was the introduction of the the new 2-node and stretched cluster implementations of [vSAN.](https://www.virtualizationhowto.com/2017/04/vmware-vsan-6-6-configuration-and-new-features/) Both of these implementations are made possible by a new VMware vSAN component called the vSAN Witness Appliance. To borrow a thought from Windows Failover Clustering, the witness appliance provides the "quorum " or greater than 50% rule where you don't run into a "split brain" scenario. This allows making sure that greater than 50% of the components which make up a virtual machine's storage object are available. In revamping some of my home lab resources and turning up a 2-node [vSAN](https://www.virtualizationhowto.com/2017/07/starwind-two-node-vmware-hyperconverged-vsan/) cluster, I wanted to spin up a vSAN Witness Appliance in VMware Workstation as this allowed me to have the witness appliance running on separate physical hardware. Let's take a look at how to install and configure VMware vSAN Witness Appliance in VMware [Workstation](https://www.virtualizationhowto.com/2017/09/vmware-workstation-14-pro-released-with-new-features/).

# **What is the VMware vSAN Witness Appliance?**

Just a little background on the vSAN Witness appliance and how it is obtained from VMware. The vSAN Witness [Appliance](https://www.virtualizationhowto.com/2023/12/what-is-vmware-vsan-max-download-now/) is a full-blown ESXi host that is obtained via an OVA appliance download from VMware. The nice thing is if you use the virtual appliance for the vSAN Witness Appliance, the [ESXi](https://www.virtualizationhowto.com/2017/11/how-to-security-harden-vmware-esxi-hosts/) host is fully licensed and supported from VMware in this configuration. So you don't have to provide your own license. Traditionally, ESXi has not been supported in a nested virtualization format from VMware. This changes that stance however.

The nested VMware vSAN ESXi host that serves as the vSAN Witness Appliance, stores vSAN metadata for the virtual machines running on the vSAN datastore. This provides the "witness" disk functionality for the virtual machines and provides an availability mechanism to those virtual machines. Additionally, the vSAN Witness Appliance doesn't require nearly the performance, capacity, or bandwidth of a "regular" hosts that provide the compute/memory and storage of the [vSAN](https://www.virtualizationhowto.com/2015/02/vmware-announces-vsphere-6-vsan-6/) datastore.

I recommend reading the following Cormac Hogan's resources on VMware vSAN Witness Appliance:

- A closer look at the VSAN Witness [Appliance](https://cormachogan.com/2015/09/11/a-closer-look-at-the-vsan-witness-appliance/)
- [Step-by-step](https://cormachogan.com/2015/09/14/step-by-step-deployment-of-the-vsan-witness-appliance/) deployment of the VSAN Witness Appliance

## **Install and Configure VMware vSAN Witness Appliance in VMware Workstation**

In my home lab environment, I have a standalone server outside of my 2-node ESXi cluster that serves other purposes for the lab environment. I wanted to utilize this server for the vSAN Witness Appliance version 6.5 U1 by using VMware Workstation 14. The steps to get up and running with the VMware vSAN Witness Appliance in VMware [Workstation](https://www.virtualizationhowto.com/2018/01/perform-live-backups-of-vmware-workstation-virtual-machines/) is extremely easy and is the same straightforward process you would use for any OVA appliance import.

After downloading the OVA appliance file, we will **Open** it in VMware Workstation.

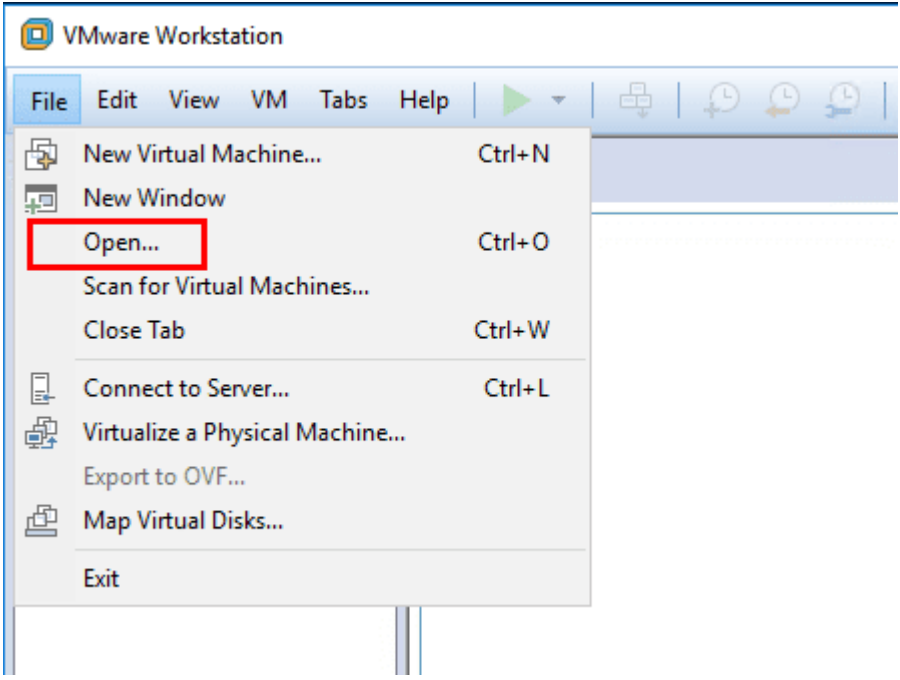

Open the VMware vSAN Witness Appliance in VMware Workstation

Here, we browse out to the downloaded OVA appliance file from VMware and choose this to import into VMware Workstation.

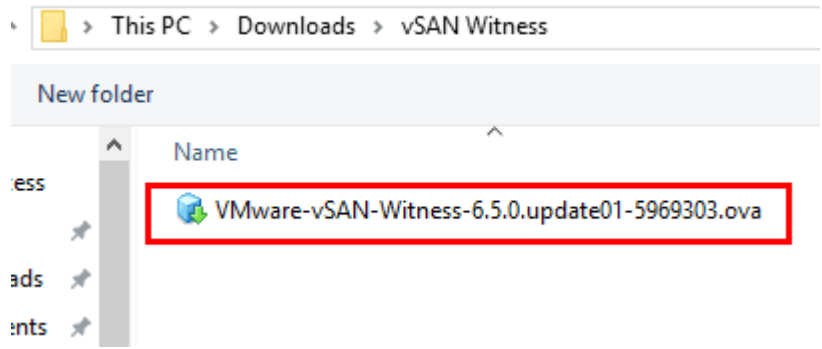

Choose the VMware vSAN Witness Appliance OVA file to import in VMware Workstation

Next, we need to accept the EULA of the VMware vSAN Witness Appliance that is shown.

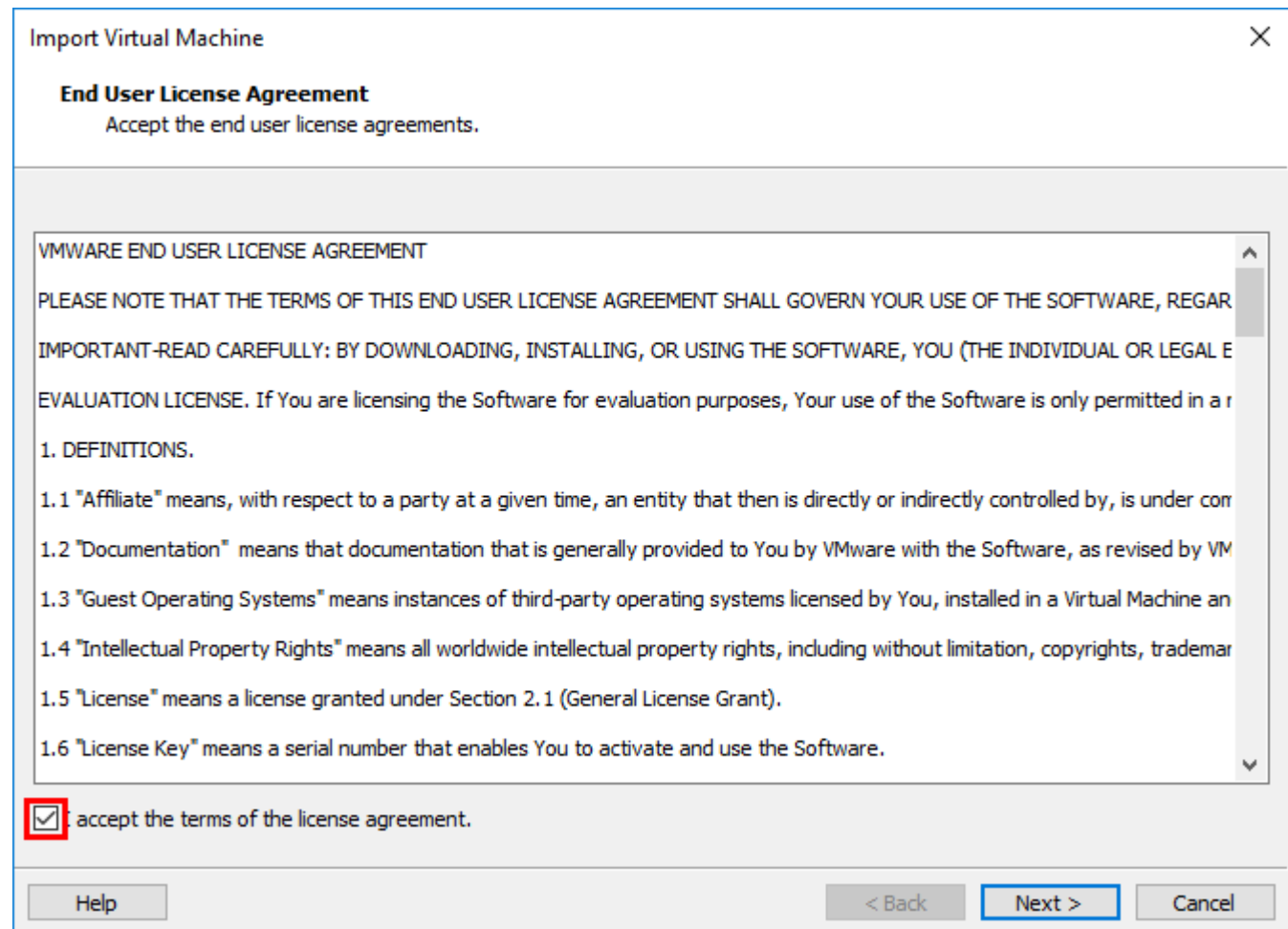

### Accept the EULA for the VMware vSAN Witness Appliance

Name the vSAN Witness Appliance for the VMware Workstation inventory. Also, choose the location to store the virtual machine files for the vSAN Witness Appliance.

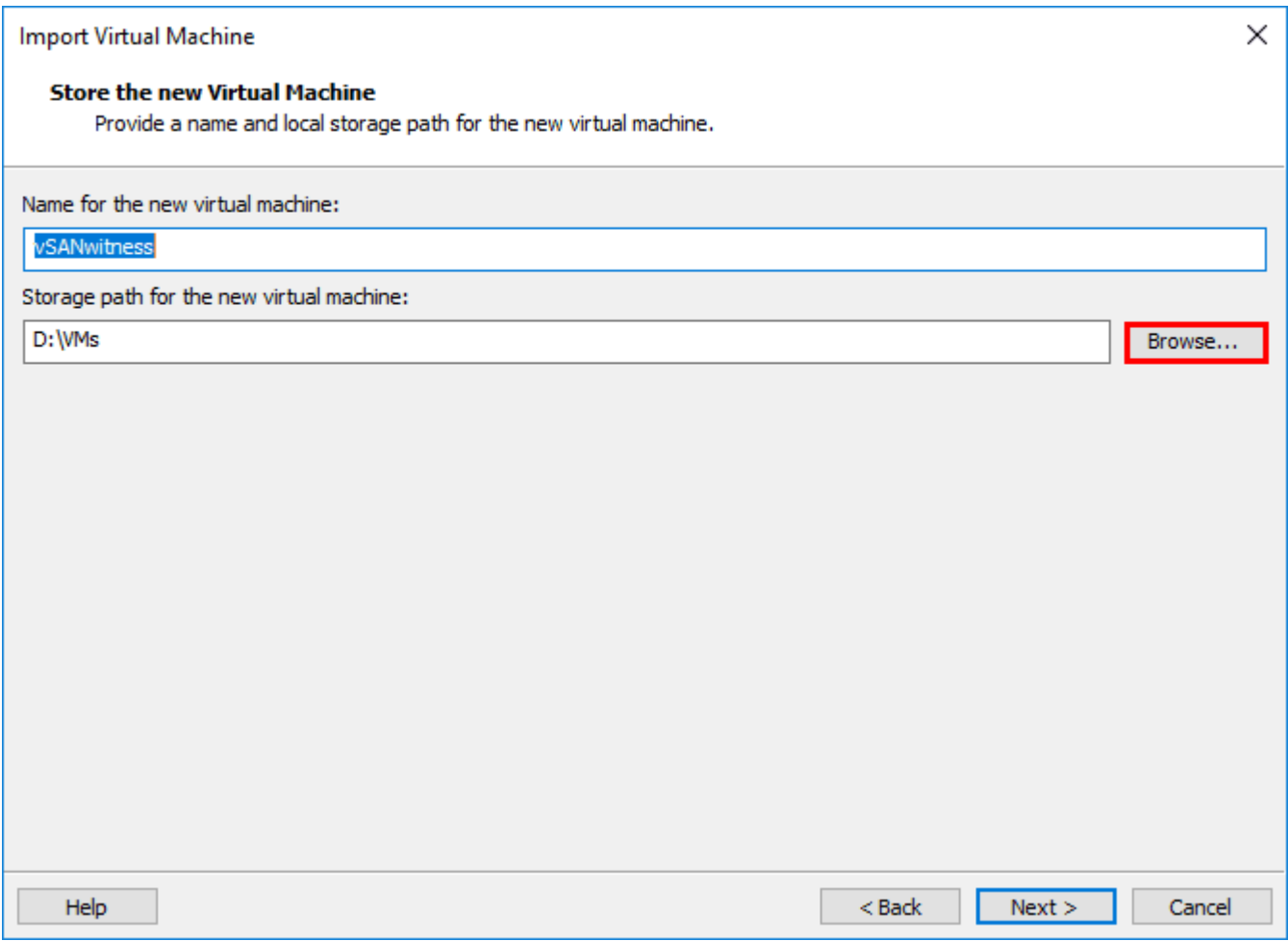

Choose where you want to store the VMware vSAN Witness Appliance VM files

By default, on the **Deployment Options** screen, you will see the sizing options for the appliance. A brief sizing guideline is given beside each sizing option by way of "number of VMs". A further breakdown of the sizing options is as follows:

- **Tiny** (10 VMs and fewer) 2 vCPUs, 8GB RAM, 8GB ESXi boot volume, one 10GB SSD, and one 15GB HDD  $\circ$  Maximum of 750 witness components
- **Medium** (up to 500 VMs) 2 vCPUs, 16GB RAM, 8GB ESXi boot volume, one 10GB SSD, and one 350GB HDD Maximum of 21,000 witness components
- **Large** (more than 500 VMs) 2 vCPUs, 32GB RAM, 8 GB boot volume, one 10GB SSD, three 350GB HDDs
	- Maximum 45,000 witness components

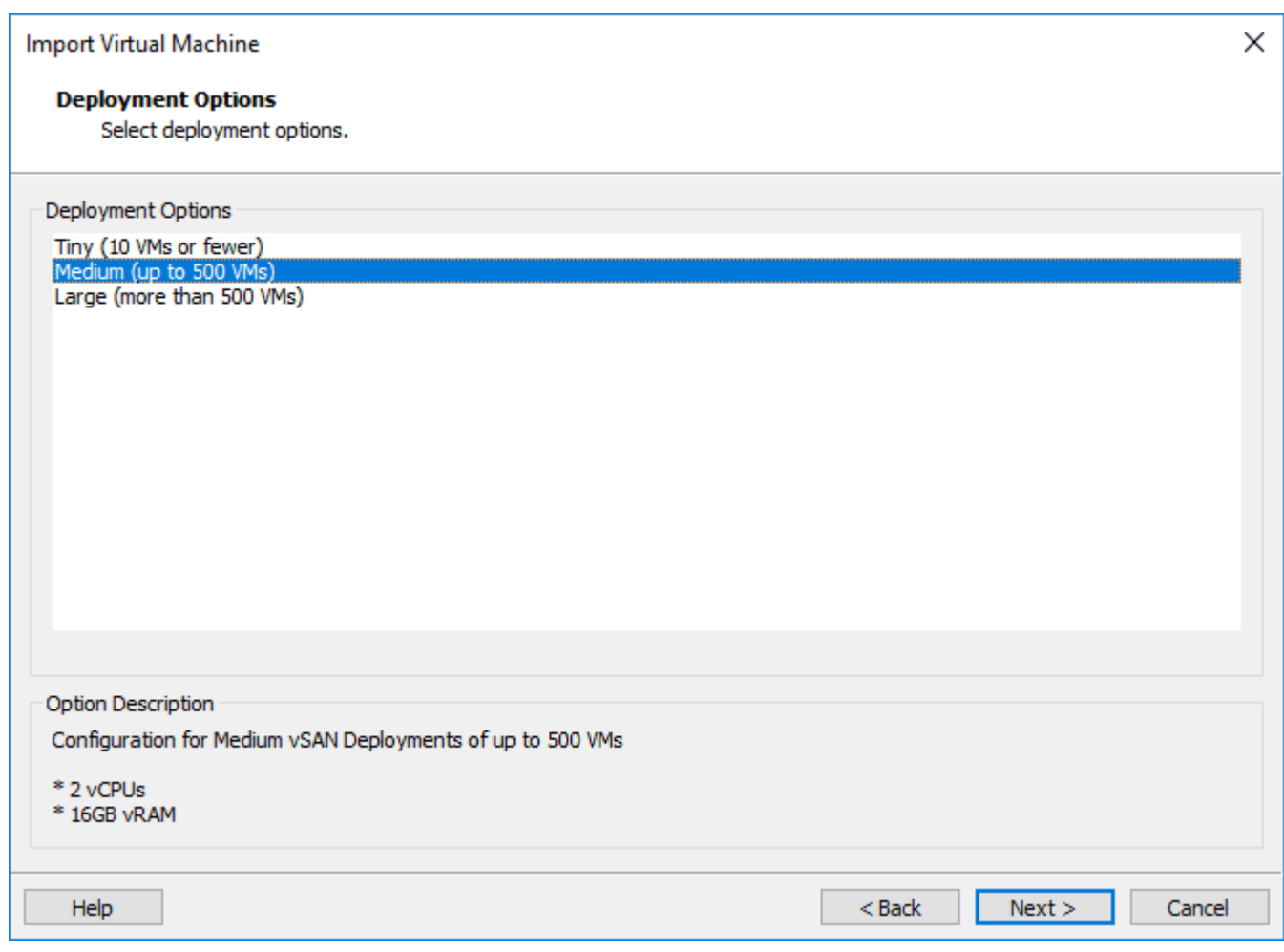

Choose the VMware vSAN Witness Appliance sizing in deployment options

Next, we set the root password for the appliance.

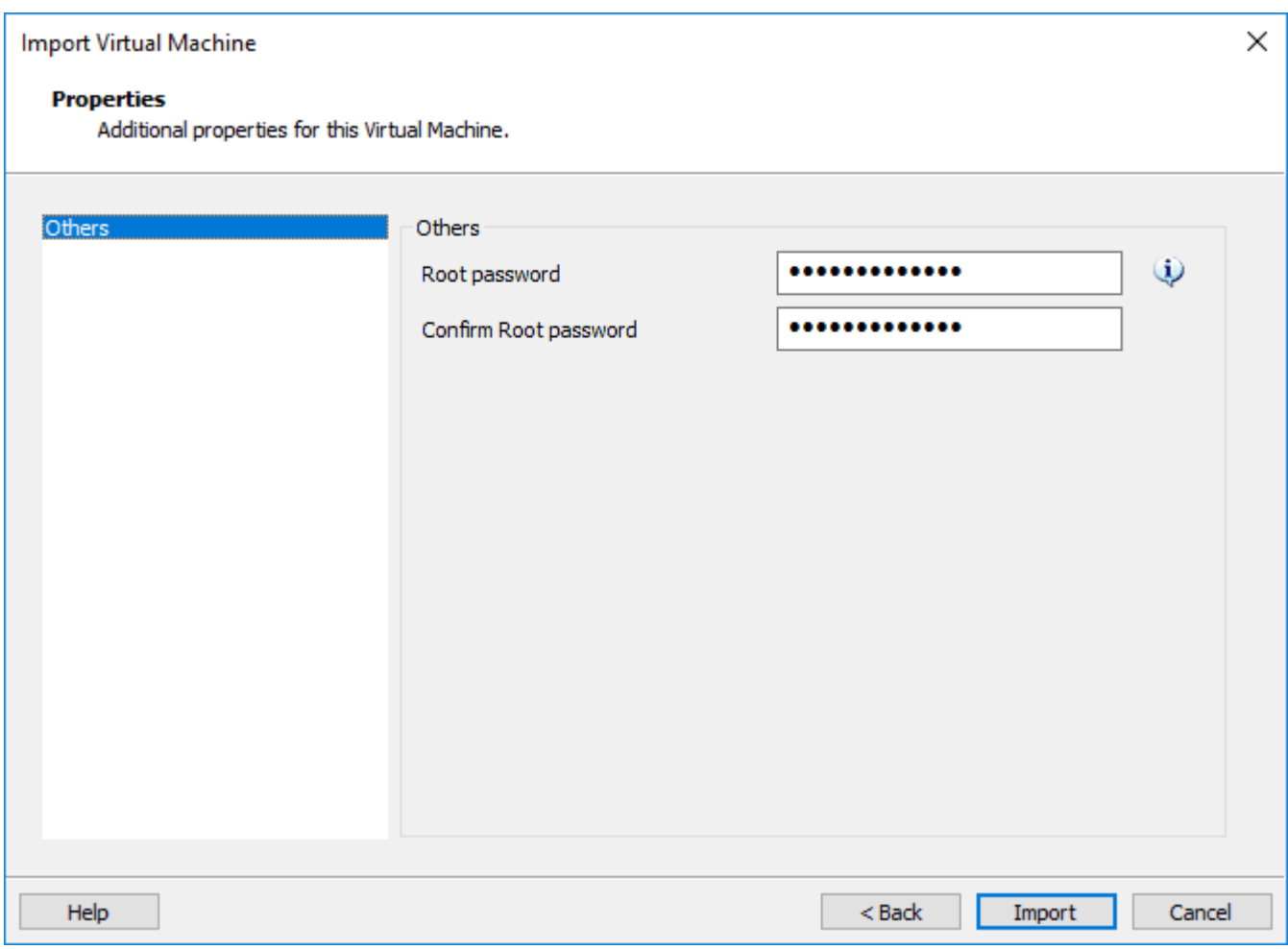

Set the VMware vSAN Witness Appliance root password

After clicking **Import**, the process of deploying the appliance into VMware Workstation begins.

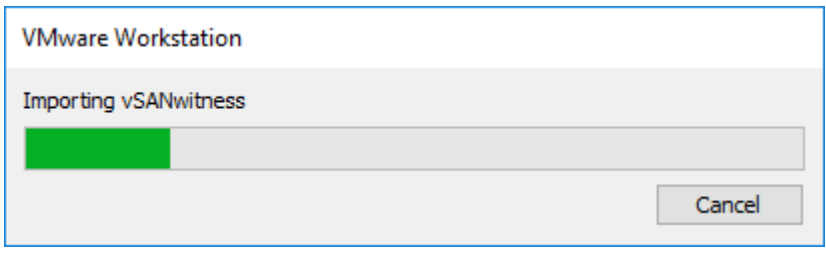

The import of the VMware vSAN Witness Appliance OVA appliance into VMware Workstation begins

The appliance import is successful and we can now boot the appliance for configuration.

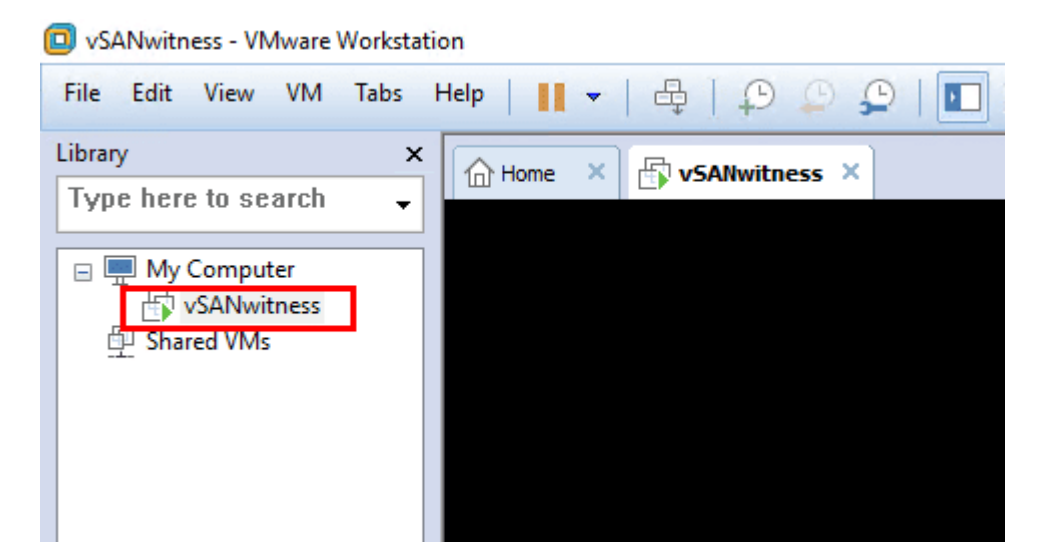

After importing the VMware vSAN Witness Appliance we power it on

A quick look at the hardware that is assigned by default in the **Medium** configuration.

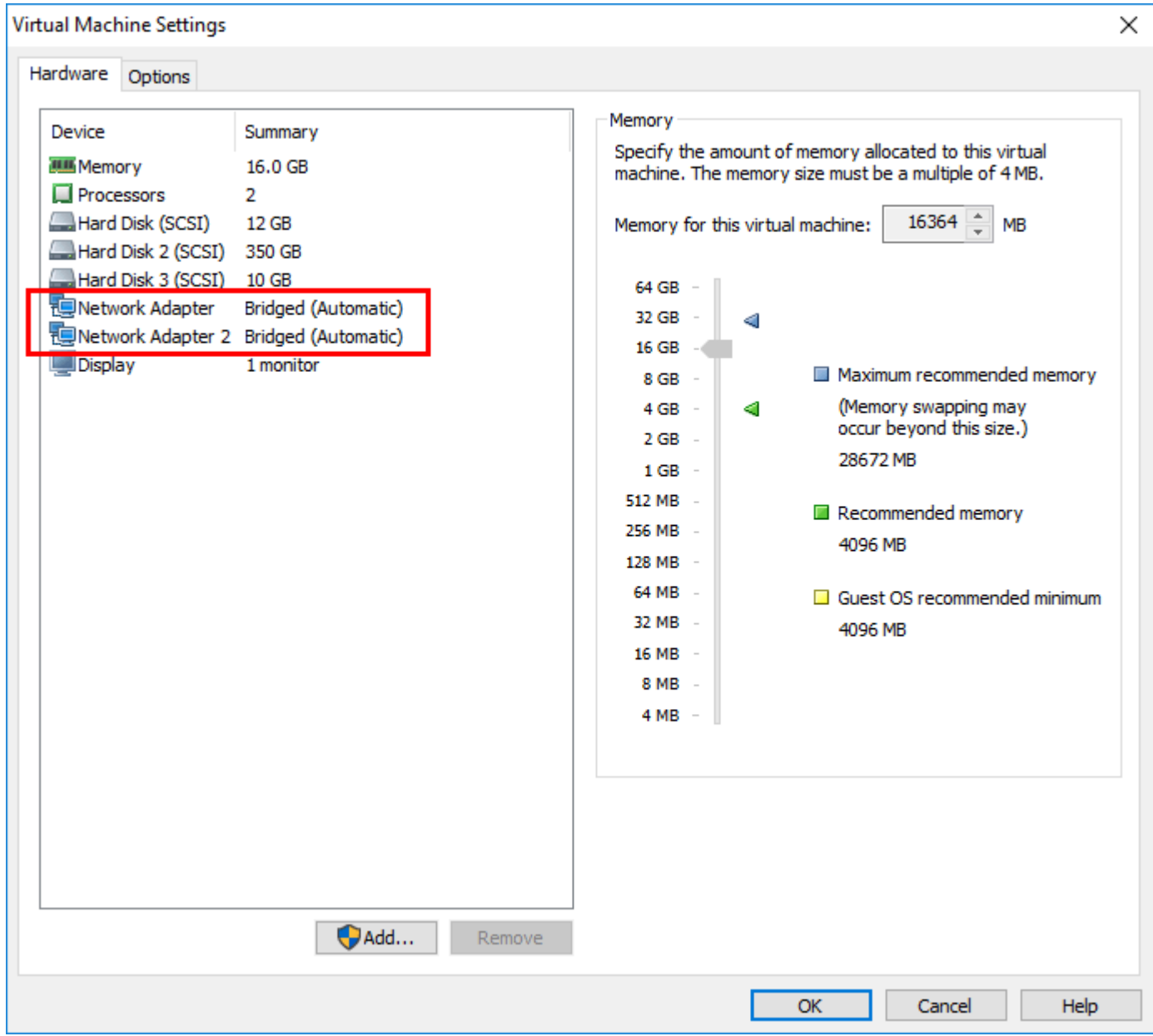

A look at the configured virtual hardware for the VMware vSAN Witness Appliance

The appliance boots and as we can see, it is a nested **ESXi** host.

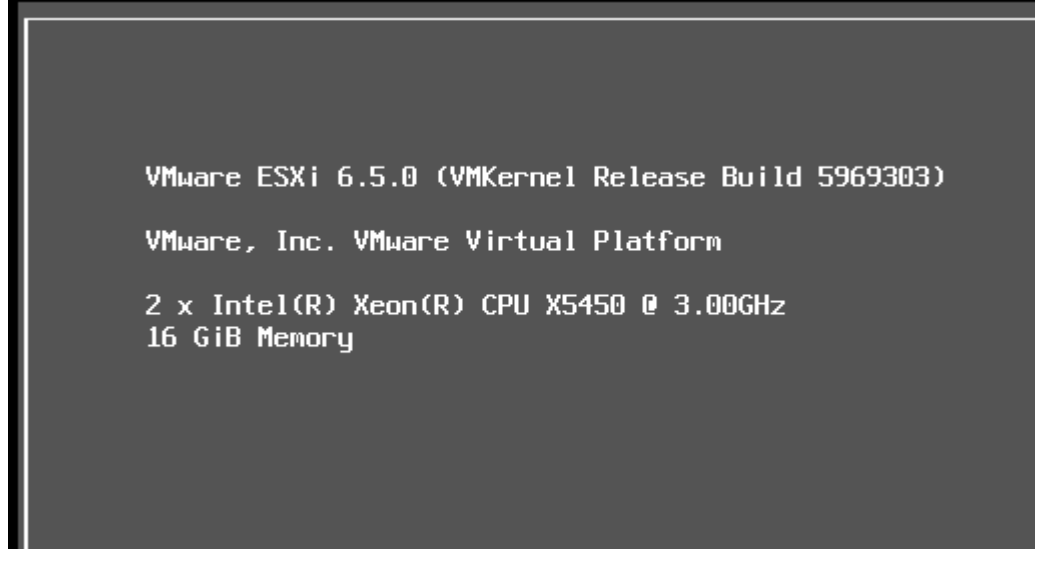

The VMware vSAN Witness Appliance is a nested copy of an ESXi host

# **VMware vSAN Witness Appliance Networking Configuration**

The VMware vSAN Witness Appliance has a pretty unique network configuration directly from VMware. As Cormac describes in his blog [series](https://cormachogan.com/2015/09/14/step-by-step-deployment-of-the-vsan-witness-appliance/),

the vmnic MAC address inside of the nested ESXi host matches the network adapter MAC address of the witness appliance (the outer MAC matches the inner MAC, so to speak). This means that we do not need to use promiscuous mode.

It is clear that VMware has thought through the "nested" virtualization configuration utilized here so there are no hoops to jump through. So the two vSwitches that come preconfigured allow the necessary communication both from a management perspective as well as a through a vSAN perspective. Keep in mind, if you deploy the vSAN Witness Appliance in VMware Workstation or elsewhere, it will need the plumbing necessary to be able to communicate with the vSAN network (i.e. associated VLANs, trunking, etc).

## **Update 1.30.2018 – Password issues with the vSAN Witness Appliance on legacy VMware Workstation versions**

Using the method above, the vSAN appliance will deploy on VMware Workstation versions prior to Workstation 14, however, if you are using legacy workstation versions, you will need to follow, William Lam's workaround found here: [https://www.virtuallyghetto.com/2015/09/how-to-deploy-and-run-the-vsan-6-1-witness-virtual-appliance-on-vmware](https://www.virtuallyghetto.com/2015/09/how-to-deploy-and-run-the-vsan-6-1-witness-virtual-appliance-on-vmware-fusion-workstation.html)[fusion-workstation.html](https://www.virtuallyghetto.com/2015/09/how-to-deploy-and-run-the-vsan-6-1-witness-virtual-appliance-on-vmware-fusion-workstation.html)

# **Thoughts**

The VMware vSAN Witness Appliance is certainly a unique offering from VMware both from a licensing and architecture standpoint. The process to install and configure VMware vSAN Witness Appliance in VMware Workstation is very straightforward and effective, especially for [home](https://www.virtualizationhowto.com/2018/01/10-gig-switch-for-home-lab/) lab use. More to come on this implementation in the home lab environment.

# **VMware vs Hyper-V Nested Virtualization**

July 23, 2018 [Hyper-V](https://www.virtualizationhowto.com/category/os/windows/hyper-v/)

<span id="page-133-0"></span>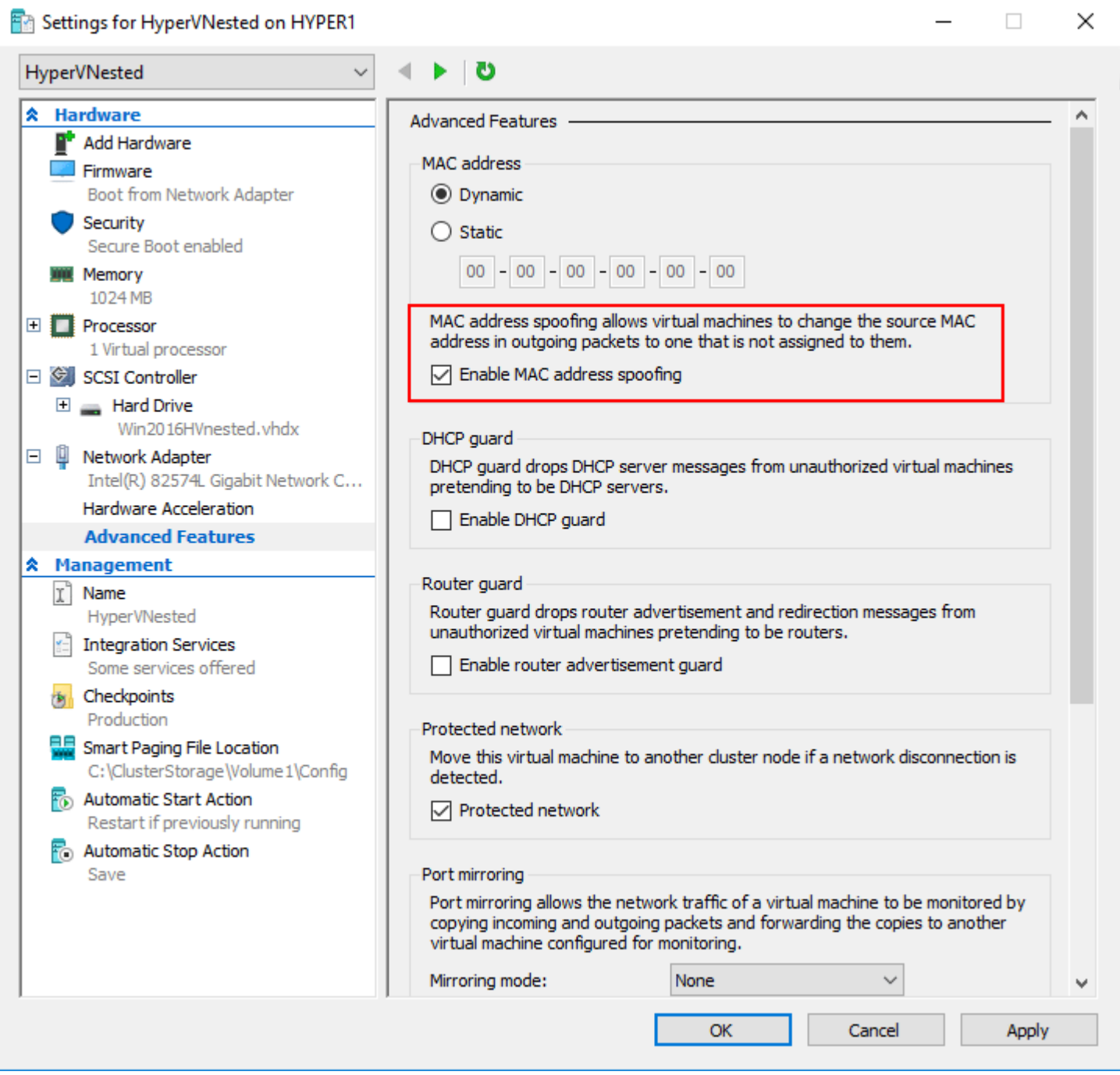

*Configuring-MAC-address-spoofing-with-Hyper-V-nested-virtualization*

Nested virtualization provides tremendous value for virtualization administrators whether running in VMware or now with [Hyper-V](https://www.virtualizationhowto.com/2018/07/windows-server-2019-preview-17709-with-new-hyper-v-released/) environments running [Windows](https://www.virtualizationhowto.com/2018/03/asus-xg-c100c-10g-nic-windows-server-2016-vlans-jumbo-frames/) Server 2016 as base for the Hyper-V role. Nested [virtualization](https://www.virtualizationhowto.com/2016/04/nested-vmware-mobile-lab/) brings to the table many benefits including hypervisor hosted containers, dev/test environments, and pure lab or training environments that do well inside a nested environment. With VMware and [Hyper-V](https://www.virtualizationhowto.com/2018/07/creating-high-availability-hyper-v-virtual-machines/) what are the differences in running nested environments on top of both hypervisors? What configuration is involved with each platform to enable nested virtualization? Let's take a look at VMware vs Hyper-V Nested Virtualization and see the similarities and differences between both platforms as related to providing a nested virtualization environment.

# **Why Nested Virtualization?**

Nested virtualization provides a very interesting bit of "inception" when thinking about running workloads. When running nested virtualization, you are installing a hypervisor platform inside another hypervisor platform. So you can have a virtual machine hosted on a hypervisor that is running **as a virtual machine** on top of an existing hypervisor loaded on a physical server. This creates very interesting use cases and possibilities when it comes to spinning up hypervisor resources and affords virtualization administrators yet another tool that enables solving real business problems with techniques in the virtual environment. This includes provisioning dev/test environments with hypervisors mimicking production. However, aside from the dev/test or lab environment that has commonly been the use case with "nested" hypervisor installations, there are some real world production use cases for running nested virtualization from both a [VMware](https://www.virtualizationhowto.com/2018/07/vmware-site-recovery-manager-srm-added-to-vmug-advantage/) and Hyper-V perspective that we want to consider. Let's take a look a comparison of enabling nested virtualization from a [VMware](https://www.virtualizationhowto.com/2018/07/vmware-vsphere-6-7-new-performance-improvements/) and Hyper-V perspective as well as the differences between the two.

# **VMware vs Hyper-V Nested Virtualization**

VMware has certainly been in the nested virtualization game for much longer than Hyper-V as Microsoft has only now released nested virtualization as a "thing" in [Windows](https://www.virtualizationhowto.com/2017/12/windows-server-2016-security-features-and-hardening/) Server 2016 with Hyper-V. There are certainly similarities between the VMware and Hyper-V implementation of nested virtualization as to the requirements, especially in some of the virtual machine configuration required to make nested virtualization possible. We will compare the following:

- Processor requirements and extensions presented to the virtual machine
- Network requirements for connectivity to the production network
- Configuring a virtual machine for nested virtualization in both platforms
- Production use cases for nested virtualization

# **VMware vs Hyper-V Processor Requirements for Nested Virtualization**

Both VMware and Hyper-V require the processors used for nested virtualization are enabled with the Intel VT virtualization technology or AMD-V virtualization technology. This is the hardware assisted technology that is provided from both processor vendors. A note here is that with [Hyper-V,](https://www.virtualizationhowto.com/2017/11/use-snapshots-in-production-with-hyper-v-production-checkpoints/) nested virtualization is not supported using AMD processors at least in any documentation that I have been able to find stating to the contrary as of yet.

For the guest virtual machine on both platforms, it is required to **expose** the **hardware assisted capabilities** of the process directly to the guest virtual machine running on top of both platforms.

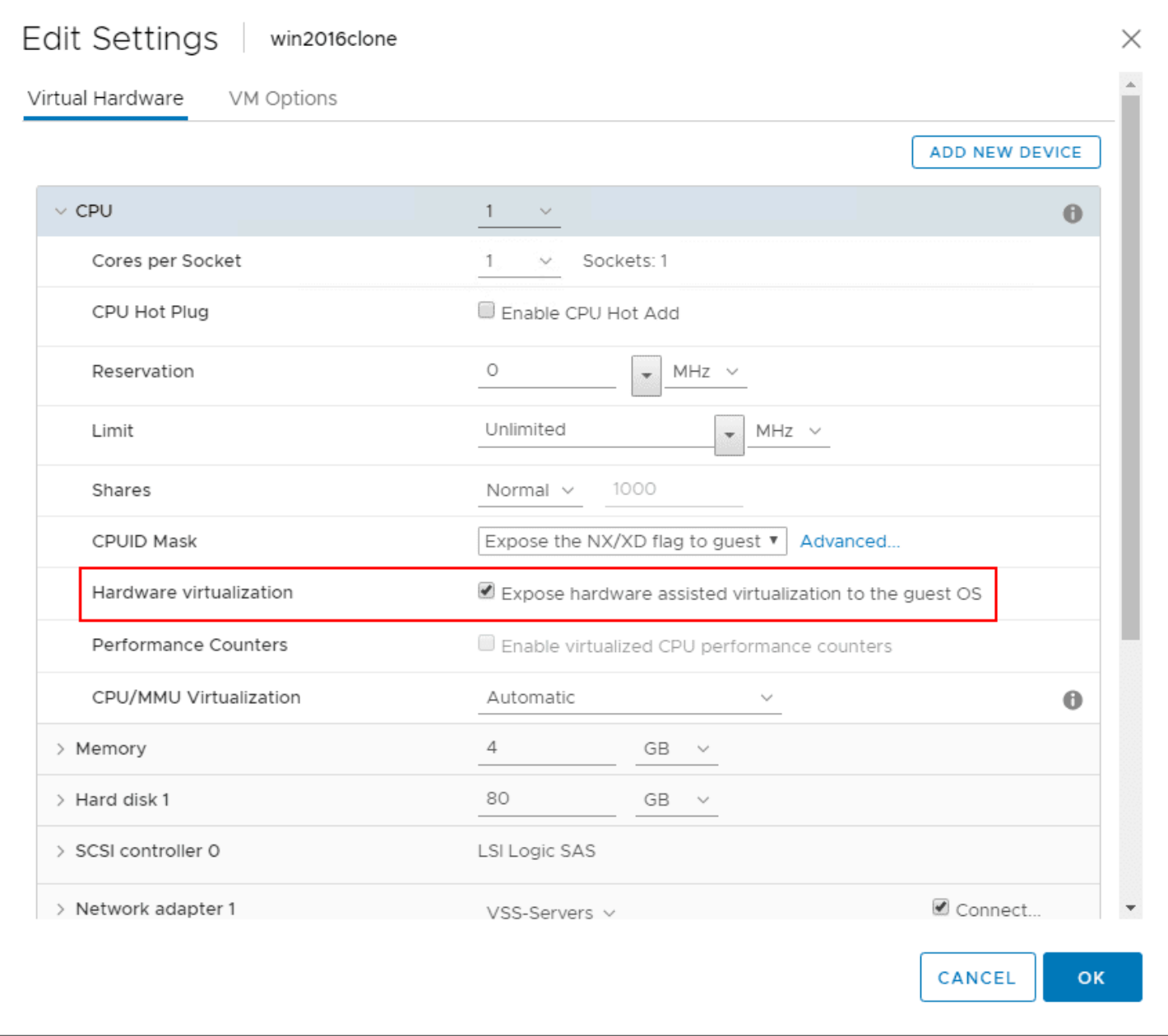

VMware vs Hyper-V nested virtualization – Exposing hardware assisted virtualization to the guest OS

This can also be done via PowerCLI (thanks to [LucD](https://communities.vmware.com/thread/511353) here)

\$vmName = 'MyVM'

\$vm = Get-VM -Name \$vmName

\$spec = New-Object VMware.Vim.VirtualMachineConfigSpec

\$spec.nestedHVEnabled = \$true

\$vm.ExtensionData.ReconfigVM(\$spec)

In Hyper-V, there is no way to do this from a GUI, so PowerShell makes quick work of this task with the following commandlet:

Set-VMProcessor -VMName <Hyper-V VM name> -ExposeVirtualizationExtensions \$true

To check to see if the extensions are enabled in Hyper-V, you can also use PowerShell for that:

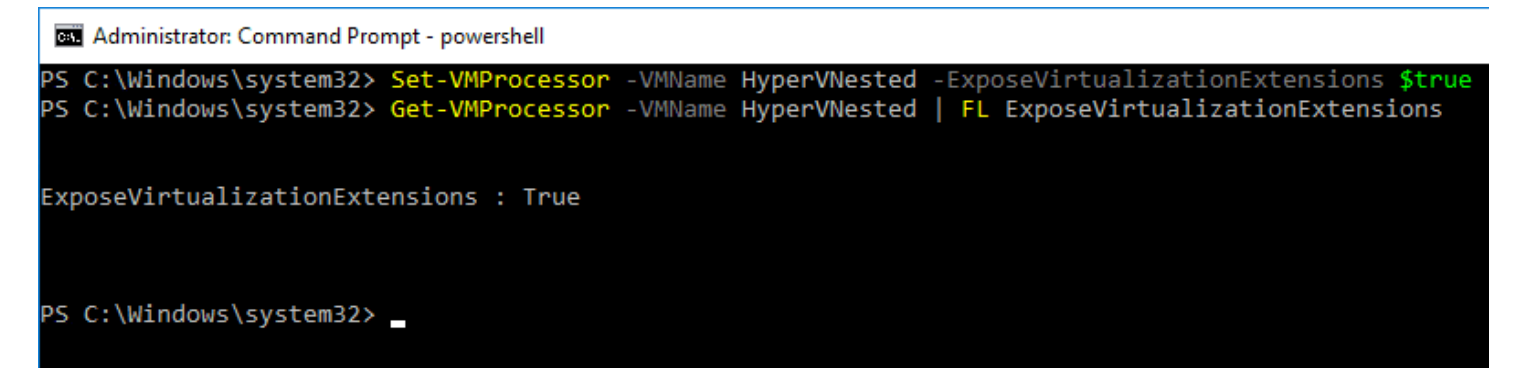

VMware vs Hyper-V nested virtualization – Exposing CPU Virtualization Extensions in Hyper-V

# **VMware vs Hyper-V Network Requirements for Nested Virtualization**

Both VMware and Hyper-V have specific network requirements (with VMware depending on the version) as related to the nested virtual machine being able to communicate with the outside world. With VMware, for years VMware administrators have known about the requirement to enable **promiscuous** mode and **forged transmits** if they wanted to have nested virtual machine communicate to the production network outside of the nested ESXi host.

What is promiscuous mode? [Promiscuous](https://www.virtualizationhowto.com/2018/07/vmware-vsphere-6-7-new-performance-improvements/) mode can be defined at the port group level or the virtual switch level in ESXi. Promiscuous mode allows seeing all the network traffic traversing the virtual switch. Prior to [ESXi](https://www.virtualizationhowto.com/2018/04/vmware-vsphere-esxi-6-7-new-features-installing-and-upgrading/) 6.7, the ESXi host virtual standard switch and vSphere Distributed Switch do not implement MAC learning like a traditional physical switch. With that being the case the virtual switch only forwards network packes to a virtual machine if the destination MAC address matches the ESXi vmnic's pNIC MAC address. In a nested environment these destination addresses differ so will be dropped. By enabling promiscuous mode, this introduces overhead on the virtual switch.

With forged transmits, this allows the **source MAC address** to not match the MAC address of the ESXi server so again the packets will not be dropped.

#### Resources for understanding

- Why is [promiscuous](https://www.virtuallyghetto.com/2013/11/why-is-promiscuous-mode-forged.html) mode & forged transmits required for nested ESXi?
- How the VMware forged [transmits](http://wahlnetwork.com/2013/04/29/how-the-vmware-forged-transmits-security-policy-works/) security policy works

Below, looking at the properties of a Virtual Standard Switch, under **Security** setting promiscuous mode and forged transmits to **Accept**.

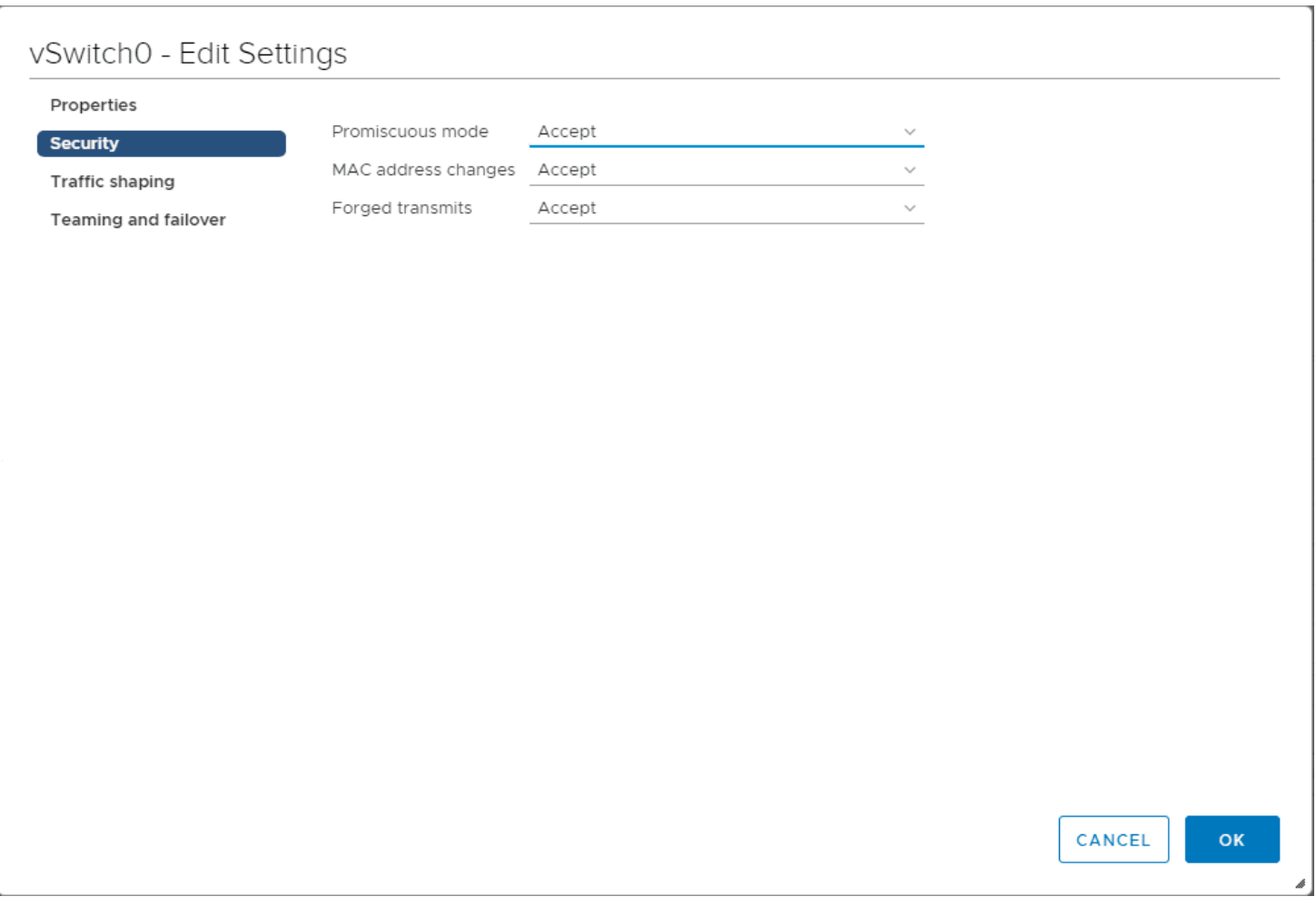

VMware vs Hyper-V nested virtualization – configuring VMware networking for nested virtualization pre ESXi 6.7

With *VMware [vSphere](https://www.virtualizationhowto.com/2018/04/configuring-vmware-esxi-6-7-quick-boot-and-html5-vsphere-update-manager-vum/) ESXi 6.7*, VMware has implemented the work of a MAC learning Fling that has been around which adds the MAC learning functionality to the virtual switch. Promiscuous mode is no longer needed with ESXi 6.7 to run nested virtualization. See William Lam's great write up about this new functionality below:

• [https://www.virtuallyghetto.com/2018/04/native-mac-learning-in-vsphere-6-7-removes-the-need-for-promiscuous](https://www.virtuallyghetto.com/2018/04/native-mac-learning-in-vsphere-6-7-removes-the-need-for-promiscuous-mode-for-nested-esxi.html)[mode-for-nested-esxi.html](https://www.virtuallyghetto.com/2018/04/native-mac-learning-in-vsphere-6-7-removes-the-need-for-promiscuous-mode-for-nested-esxi.html)

With [Hyper-V](https://www.virtualizationhowto.com/2017/10/hyper-v-backups-saved-state-vs-child-vm-snapshots/), this is not enabled at the virtual switch level, but rather at the virtual machine level. Note on the properties of the virtual machine, under **Network Adapter >> Advanced Features >> MAC Address spoofing** this needs to be enabled. This is the same issue that VMware faced previous to [ESXi](https://www.virtualizationhowto.com/2018/06/installing-vmware-vsphere-esxi-6-7-in-ravello-cloud-service/) 6.7 in running nested virtualization.

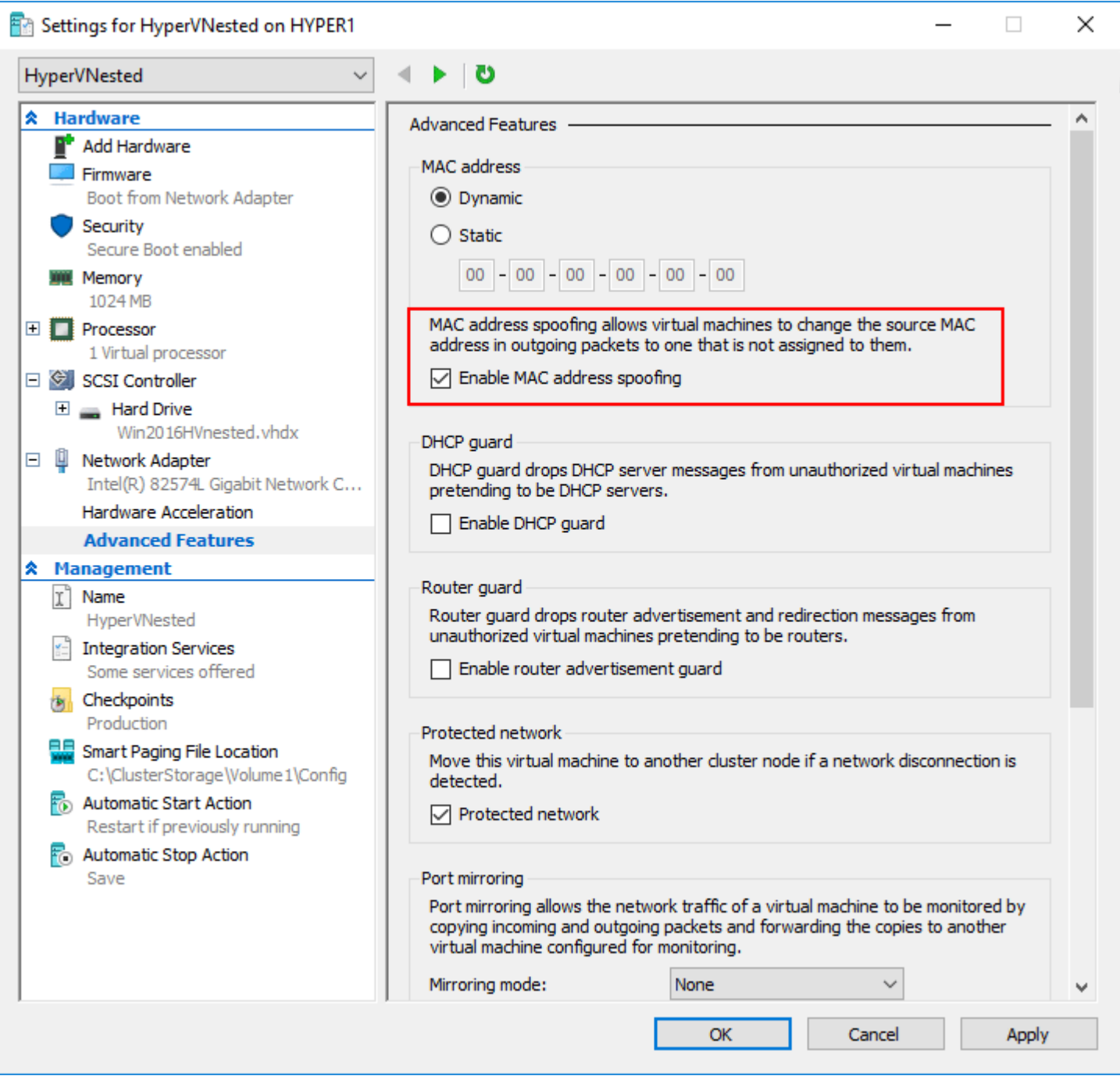

Configuring MAC address spoofing with Hyper-V nested virtualization

Additionally, with [Hyper-V](https://www.virtualizationhowto.com/2017/08/windows-server-2016-hyper-v-versions/), running a NAT configuration for the nested Hyper-V virtual machine networking is also supported. To create the NAT configuration in Hyper-V for nested virtualization:

New-VMSwitch -Name NAT\_switch -SwitchType Internal New-NetNat –Name LocalNAT –InternalIPInterfaceAddressPrefix "192.168.50.0/24"

#### **Other Hyper-V specific requirements**

- Must be running Windows Server 2016
- Only Hyper-V is supported as the "guest" hypervisor
- Dynamic memory must be disabled
- SLAT must be supported by the processor

# **VMware vs Hyper-V Production Use Cases**

There are differences between the platforms with use cases for nested virtualization. With VMware, there is really only one officially supported use case with nested virtualization and that is with the **vSAN Witness [Appliance](https://www.virtualizationhowto.com/2018/07/replace-or-change-vmware-vsan-witness-host-with-vsphere-6-7-appliance/)** which is nothing more than a nested ESXi appliance.

Take a look at the official documentation from VMware on supported nested virtualization use cases:

<https://kb.vmware.com/s/article/2009916>

With Hyper-V, the main Microsoft mentioned use case is for **Hyper-V containers**. This provides further isolation for containers by running them inside a VM in Hyper-V.

<https://docs.microsoft.com/en-us/virtualization/hyper-v-on-windows/user-guide/nested-virtualization>

## **Takeaways**

In this look of [VMware](https://www.virtualizationhowto.com/2018/07/monitoring-vmware-vsan-with-vsan-observer/) vs Hyper-V Nested Virtualization, it is easily seen there are similarities and differences between VMware and Hyper-V and their implementations and use cases involving nested virtualization. Depending on the platform you have running in your enterprise datacenter, the supported functionality with nested vitualization will vary based on the platform. Both VMware and Hyper-V provide really great functionality in the respective nested solutions. VMware certainly has the more robust and fully featured nested solution, especially with [vSphere](https://www.virtualizationhowto.com/2018/05/vmware-vcsa-6-7a-released-upgrade-vcsa-6-7-to-vcsa-6-7a/) 6.7 and the new networking enhancements that have been made. Microsoft has at least finally broke ground and stepped into the world of supported nested virtualization. It will be interesting to see how this develops with subsequent Hyper-V releases.

# **Install Nested Nutanix CE in VMware vSphere ESXi 6.7 Update 1**

April 11, 2019 **[Nutanix](https://www.virtualizationhowto.com/category/nutanix/)** 

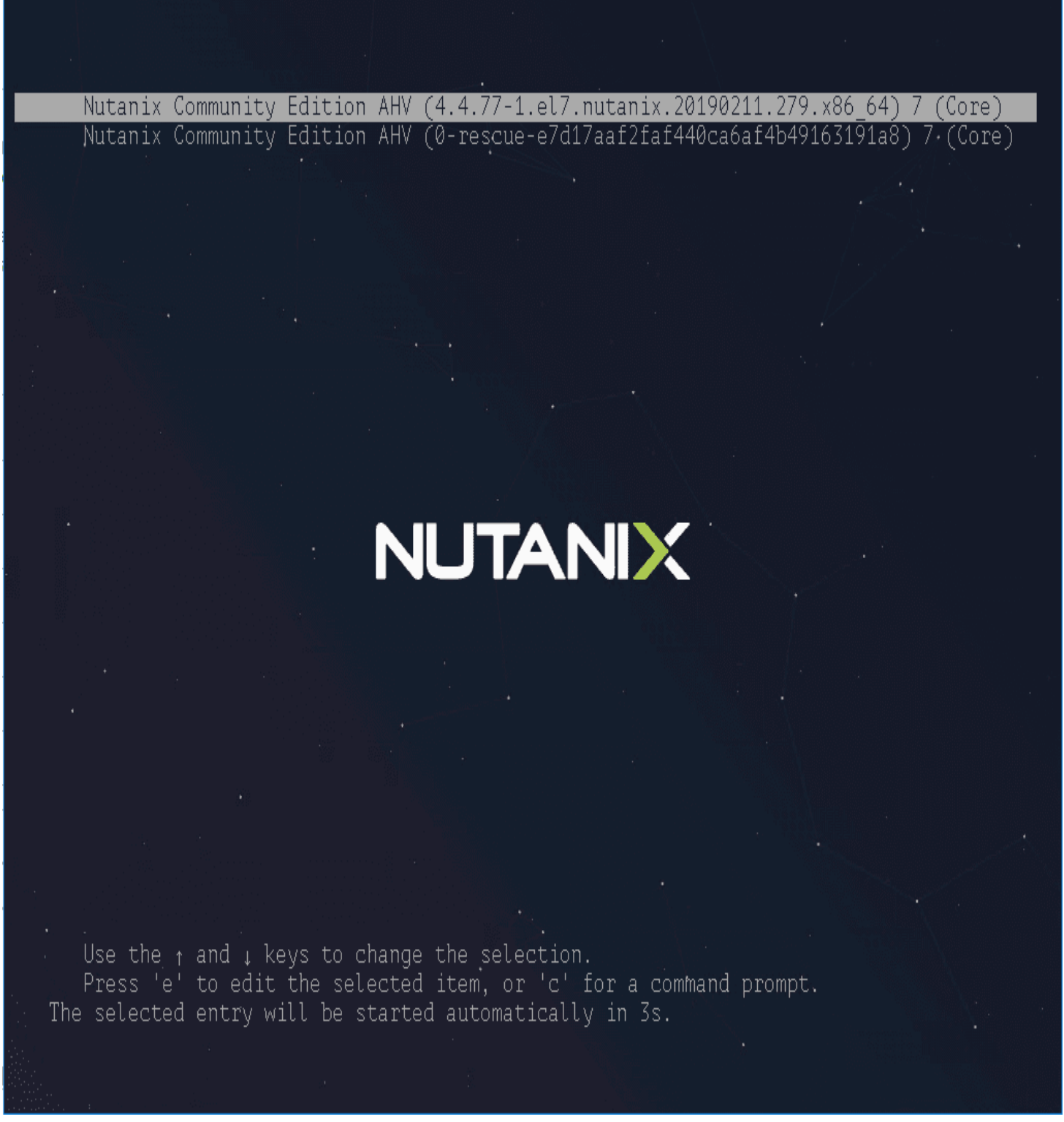

*Install-Nested-Nutanix-CE-in-VMware-vSphere-ESXi-6.7-Update-1*

One of the great things about [virtualization](#page-133-0) is "nested virtualization". This is where you can run a hypervisor inside a virtual machine running on another hypervisor. One of the really cool things with the lab environment is playing around with other hypervisors. Recently, I started taking a look at installing Nutanix Community Edition inside of [VMware](https://www.virtualizationhowto.com/2019/04/getting-started-with-packer-and-vmware-vsphere/) vSphere. With just a bit of Googling and stepping through the process, I was able to get a good install of Nutanix CE running inside a [VMware](https://www.virtualizationhowto.com/2018/08/vmware-vsphere-platinum-and-vsphere-6-7-update-1-released-new-features/)

[vSphere](https://www.virtualizationhowto.com/2018/08/vmware-vsphere-platinum-and-vsphere-6-7-update-1-released-new-features/) 6.7 Update 1 environment. Let's take a look at how to install Nested Nutanix CE in VMware [vSphere](https://www.virtualizationhowto.com/2018/10/upgrade-to-vmware-vsphere-esxi-6-7-update-1-using-vum/) ESXi 6.7 [Update](https://www.virtualizationhowto.com/2018/10/upgrade-to-vmware-vsphere-esxi-6-7-update-1-using-vum/) 1 and take a look at the steps required to do this.

# **Downloading Nutanix CE**

While we won't detail how to get the Nutanix CE bits here, it is fairly straightforward by visting the following URL:

[https://portal.nutanix.com/#/page/docs/details?targetId=Nutanix-Community-Edition-Getting-Started:Nutanix-](https://portal.nutanix.com/#/page/docs/details?targetId=Nutanix-Community-Edition-Getting-Started:Nutanix-Community-Edition-Getting-Started)[Community-Edition-Getting-Started](https://portal.nutanix.com/#/page/docs/details?targetId=Nutanix-Community-Edition-Getting-Started:Nutanix-Community-Edition-Getting-Started)

You will have go through the process of creating a community account (NEXT account) and verify your email address, etc. Basically, all of the normal stuff.

# **Getting the Nutanix VMDK Files Ready**

I'm not going to go into overly detailed instructions for this part, however, once you download the Nutanix CE package from the community page, it will download as a **tar.gz** file. Extract this file.

The file that is extracted will end in an **.img** extension. Rename this file to a **.vmdk** extension. For me this was around an **8GB** file. This is the **flat** VMDK, so we need to add a descriptor VMDK file.

There is a great post here from [Virtuallifestyle](https://www.virtuallifestyle.nl/2015/06/nextconf-running-nutanix-community-edition-nested-on-fusion/) that actually has a descriptor file available for download. This is the file that I used in the lab to get Nutanix CE loaded.

When you are finished with the prep work including downloading the file from Nutanix and then creating a VMDK descriptor file, you will have two files, similar to this.

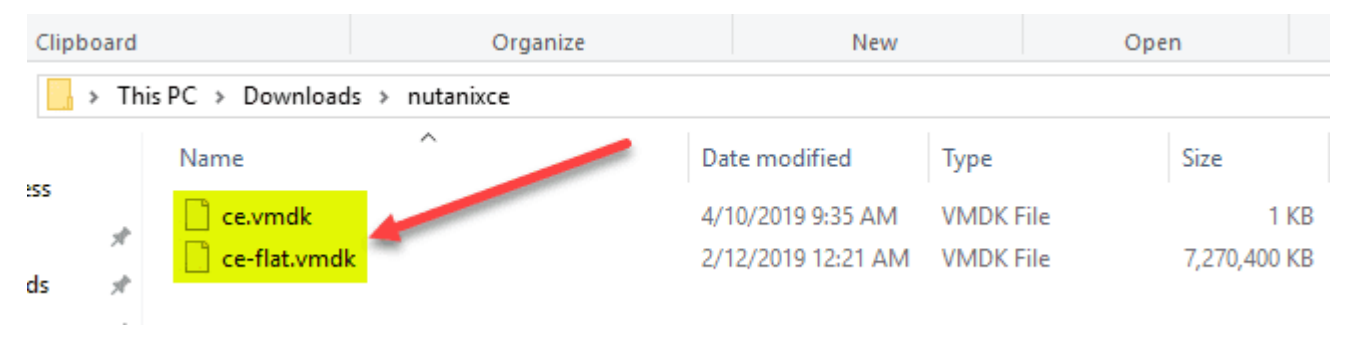

*After downloading the Nutanix CE VMDK and creating a descriptor file*

Now the last thing to do for getting ready to install Nutanix in [VMware](https://www.virtualizationhowto.com/2024/03/nutanix-vs-vmware-in-2024/) ESXi 6.7 Update 1, is upload the files to your datastore. Create a folder for the VM and upload the two files there.

# **Install Nested Nutanix CE in VMware vSphere ESXi 6.7 Update 1**

Let's take a look at the steps to get a VM created to house the Nutanix CE install. Here I am using the [vSphere](https://www.virtualizationhowto.com/2019/03/select-multiple-patch-baselines-in-vsphere-6-7-update-1-html-5-vsphere-client/) 6.7 Update [vSphere](https://www.virtualizationhowto.com/2019/03/select-multiple-patch-baselines-in-vsphere-6-7-update-1-html-5-vsphere-client/) client to get the VM created and provisioned. Begin by creating a new virtual machine.

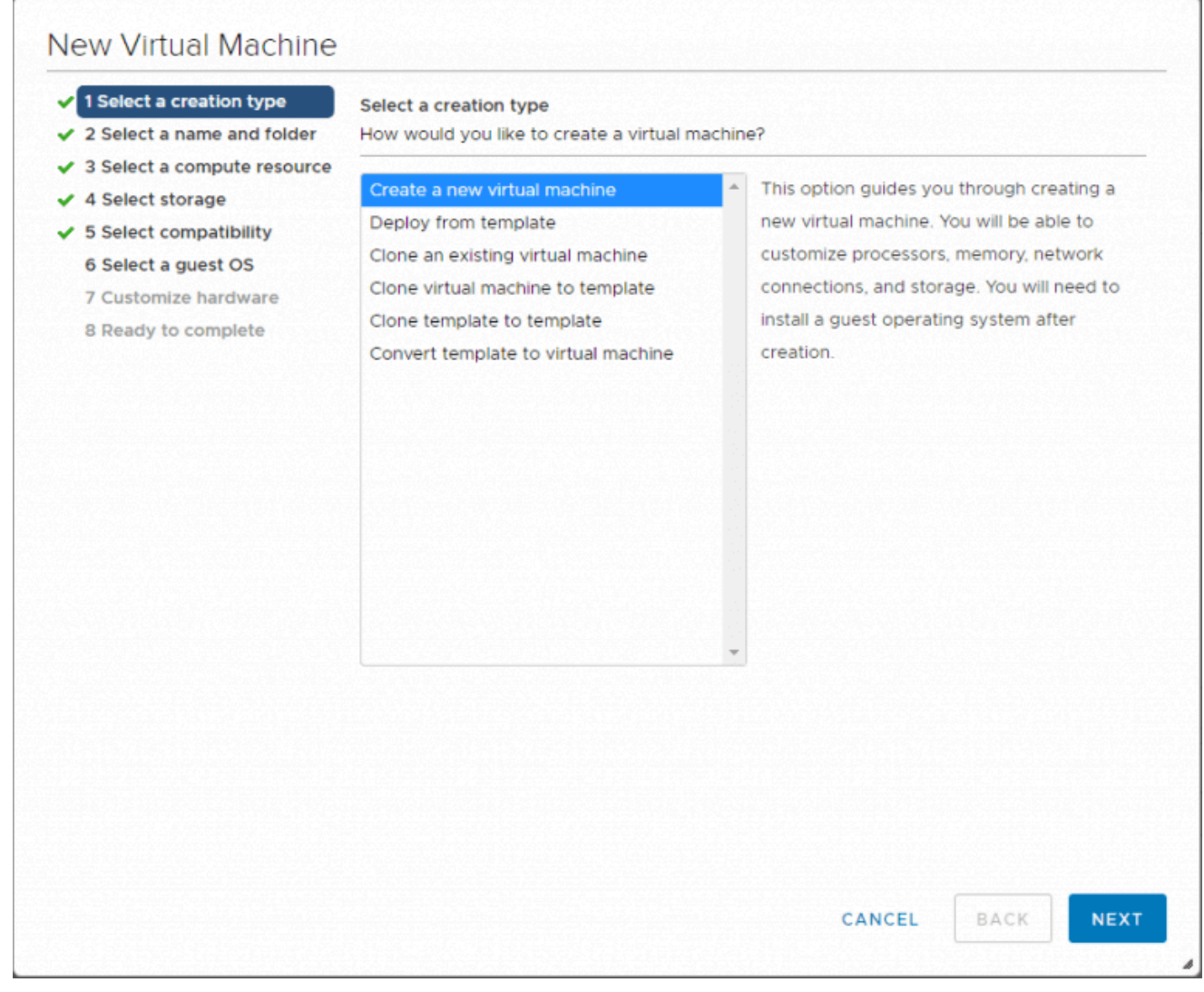

*Creating a new VMware ESXi virtual machine for installing Nutanix CE*

Choose a name and folder for the nested Nutanix CE VM.

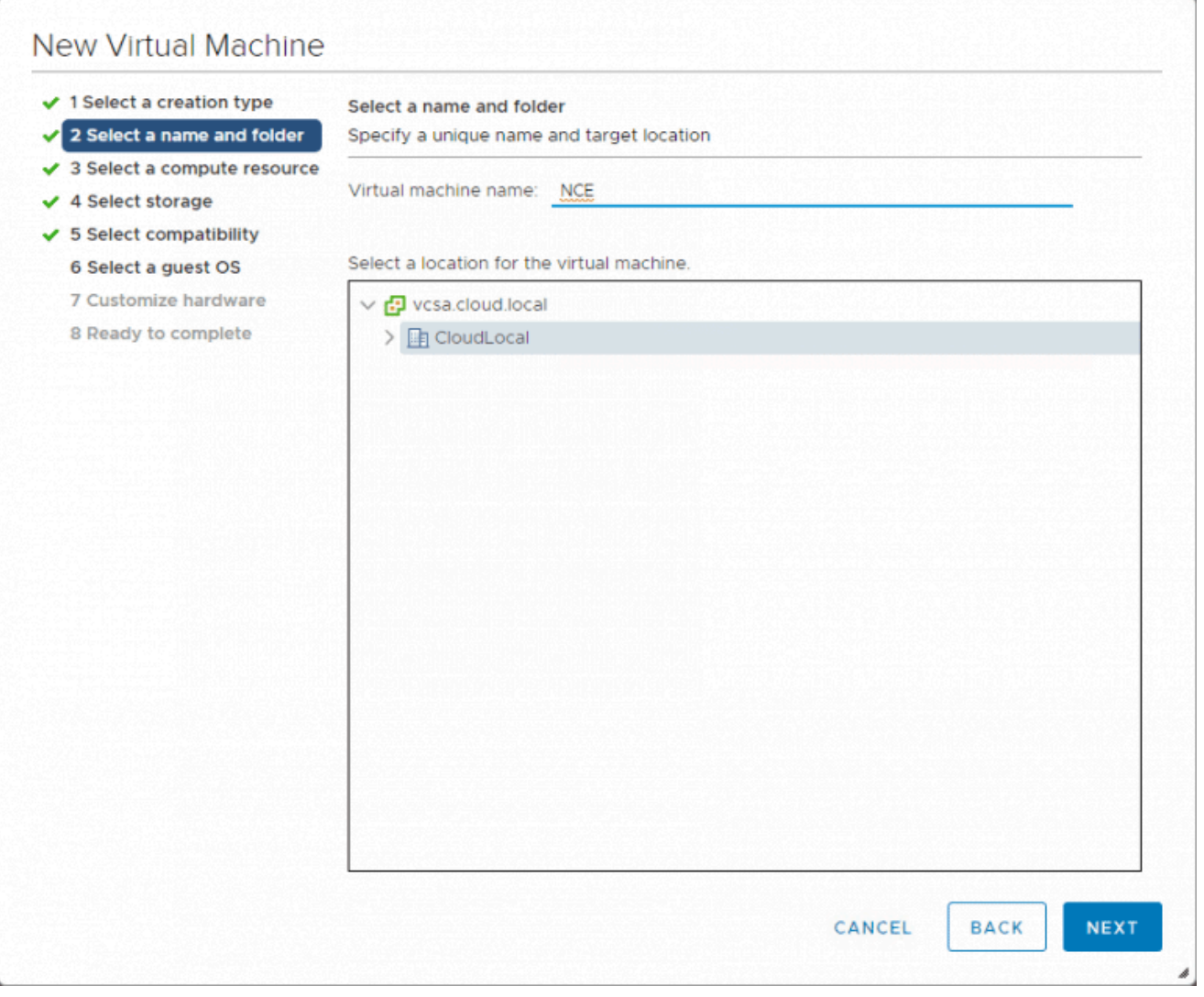

*Name the VM and select the folder in teh datacenter for housing it*

Choose your compute resource for the Nutanix CE installation.
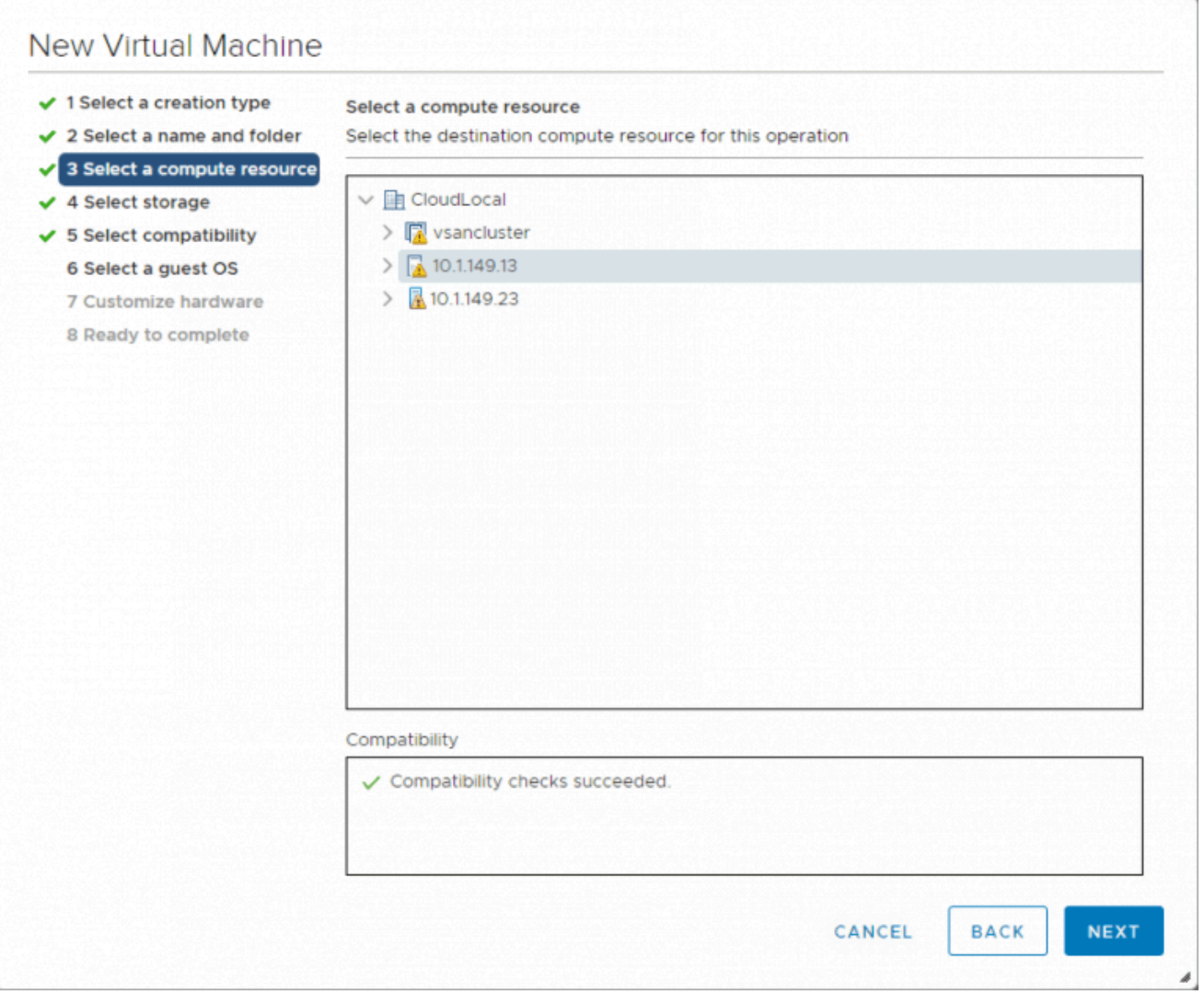

*Select the compute resource in your vSphere environment for Nutanix CE nested installation*

Choose a datastore. A note here, the two disks required for the Nutanix CE installation need to be at a minimum 500 GB and 200 GB. In the lab environment with NVMe storage, I am thin provisioning.

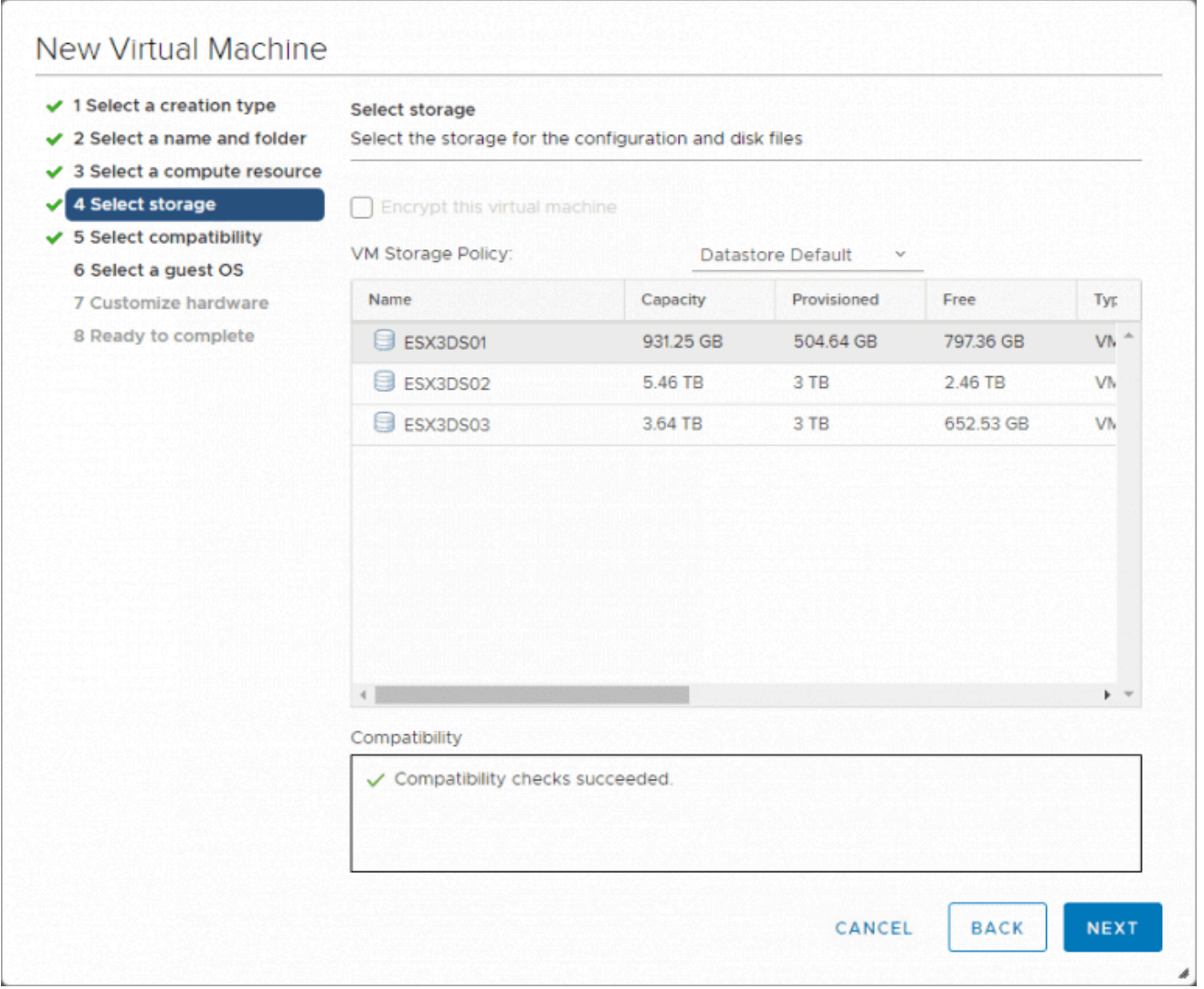

*Select the datastore to house the Nutanix CE nested VM*

Here, I am selecting [ESXi](https://www.virtualizationhowto.com/2018/10/upgrade-to-vmware-vsphere-esxi-6-7-update-1-using-vum/) 6.0 and later for the compatibility mode. For no other reason than some of the other posts on installing Nutanix CE in vSphere, I chose this compatibility level.

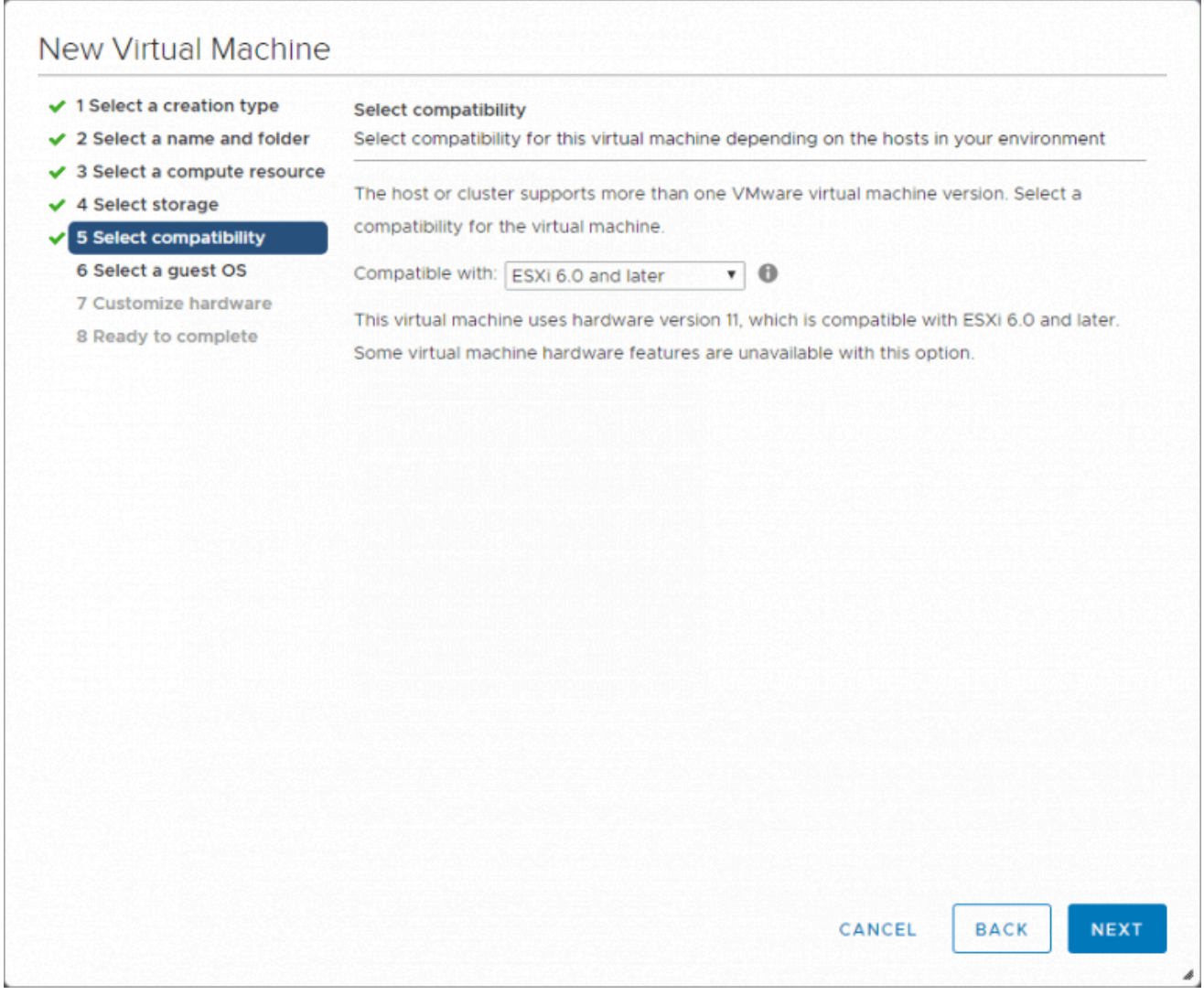

*Select the compatibility mode for the Nutanix CE nested isntallation*

For installing Nutanix CE, you need to choose **Linux** and **CentOS 4/5 or later (64-bit)**.

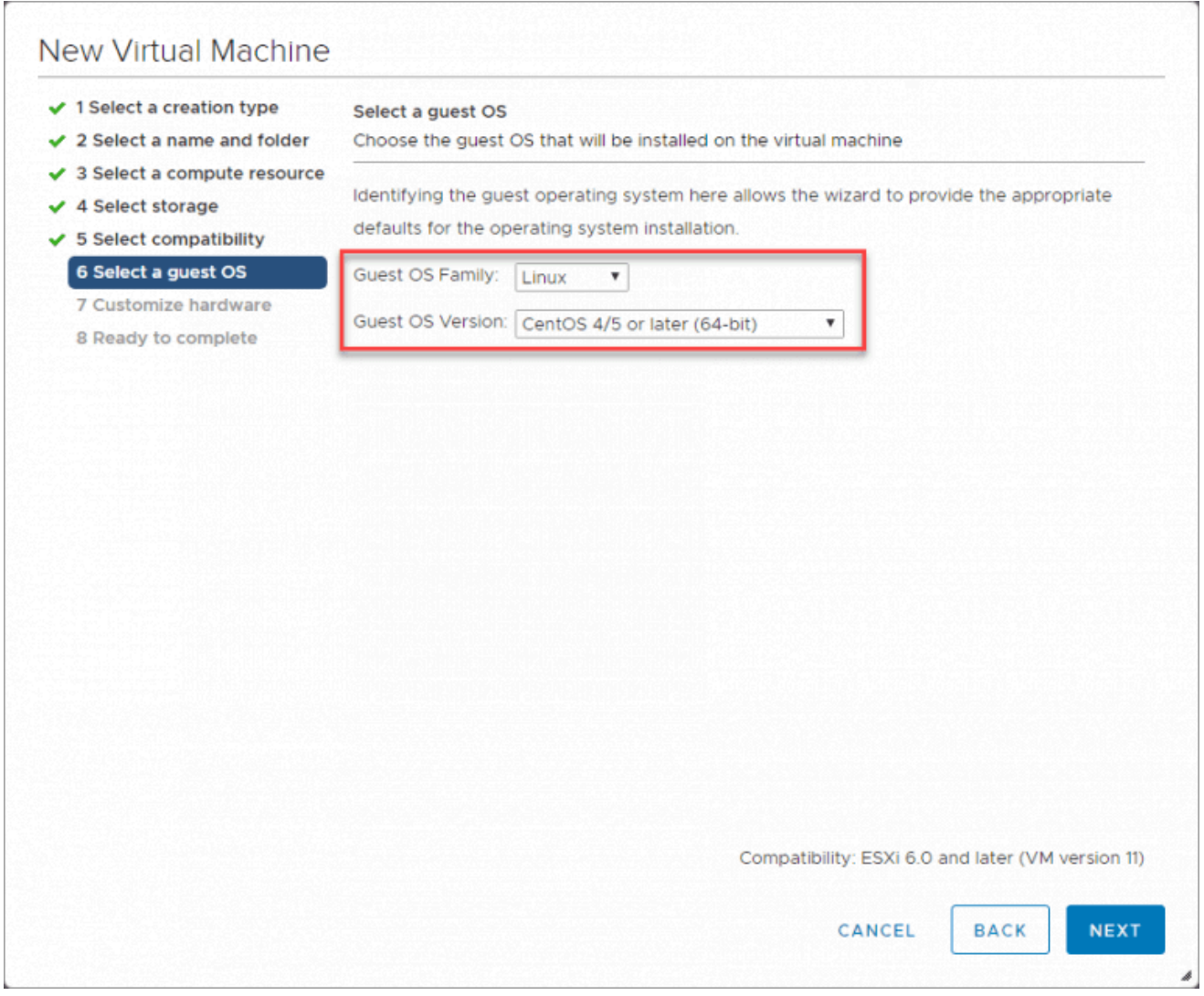

*Select the guest OS for Nutanix CE*

Now, we being the list of things we need to do to customize the virtual hardware for the Nutanix CE installation. The minimum here is **4 vCPUs**. Also, the same as needed with nested ESXi [installations](https://www.virtualizationhowto.com/2019/01/boot-esxi-virtual-machine-from-passthrough-usb/), you need to enable the **Expose hardware assisted virtualization to the guest OS** option.

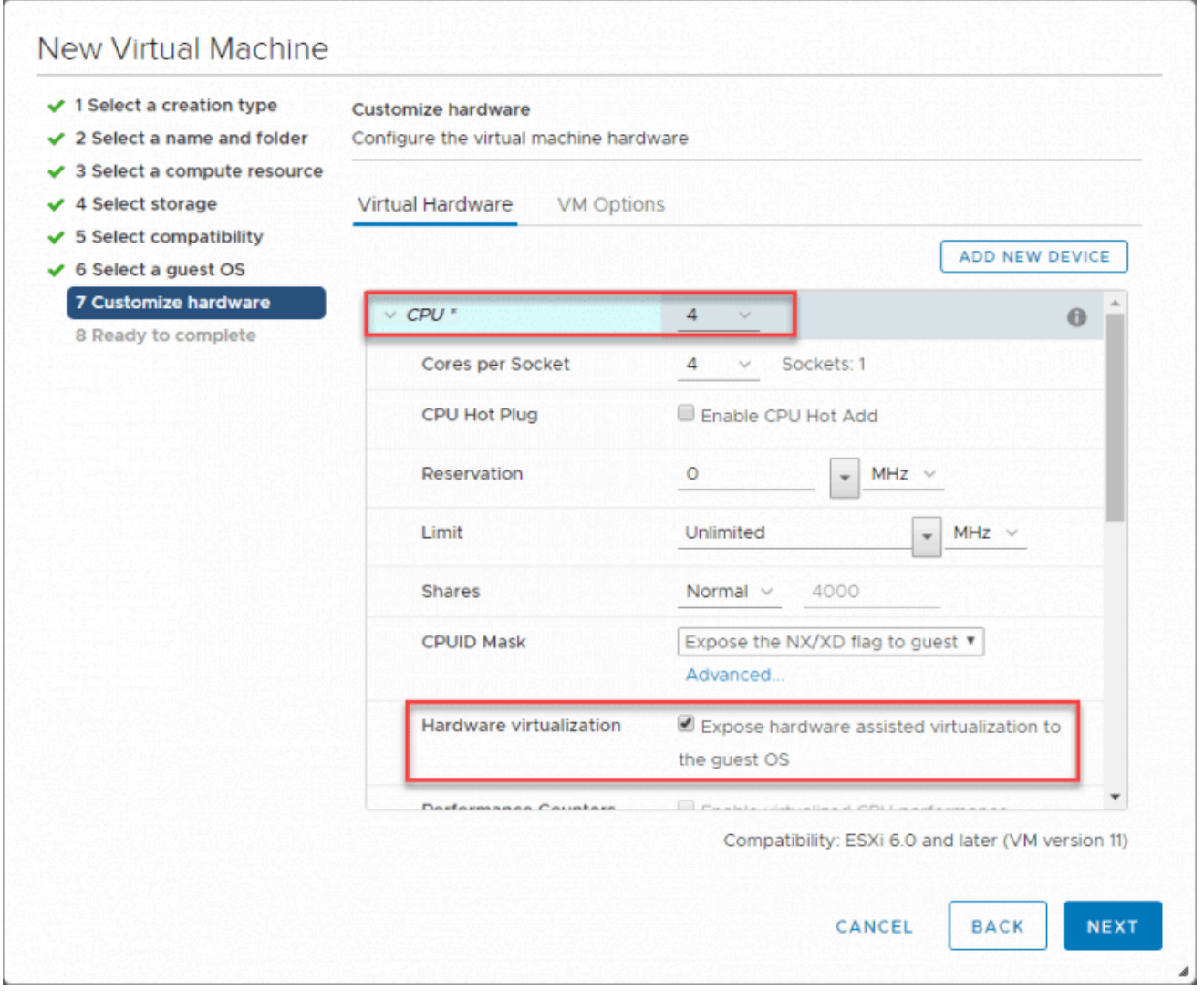

*Customizing the CPU configuration for Nutanix CE*

Configure and add hard disks here for the minimums if you want here. The first hard disk here is 500 GB and the second is 200 GB. Again, I am thin provisioning.

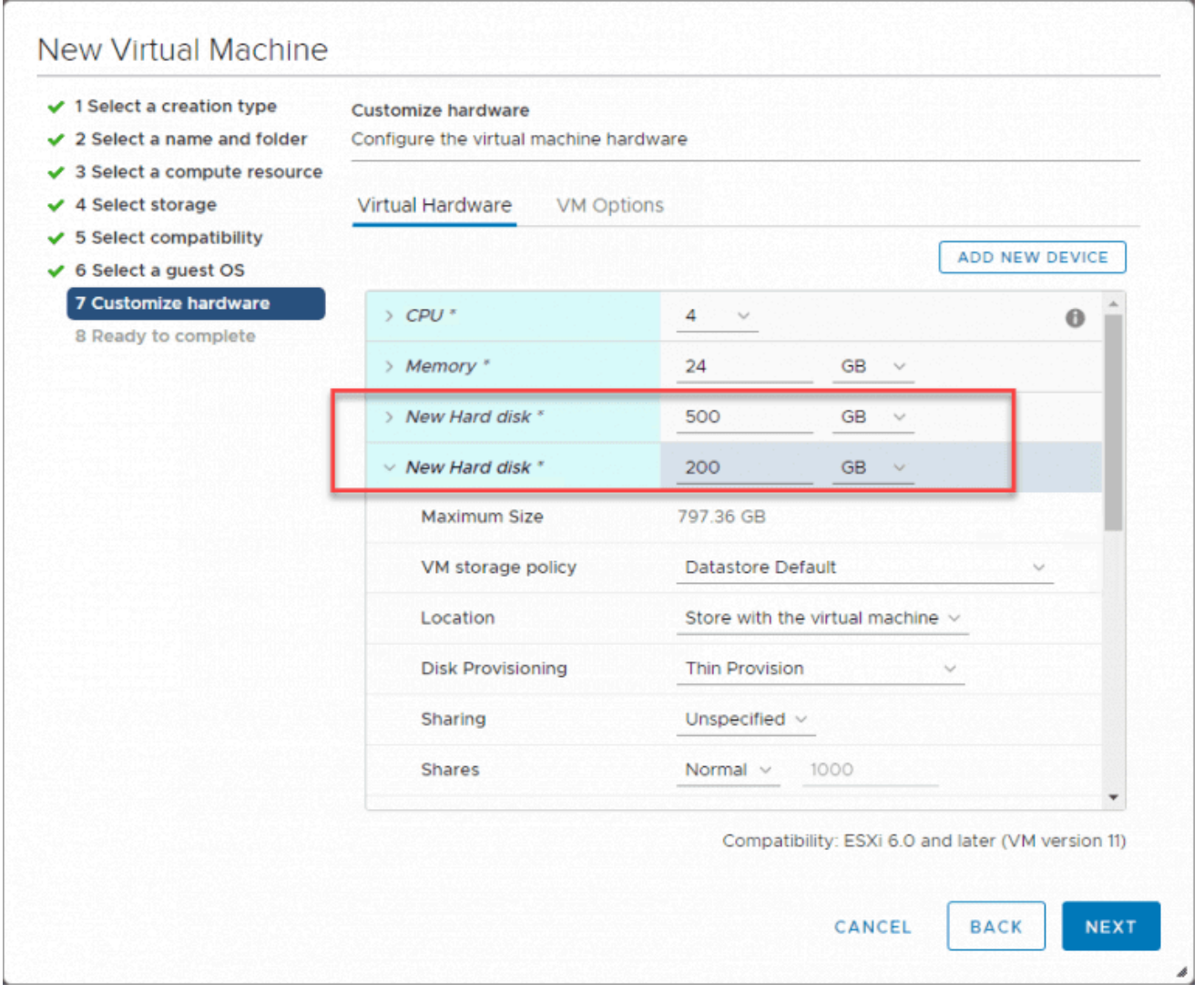

*Adding the required hard disks for the Nutanix CE nested installation on ESXi*

For network compatibility, choose the **E1000** adapter.

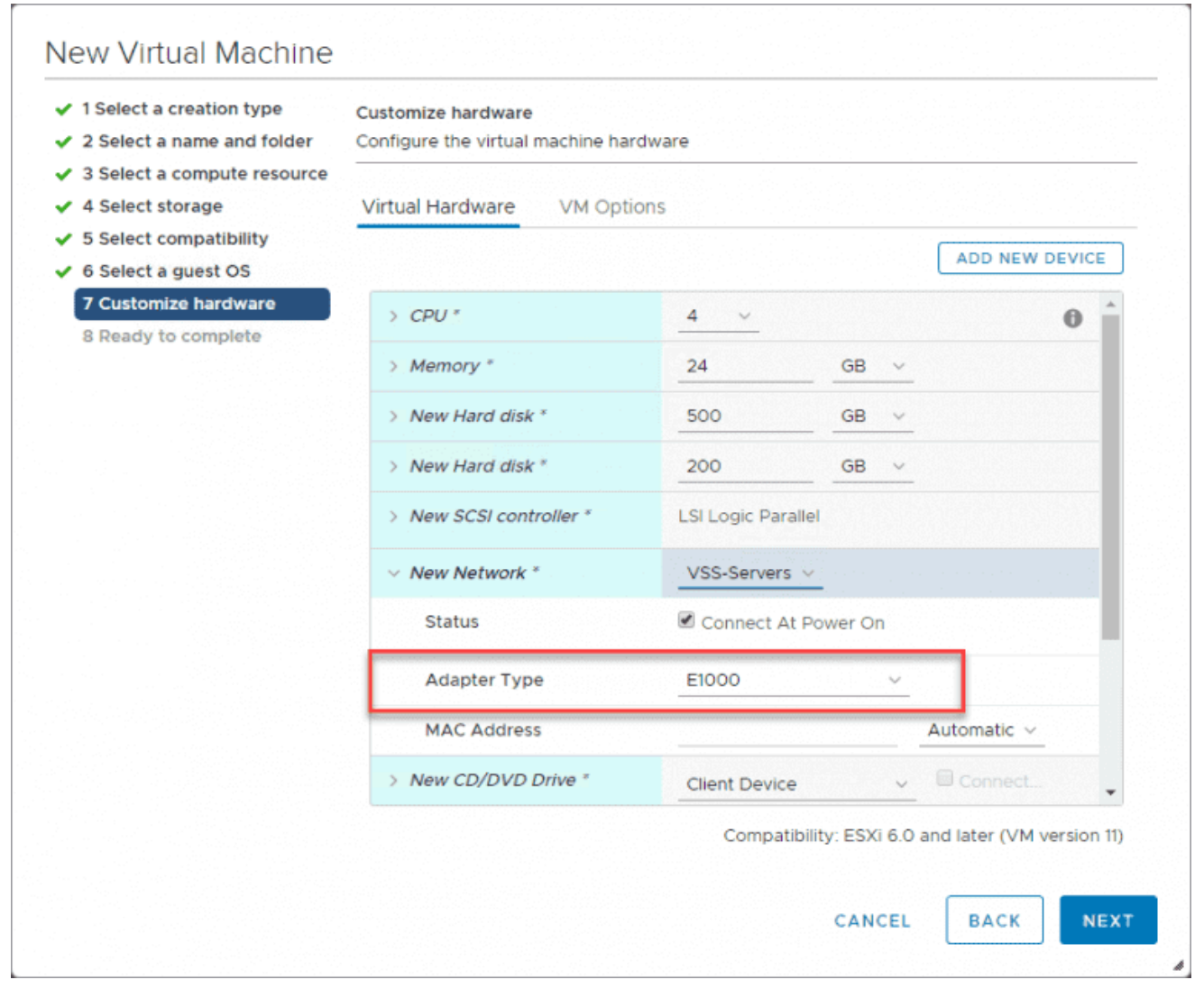

*Configuring the network connection for Nutanix CE*

Finally, in the wizard, add a **New SATA Controller**. This is the controller we will attach the downloaded Nutanix CE VMDK to.

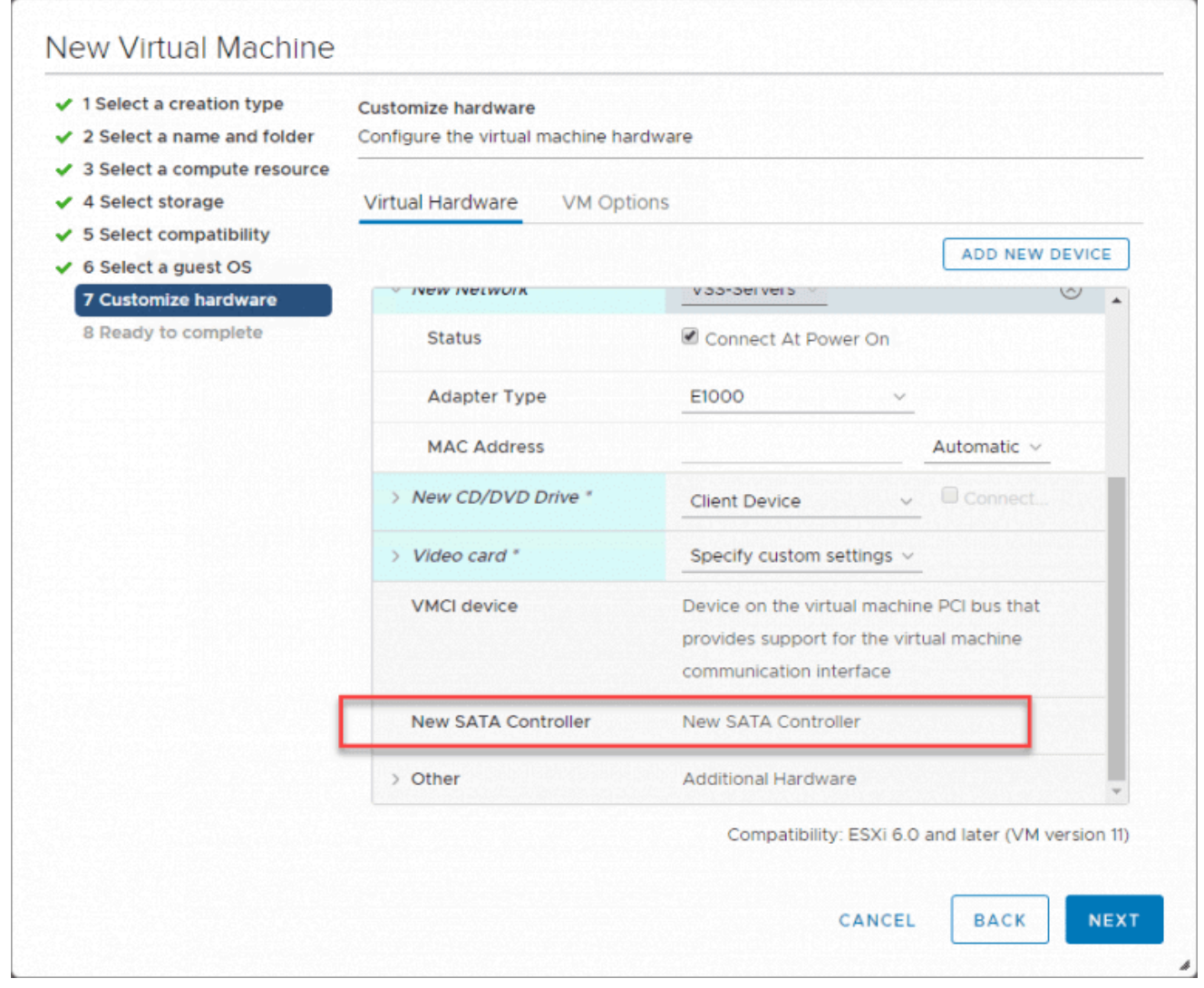

Finish out the wizard.

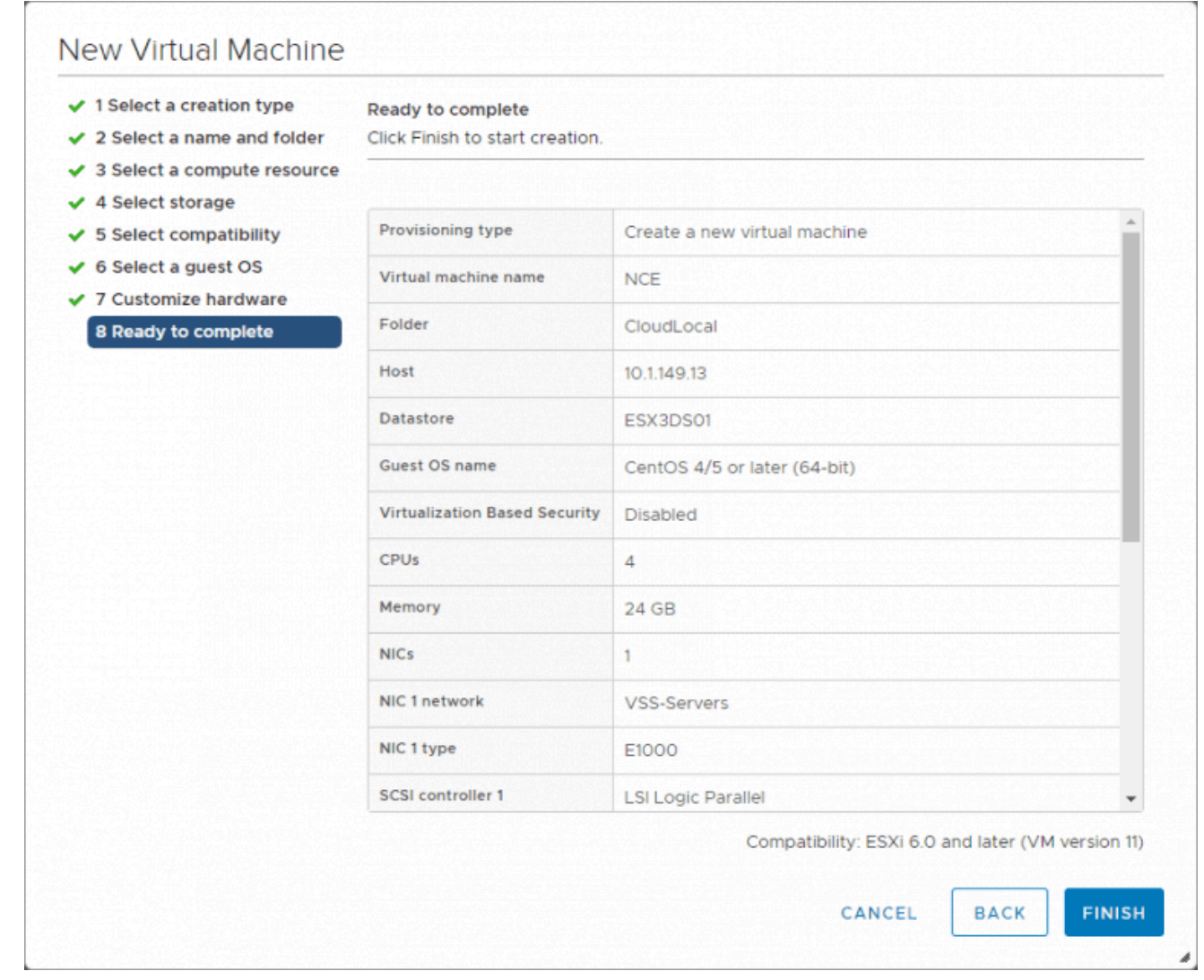

*Finishing the initial VM creation wizard for Nutanix CE*

Edit the resulting VM and choose to **Add New Device > Existing Hard Disk**.

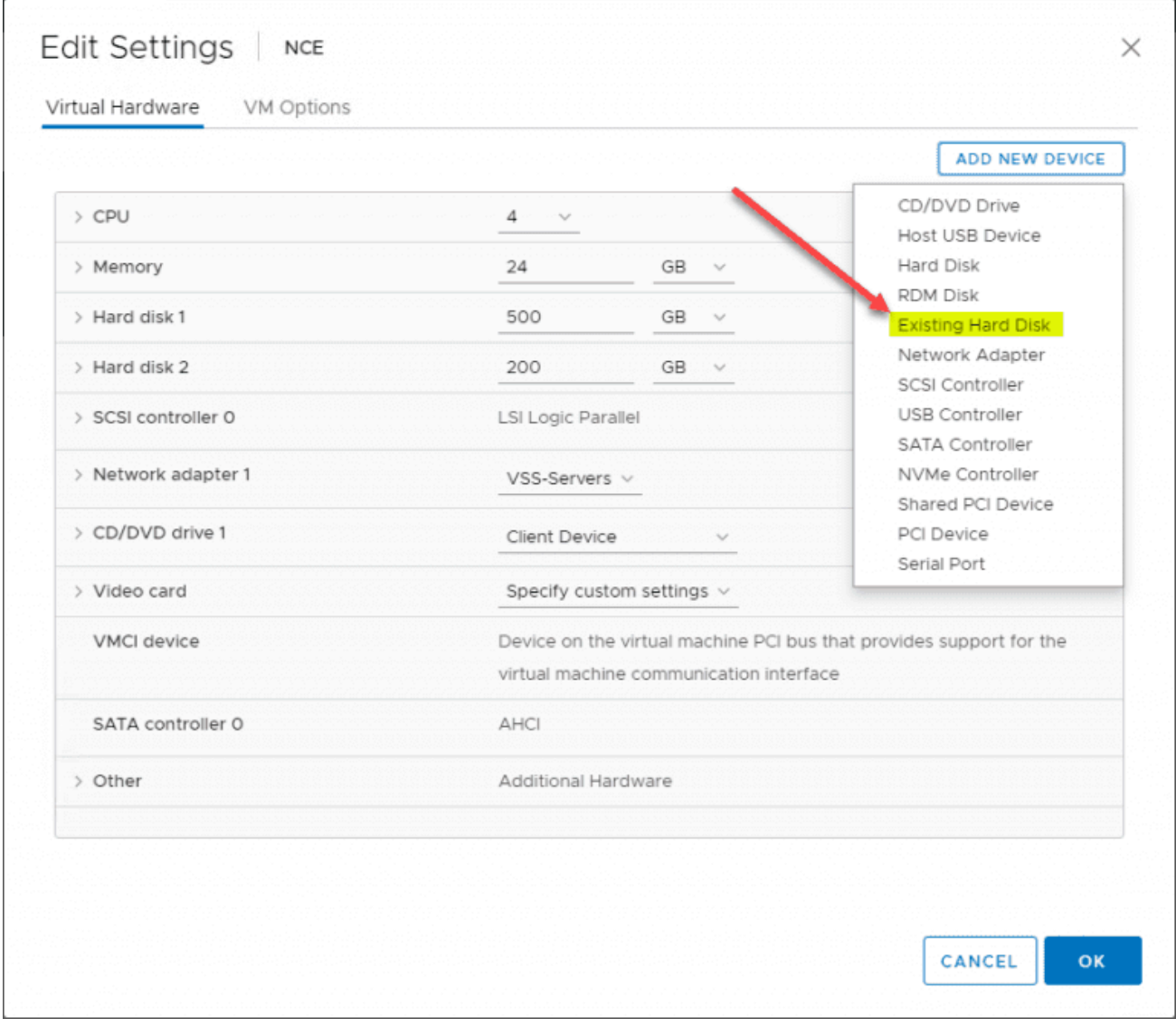

*Adding a new Hard Disk to the newly created Nutanix CE virtual machine*

Browse and choose the Nutanix CE VMDK on your datastore.

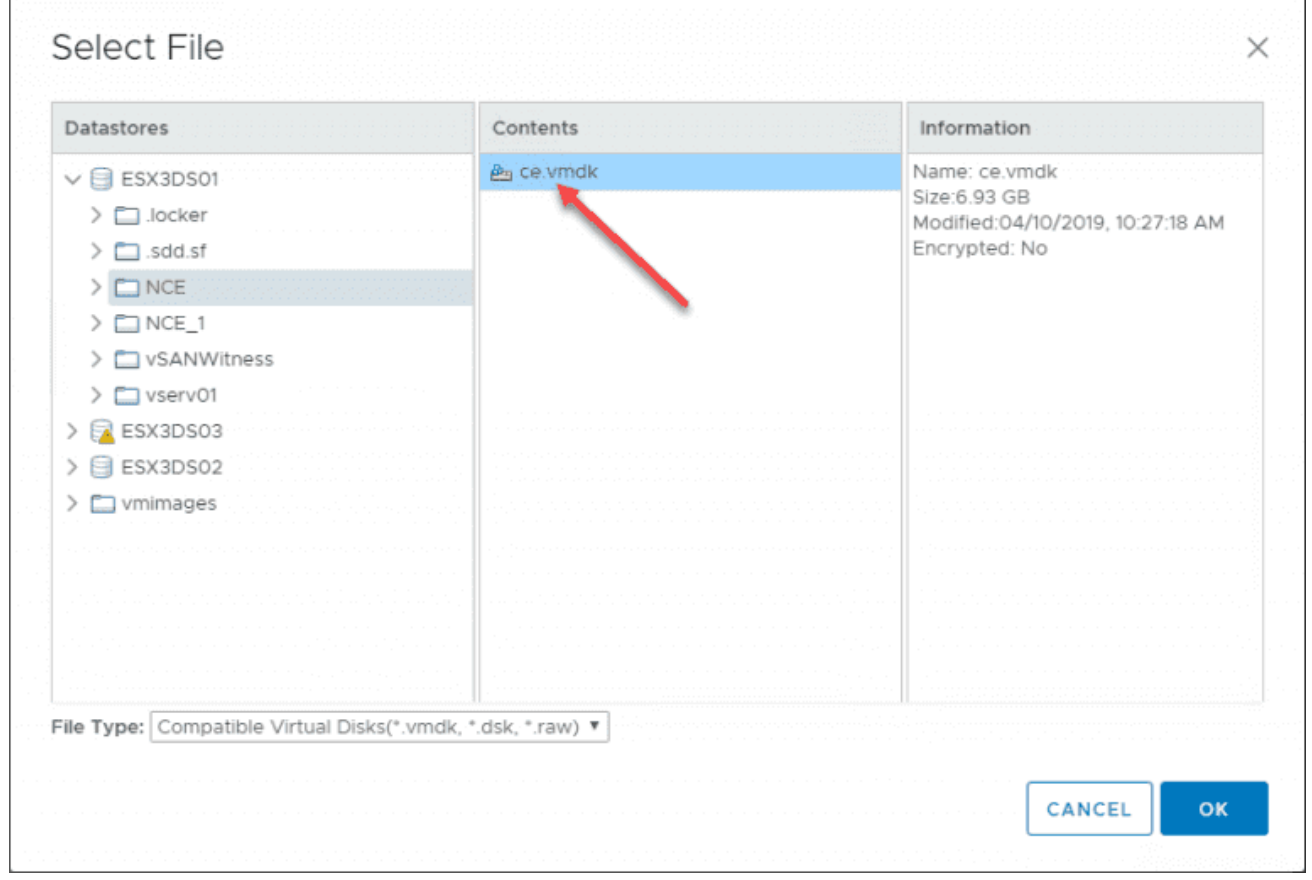

*Select the downloaded Nutanix CE VMDK uploaded to the ESXi datastore*

The downloaded Nutanix CE VMDK is now attached to the VM.

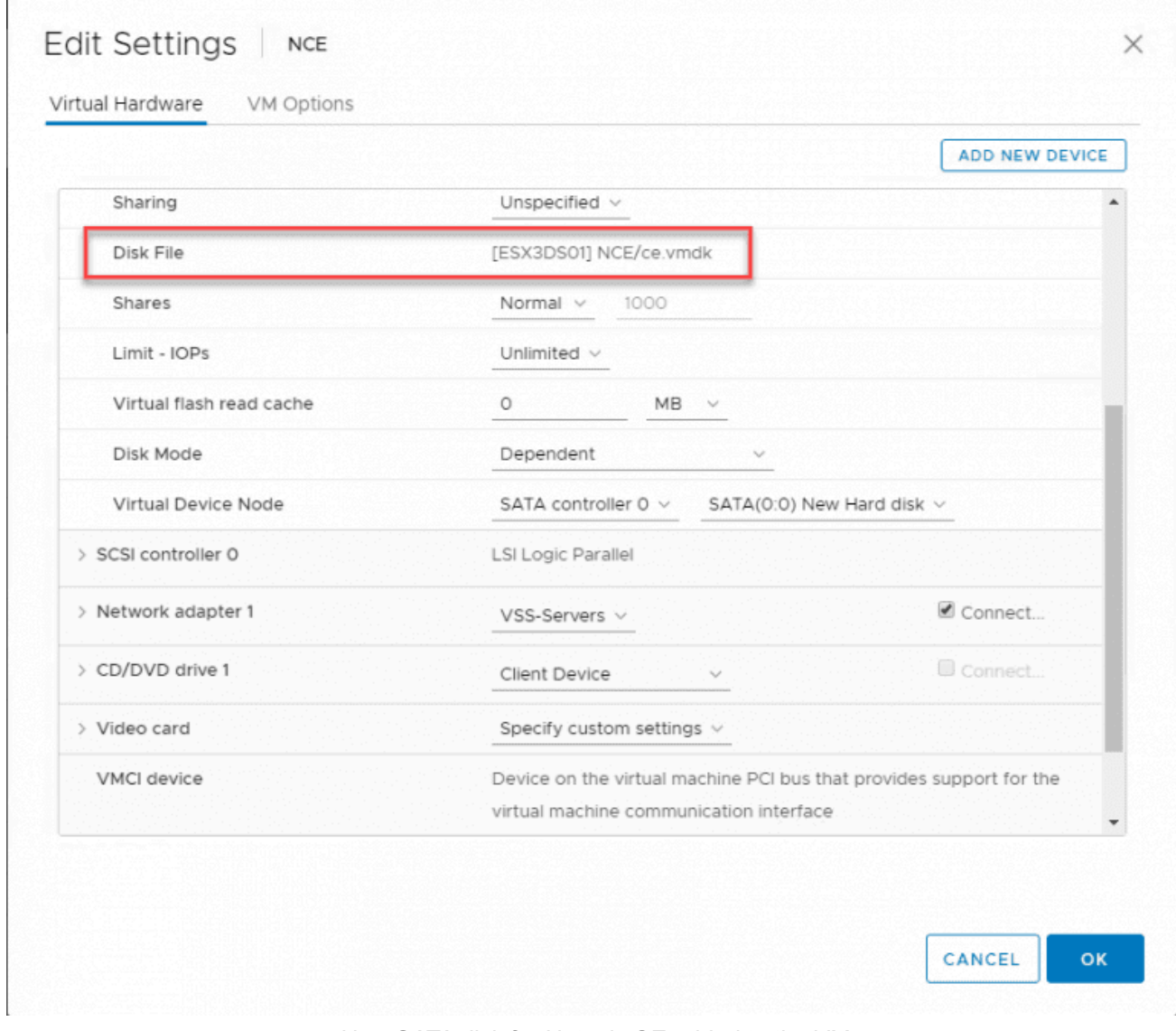

*New SATA disk for Nutanix CE added to the VM*

In the boot options for the VM, set the boot order to include the SATA Hard Drive first.

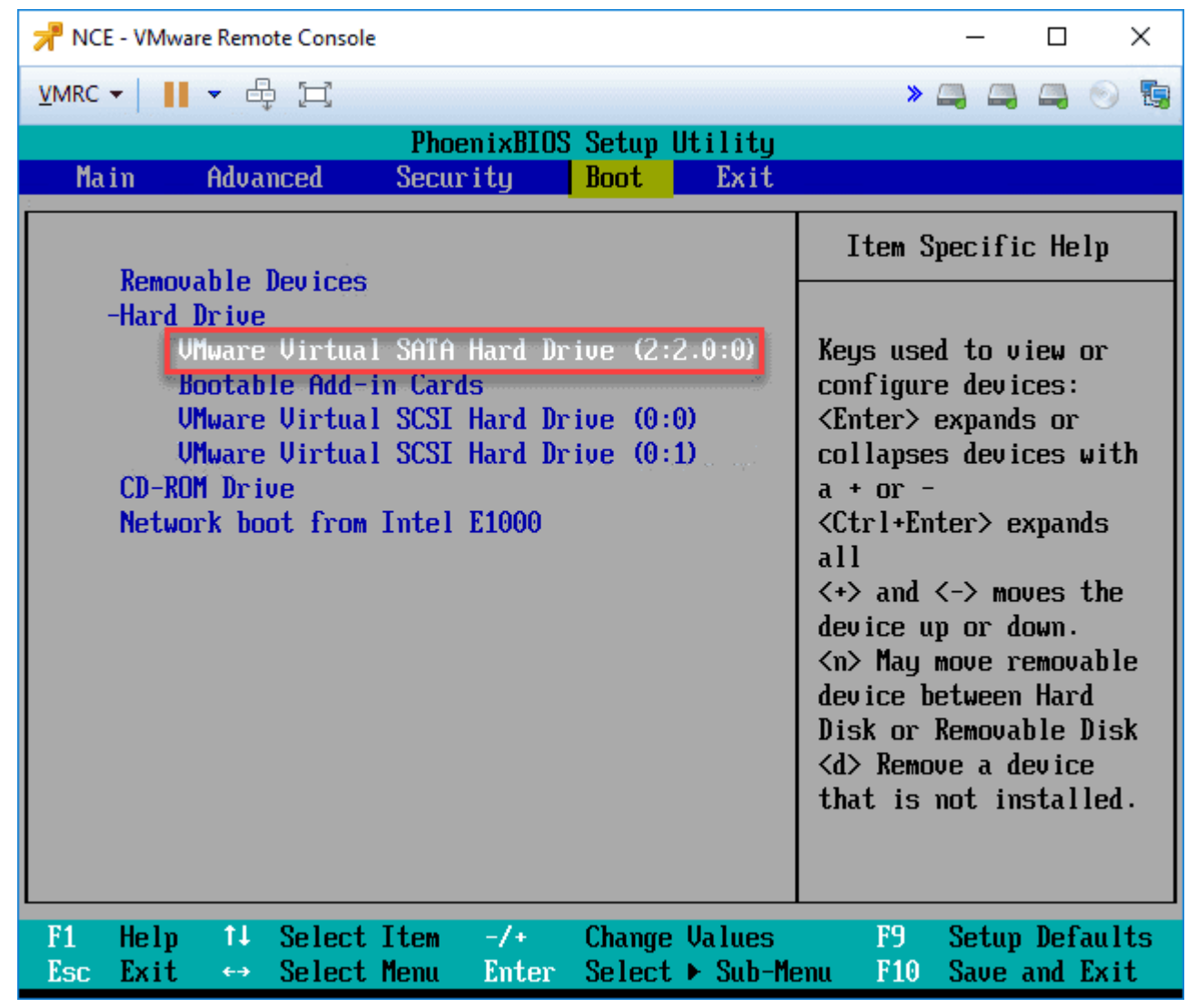

*Change the default boot order of the VM to use the new SATA drive*

Power on the Nutanix CE VM and you should see the VM boot Nutanix for installation.

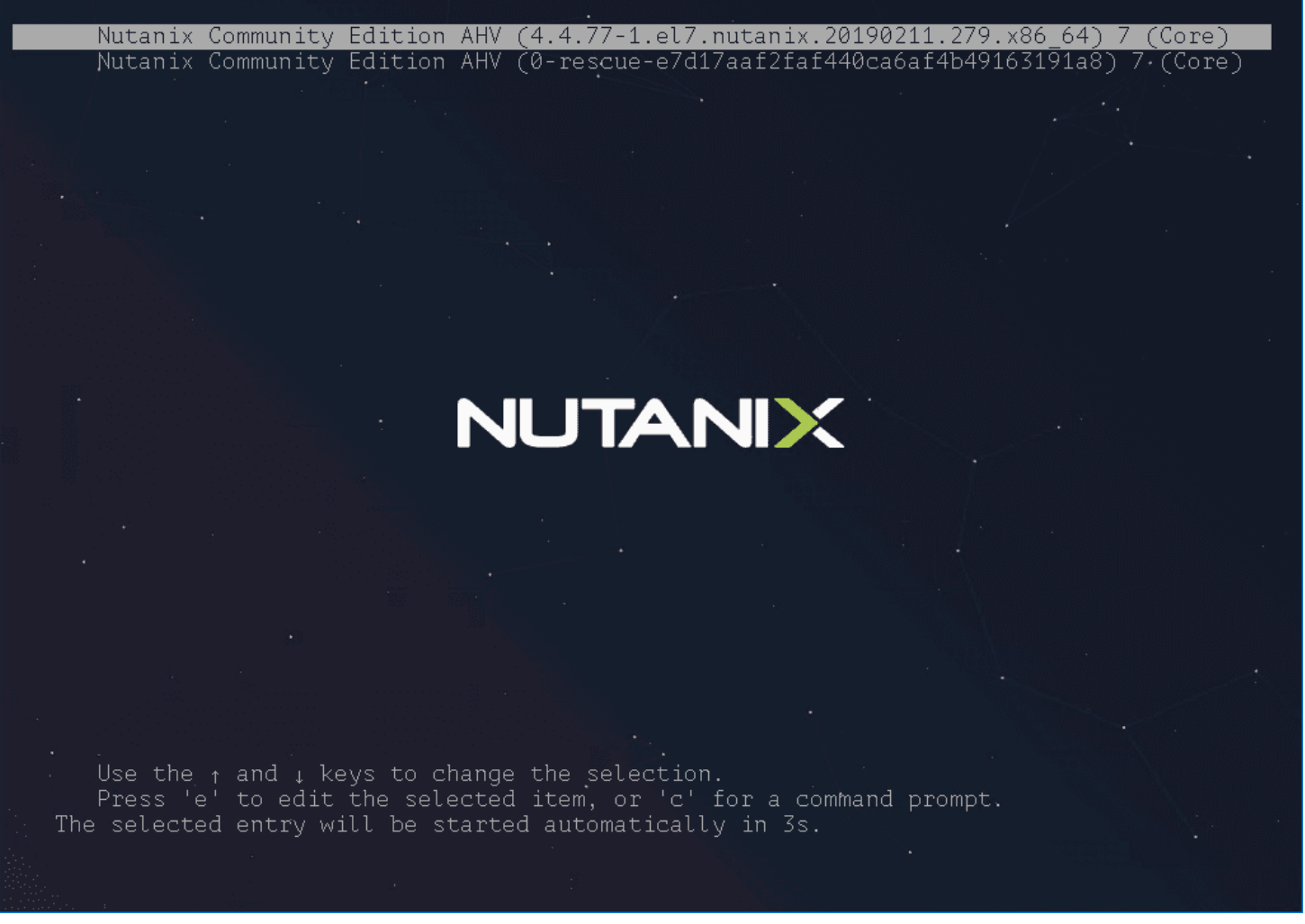

*Booting the Nutanix CE VM to begin the installation*

Once the VM is booted, on the login screen, enter the **install** user and hit ENTER. There is no password.

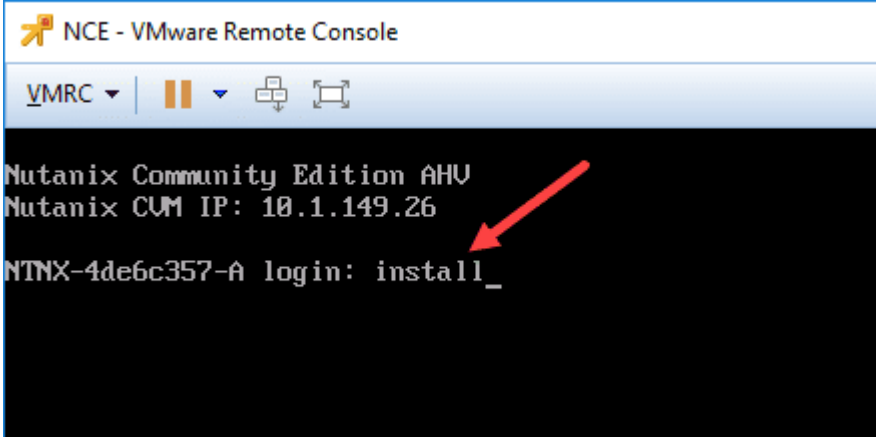

*Login as the install user to begin installation*

This will launch the Nutanix Community Edition Installer. Choose your location and then choose **Proceed**.

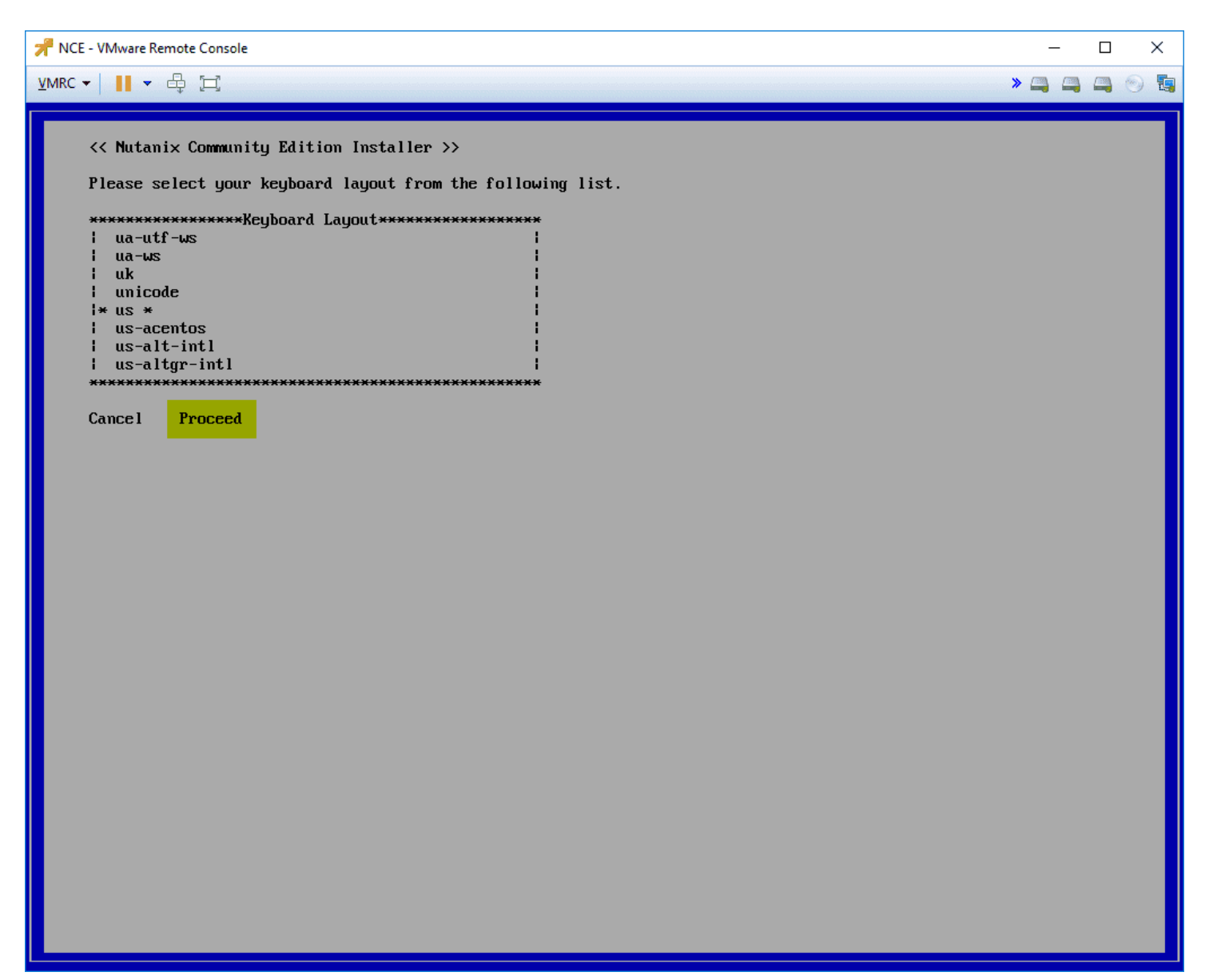

*Nutanix Community Edition installer begins*

Next, you will be asked to confirm the destructive IO [tests](https://www.virtualizationhowto.com/2018/02/configure-hci-bench-for-vmware-vsan-performance-testing/) on your hard disks.

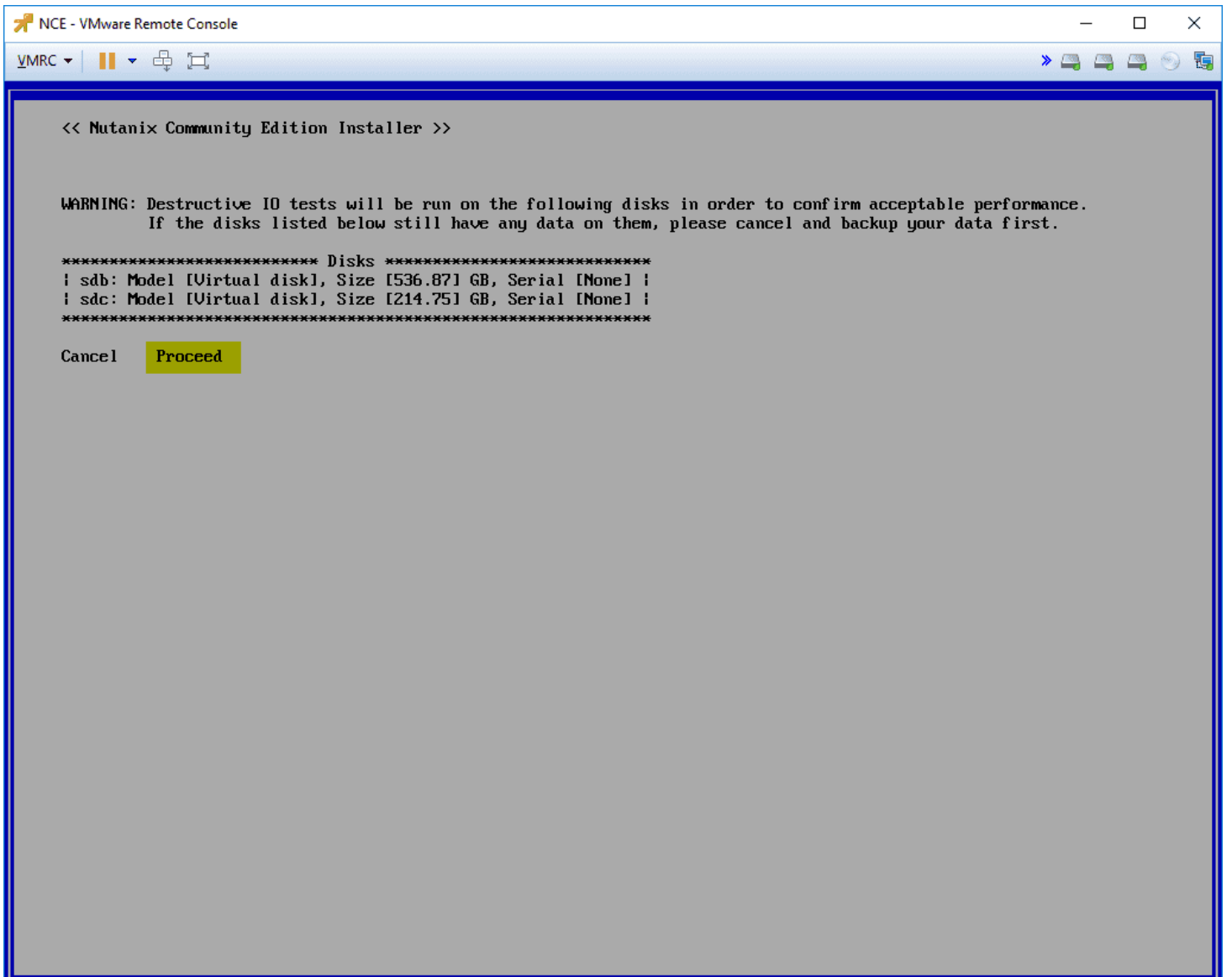

After the IO tests, there are several important network configuration parameters to configure. You will be configuring:

- Nutanix host IP, Subnet, and gateway
- Nutanix CVM IP, Subnet, and gateway
- Create single-node cluster (for testing "cluster" with single node)
- DNS Server
- Accept the EULA

**\*\*\*Note\*\*\*** if you do not scroll through the EULA, you will see an error after this configuration page that will have you go back to this page and actually scroll through the EULA before accepting. AFter doing that, navigate to **Start** which will begin the actual installation.

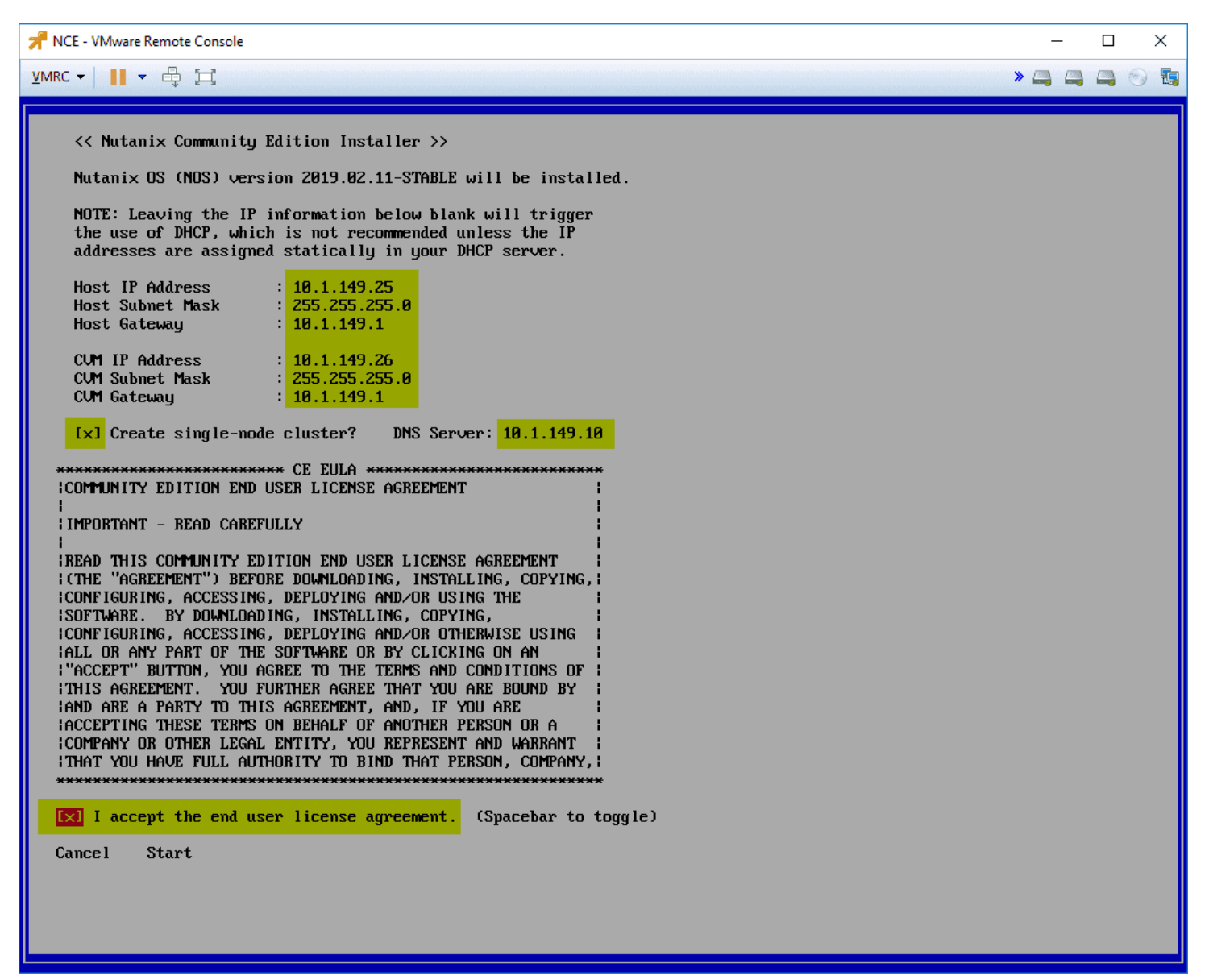

*Configuring network cluster and EULA for the Nutanix CE installer*

Installation of the Nutanix hypervisor begins.

NCE - VMware Remote Console П  $\times$  $24900$ VMRC▼ || ▼ 母 耳 lypervisor: [  $\overline{18z}$ SUM (% n/a): <mark>/</mark> Total imaging time: 00:00:19 install/lib/sg3utils/bin/sg\_read\_long install/lib/sg3utils/bin/sg\_referrals install/lib/sreinstall.sh install/lib/intel\_ssd/<br>install/lib/intel\_ssd/<br>install/lib/intel\_ssd/isdct install/lib/storcli/ install/lib/storcli/storcli install/lib/storcli/storcli64 install/lib/py27/ install/lib/py27/cross-el7.3-x86\_64-sysroot-runtime-20170519.180215-1.noarch.rpm install/lib/py27/cross-el7.3-x86\_64-sysroot-runtime-python-20170519.180215-1.noarch.rpm install/lib/py27/cross-el7.3-x86\_64-rtld-2.17-3.x86\_64.rpm  $instal1/ce_ wills/$ ---------------------<br>install/ce\_vibs/5.0.0/<br>install/ce\_vibs/5.0.0/nfs-vaai-plugin.vib  $[angle 2] \times 5.6.8 \times 10^{-1} \text{ m/s}^{-1} \text{m/s}^{-1} \text{m/s}^{-1} \$ install/ce\_vibs/5.5.0/nfs-vaai-plugin.vib<br>install/ce\_vibs/6.0.0/ install/ce\_vibs/6.0.0/nfs-vaai-plugin.vib install/nutanix-packages.json<br>Total bytes read: 3483627520 (3.3GiB, 509MiB/s) INFO: Injecting SSH keys into S∪M installer.<br>INFO: Chose boot disk: ⁄de∨⁄sdb Susse Coor ass.<br>Customizing RUM instance<br>Imaging the SUM<br>Setting hostname to 'NTNX-4de6c357-A'<br>Formatting all data disks ['sdb', 'sdc']<br>Setting IP address information to 10.1.149.25/255.255.255.9. INFO: INFO: **INFO:** INFO: INFO: INFU: Setting If address information to 10.1.149.25/255.255.255.0<br>INFO: Executing /mnt/svm\_installer/install/bin/svm\_rescue with arg\_list ['-i', '/mnt/svm\_installer/install', '--factory\_deploy'<br>, '--node\_name=4de6c357-A', Configuring SUM resources INFO: Setting CUM memory to 12GB INFO: Setting vCPUs to 2 INFO: INFO: CE is using LUN pass-through instead of HBA PCI pass-through. INFO: Using PCI passthrough for NUMe devices. Saing For passenting it for the devices.<br>Setting up authorized\_keys<br>Copying firstboot scripts into /mmt/stage/root/firstboot  $INTO:$ INFO: Copying SSH keys<br>Installing firstboot marker file<br>Imaging thread 'hypervisor' has completed successfully INFO: INFO: INFO:

*Installation of the Nutanix CE in the VM begins*

The CVM is provisioned and the installer waits for it to successfully boot.

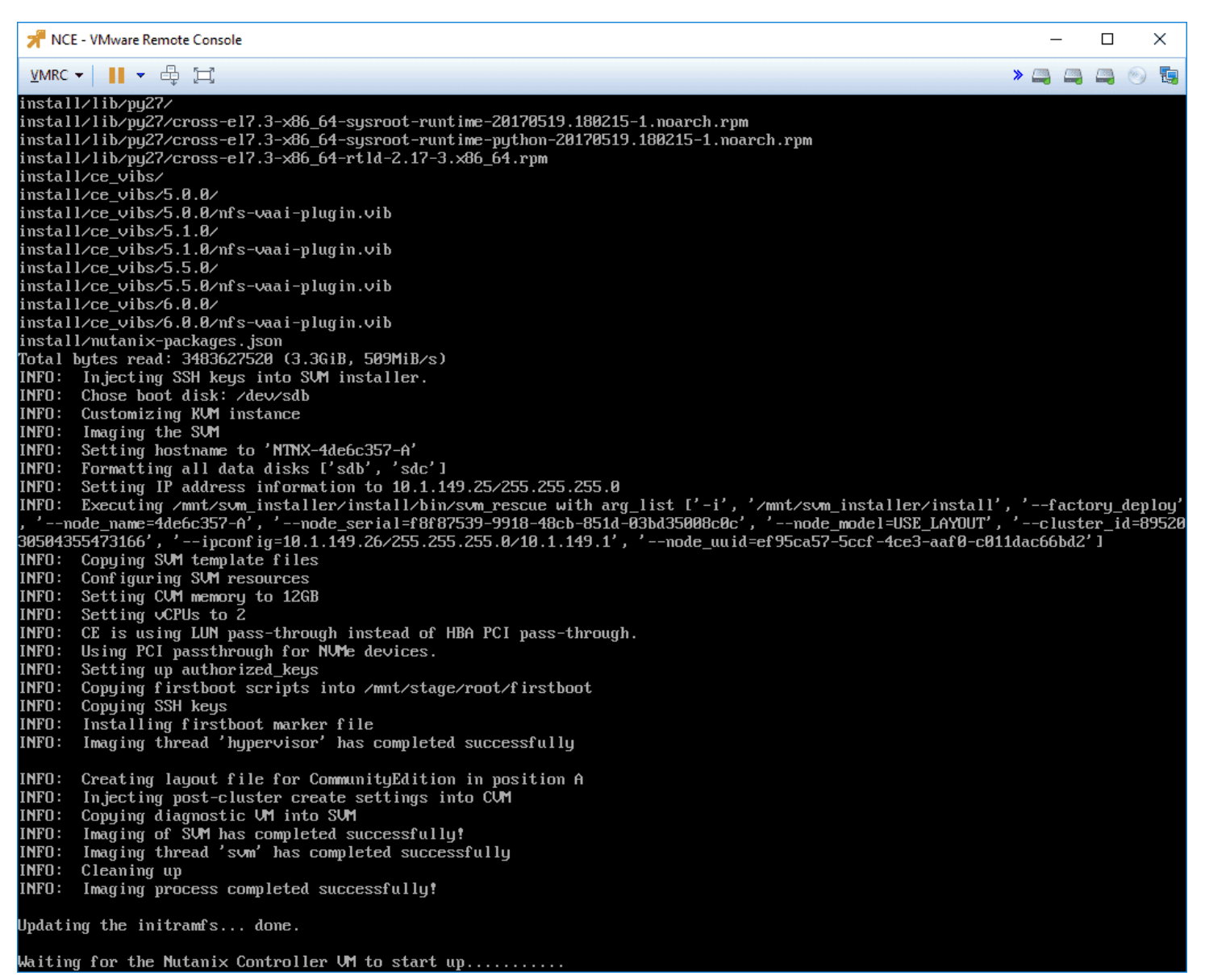

*Waiting for the Nutanix CE controller VM to start after installation in VMware vSphere ESXi*

## **Logging into Nutanix CE Prism Interface**

After the installation finishes, you can browse to the CVM IP address **https://<your CVM IP>:9440** and login to the PRISM interface. Default user and password:

- **admin**
- **nutanix/4u**

This will immediately prompt you for a password change.

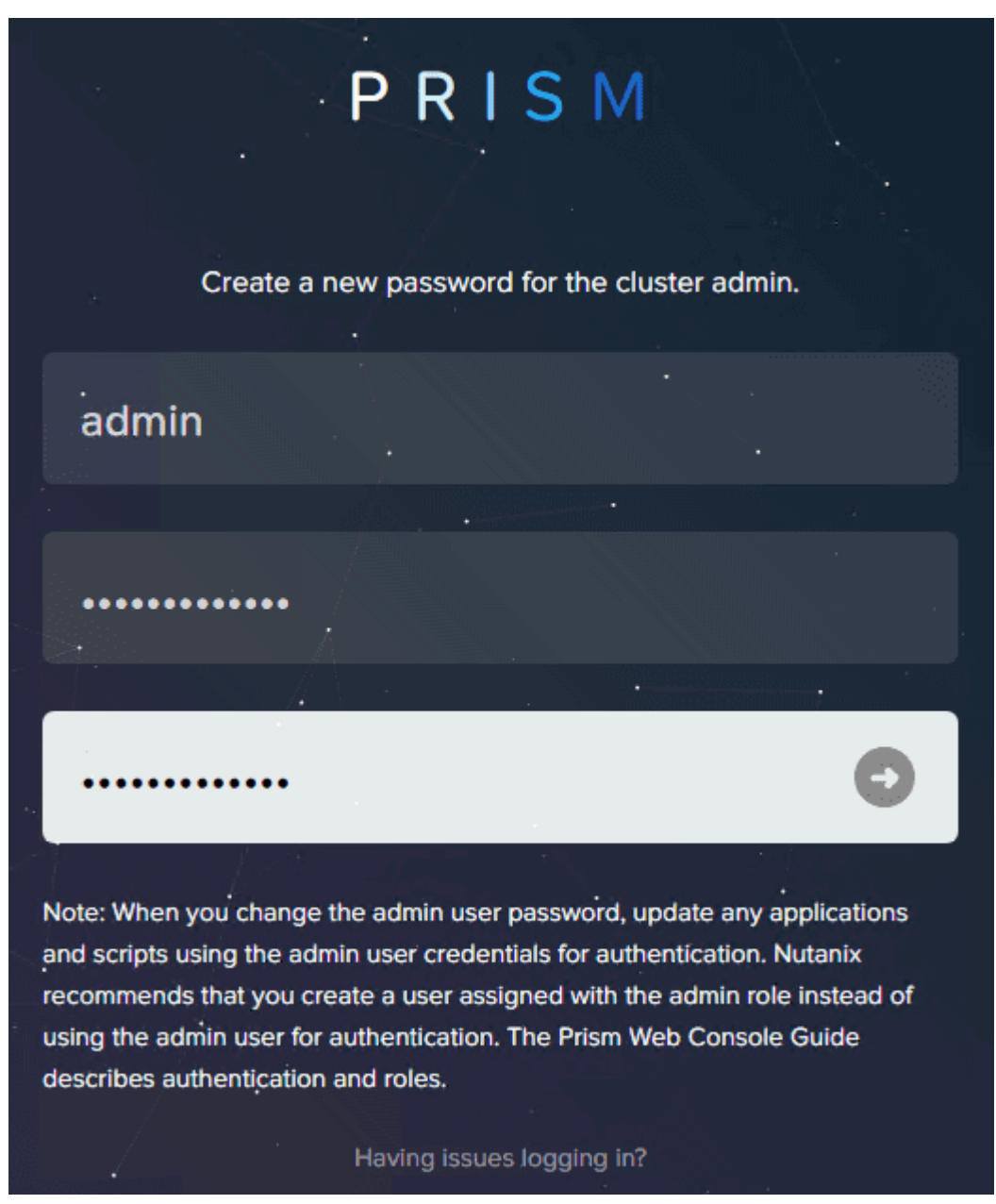

*Logging intot he Nutanix CE interface with the default credentials*

After changing your admin password, login to the interface.

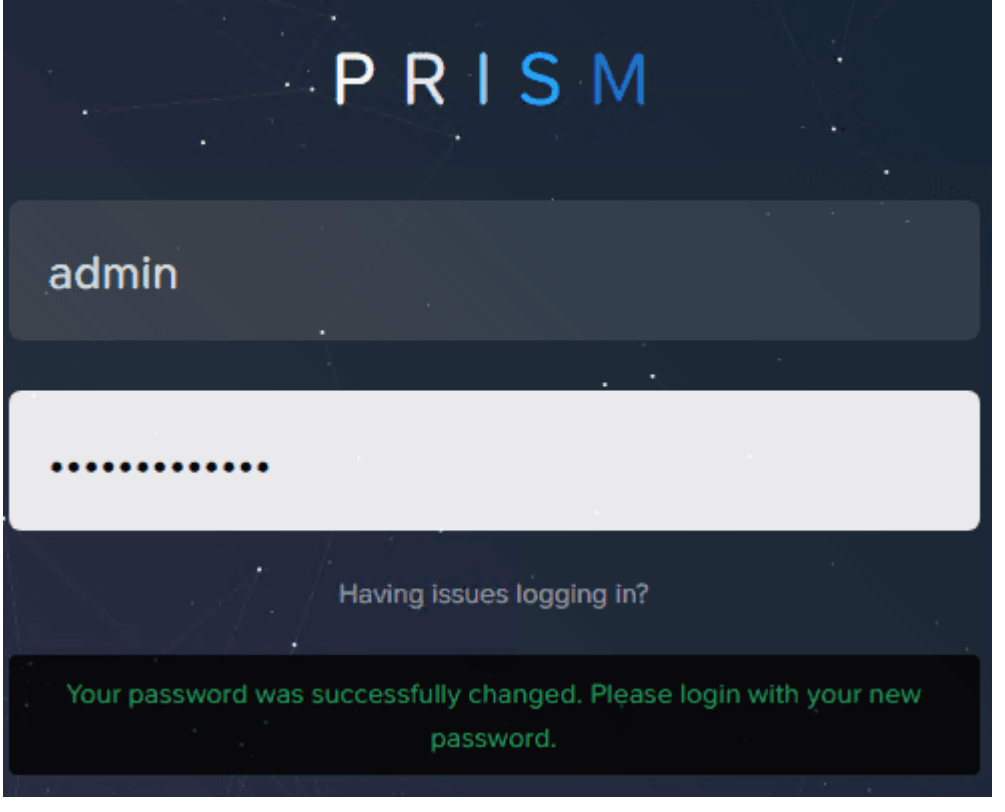

*Prompted to change the default password for Nutanix CE*

After logging into the main web interface, you will be asked to login to your Nutanix **NEXT** account. This should be the same account you signed up with to download the Nutanix CE bits.

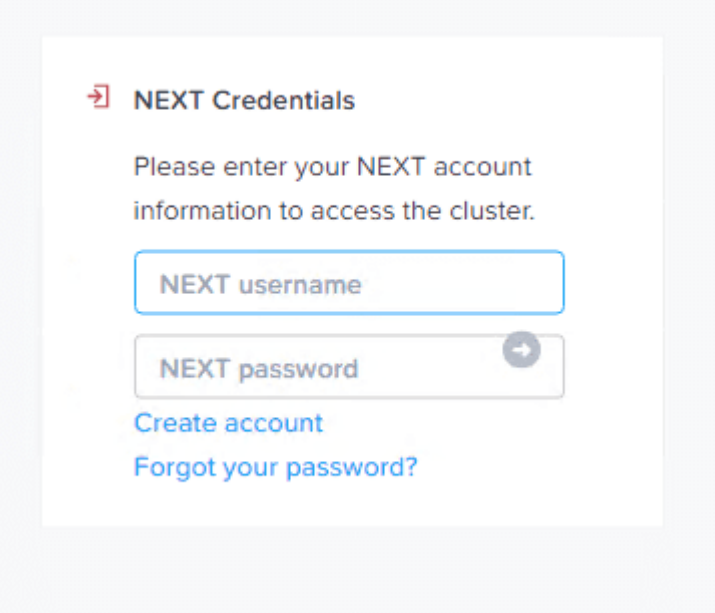

*Prompted to login to the Nutanix CE NEXT account*

Afterward, you will see your Nutanix CE Prism interface dashboard. Success!

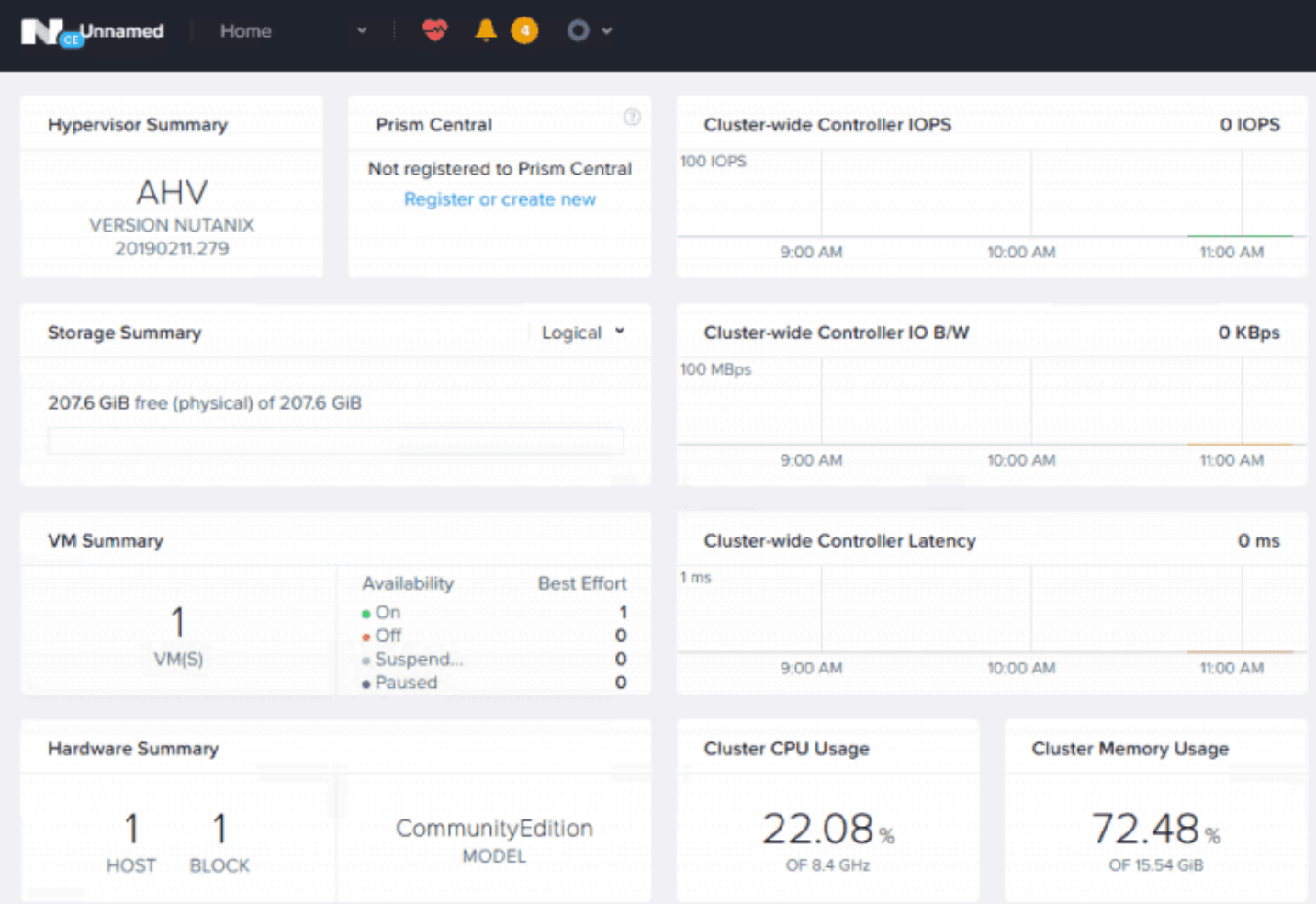

## **Want to Deploy via OVF?**

**\*\*\*Update 4.26.2018 \*\*\*** A great fellow vExpert and a very sharp guy, Jorge de la Cruz, has a great method of installing the Nutanix Community Edition via a custom OVF template file that he has built. This certainly shortcuts the process of modifying files yourself and streamlines the overall process. Check out his post [here.](https://www.jorgedelacruz.es/2019/03/18/nutanix-desplegar-single-node-nutanix-community-edition-5-10-sobre-vmware-vsphere-6-7-en-modo-nested-formato-ovf/)

# **Concluding Thoughts**

As you can see the process to Install Nested Nutanix CE in VMware [vSphere](https://www.virtualizationhowto.com/2019/03/vmware-vsan-6-7-update-1-unable-to-update-release-catalog-error/) ESXi 6.7 Update 1 is a bit lengthy, but straightforward. After downloading and getting the required files, the process basically consists of creating the new VM for Nutanix CE and customizing the hardware appropriately. After that, you then install Nutanix CE. If you want to play around with the Nutanix CE AHV hypervisor and have the space in your home lab or other vSphere environment, this is a great way to see and play around with AHV configuration and features. Stay tuned for more Nutanix CE AHV [adventures](https://www.virtualizationhowto.com/2019/03/new-server-network-rack-for-home-virtualization-lab-environment/) in the [lab.](https://www.virtualizationhowto.com/2019/03/new-server-network-rack-for-home-virtualization-lab-environment/)

Run into an issue with your Nutanix CE nested VMs not booting after installing in VMware vSphere? Check out the resolution here:

Guest VM [Running](https://www.virtualizationhowto.com/2019/04/guest-vm-running-in-nested-nutanix-ce-on-vmware-vsphere-wont-boot/) in Nested Nutanix CE on VMware vSphere Won't Boot

#### **VMware NSX Home Lab Setup**

June 2, 2020 [NSX-T](https://www.virtualizationhowto.com/category/virtualization/vmware/nsx-t/)

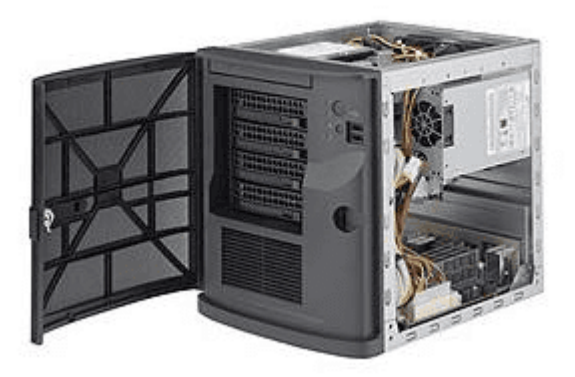

*Supermicro-mini-tower-server-for-VMware-NSX-home-lab*

When you work in the virtualization field, networking, or information technology in general, having a home lab can be one of the best investments that you can make in your career and your learning experience. While many are moving towards utilizing cloud resources for labs and such, there is just something that is lost in my opinion by not having your own hardware to get your hands on. Understanding how things go together and understanding how to troubleshoot up the networking stack can provide you with valuable skills in your job and applied to other disciplines. I have been running a VMware [home](https://www.virtualizationhowto.com/home-lab/) lab now for a few years and it has been a great tool for learning, POC'ing, playing around with technology, and just having fun in general. One of the technologies that I working with and enjoy learning and honing skills is [VMware](https://www.virtualizationhowto.com/2020/05/enable-vmware-nsx-t-3-0-distributed-ids-configuration/) [NSX](https://www.virtualizationhowto.com/2020/05/enable-vmware-nsx-t-3-0-distributed-ids-configuration/). In this post of a series of forthcoming posts, I am going give you guys an overview of VMware NSX home lab setup and diferent aspects of configuring yourself a learning environment for [VMware](https://www.virtualizationhowto.com/2020/04/download-vmware-nsx-t-data-center-for-relatively-free/) NSX.

This will consist of my recommendations for:

- 1. **Hardware**
- 2. **Software/licensing**
- 3. **Installation**

#### **Hardware – VMware NSX nested home lab**

By far, the easiest and one of the most efficient ways to run your VMware NSX home lab is running nested virtual machines either inside of VMware Workstation or VMware vSphere ESXi on a hypervisor host with nested ESXi hosts.

With nested virtualization, you can essentially build "datacenters" of **ESX**i hosts inside your host hypervisor. "Nested virtualization" essentially means that you are running a hypervisor inside another hypervisor.

These Supermicro servers have plenty of horsepower to run these types of nested virtualization labs.

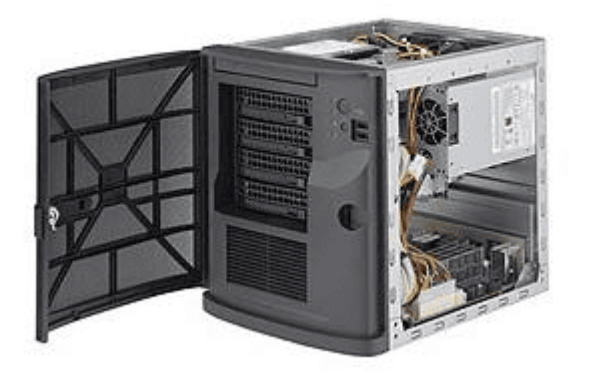

*Supermicro mini tower server for VMware NSX home lab*

The server that is referenced above comes with 64 GB of memory. With previous versions of vSphere ESXi such as 6.7 running VMware NSX 2.4-2.5, the memory here would probably be sufficient to have a nested three host cluster running vSAN along with the NSX Manager and an Edge appliance.

However, with vSphere 7 and NSX-T 3.0, you will want to have more RAM than this. This is why, even though you can use a laptop running VMware Workstation to host nested workloads, the limiting factor there is generally RAM.

| vSphere Client<br><b>vm</b>                                                                                                    | Search in all environments<br>Menu $\vee$                                                                                    |                                                                                                    |
|----------------------------------------------------------------------------------------------------|----------------------------------------------------------------------------------------------------|----------------------------------------------------------------------------------------------------|
| ୁ<br>Ħ<br>9<br>J<br>$\vee$ <b>P</b> vcsa.cloud.local                                                                                                    | 10.1.149.17<br>F<br>ACTIONS V<br>Configure<br>Monitor<br>Summary                                                             | <b>VMs</b><br>Permissions<br>Datastores<br><b>Networks</b><br>Updates                                                              |
| $\vee$ <b>in</b> CloudLocal<br>$\sum$ $\left[\frac{1}{2}\right]$ standalone<br>$\vee$   standalone2<br>□ 10.1.149.17<br>pacific2-esx1<br>pacific2-esx2<br>pacific2-esx3<br>B pacific2-nsx-1<br>d pacific2-vcsa<br>$\vee$ <b>M</b> vsancluster | Hypervisor:<br>Model:<br>Processor Type:<br>Logical Processors: 16<br>NICs:<br><b>Virtual Machines:</b><br>State:<br>Uptime: | VMware ESXi, 6.7.0, 16316930<br>SYS-E301-9D-8CN8TP<br>Intel(R) Xeon(R) D-2146NT CPU @ 2.30GHz<br>8<br>5<br>Connected<br>46 minutes |
| $\Box$ 10.1.149.14<br>$\Box$ 10.1.149.15<br>F.<br>10.1.149.16                                                                                                    | Hardware<br>Manufacturer                                                                                                    | Supermicro                                                                                                    |

*Nested ESXi NSX-T lab running on a Supermicro E301-9D*

As an example of the resources you will need for a VMware NSX home lab setup, you William Lam lists the following as requirements for his vGhetto automated deployed for vSphere 7 including NSX-T 3.0.

#### **Resource Requirements**

- Compute
	- Ability to provision **VMs with up to 8 vCPU**
	- Ability to provision **up to 116-140 GB of memory**
- Network
	- Single Standard or Distributed Portgroup (Native VLAN) used to deploy all VMs
		- 6 x IP Addresses for VCSA, ESXi, NSX-T UA and Edge VM
		- 5 x Consecutive IP Addresses for Kubernetes Control Plane VMs
		- 1 x IP Address for T0 Static Route
		- 32 x IP Addresses (/27) for Egress CIDR range is the minimum (must not overlap with Ingress CIDR)
- 32 x IP Addresses (/27) for Ingress CIDR range is the minimum (must not overlap with Egress CIDR)
- All IP Addresses should be able to communicate with each other
- Storage
	- Ability to provision up to **1TB of storage**

Check out my write up on building a Supermicro VMware home lab here where I detail the [servers](https://www.virtualizationhowto.com/2024/01/minisforum-ms-01-review-best-home-server-mini-pc-early-2024/) I use and reasons:

• [Supermicro](https://www.virtualizationhowto.com/2020/06/supermicro-vmware-home-lab/) VMware home lab

## **Software – VMUG Licensing**

There is really not a better deal out there than you will find with VMUG Advantage [EvalExperience](https://www.virtualizationhowto.com/2019/07/vmware-cloud-foundation-added-to-vmug-advantage-eval-experience/). With the EvalExperience component of the VMUG Advantage subscription for a mere \$200 (less if you catch it at the right time as they typically run 10% off coupons often), you can have access to most of the catalog of VMware products, including the recently added NSX-T 3.0! It is an amazing value and one that if you are serious about learning at home, you just can't beat it.

| <b>Product Search</b>       |                |                             |                   | Q |
|-----------------------------|----------------|-----------------------------|-------------------|---|
| <b>VMUG Advantage</b>       |                |                             |                   |   |
|                             |                |                             |                   |   |
| <b>VMware NSX-T</b>         |                |                             |                   |   |
| vmware<br><b>VMware NSX</b> | Manufacturer:  | VMware, Inc.                | Free              |   |
|                             | Delivery Type: | Download                    | Add to Cart       |   |
|                             | Available to:  | <b>VMUG Advantage Users</b> | Are you eligible? |   |
|                             |                |                             |                   |   |

*VMUG Advantage EvalExperience for VMware NSX home lab setup*

With the VMUG licensing, you will have access to all the software and licensing components you will need for your VMware NSX home lab with the exception of Windows licensing if you want to have something other than evaluation licensing there.

# **VMware NSX Home Lab Installation**

Ok, now you have hardware and software. What about the installation and configuration of your VMware NSX home lab? Well, there are a couple of great resources out there that I highly recommend.

- [VMware](https://www.vmware.com/products/nsx/nsx-hol.html) How to build a nested NSX-T 2.3 lab
- William Lam's nested lab [deployment](https://github.com/lamw/vghetto-vsphere-with-kubernetes-external-nsxt-automated-lab-deployment) script

The first resource – VMware how to build a nested NSX-T 2.3 lab is a guide that VMware released that will step you through building your NSX-T home lab and gives you the guidance on how to set this up. This includes how to install your hosts, configure your networking, setup transport zones, deploy edge appliances, and much more.

# **HOW TO BUILD A NESTED NSX-T 2.3 LAB**

Explore the features and capabilities of **VMware NSX-T** 

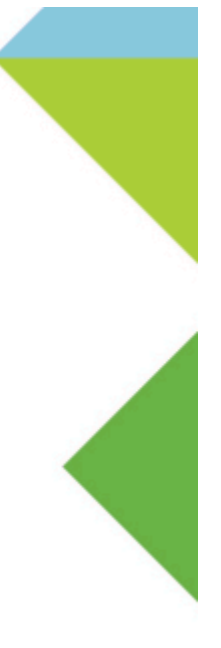

Jim Streit, VCIX-NV NSX Senior Technical Account Specialist (TAS) **VMware Professional Services** 

*VMware how to build a nested NSX-T 2.3 lab guide*

If you want to get into the nuts and bolts of the deployment and really see how to fit the pieces together and how they work the way they do, this is a great place to start. Working through the lab guide will help you wrap your head around many of the NSX-T concepts and workflows.

What though if you are looking to just get the lab built and have your hosts deployed and ready to go so you can start playing around with the cool NSX-T functionality including distributed firewalling, IDS, and other things?

William Lam's vGhetto Automated vSphere with [Kubernetes](https://www.virtualizationhowto.com/2019/10/learning-kubernetes-with-vmware-kubernetes-academy-online/) Lab Deployment is definitely a great resource! William has over the years provided many great tools and utilities including his automated nested lab deployment scripts.

With the current version of the script, you will be able to fully deploy a vSphere 7 lab with Kubernetes and NSX-T 3.0 without any input from you other than customizing the script file in the beginning to fit your environment.

Additionally, in the directions given in the Github download of the vGhetto script, you can customize the script to deploy only vSphere 7 and no Kubernetes or NSX-T, or you can have it deploy vSphere 7 with NSX-T and no Kubernetes. So, you can customize the script for resource availability.

For a strictly VMware NSX home lab, you can opt out of deploying Kubernetes which will reduce the resource requirements considerably.

# **Concluding Thoughts**

If you are interested in [VMware](https://www.virtualizationhowto.com/2020/04/download-vmware-nsx-t-data-center-for-relatively-free/) NSX home lab setup and what would be required for you to have an environment at home for learning and playing around with VMware NSX-T, hopefully this post with a few of my thoughts around hardware, software/licensing, and installation will help fill in a few gaps of what you need and how to go about it.

Check out [Supermicro](https://www.virtualizationhowto.com/2020/06/supermicro-vmware-home-lab/) VMware home lab to see which servers I am using and the reasons, configurations, etc.

# **Nested ESXi Lab Build Networking and Hardware**

September 12, 2020 [home](https://www.virtualizationhowto.com/category/home-lab/) lab

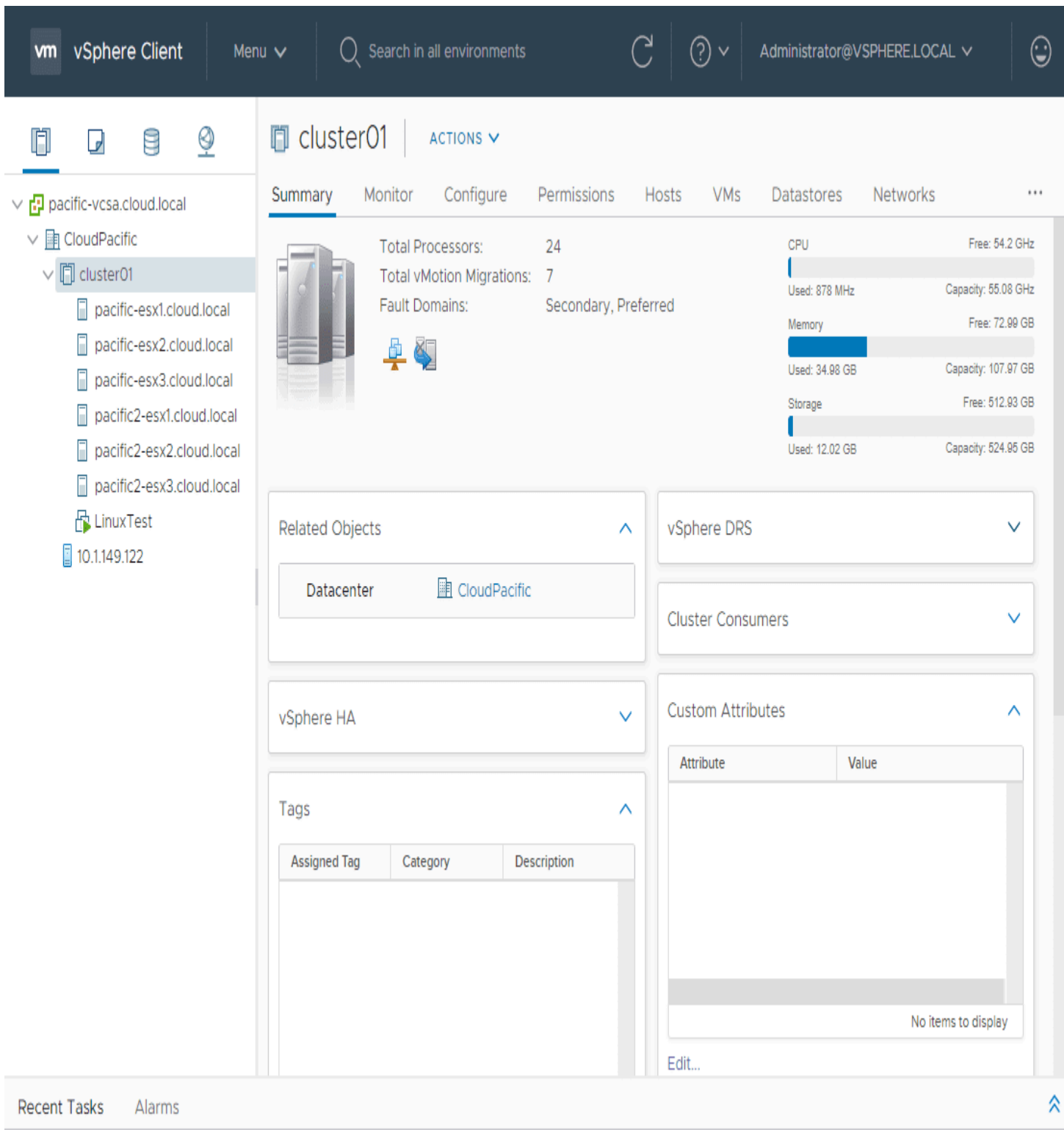

*Nested-ESXi-lab-environment-with-stretched-vSAN-cluster-with-Witness-host*

Many who are learning VMware vSphere and those who may already work with VMware vSphere products each and every day benefit from having a lab environment. I have always been a proponent of lab environments. Even with many touting moving to the cloud and such, there will always be a need for people who actually know what goes on behind the scenes in the data center. Having a lab environment is a great way to build, break, troubleshoot, upgrade, and most of all, learn. To learn *VMware vSphere*, having a nested ESXi lab is a great way to learn the fundamentals of the VMware vSphere

hypervisor, without breaking the bank on numerous physical lab hosts. Let's take a look at nested ESXi lab build networking and hardware to see how you can go about successfully building your nested ESXi lab from scratch.

#### **What is nested virtualization?**

Nested virtualization is where you are basically running a hypervisor "on top of" another hypervisor. Think of the movie "Inception". You can run the ESXi hypervisor as a VM on top of another physical ESXi hypervisor host. Now, you may be wondering why you would want to do this. The answer is simple – labs.

When you run a nested ESXi lab as VMs running on a physical ESXi hypervisor host, you have all of the benefits that you normally have with a VM running inside of vSphere. This includes being able to control and work with the ESXi host VMs as you would any other VM. This allows you to spin up multiple ESXi hosts that can build a nested ESXi **cluster** so you can start playing around with features such as HA, DRS, and vMotion as well as the other enterprise features that you want to work with.

With nested virtualization, you can learn and play around with many great technologies including vSAN, NSX, and stretched clustering.

#### **Build a Nested ESXi Lab**

How do you build a nested ESXi lab? There are many different ways that you can build a nested ESXi Lab. One of the first things that you need is hardware to run the nested lab.

This can be as simple as a laptop or workstation class machine running VMware Workstation. VMware Workstation Pro 16 contains great features for running a nested ESXi lab.

With VMware Workstation Pro 16, it supports vSphere 7 as well as containers, so lots of great features for learning new technologies and working with the latest technologies. You can read my post here about VMware Workstation Pro 16:

VMware [Workstation](https://www.virtualizationhowto.com/2020/08/vmware-workstation-pro-16-and-fusion-12-new-features/) Pro 16 and Fusion 12 New Features

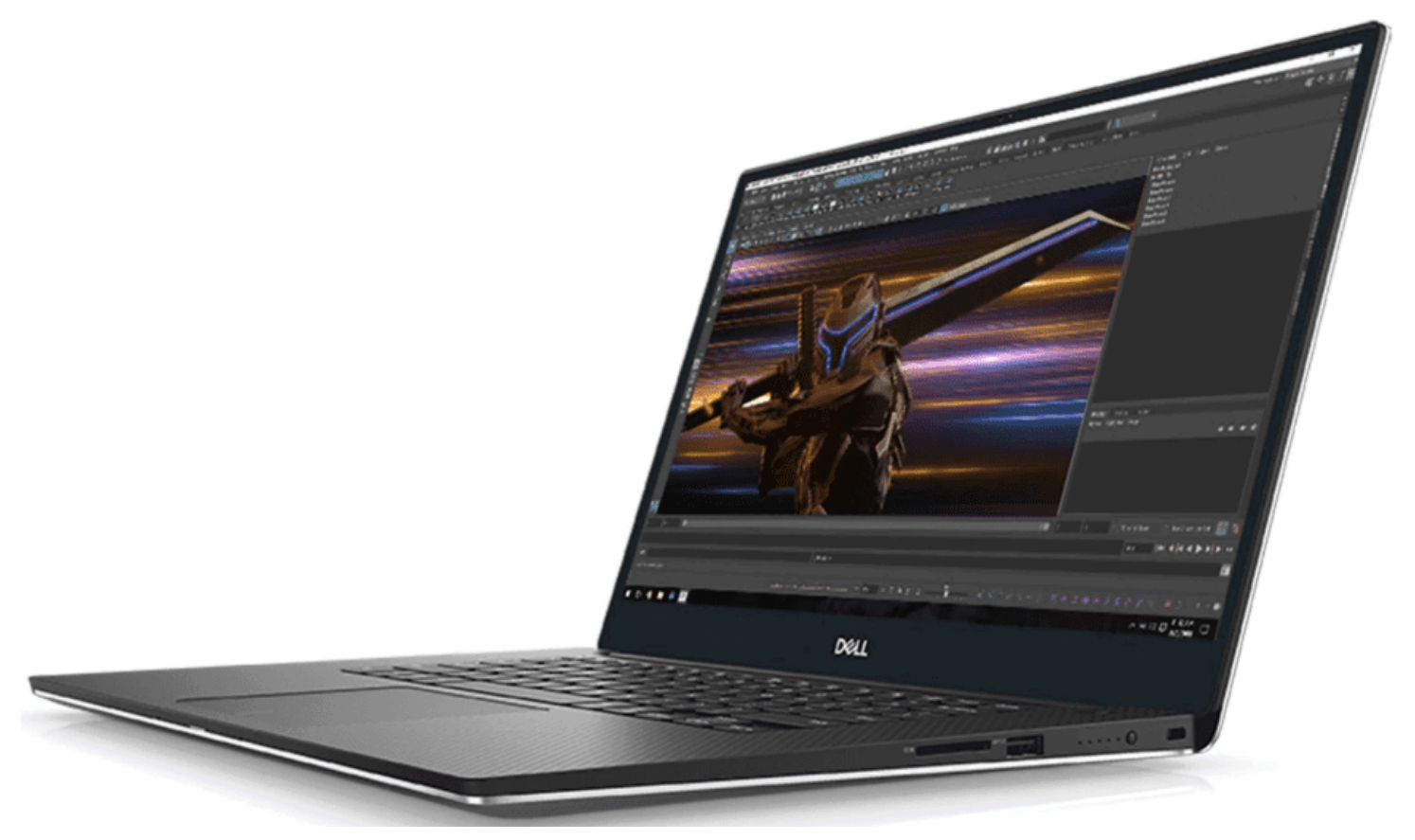

*A Dell Precision laptop provides a powerful nested ESXi lab platform*

For my purposes, I have the need for a more permanent lab solution with dedicated hardware that I run 24×7. I use Supermicro servers for this purpose. You can check out my post here about using Supermicro servers for a VMware home lab for specifics about the models I use and what I have configured in my lab environment.

• [Supermicro](https://www.virtualizationhowto.com/2020/06/supermicro-vmware-home-lab/) VMware Home Lab

Check out my article below on how to setup your Supermicro server to automatically power on and power off to save money on your electric bill.

• [Supermicro](https://www.virtualizationhowto.com/2020/07/supermicro-vmware-home-lab-automatic-power-on-and-power-off/) VMware Home Lab Automatic Power On and Power Off

#### **Deploying a Nested ESXi lab**

Can you deploy your ESXi hosts one-by-one by simply deploying the ISO into a VM? Yes. This may be the way you want to deploy your ESXi hosts to begin with to see the inner workings of how the install works, initial setup, etc.

If you load your ESXi hosts manually, be sure to set the processor setting:

Expose hardware assisted virtualization to guest OS

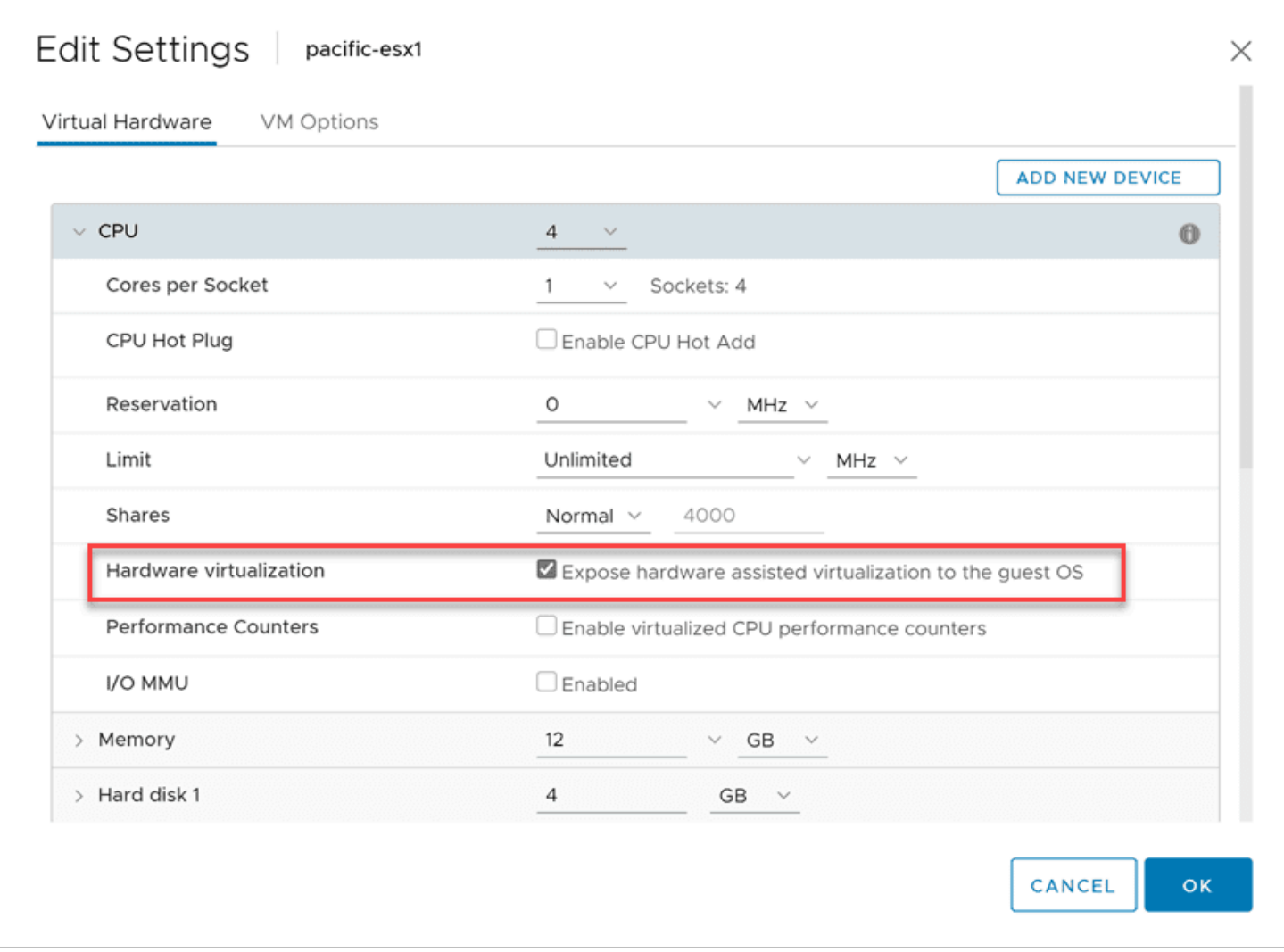

*Expose hardware assisted virtualization to the guest*

However, if you want to progress to an automated deployment, THE best way to deploy a nested ESXi lab is with William Lam's nested ESXi lab script. William has updated his script to deploy ESXi 7.0.

Check out the nested deployment here:

• [https://www.virtuallyghetto.com/2020/04/automated-vsphere-7-and-vsphere-with-kubernetes-lab-deployment](https://www.virtuallyghetto.com/2020/04/automated-vsphere-7-and-vsphere-with-kubernetes-lab-deployment-script.html)[script.html](https://www.virtuallyghetto.com/2020/04/automated-vsphere-7-and-vsphere-with-kubernetes-lab-deployment-script.html)

# **What does a Nested ESXi lab look like?**

In case you are having difficulty visualizing what is going on with a nested ESXi lab, let's take a look at one of my nested ESXi labs that I have running on one of my home lab hosts.

If you notice below, I have two vAPPs running with (3) nested ESXi hosts running inside each vAPP. Each of the vAPPs with ESXi hosts represents a vSphere cluster that I have running. As you can see on the same physical ESXi host, I also have a vCenter Server running as well.

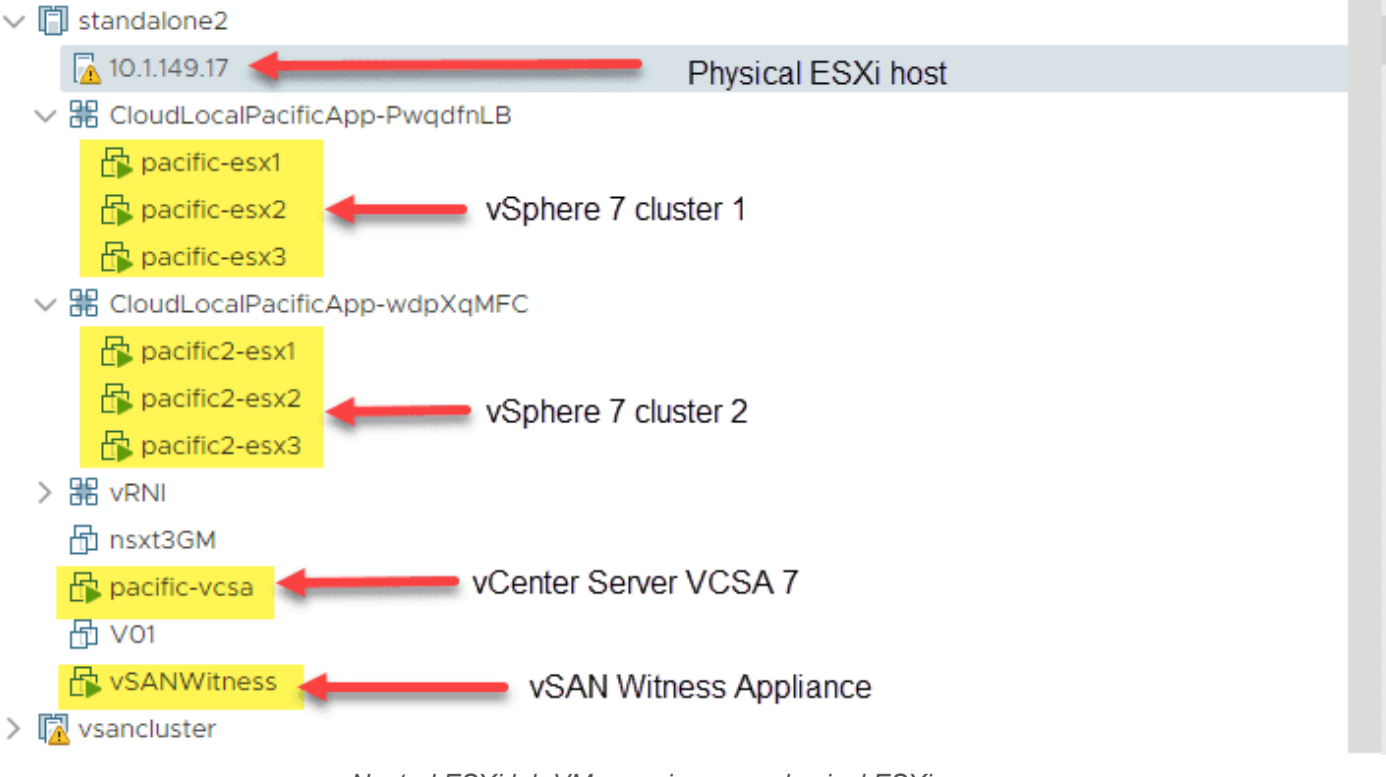

*Nested ESXi lab VMs running on a physical ESXi server*

What does this look like from the nested ESXi lab side? You can see below, after you login to your nested ESXi lab vCenter Server, it looks like any other vSphere environment would look.

In fact, you can do more complex nested environments such as I have below. Below is a stretched vSAN cluster running "all-flash" vSAN with a Witness node provisioned. So, as you can see, nested environments allow you to do very complex lab environments, testing many different technologies.

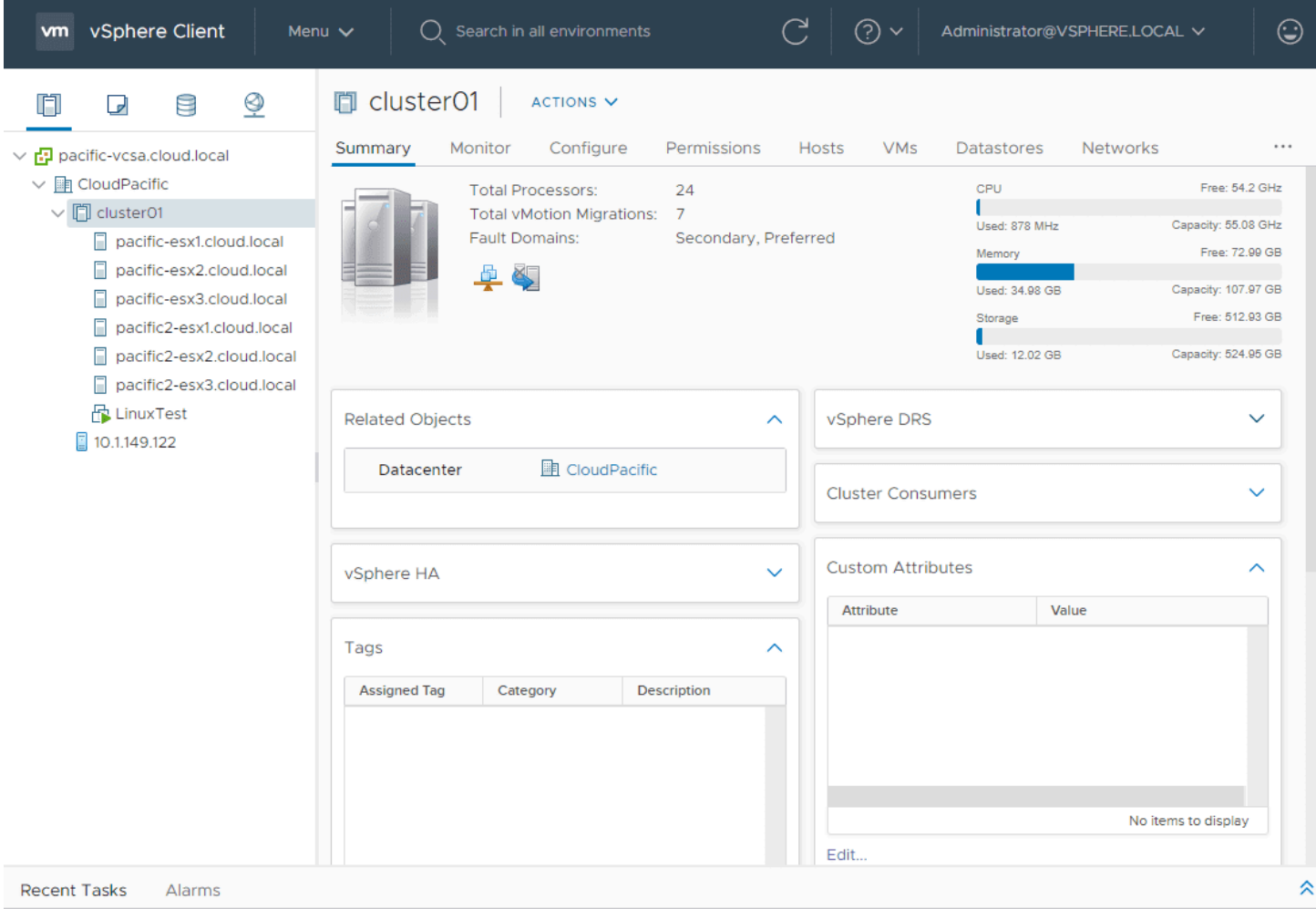

*Nested ESXi lab environment with stretched vSAN cluster with Witness host*

## **How to Setup a Nested ESXi Lab Networking**

For many, it is kind of a mind bender to visualize the nested ESXi lab [networking](https://www.virtualizationhowto.com/2020/08/vmware-vsan-home-lab-10-gig-network-switch-upgrade/) and how this is configured. However, the easiest way to think of the lab is to think of the fact that your nested ESXi hosts are simply VMs running on your physical ESXi host.

The virtual networking of the [ESXi](https://www.virtualizationhowto.com/2020/06/apply-new-esxi-7-0-updates-with-vsphere-lifecycle-manager-vlcm/) hosts is simply running on top of the vSphere networking on the physical ESXi host. However, there are some special things that need to take place with ESXi networking. Since your nested ESXi lab has the capability of actually running virtual machines **inside** the nested environment, there are settings that must be enabled to make this work properly.

With nested virtualization, the nested ESXi host is hosting traffic for a number of other "nested VMs" that are ran on the nested instance of ESXi. When this is the case, multiple MAC addresses will appear in the source address 802.3 field. Each virtual workload hosted by the nested ESXi host would need to communicate using the virtual ESXi network adapter. These extra MAC addresses are rejected as forged transmits.

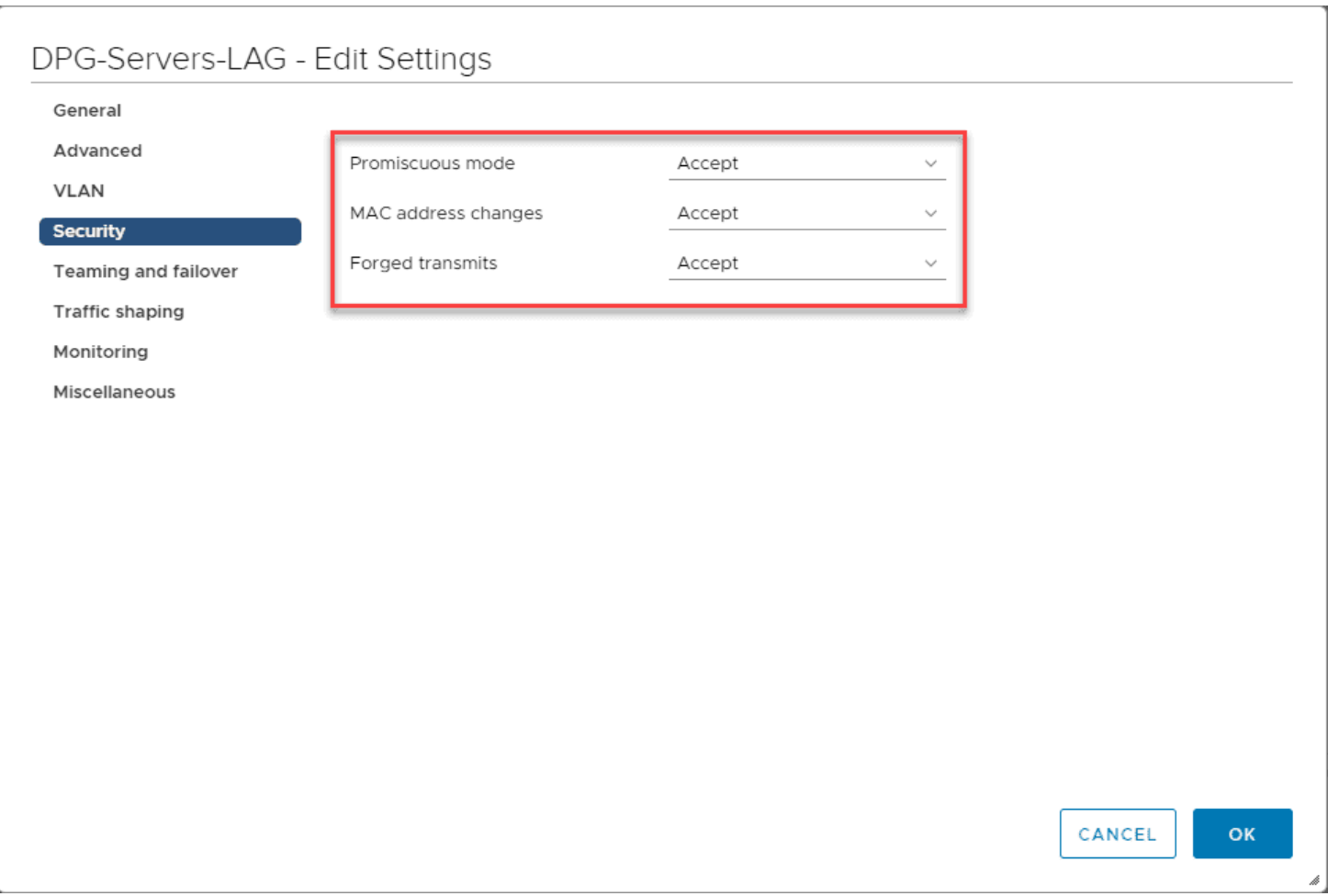

*Setting the security policy on your virtual switch for nested ESXi lab environment*

Chris Wahl has a great writeup on the specifics of why this is needed here:

• How The VMware Forged [Transmits](https://wahlnetwork.com/2013/04/29/how-the-vmware-forged-transmits-security-policy-works/) Security Policy Works

The solution is to enable promiscuous mode and forged transmits on your virtual switches on the physical ESXi host, that you want to carry traffic for the nested ESXi host. There is another solution that has been covered in great detail by William Lam. That is the ability now of vSphere 6.7 ESXi with the vSphere Distributed Switch to learn the MAC addresses of nested ESXi traffic.

Check out William's post here on that subject:

• Native MAC Learning in vSphere 6.7 removes the need for [Promiscuous](https://www.virtuallyghetto.com/2018/04/native-mac-learning-in-vsphere-6-7-removes-the-need-for-promiscuous-mode-for-nested-esxi.html) mode for Nested ESXi

Either solution is required to enable nested virtualization network traffic for VMs that you have running in your nested ESXi environment to pass traffic to your real physical network.

Now, thinking about the physical host networking, you can house your nested ESXi lab on any VSS or VDS port group of your choosing. The vSwitch that carries the nested ESXi lab traffic can be untagged frames or VLAN tagged frames.

Below, the port group my nested ESXi hosts will be connected to is a VLAN-backed port group called **Servers**.

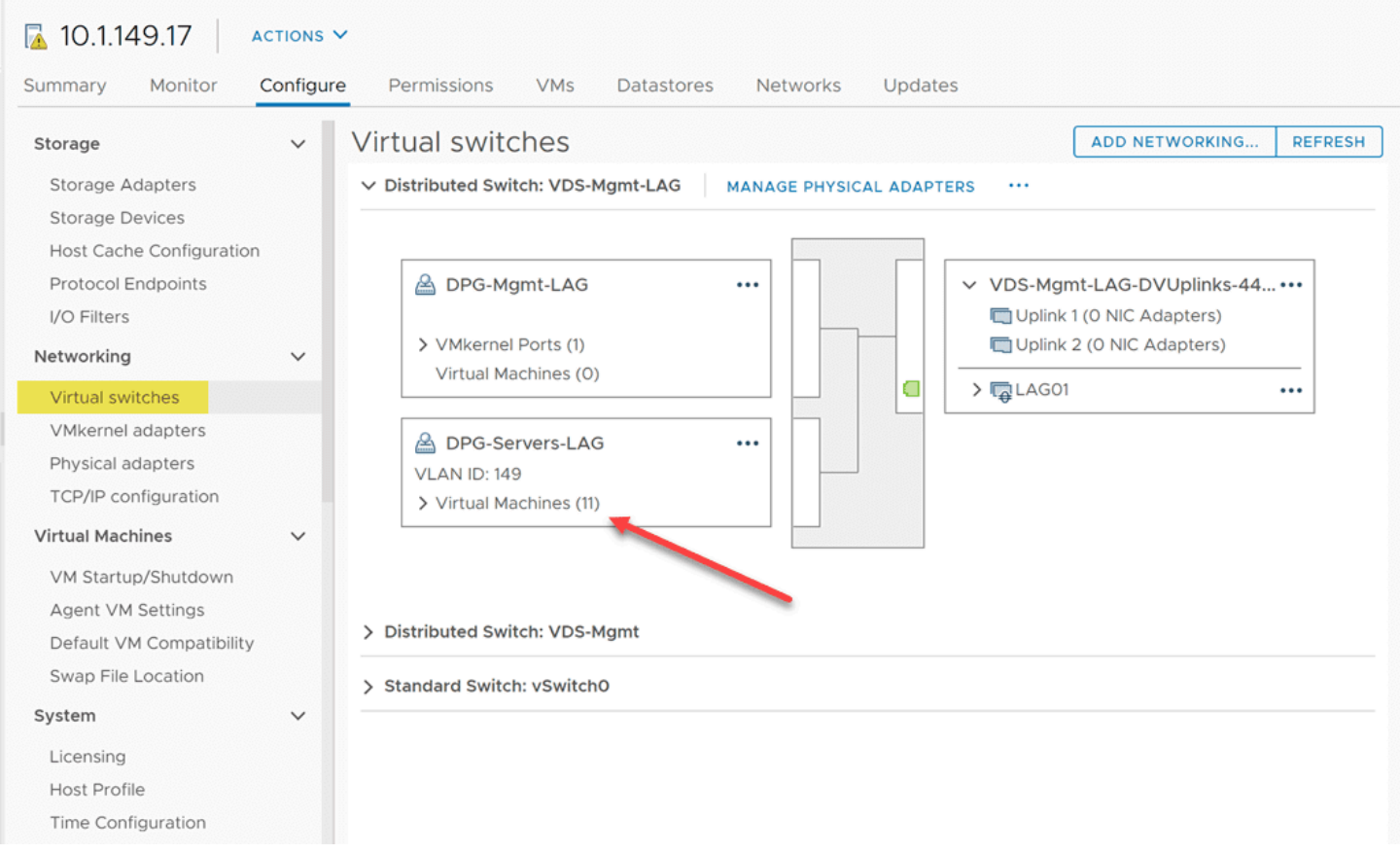

#### *Physical ESXi host networking*

Now, the nested ESXi hosts have a vSphere Distributed Switch provisioned that is running on top of the VDS on the physical ESXi host. Note, you can't tag frames in your nested ESXi host configuration. However, keep in mind the ESXi traffic from the nested server will be tagged with the VLAN of the physical ESXi host port group it is attached to.

So, with that being said you can split off your "virtual network adapters" connected to your nested ESXi hosts and connect those to different port groups on your physical ESXi hosts to connect nested VMs to different VLANs.

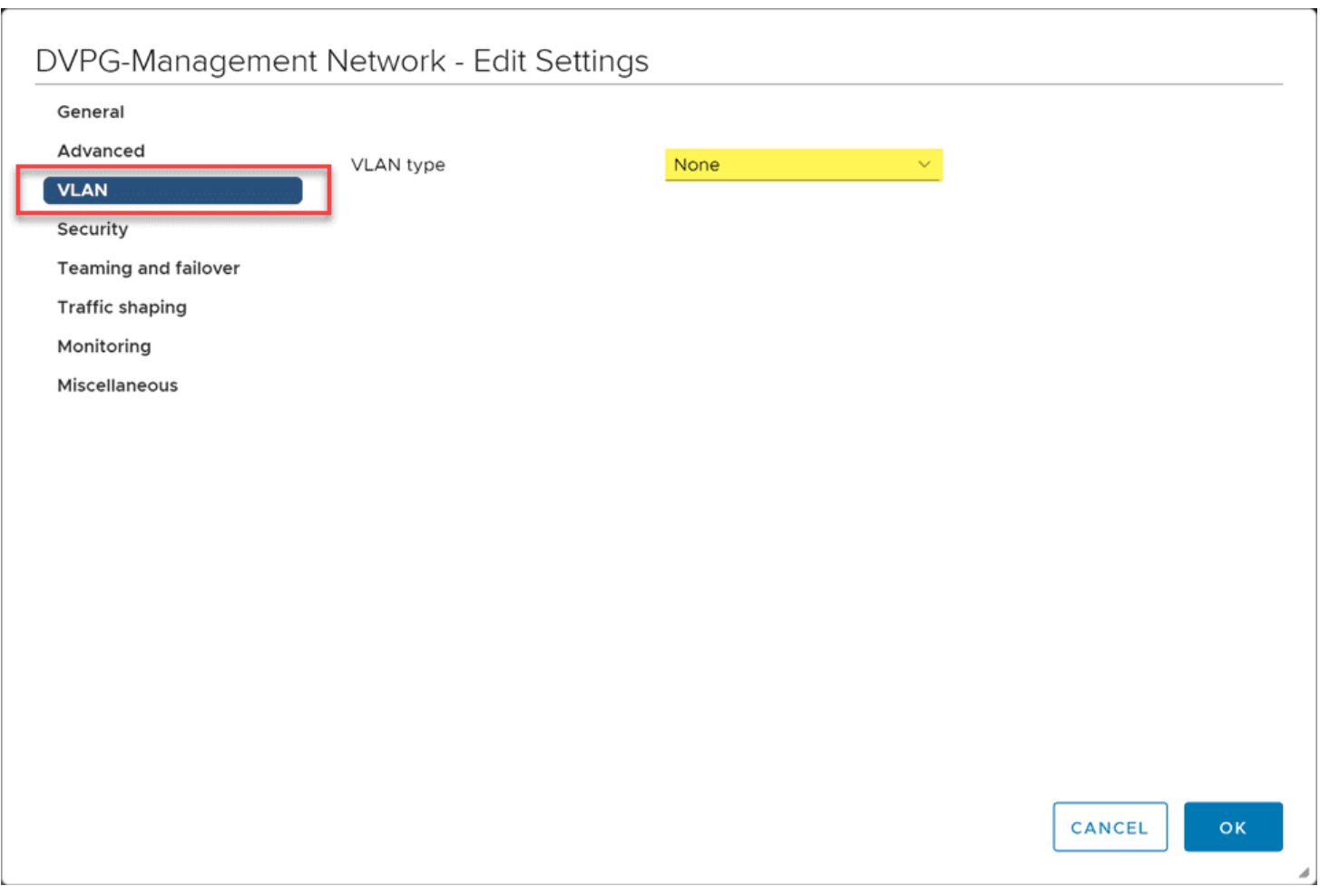

*Nested ESXi host vSphere Distributed Switch settings*

# **Nested ESXi Lab Licensing**

I am and have always been a fan of the VMUG Advantage [subscription.](https://www.vmug.com/membership/vmug-advantage-membership) You simply won't find a better value for a home lab than the VMUG subscription.

With a VMUG subscription, you get vSphere licensing for products like: vSphere, [vSAN,](https://www.virtualizationhowto.com/2020/08/upgrade-vmware-vsan-6-7-u3-to-vsan-7-0/) NSX-V & T, VCF, SRM, Horizon, and others.

• Price \$200! You won't find a better deal than this anywhere. Period.

Read my articles on VMUG coverage, subscription, features, etc here:

- VMware Cloud [Foundation](https://www.virtualizationhowto.com/2020/06/vmware-cloud-foundation-vcf-4-0-added-to-vmug-advantage/) vCF 4.0 added to VMUG Advantage
- VMware Cloud [Foundation](https://www.virtualizationhowto.com/2019/07/vmware-cloud-foundation-added-to-vmug-advantage-eval-experience/) added to VMUG Advantage Eval Experience
- VMware TestDrive added to VMUG Advantage [Subscriptions](https://www.virtualizationhowto.com/2019/02/vmware-testdrive-added-to-vmug-advantage-subscriptions/)
- VMware Site Recovery Manager SRM added to VMUG [Advantage](https://www.virtualizationhowto.com/2018/07/vmware-site-recovery-manager-srm-added-to-vmug-advantage/)
- VMUG Advantage adds vRealize [Automation](https://www.virtualizationhowto.com/2017/08/vmug-advantage-adds-vrealize-automation-7-3-enterprise/) 7.3 Enterprise
- VMUG [VMware](https://www.virtualizationhowto.com/2017/06/vmug-vmware-vrni-bundled-with-nsx-offering/) vRNI bundled with NSX offering

# **Wrapping Up**

Hopefully this Nested ESXi Lab Build Networking and Hardware discussion will help any who are wanting to delve into setting up a nested ESXi lab. The process is really easy.

You can get started with just a bit of hardware and even just VMware Workstation. Or if you have dedicated hardware you can allocate, you can load ESXi on physical hardware and then load your nested ESXi hosts on top of that.

There are great resources available such as a VMUG subscription, William Lam's vSphere 7 lab scripts, and other community resources.